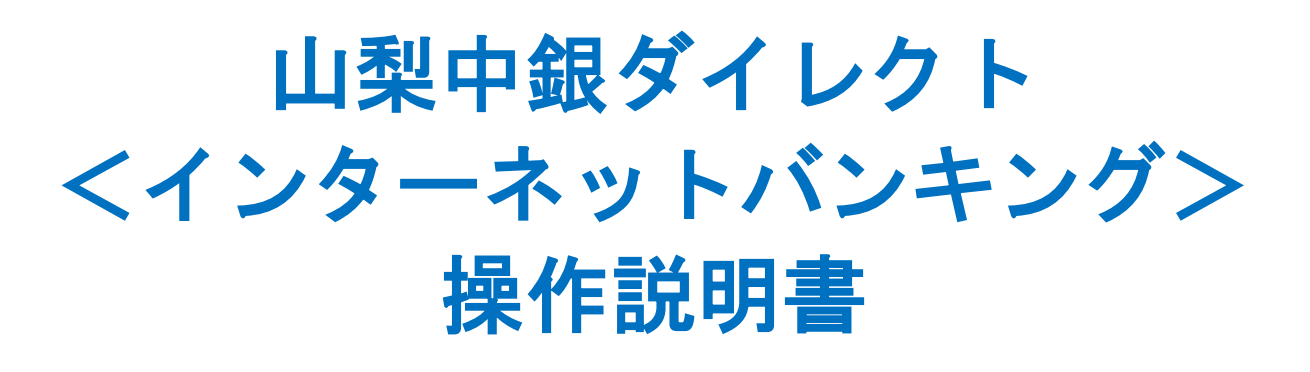

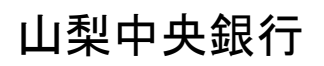

https://www.yamanashibank.co.jp

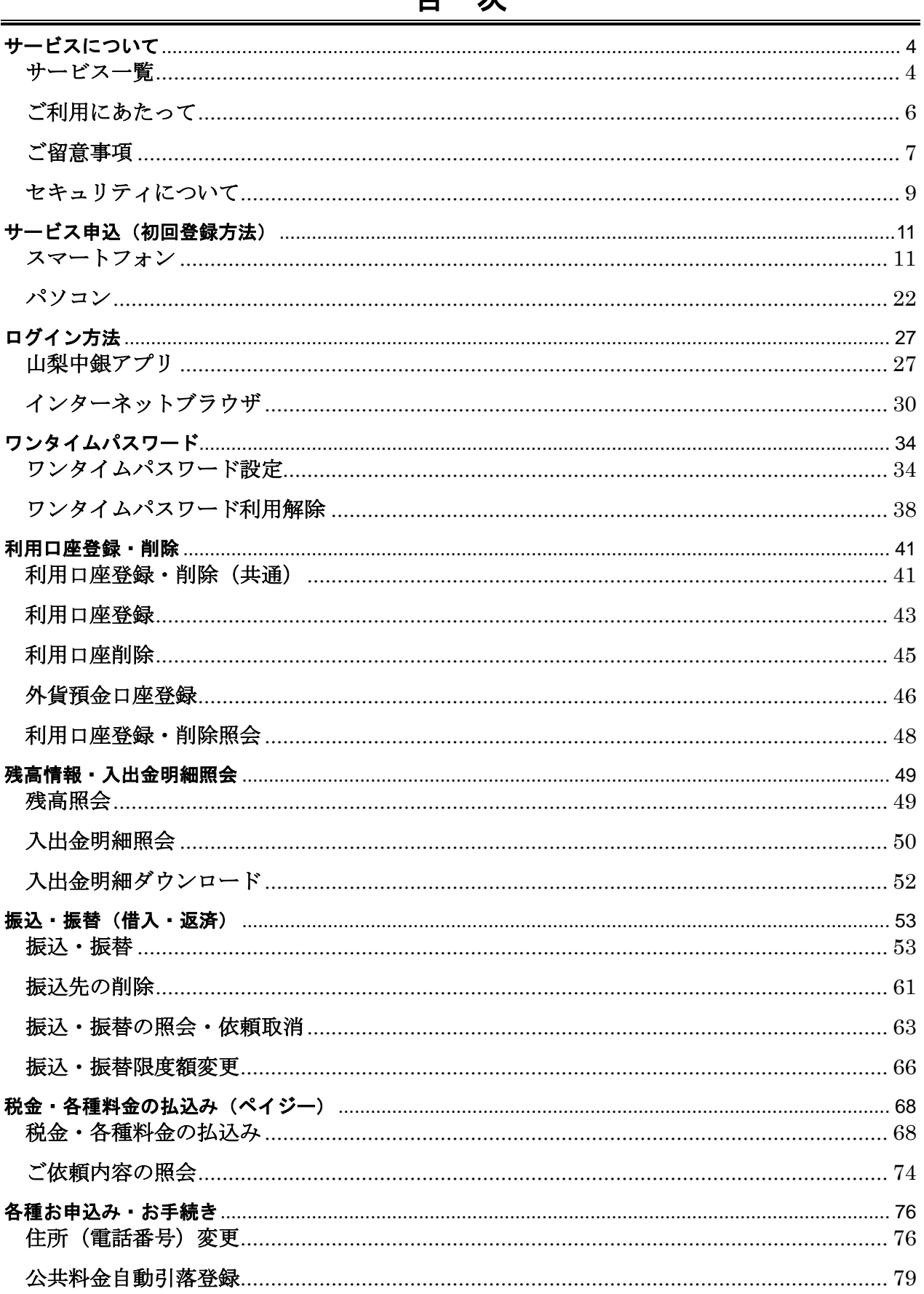

#### $\blacksquare$ 次

--------------

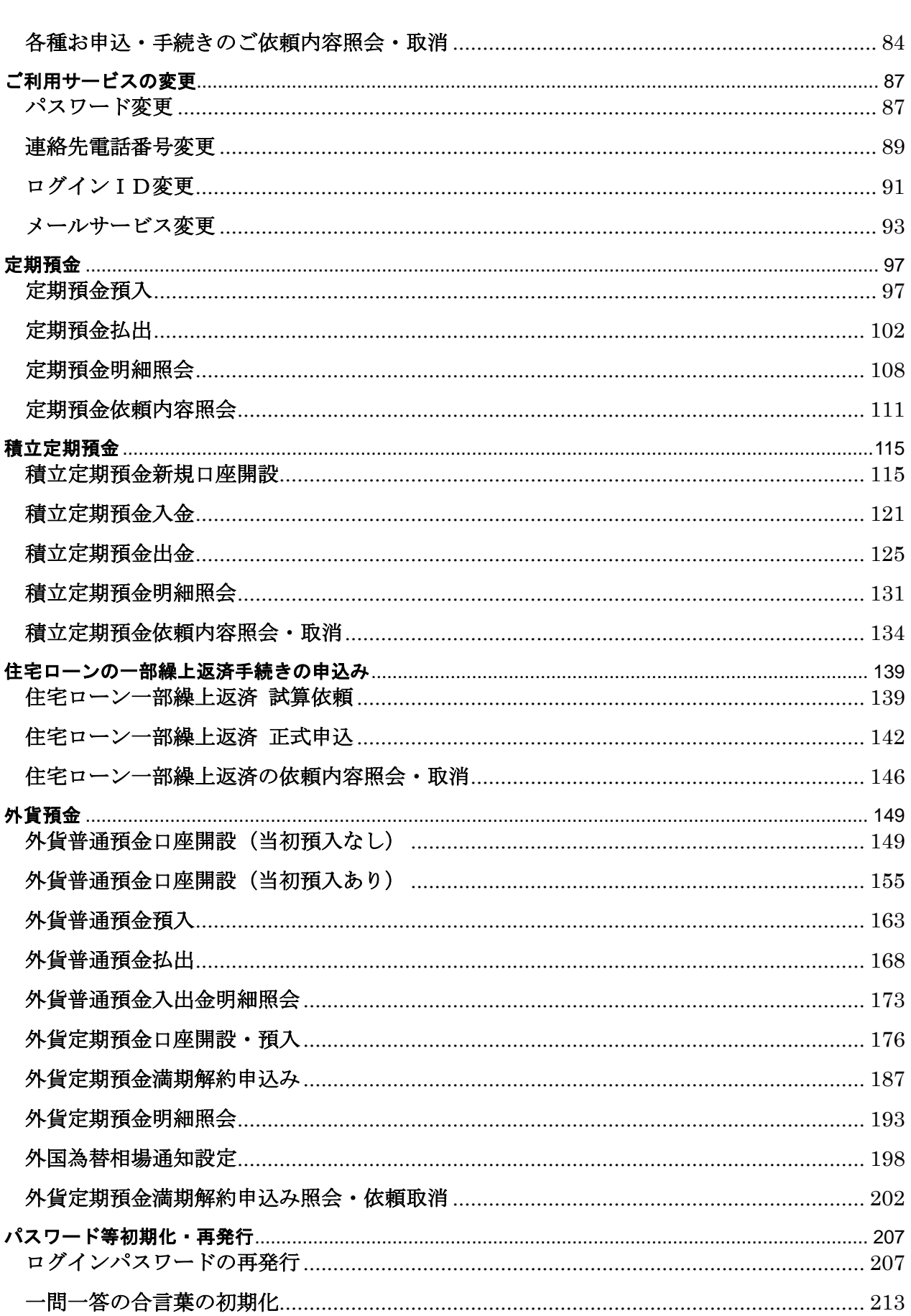

# <span id="page-3-1"></span>サービスについて

# サービス一覧

<span id="page-3-0"></span>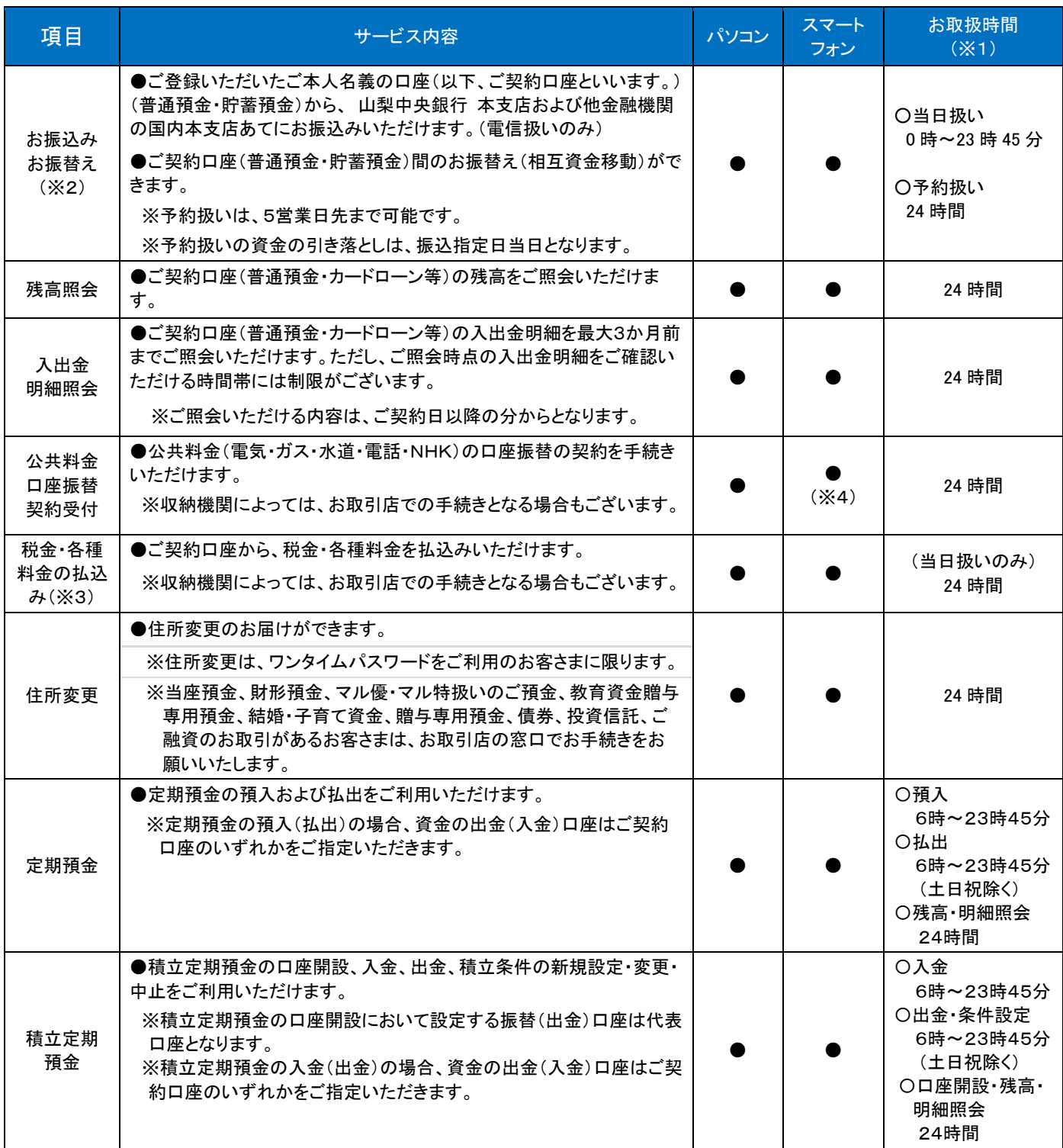

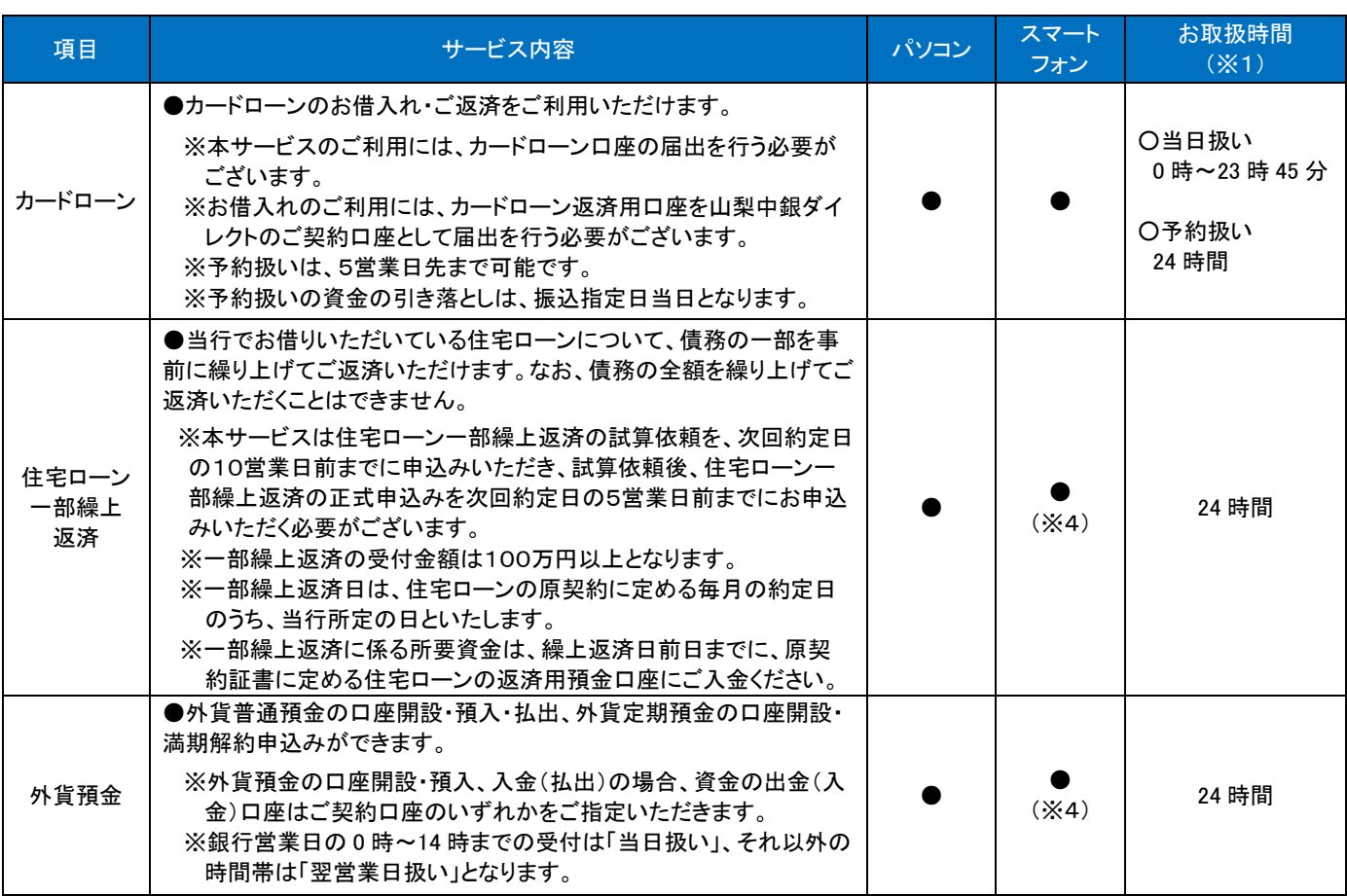

※1:システムメンテナンスのため、以下のとおりサービスを停止いたします。

(その他の臨時サービス停止日・停止時間帯につきましては、当行ホームページでご案内いたします。)

①1月1日~3日の終日 ②毎月第1・第3月曜日、5月3日~5日の1:00~6:00

※2:振込先の金融機関で受取人相違等で口座に入金できず、振込先の金融機関から 当行に振込資金が返却された 場合、お客さまが振込資金をご出金された口座に当該振込資金を返却いたします。なお、振込手数料および消 費税等は返却いたしませんのでご了承ください。

- ※3:Pay-easy(ペイジー)マークが記載されている払込書などにより通知されている「収納機関番号」「納付番号(民 間企業の場合はお客さま番号)」、「納付区分(収納機関が国税庁または地方公共団体の場合のみ)」、「確認番号」 (以下「納付番号等」といいます)の入力が必要となります。お客さまがお持ちの払込書などに納付番号等が 記載されていない場合は、本サービスはご利用いただけません。
- ※4:パソコン用画面に遷移してのご利用となります。

<span id="page-5-0"></span>ご利用にあたって

■ご利用環境

ご利用可能な環境につきましては、山梨中央銀行のホームページをご確認ください。

#### ■手数料

基本手数料は無料です。

振込手数料等に関しましては、山梨中央銀行のホームページをご確認ください。

■ログインID・パスワード

・ログインID・パスワードは、契約者ご本人をご確認するために大変重要なものです。 お客さまご自身の責任において厳重に管理してください。 ログインID・パスワードは、他人に絶対に開示しないでください。

- ・お客さまの大切な財産をお守りするため、当行行員であっても、お客さまのID・パスワードをお調べ することができない仕組みになっております。 従いまして、パスワードをお忘れになった場合のお問い合わせに対しましては、契約者ご本人であっ てもお答えすることはございません。また、当行から、お客さまのログインIDやパスワードについて お尋ねすることはございません。
- ・パスワードは、定期的に変更されることをお勧めします。 パスワードをご入力の際は、6~12桁の半角英数字混在でご指定ください。

なお、数字または英字のみの指定や、他のパスワードと同じ文字列の指定はできません。

・パスワードには、電話番号や生年月日、車のナンバー、地番などの、他人から簡単に推測される文字 列を使用しないでください。

#### ■契約口座

ご本人名義の口座に限り、ご利用いただけます。契約口座は以下に分類されます。

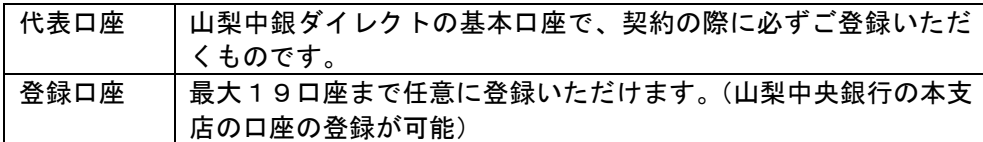

■取引のご確認について

- ・ご依頼いただいたお取引の受付結果や処理結果など、重要なご通知やご案内は、電子メールでご連絡 いたします。
- ・下記のドメインについて、受信可の設定をしていただくと、お取引結果等に関する当行からのメール を受信することができます。メール受信拒否設定を行っている場合は、設定の解除をしてください。 〈ドメイン名〉
	- $\sim$  @yamanashibank.co.jp
	- $\sim$  @webcenter.anser.or.jp
	- $\sim$  @ otp-auth.net
- ・お客さまが、振込・振替などのお取引実施後に受付確認メールを受信しない場合、または取引内容に お心当りのない電子メールが届いた場合は、サポートデスクまでご連絡ください。

<span id="page-6-0"></span>ご留意事項

- ■パソコン・スマートフォン等の管理について
	- ・サービスのご利用は、契約者自身が管理するパソコンやスマートフォン等から行ってください。不特定 多数の方が利用する機器からのご利用は、お止めください。パスワード等が盗用され、被害に遭う恐れ があります。
	- ・サービスの利用中に、パソコンやスマートフォン等の前から離れる場合は、必ず「ログアウト」を行っ てください。
	- ・パソコン等の操作時

ブラウザの「戻る」「進む」「×」は使用しないでください。

 入力項目の移動は「マウスの左クリック」または「Tab」キーで行い、「Enter」キーは使用しないでく ださい。

 ダブルクリックは行わないでください。ログインボタンをダブルクリックすると二重ログインエラーに なりますので、ご注意ください。このような場合、5分程お待ちのうえ再度ログインしてください。

・スマートフォン等の操作時

スマートフォン等の「電源OFF」や「クリア」、「戻る」等の機能は使用しないでください。

 途中で処理が中断することがありますので、その際は再ログインしてください。なお、二重ログインと なる場合もありますので、その際には5分程度お待ちのうえ再度ログインしてください。

■フィッシング詐欺(パスワード等の詐取)にご注意ください!

- ・フィッシング詐欺とは、銀行等の企業を装って電子メールを送りつけ、実在する企業の偽ホームページ に誘導しIDやパスワード等を入力させるなどして、不正に個人情報を盗み取る行為をいいます。
- ・当行が、インターネットバンキングサービスのIDやパスワード、キャッシュカードの暗証番号、クレ ジットカード番号等について、電子メールで入力を求めたり、電話でお伺いしたりすることはありませ ん。

送信元として当行の名称(ドメイン名)(@yamanashibank.co.jp)や類似した名称が使われている電子 メールを受信され、その内容がID、パスワード、暗証番号、クレジット番号等の入力を求めるもので あった場合は、決して入力されないようご注意ください。

- ・フィッシング詐欺の一般的な手口は以下のとおりです。
- (1)実在の金融機関やクレジットカード会社、ショッピングサイトなどを装った電子メールを送付する。
- (2)電子メールにリンクを貼り付けて、その金融機関やショッピングサイトにそっくりな「罠のサイト」 に呼び込む。(添付ファイルで入力を促すものもあります。)
- (3)電子メールを受取った方が、詐称された企業の何らかの会員(金融機関の場合は、インターネット バンキング、キャッシュカード、クレジットカードなど)であった場合、ID・パスワード、暗証番号 やクレジットカード番号等の個人情報を入力してしまうケースがあり、これにより個人情報が詐取さ れる。
- (4)詐取した個人情報により、インターネットバンキング、キャッシュカードやクレジットカードの不 正使用が行われる。

■振り込め詐欺(特殊詐欺)にご注意ください!

電話を利用して、親族・警察官・弁護士等を装い、交通事故の示談金等の名目で現金を預金口座等に振り 込ませ、だまし取る事件が多発しております。

高額の現金を「振り込め」という要求に対しては、電話の相手が本人であることを必ず確認するなど落ち 着いて行動し、安易な振込を行わないようにしてください。

なお、不審と思われる場合には、最寄の警察署にご相談ください。

■スパイウェアにご注意ください!

他の金融機関において、「スパイウェア」と呼ばれるソフト等によりお客さまのパソコンからパスワー ド等が不正に取得され、お客さまの預金口座から身に覚えのない振込が行われるという事件が発生して おります。

下記事項にご留意のうえ「山梨中銀ダイレクト」をご利用くださいますようお願い申しあげます。

- (1)スパイウェアとは スパイウェアは、パソコンに保存されている個人情報や入力したキーワード等を、お客さまが気 づかないうちに収集し、インターネット経由で送信してしまうソフトです。
- (2) お心当たりのない電子メールや不審なフリーソフトにご注意ください スパイウェアは、電子メールやフリーソフトをダウンロードした時に、気づかないままパソコン にインストールされてしまいます。 お心当たりのないメールを安易に開いたり、不審なサイトへのアクセスや不審なソフトのダウン ロードを行わないよう、十分ご注意ください。
- (3)ウイルス対策ソフト等をご利用ください スパイウェア対応のウイルス対策ソフト等をご利用いただき、アップデート(更新)のうえご確 認および駆除していただきますよう、お願い申しあげます。 ※スパイウェアの詳細や対策方法は、専門のサイト等でご確認ください。また、OS、ブラウザ 等も更新プログラムを適用のうえご利用してください。
- (4) ログイン後は、メニュー画面に表示されるログイン履歴をご参照ください 山梨中銀ダイレクトのメニュー画面には、「ログイン履歴」として、お客さまがログインされた 日時が表示されます。 お心当たりのないご利用履歴がありましたら、当行ダイレクトマーケティングセンターまでお問 い合わせください。
- (5)お取引結果メールを常に閲覧可能な状態にしておいてください 山梨中銀ダイレクトによるお取引結果は、ご登録いただいたEメールアドレスに都度お送りして おります。 お心当たりのないお取引通知を受信されましたら、当行ダイレクトマーケティングセンターまで お問い合わせください。
- (6)不特定多数の方が使用するパソコンで「山梨中銀ダイレクト」をご利用なさらないようご注意し てください 不特定多数の方が利用するパソコンには、スパイウェアがインストールされている可能性があり

ますので、「山梨中銀ダイレクト」のご利用は避けてください。

- (7)ファイル交換ソフトの利用には、十分ご注意ください
- (8) パスワードについては次の点にご注意ください
	- ・他人にパスワードを知らせないこと。
	- ・類推されやすいパスワードを使用しないこと。
	- ・パスワードを他のパスワードと共用しないこと。
	- ・パスワードをパソコン内に保存しないこと。
	- ・パスワードは定期的に変更されることをおすすめします。
	- ・警察や当行がパスワードをお客さまに照会することはありません。

### <span id="page-8-0"></span>セキュリティについて

山梨中銀ダイレクトは、高度なセキュリティでお客さまの大切な情報を守ります。 ※ 利用方法等、詳細は当行ホームページをご覧ください。

■SSL (Secure Socket Layer) 128bit暗号化

セキュリティ強度が高い暗号化技術とされているSSL(Secure Socket Layer)128bit方式を採用し、情 報の盗聴・情報の書替えを防止しています。

■厳格な本人確認

ご契約時のご本人様確認、およびお取引の際は各種パスワード等による認証により、厳格な本人確認を 行っております。

■ワンタイムパスワード

ログインIDとログインパスワードによる通常の本人認証に、スマートフォン等に表示される1回限り のパスワード(ワンタイムパスワード)による認証を加えることで、第三者からの不正利用に極めて有 効な手段となります。

ご利用される場合は、別途インターネットバンキングからお申込みが必要となります。

■一問一答の合言葉(追加認証)

ダイレクトへのアクセス方法(アクセス場所、使用機器、ブラウザ等)が、通常使用している環境と大 きく異なる場合に、事前にお客さまが登録した「一問一答の合言葉」により追加の本人認証を行い、第 三者からの不正利用を防止します。

■Eメール追加サービス

お客さまへの取引確認用メール送信先として、通常のメールアドレスのほかに、もう1つアドレスを追 加いただけます。

※ お客さまが任意にご利用いただく機能となります。

■ソフトウェアキーボード

インターネットバンキングでパソコンを利用しパスワードを入力する際には、画面上に表示される「ソ フトウェアキーボード」のご利用を標準といたします。

ソフトウェアキーボードのご利用は、キーボードの入力情報を不正取得するタイプの「スパイウェア」 への有効な対策となりますので、ぜひ「ソフトウェアキーボード」をご利用ください。

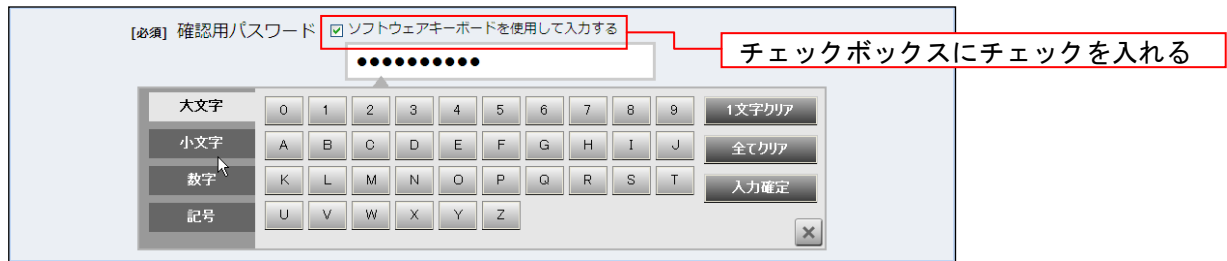

■電子署名メールサービス

お客さまへ送信する電子メールに、シマンテック・ウェブサイトセキュリティの電子証明書および当行 の電子署名をつけてお届けしております。これにより、「電子メールの送信者が山梨中央銀行であるこ と」「電子メールが改ざんされていないこと」を確認することができます。

※ お客さまのメール受信ソフトがS/MIME(outlookなど)に対応している必要があります。

■フィッシング対策ソフトの提供

インターネットバンキングを安心してご利用いただくために、当行では株式会社セキュアブレインのフ ィッシング詐欺対策ソフト「PhishWallプレミアム」を導入し、お客さまに無償で提供してい ます。

#### ■トランザクション認証

振込・振替を行う際、パソコンやスマートフォンで操作した後、ワンタイムパスワードアプリで取引 内容を確認してから取引の実行を行うもので、データ改ざんによる不正送金対策に有効です。

■生体認証機能

ログインID・パスワードを入力する代わりに、スマートフォン端末等の生体認証機能を使い、山梨 中銀ダイレクトへログインする機能です。ログインがスムーズになるほか、ID・パスワードの詐取 防止に有効です。

# <span id="page-10-1"></span>サービス申込(初回登録方法)

<span id="page-10-0"></span>インターネットバンキングをお申込み(初めてご利用)される場合、以下の手順にて操作してください。 お客さま情報、パスワードおよびメールアドレスなどの登録などを行います。 ※ 70歳以上のお客さまにつきましては、インターネットバンキングのご利用開始に際し、事前にお取 引店窓口でのお手続きが必要となります。

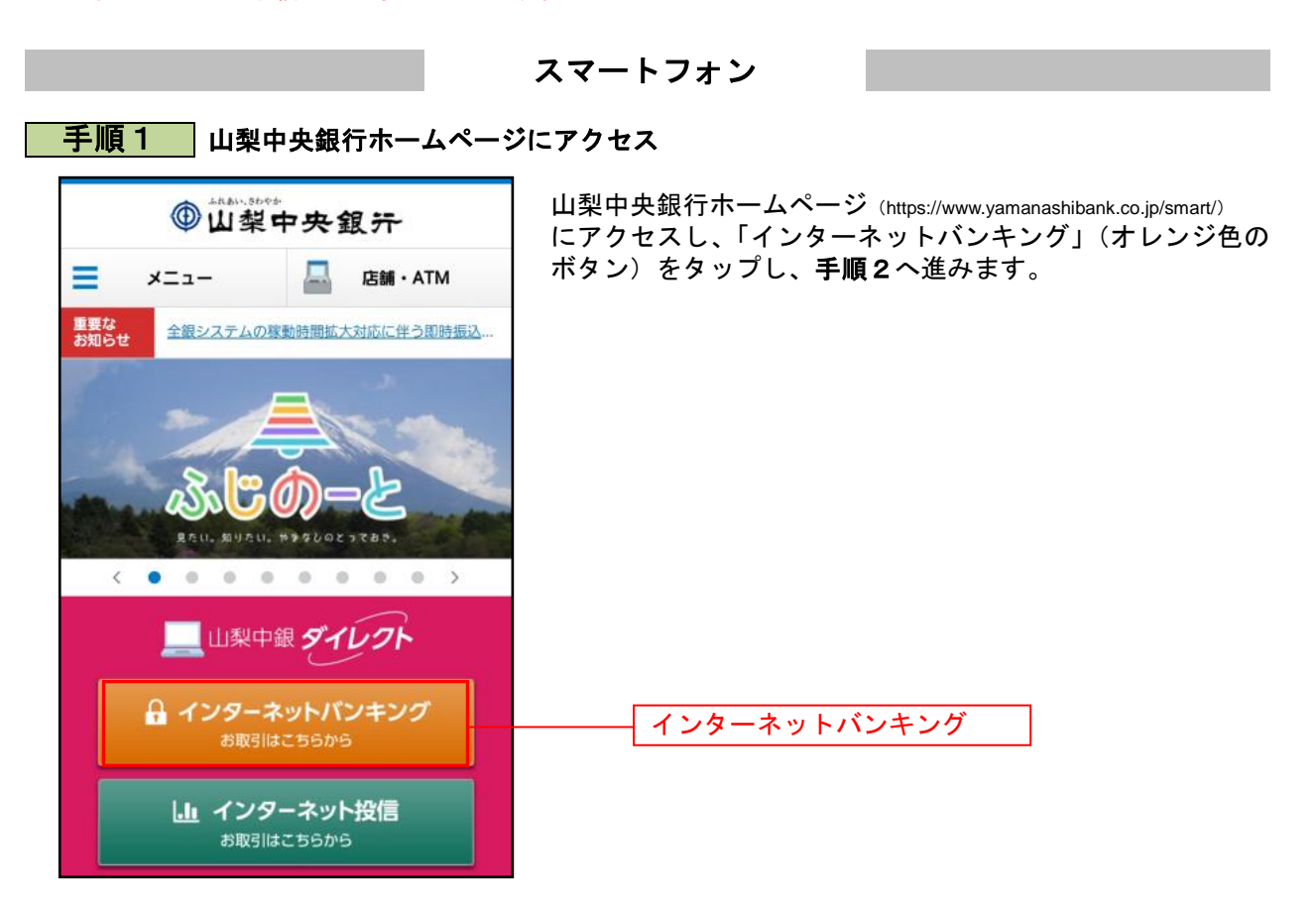

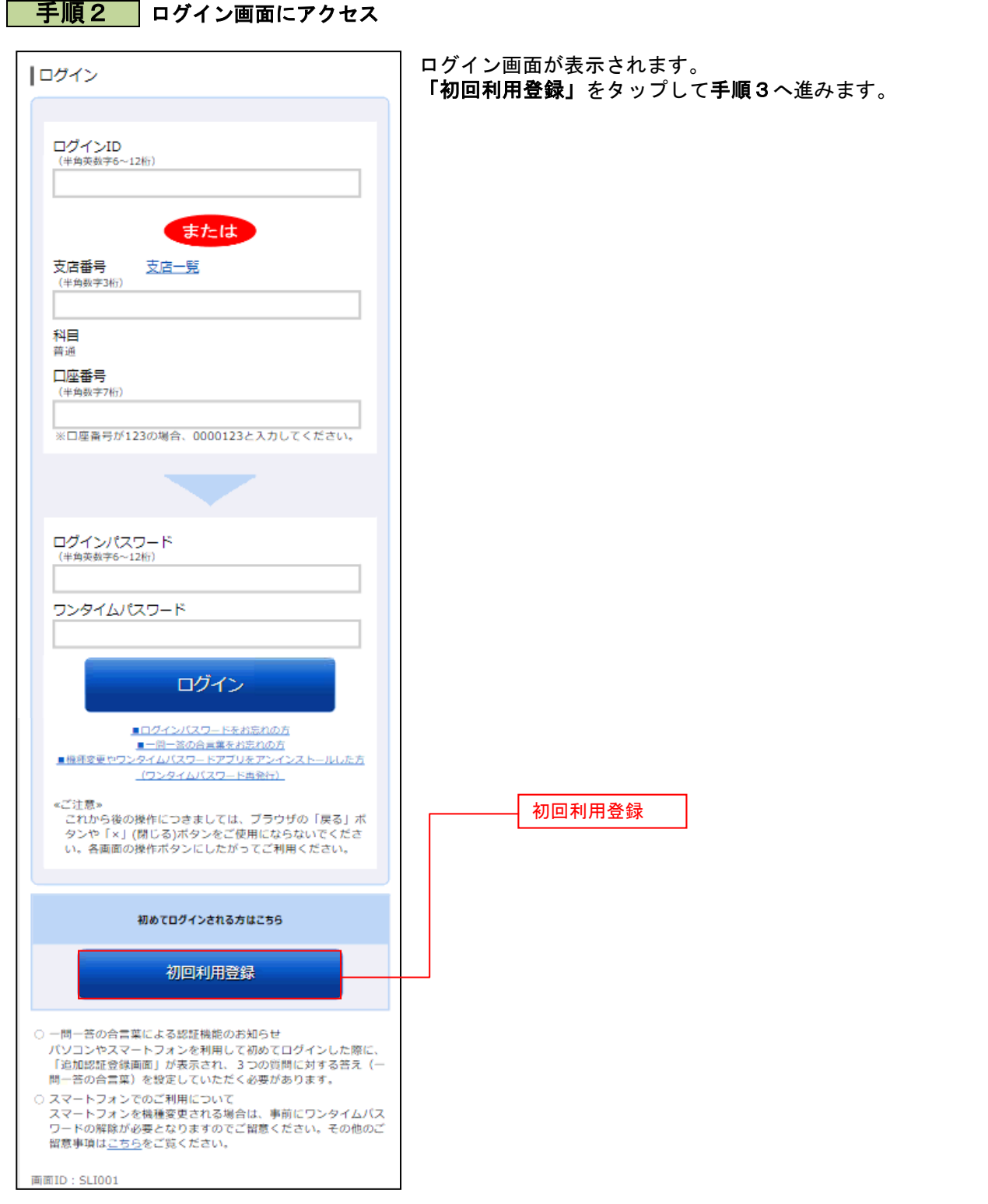

### | 手順3 反社会的勢力でないことの表明・確約

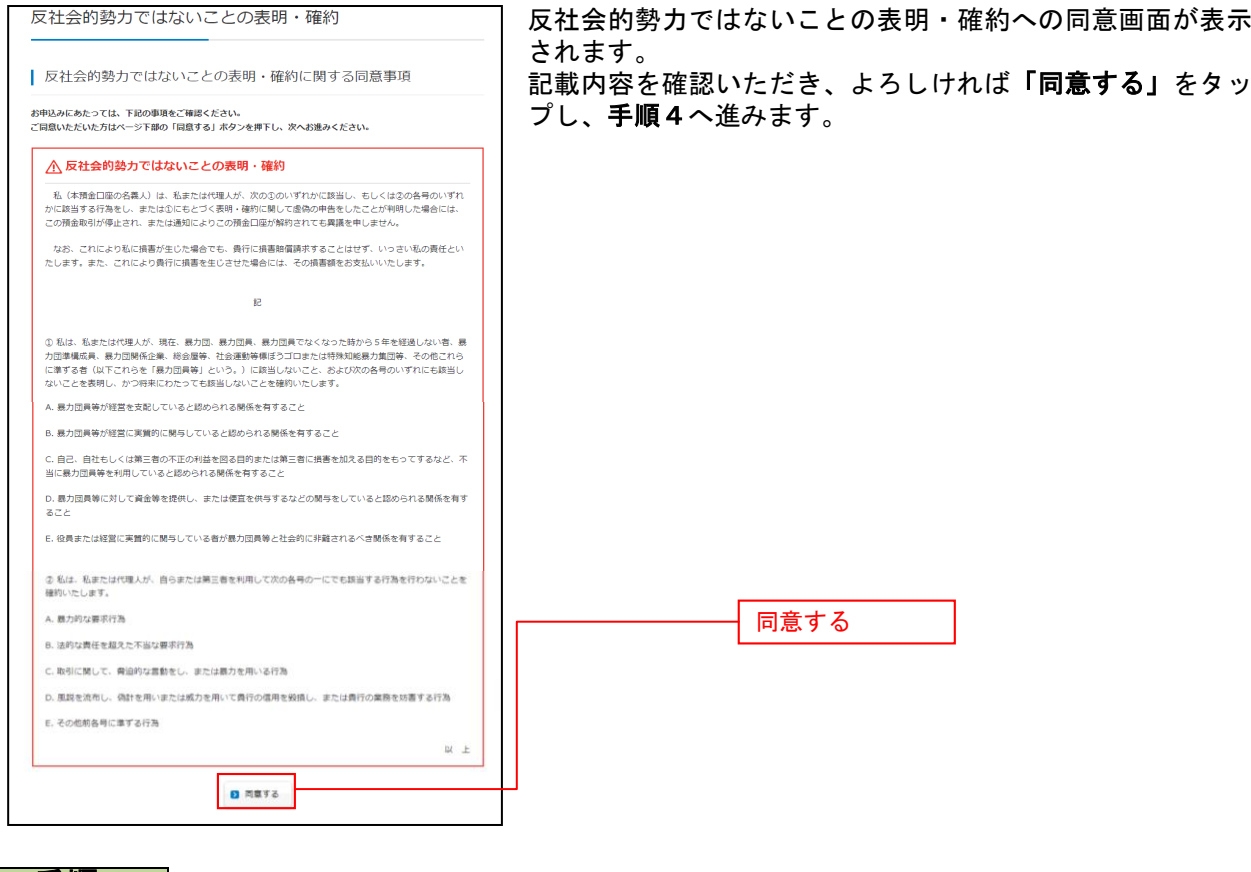

### 手順4 登録口座情報入力

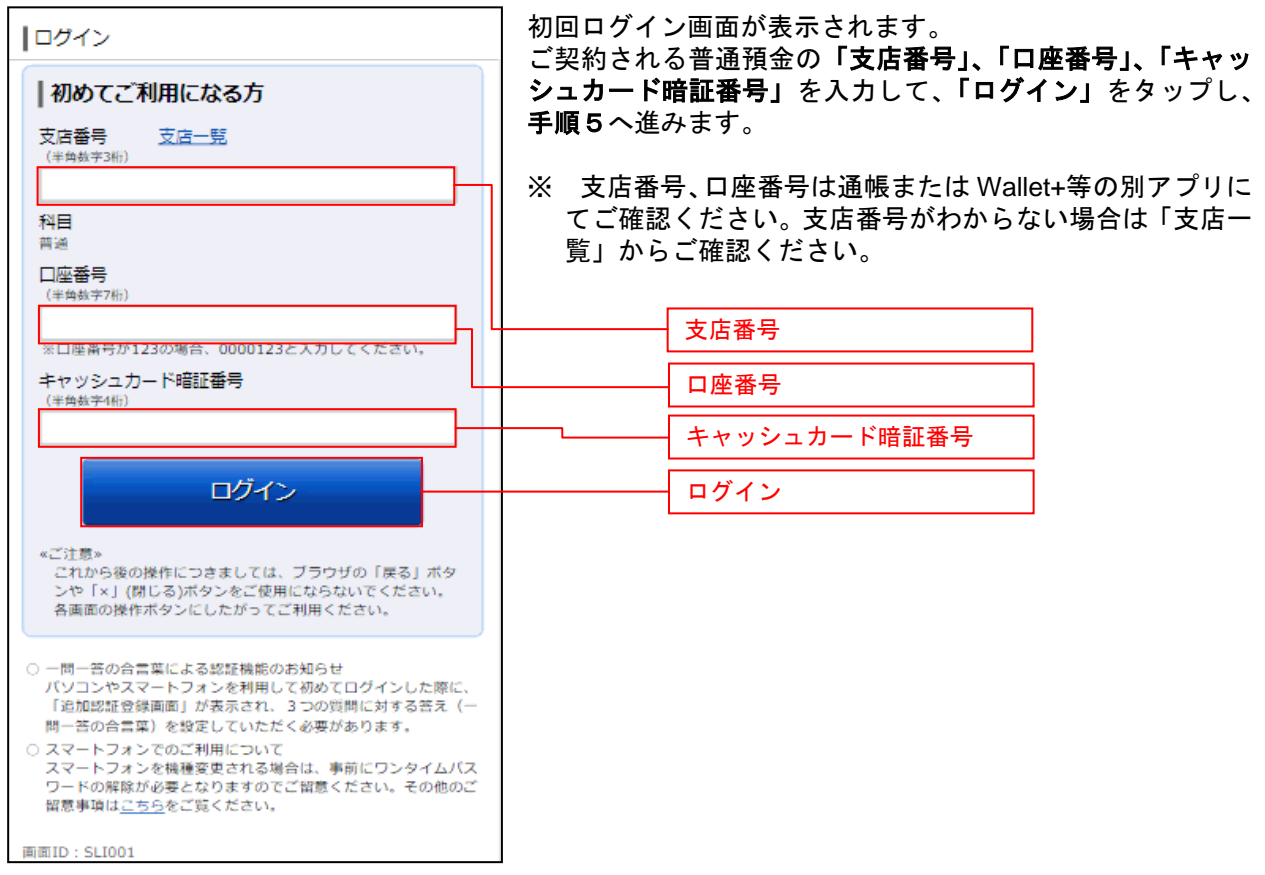

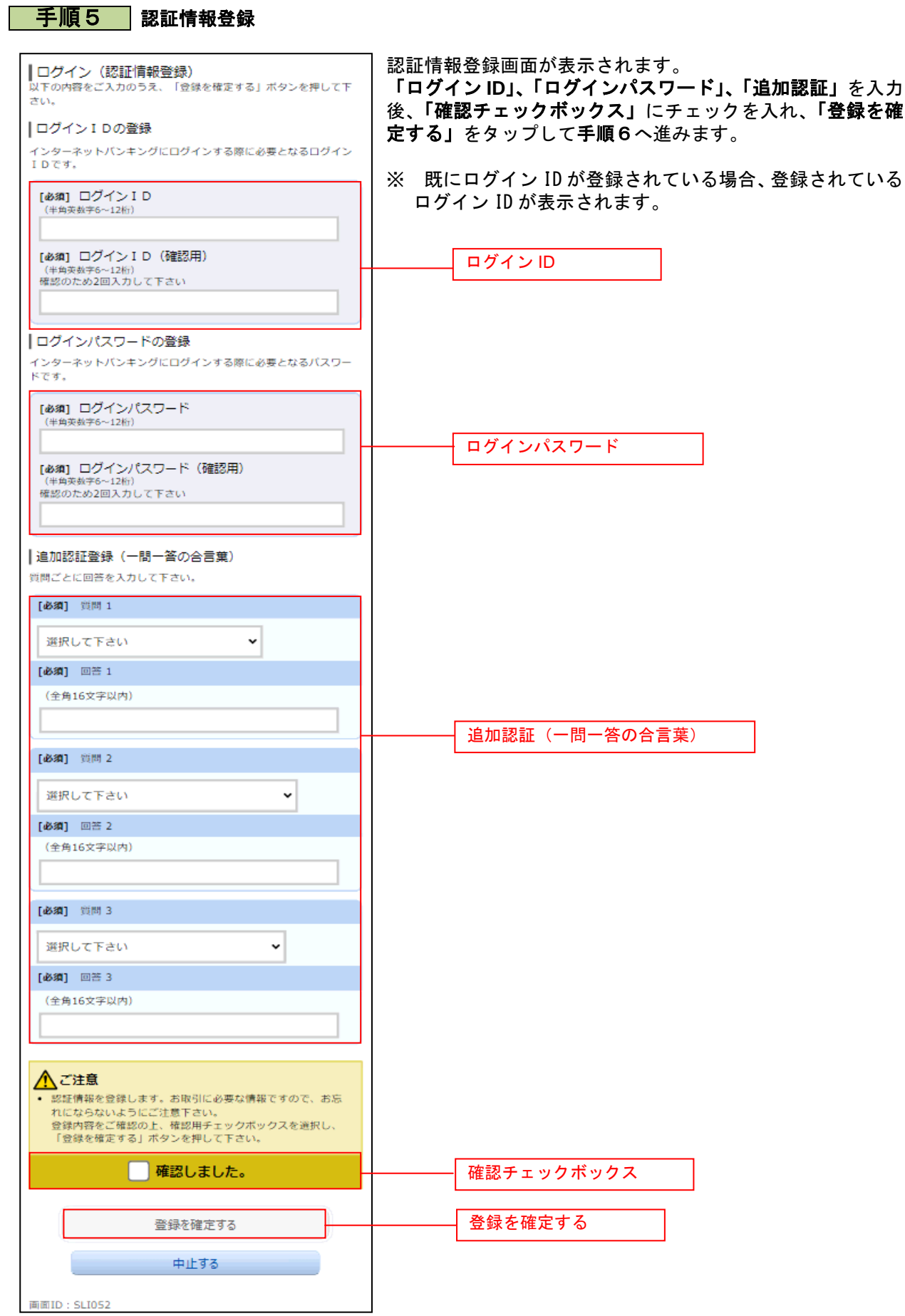

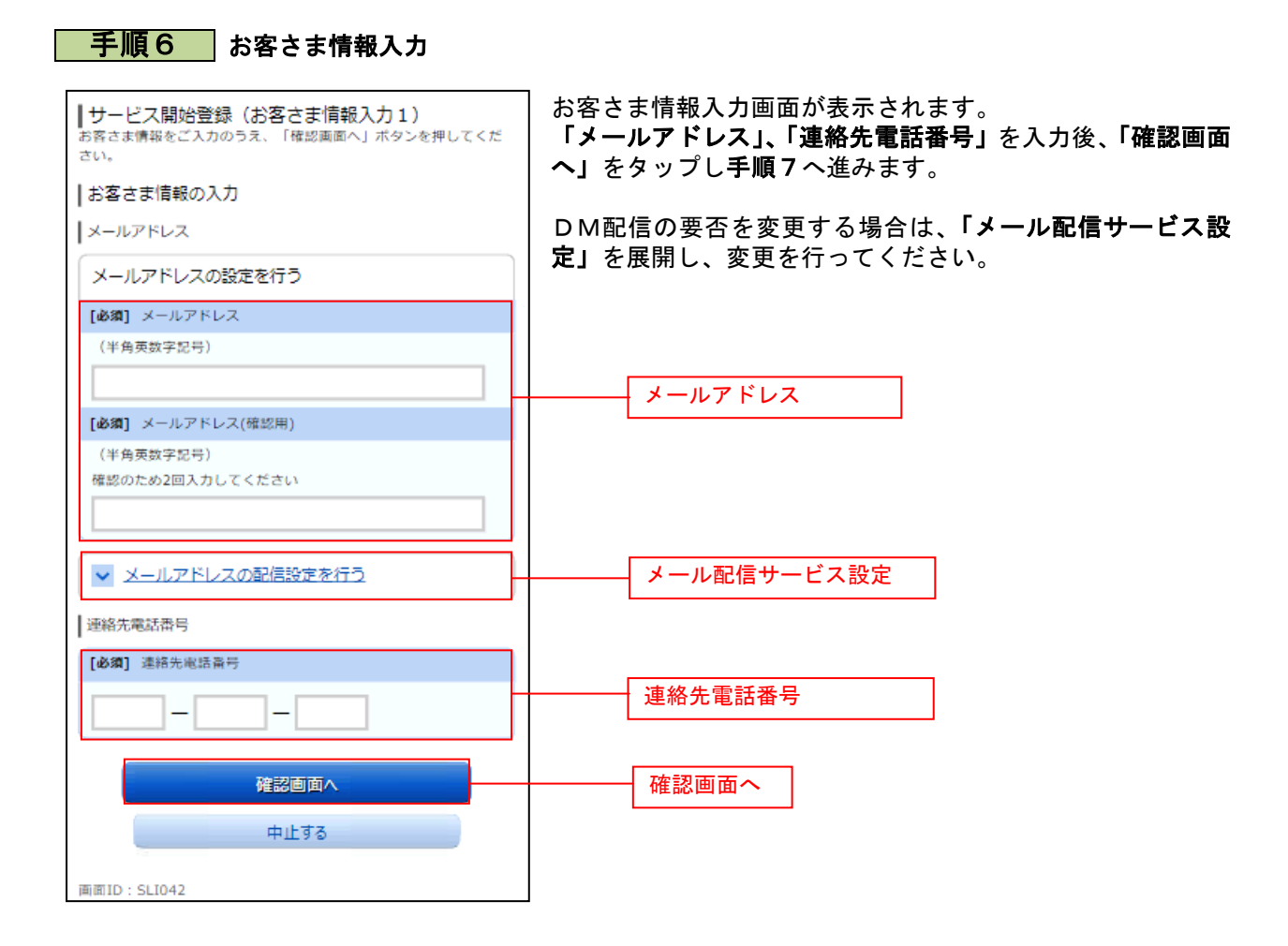

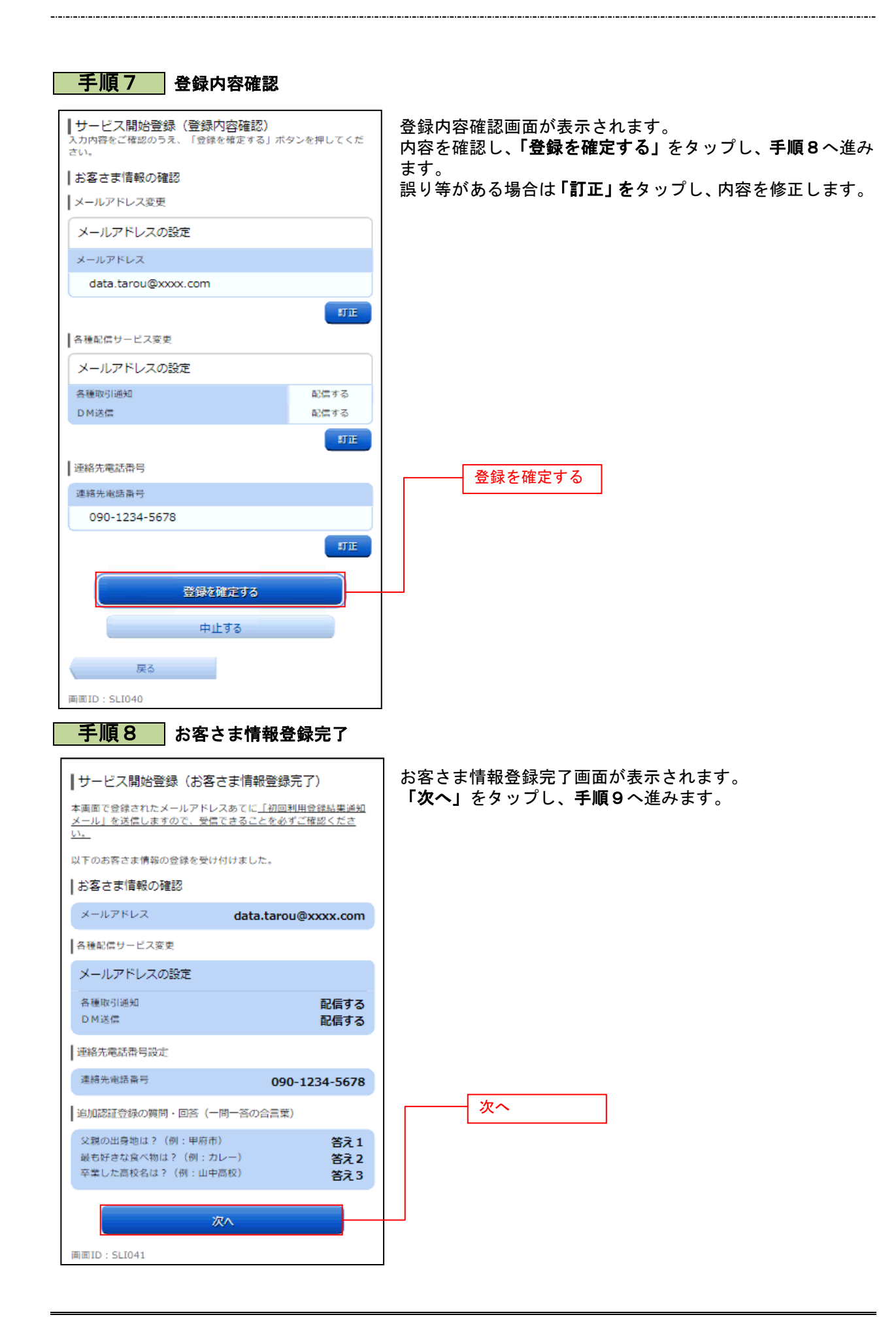

#### 手順9 ワンタイムパスワード利用申請 ワンタイムパスワード利用申請画面が表示されます。 |ワンタイムパスワード利用申請 (トークン選択) タイムバスワード利用申請をご選択のうえ、「次へ」ボタンを ワンタイムパスワード利用申請の「申請する」を選択し、「次 押して下さい。 へ」をタップし、手順10へ進みます。 フンタイムパスワード利用申請 振込や税金・各種料金の払込みを行わない場合は、ワンタイ ワンタイムパスワード利用申請 ムパスワードをご利用いただく必要はございません。この場 ● 申請する (ソフトウェアトークン) 合、「申請しない」を選択し、以上でサービス申込は完了です。 ○申請しない 次へ ワンタイムパスワード利用申請 画面ID: SLI014 次へ 手順10 山梨中銀アプリのダウンロード

#### 山梨中銀アプリのダウンロード画面が表示されます。 山梨中銀アプリのダウンロード iPhoneの場合は「AppStore」、Android ■山梨(\* 333) クリック・クリー<br>ワンタイムパスワードの利用申請は山梨中銀アプリから手続<br>きを行ってください。 の場合は「GooglePlay」のアプリダウンロードペ 利用申請にあたっては、「ログインID」、「ログインパス ージに遷移しますので、山梨中銀アプリをダウンロードし、 ワード」、「届出電話番号」による認証が必要となります。 手順11へ進みます。 ワンタイムパスワードについて Android OSの方はこちら iOSの方はこちら ダウンロード画面へトップページへ 画面ID: SOT005

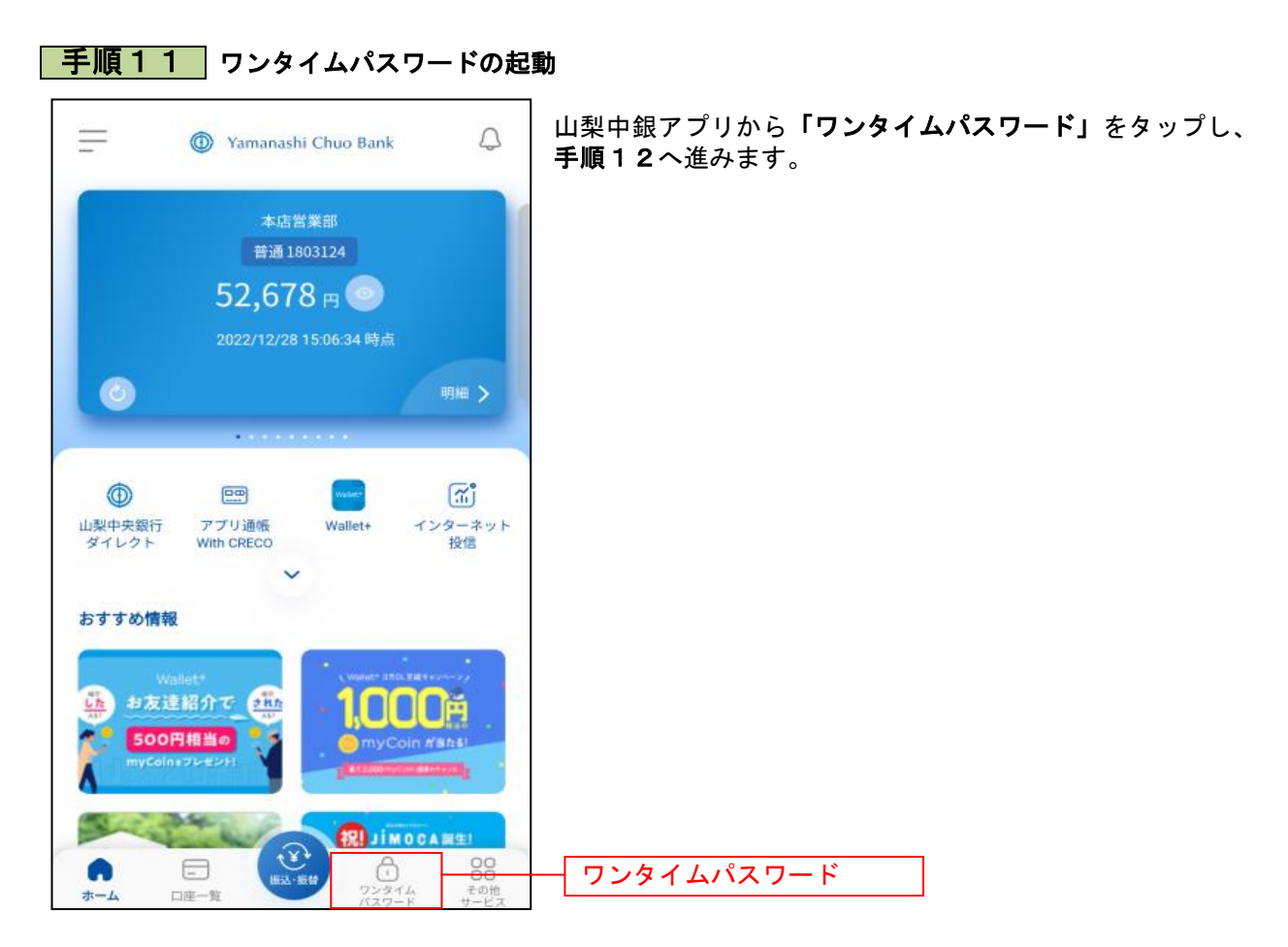

### 手順12 ワンタイムパスワードの説明

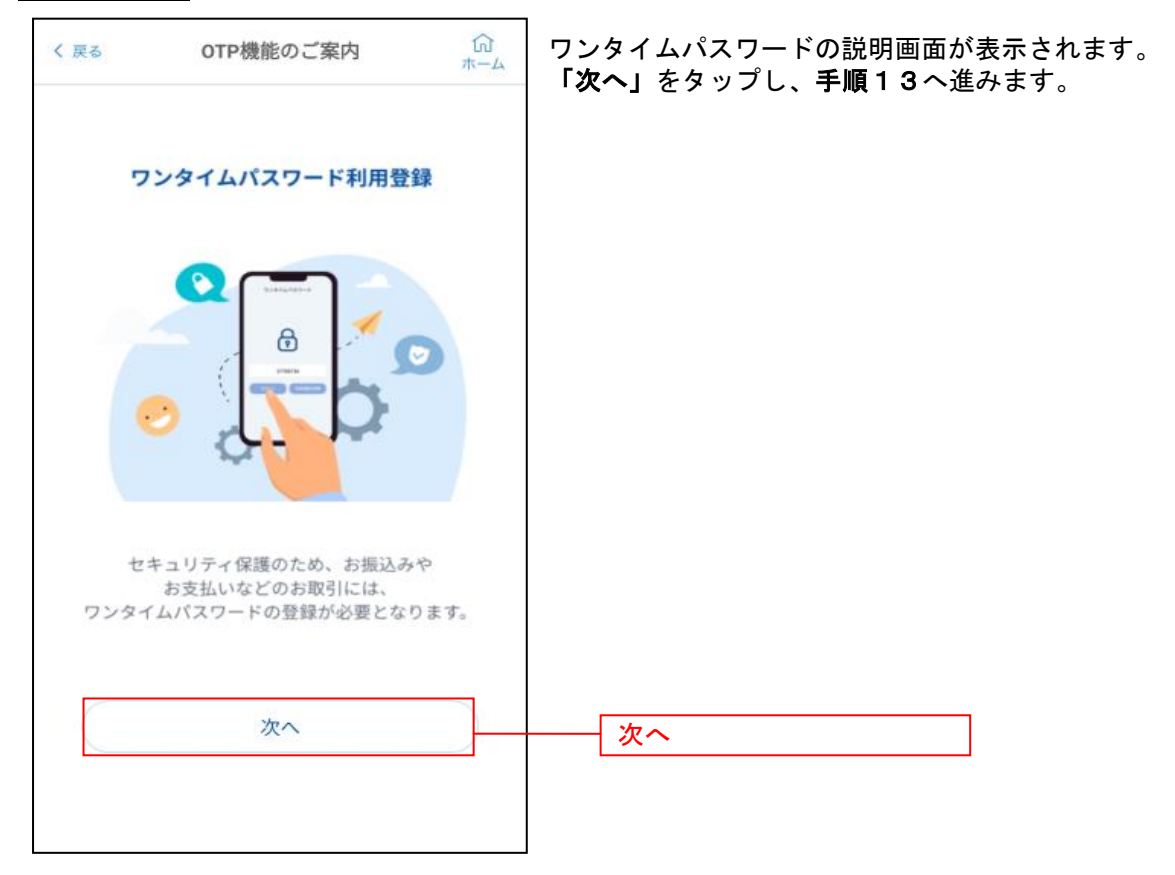

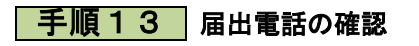

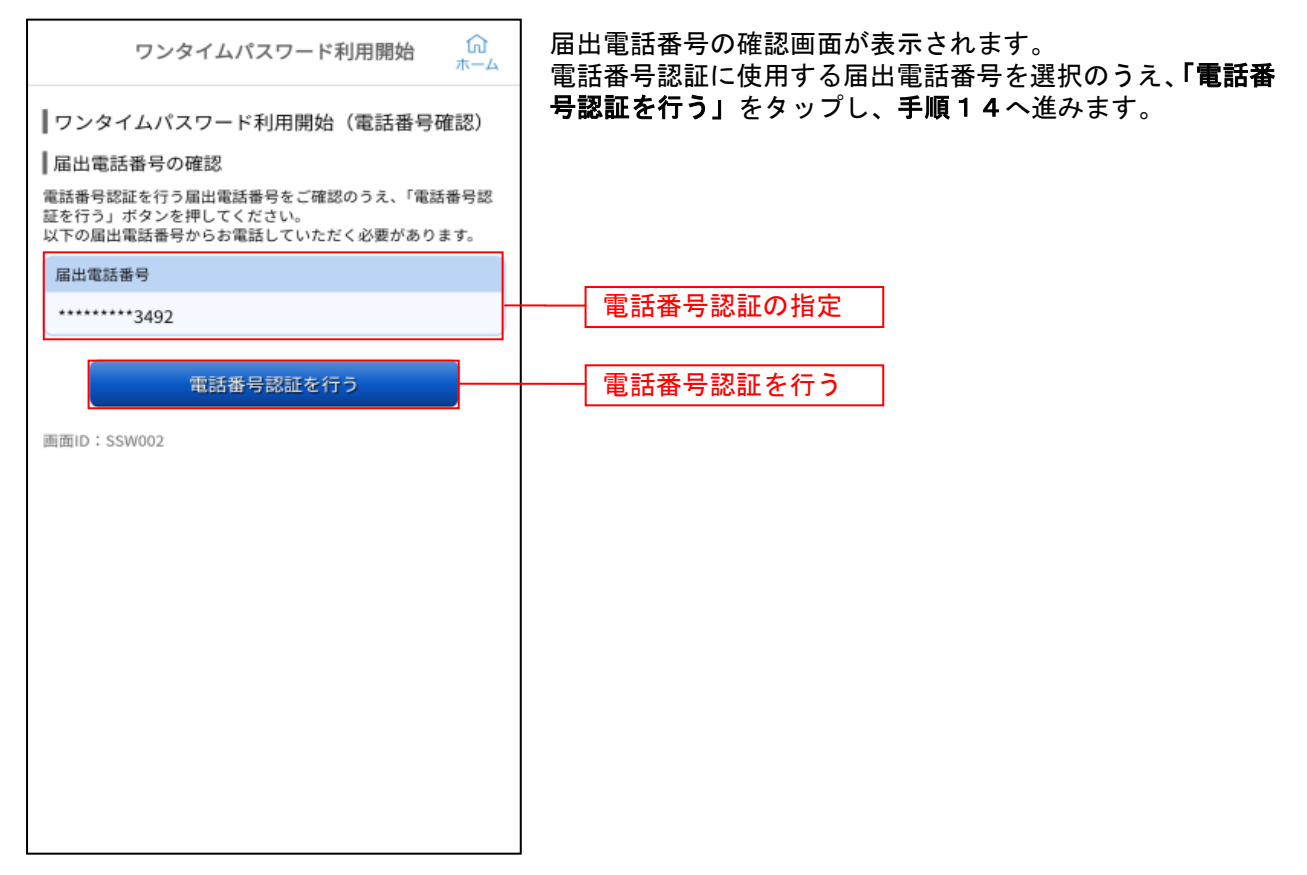

### |手順14 電話番号認証

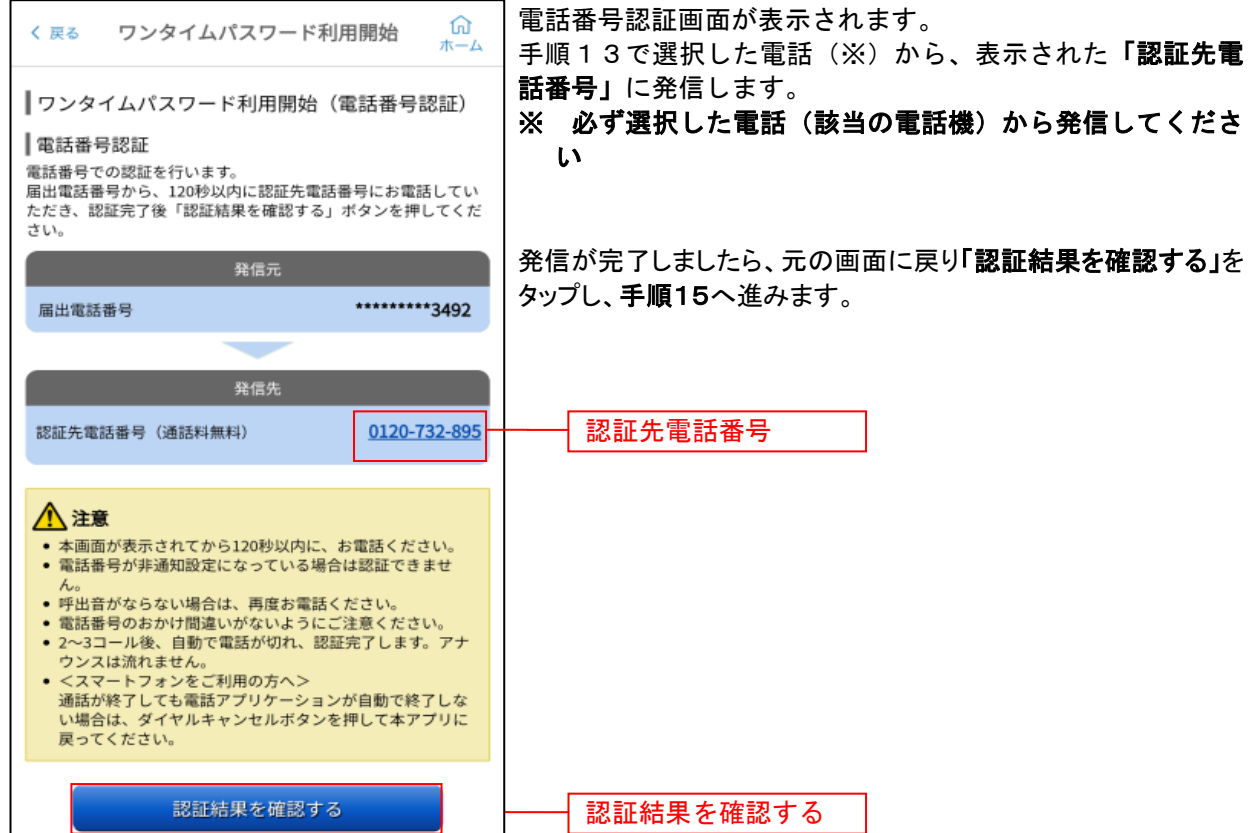

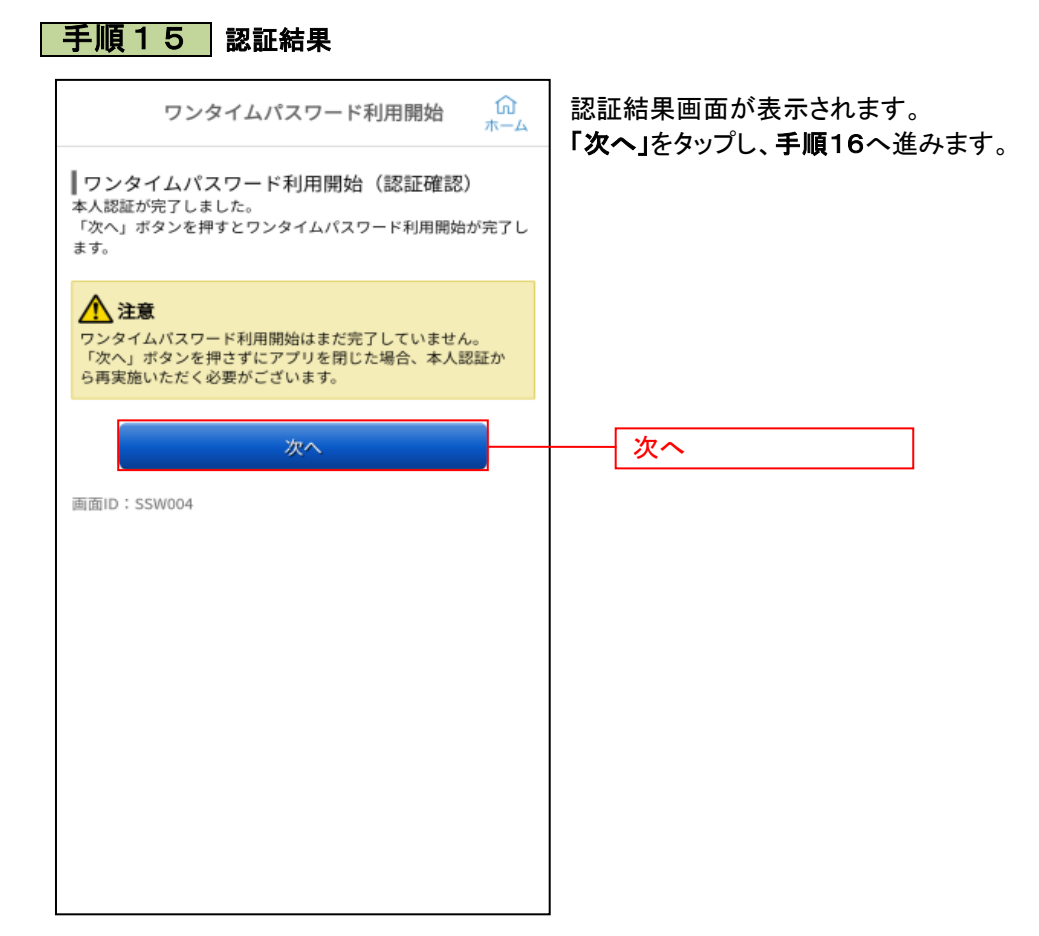

### | 手順16 | 時刻設定に関する確認

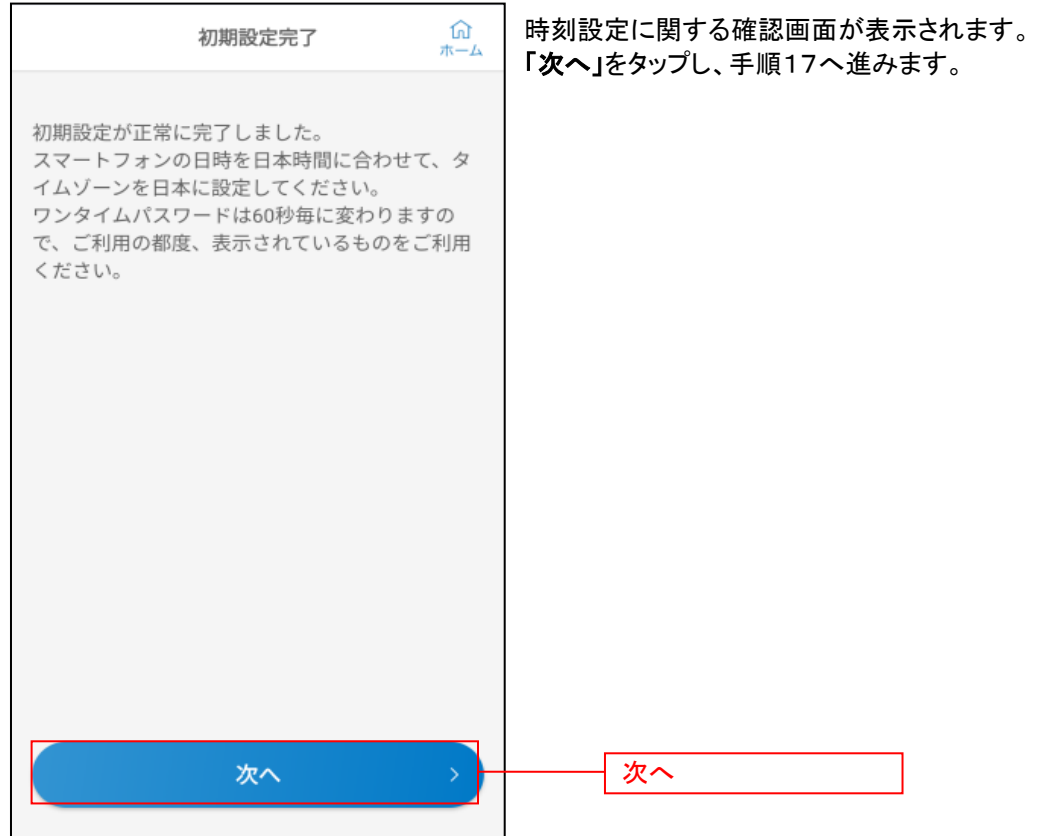

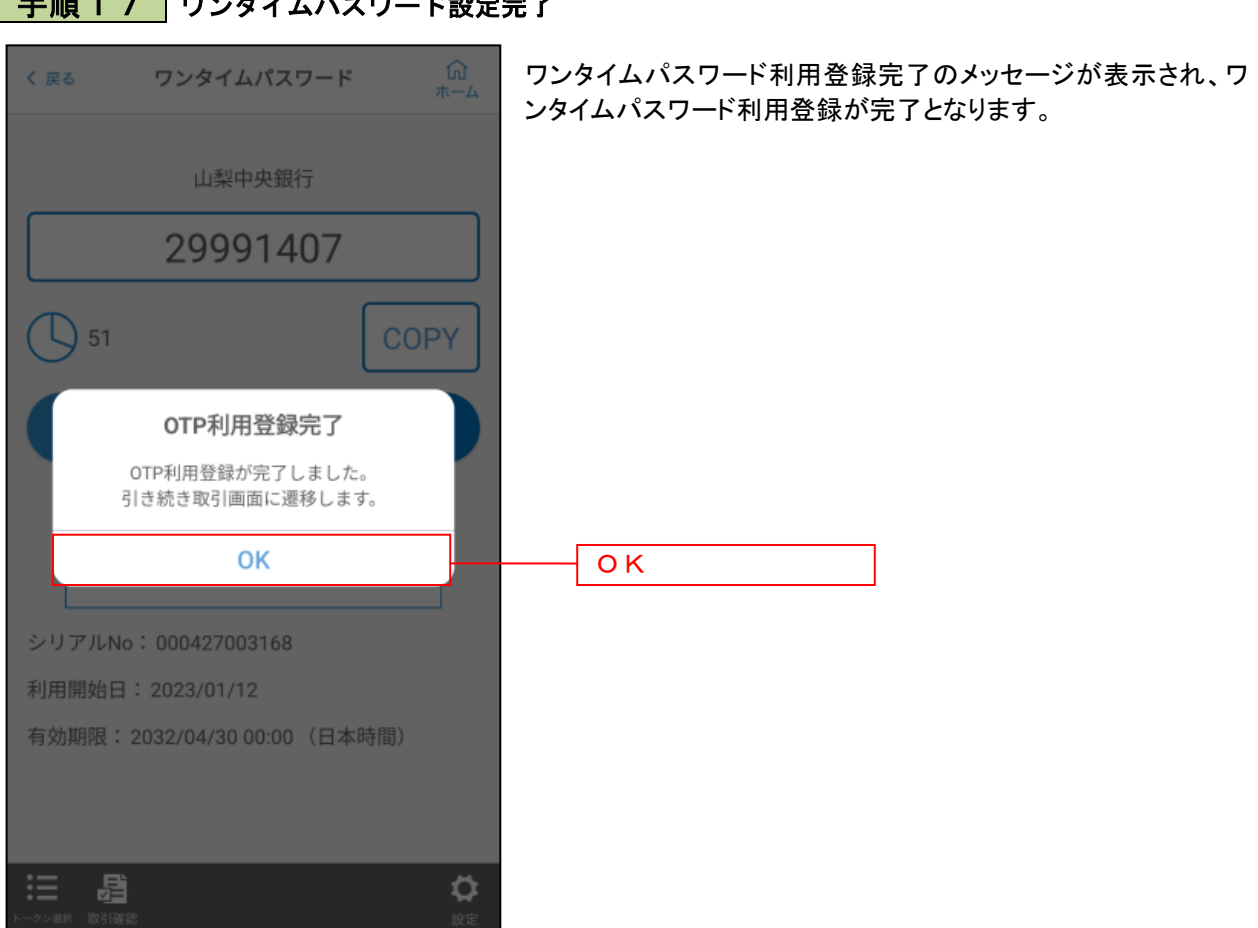

## | 手順 1 7 | ワンタイムパスワード設定完了

## <span id="page-21-0"></span>パソコン

### 手順1 山梨中央銀行ホームページにアクセス

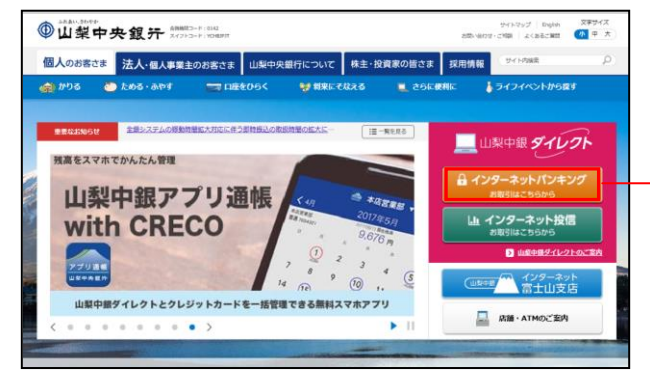

山梨中央銀行ホームページ (https://www.yamanashibank.co.jp/) にアクセスし、「個人のお客さま」トップページの 左上の「インターネットバンキング」(オレンジ色 のボタン)をクリックし、手順2へ進みます。

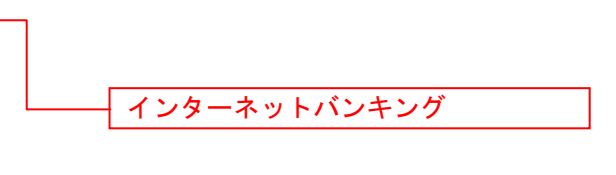

### 手順2 ログイン画面にアクセス

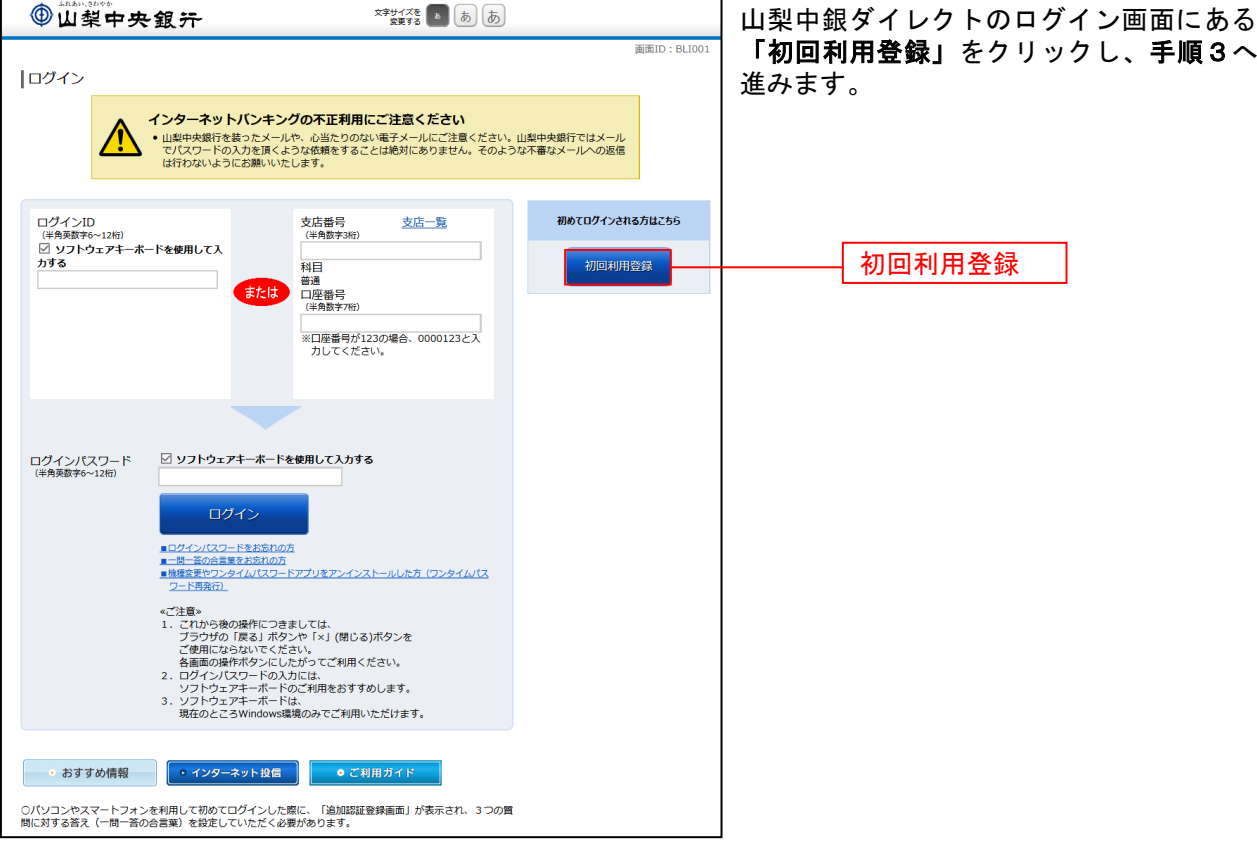

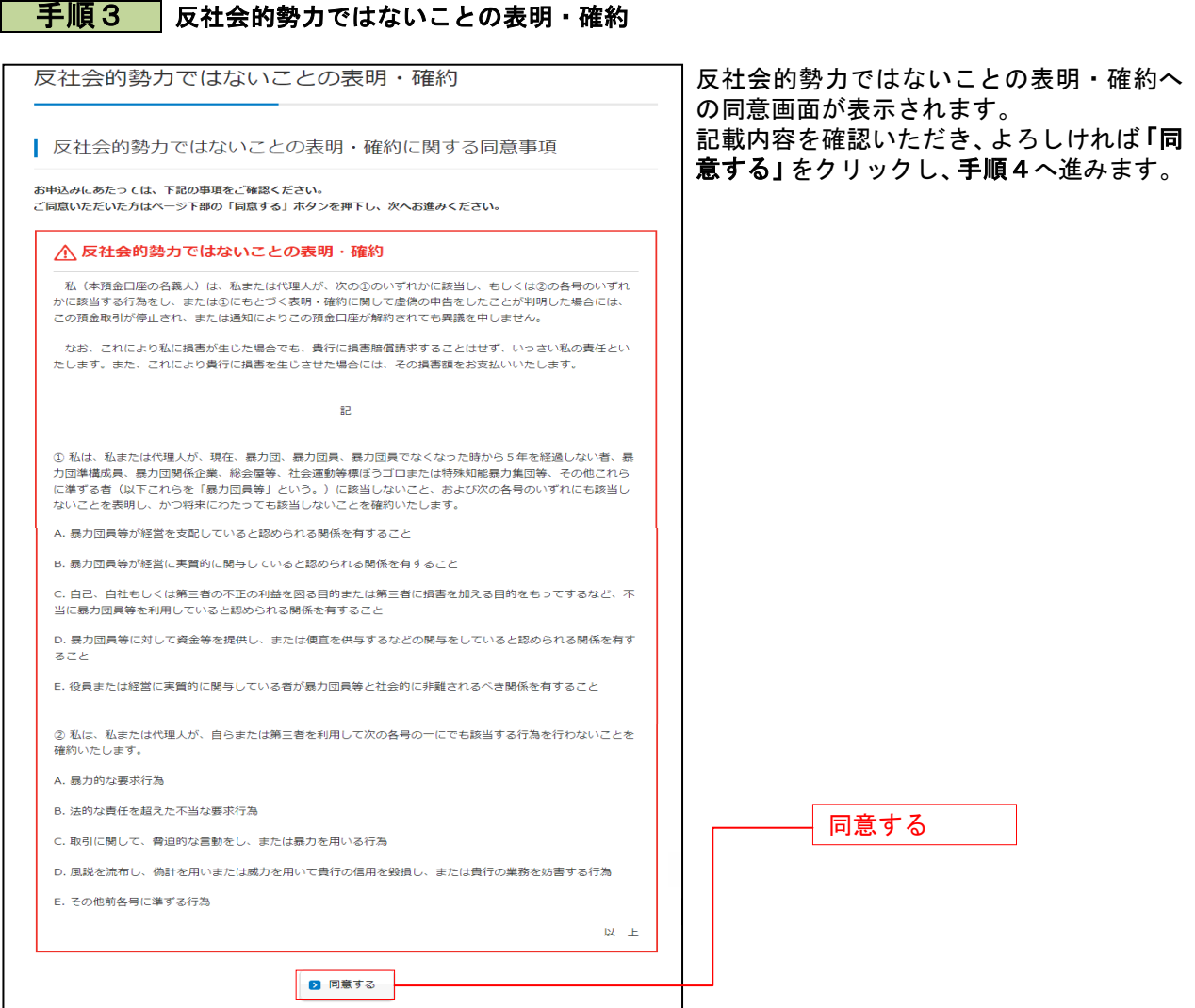

### ■ 手順4 ■ 登録口座情報入力

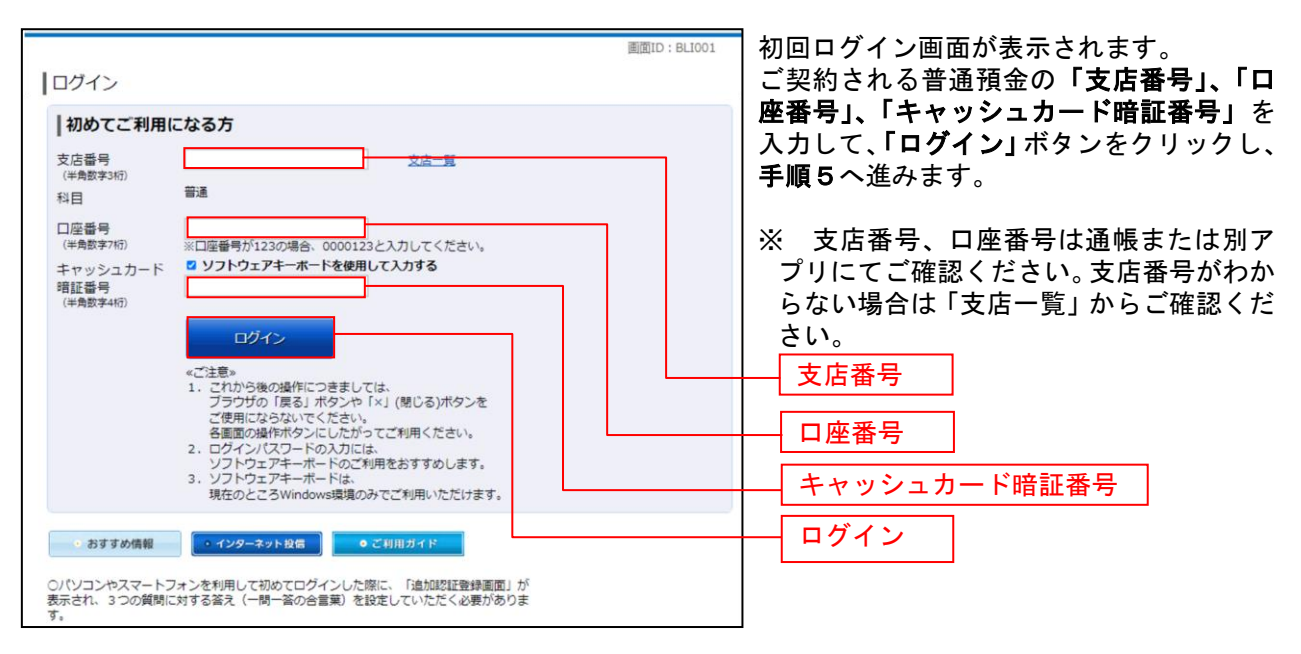

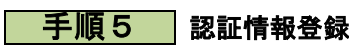

................

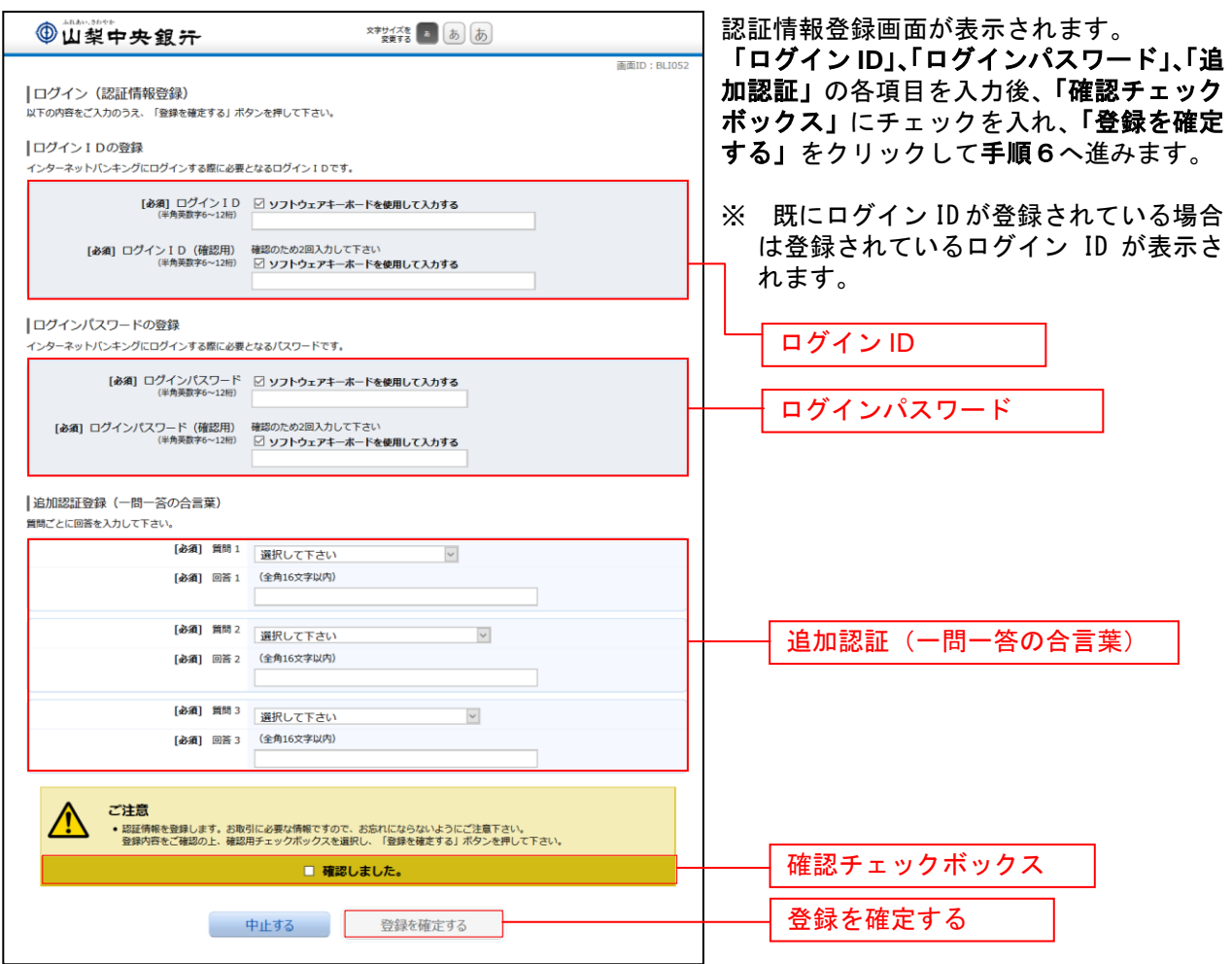

### **│ 手順6 │ お客さま情報入力**

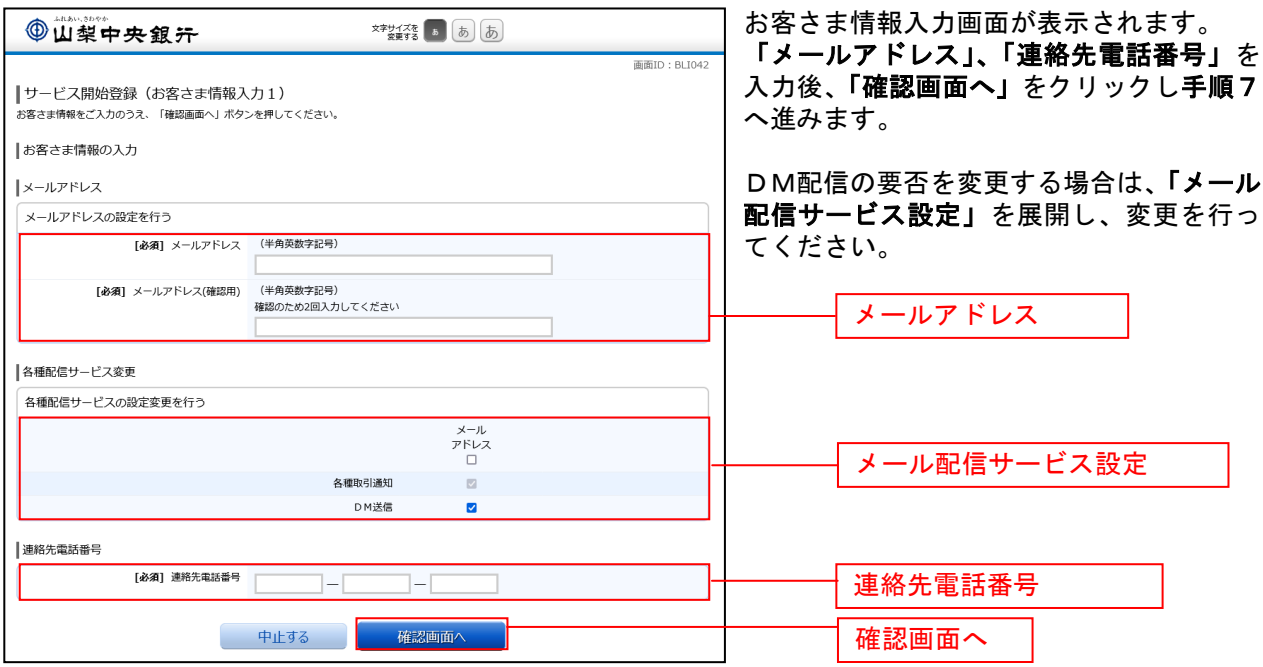

### 千順7 登録内容確認

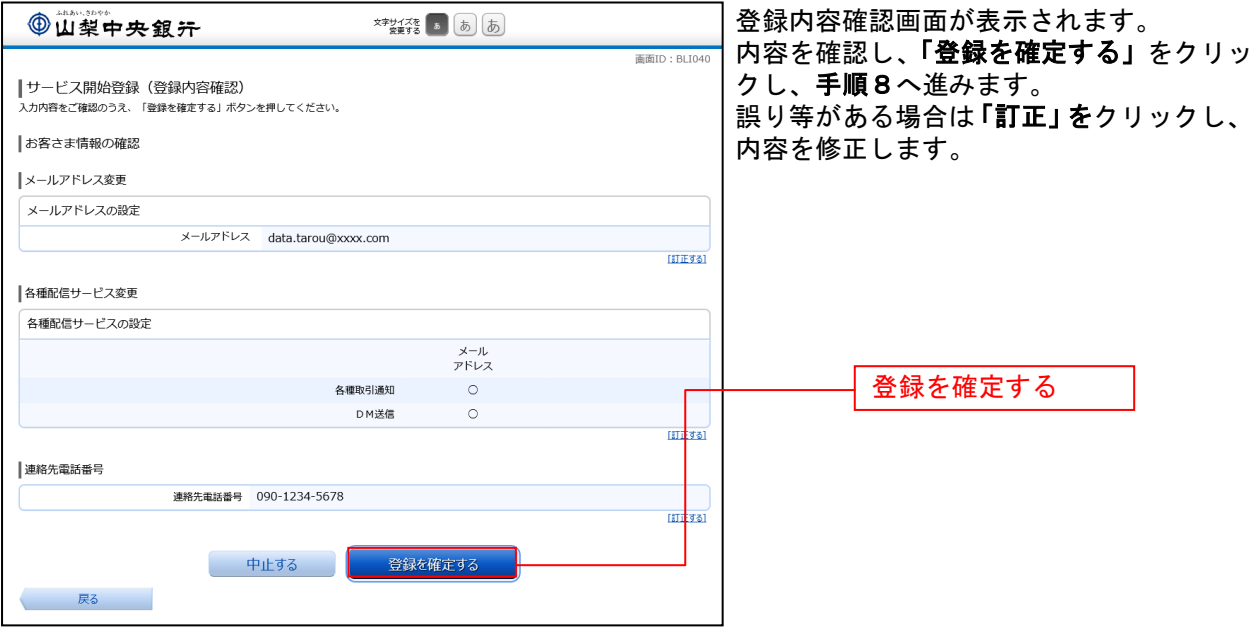

### ■ 手順8 お客さま情報登録完了

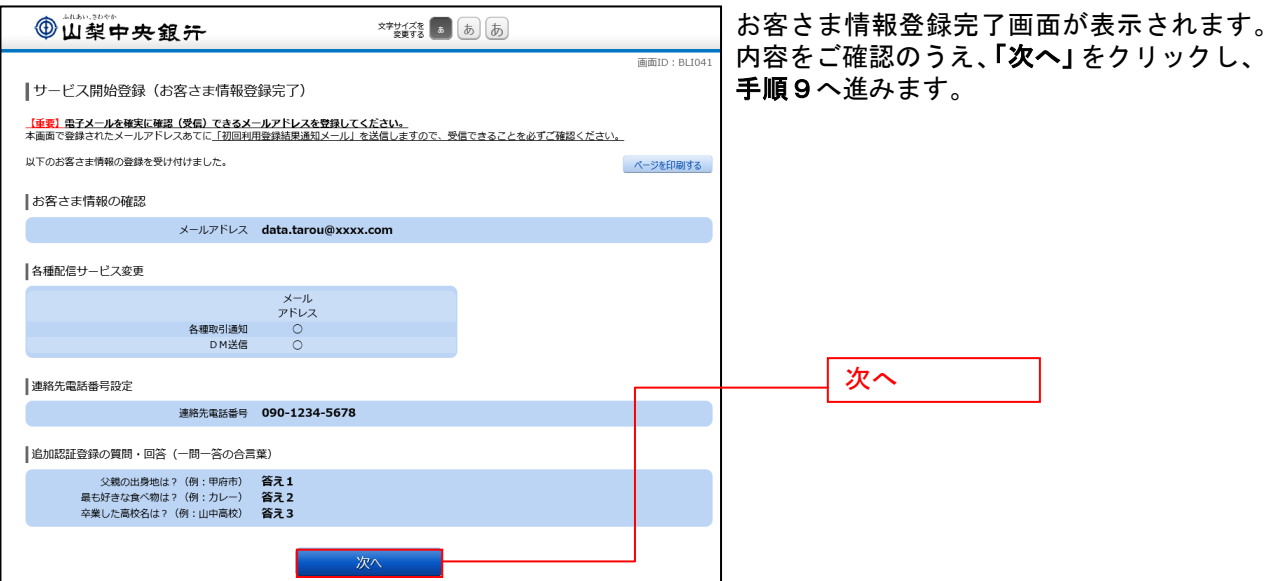

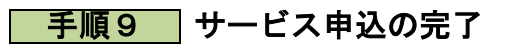

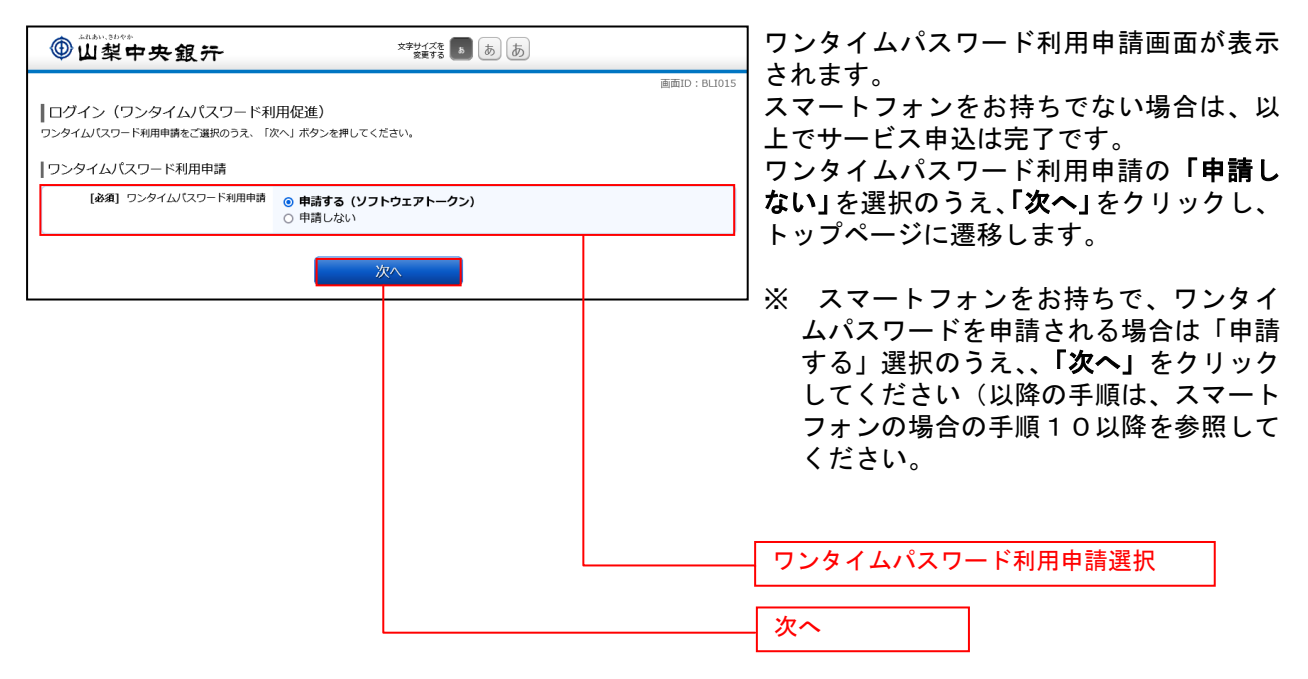

※ 以降スマートフォンでの操作案内を中心にご案内させていただきます。 パソコンでの各お取引の操作に関しましては、スマートフォンに準じて実施してください。

# <span id="page-26-1"></span>ログイン方法

<span id="page-26-0"></span>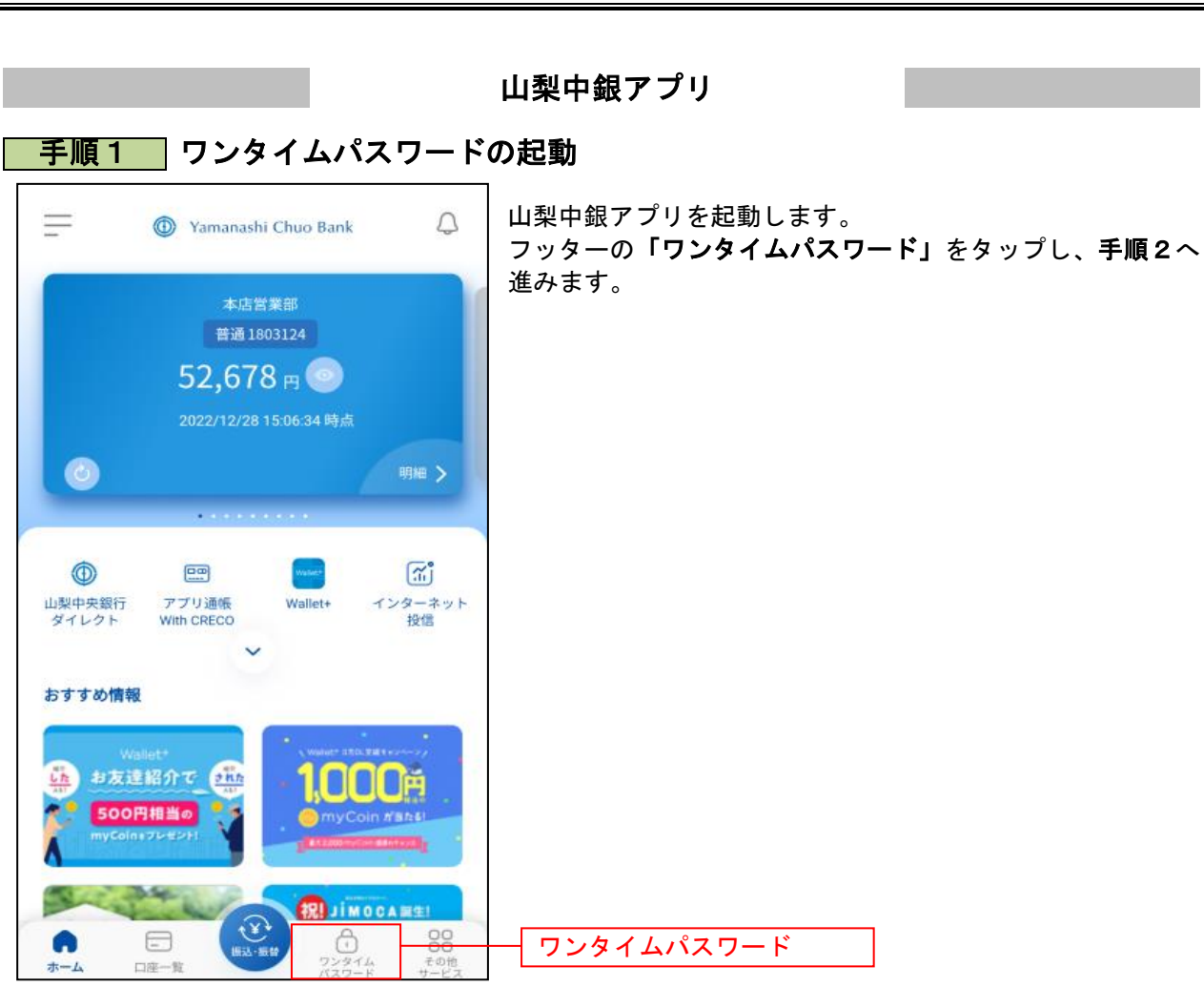

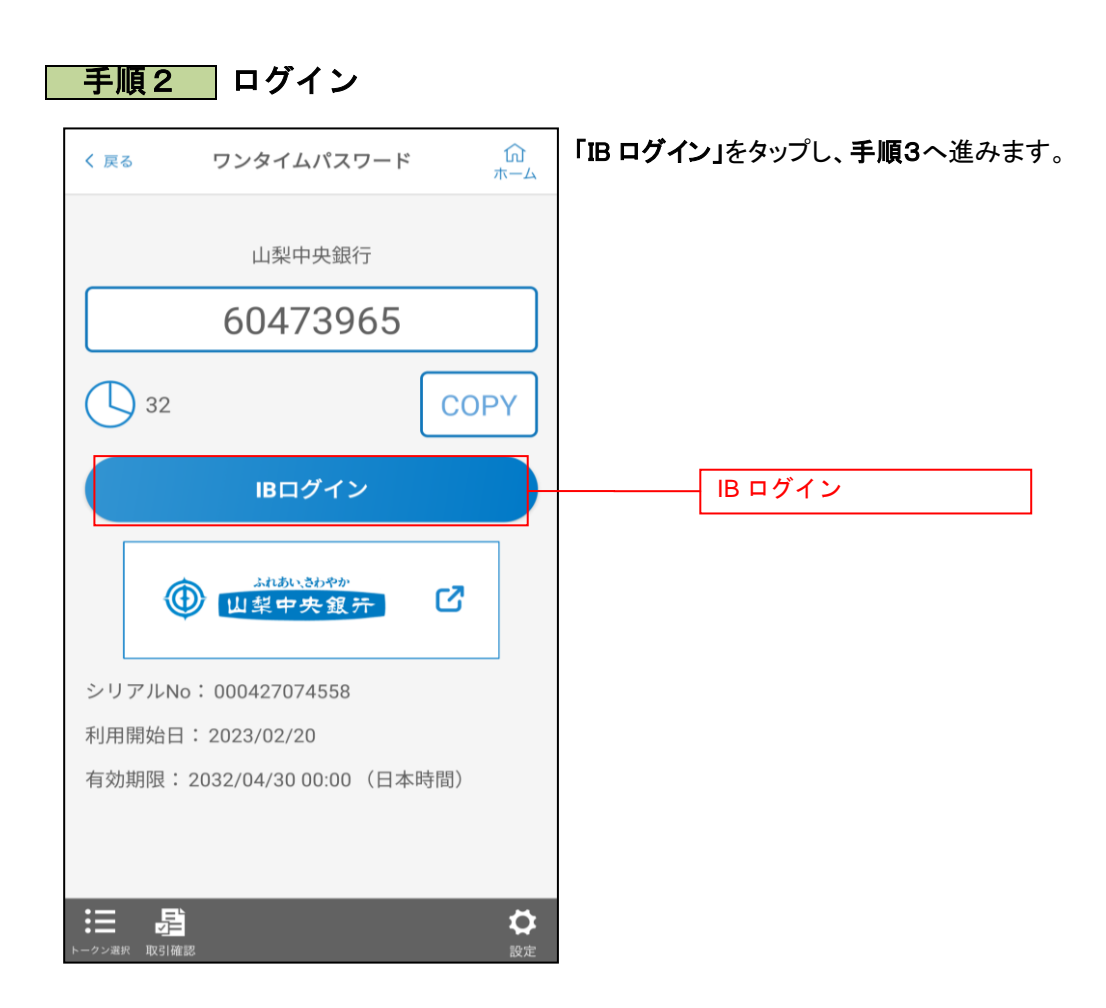

## ■ 手順3 ̄ トップ画面の表示

......

Ŀ.

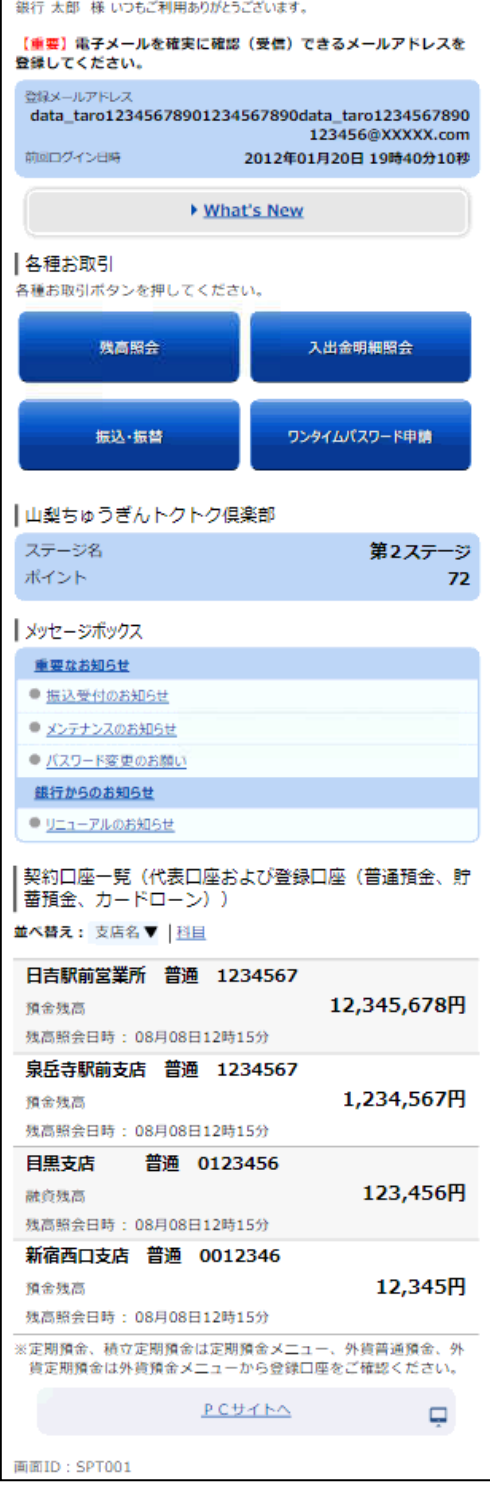

トップ画面が表示され、ログインが完了します。

<span id="page-29-0"></span>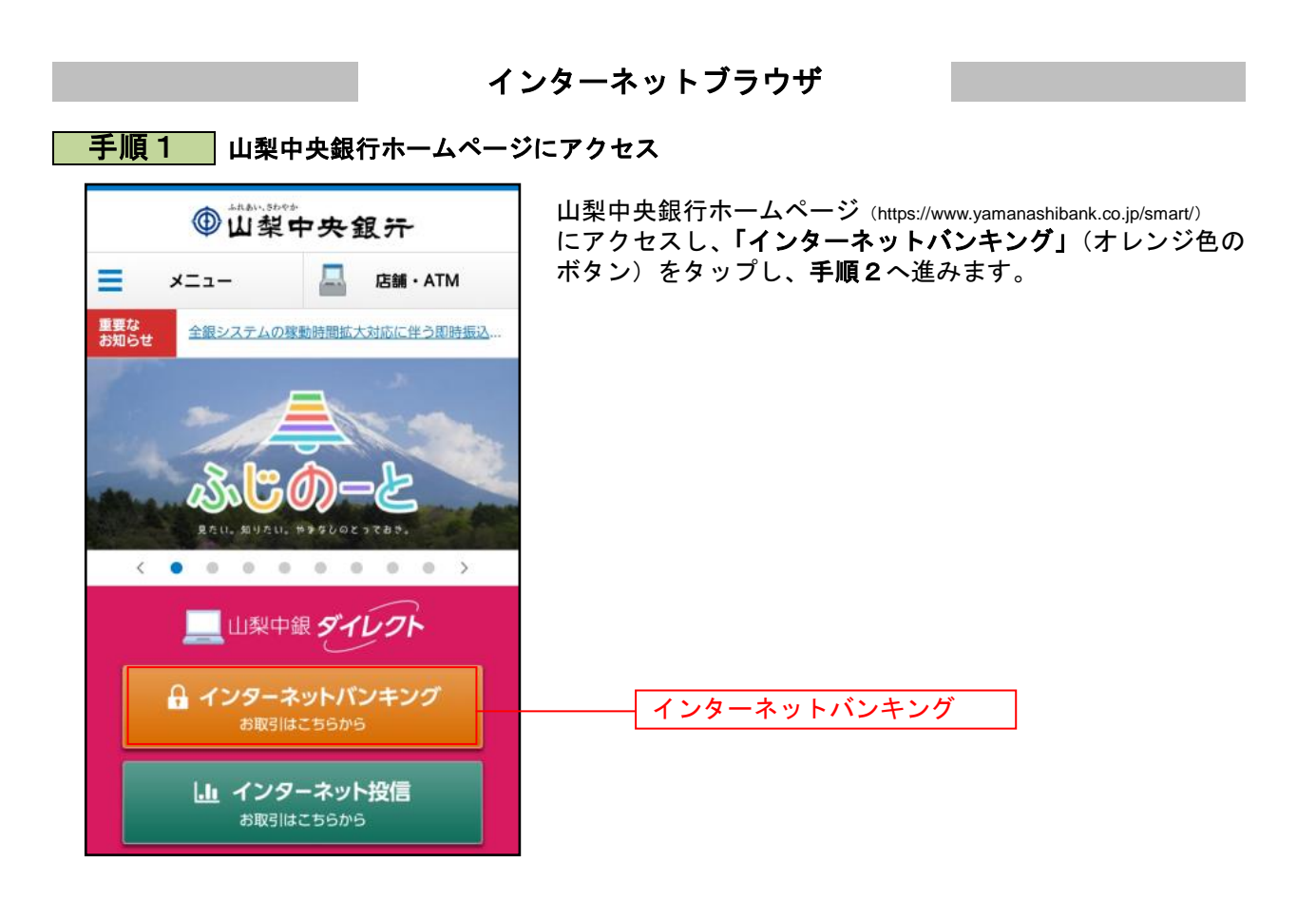

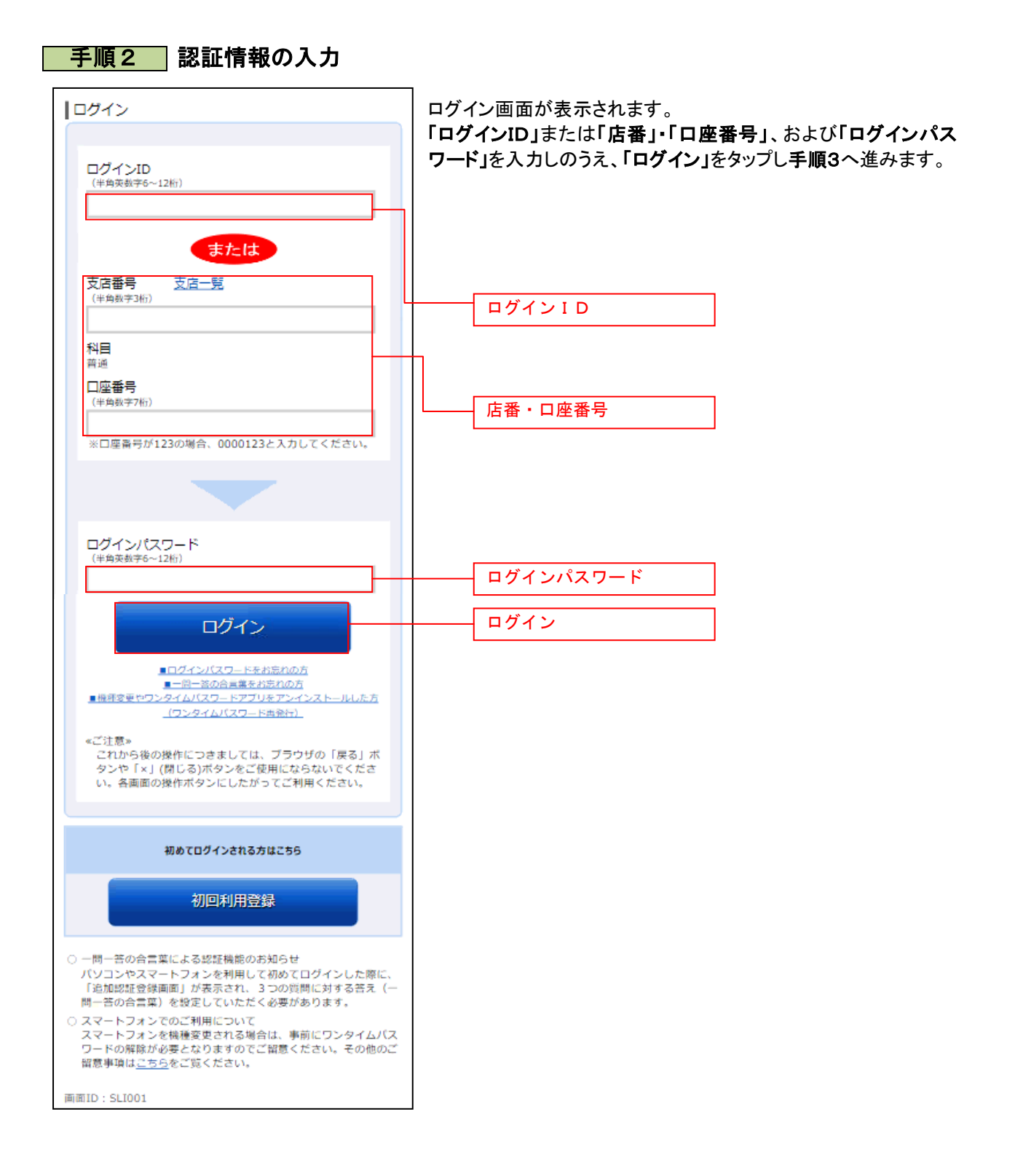

-------------

## 手順3 ワンタイムパスワードの入力

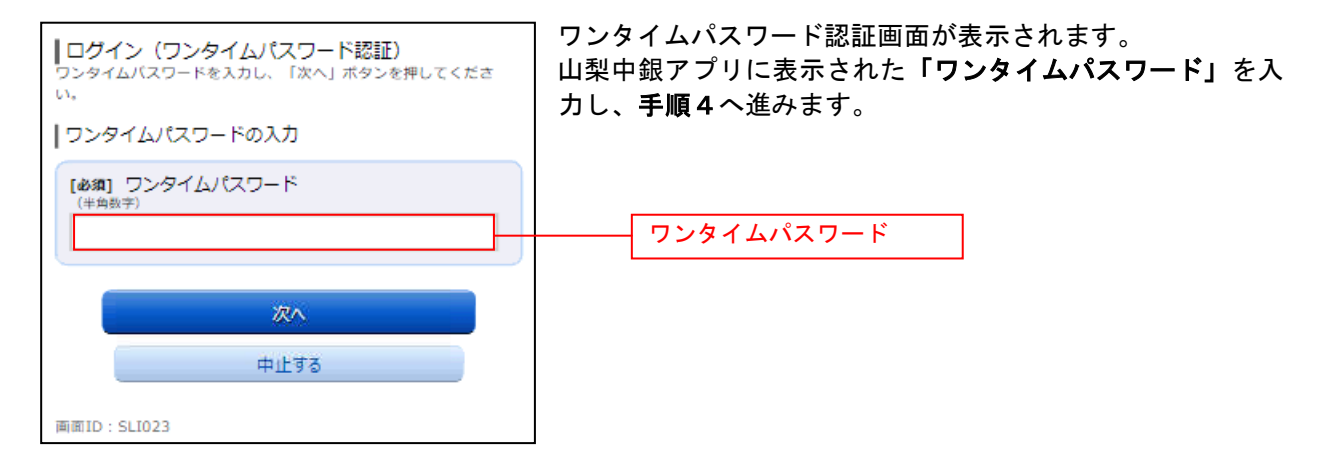

# <mark>手順4 トップ画面の表示</mark>

\_\_\_\_\_\_\_\_\_\_\_\_\_\_\_\_\_\_\_\_\_\_

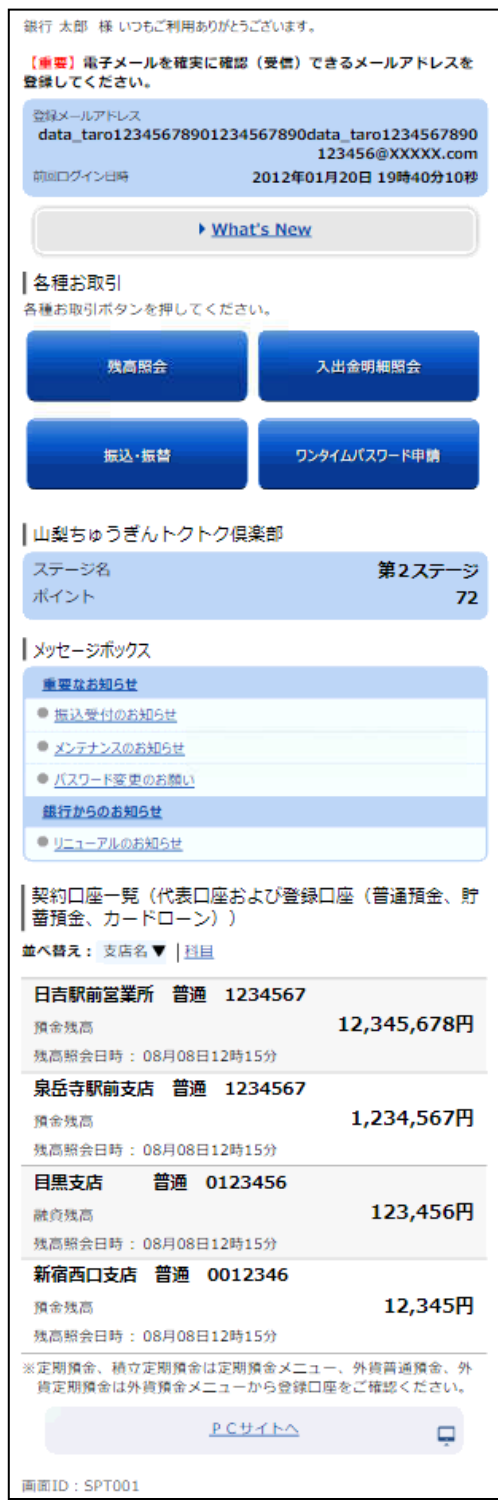

トップ画面が表示され、ログインが完了します。

# ワンタイムパスワード

### <span id="page-33-1"></span>ワンタイムパスワード設定

<span id="page-33-0"></span>ワンタイムパスワードを使用するための申請を行います。

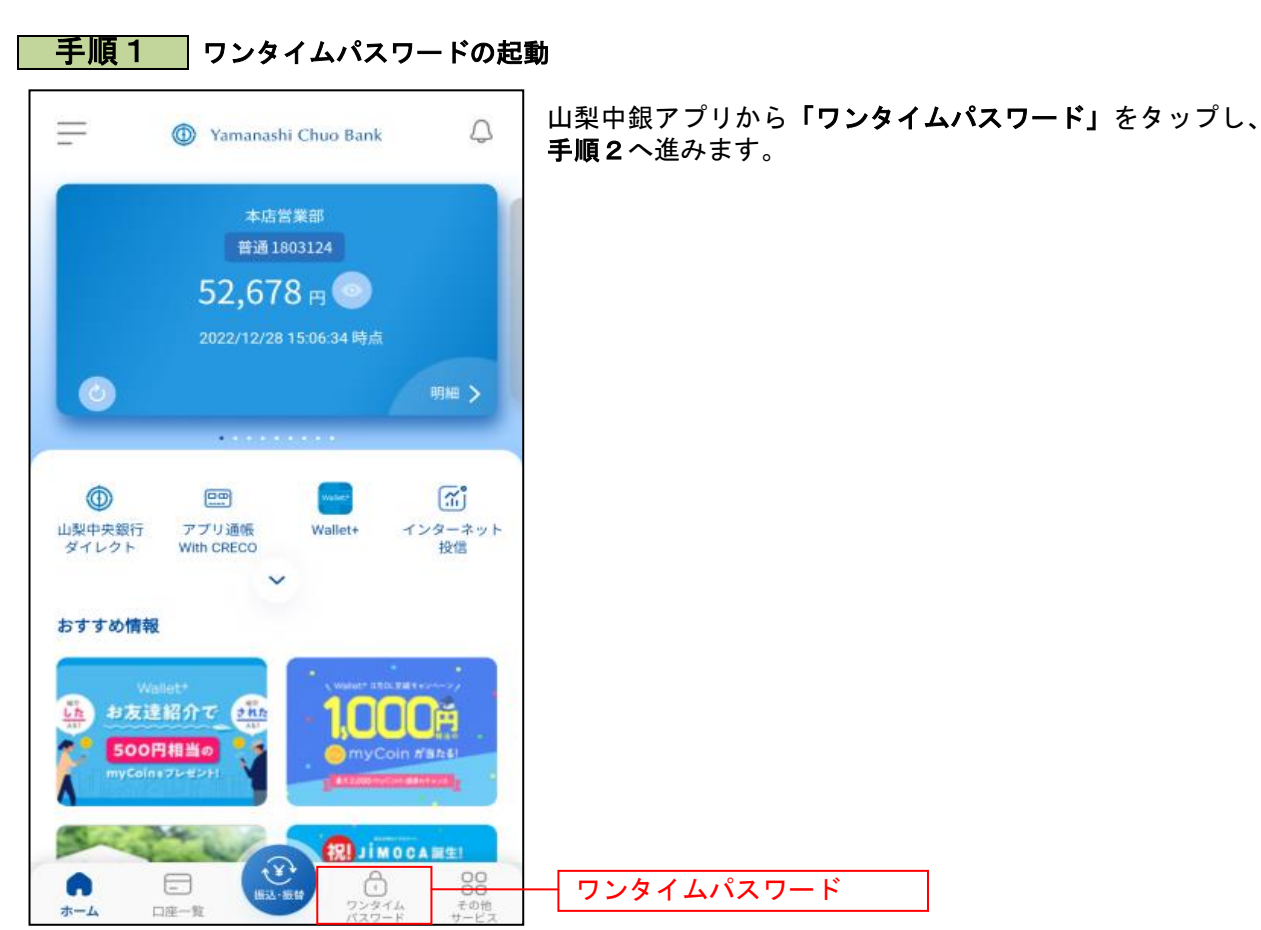

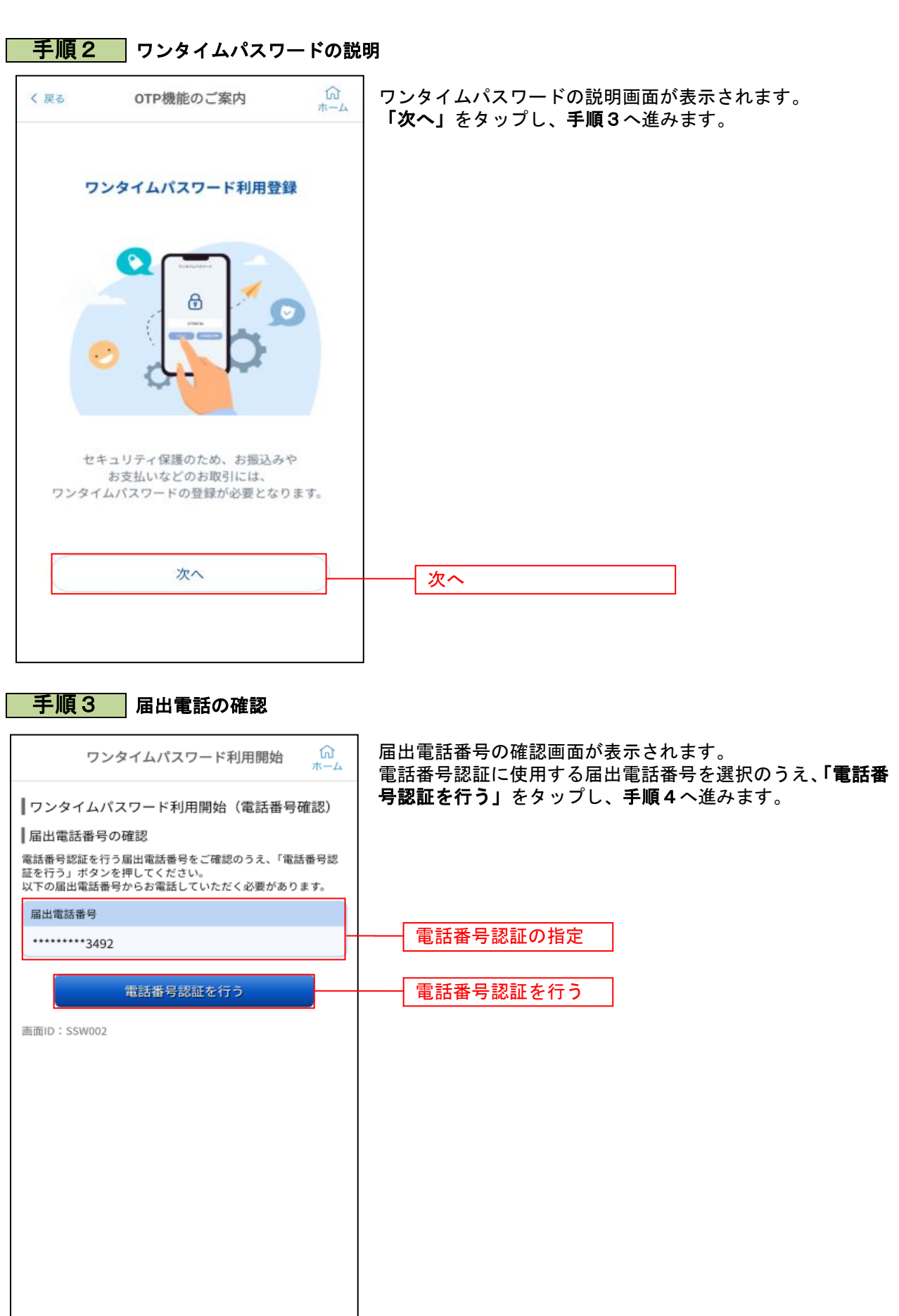

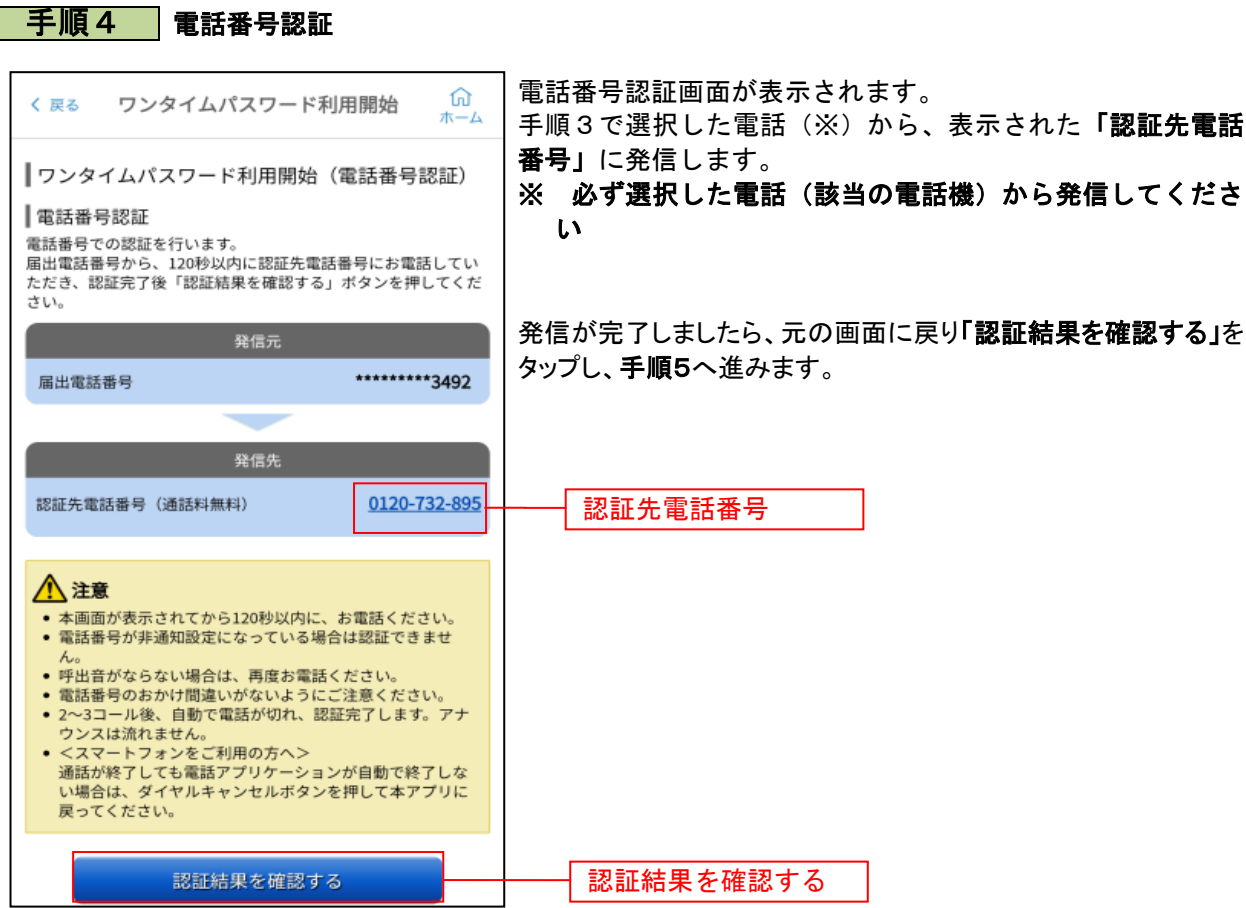

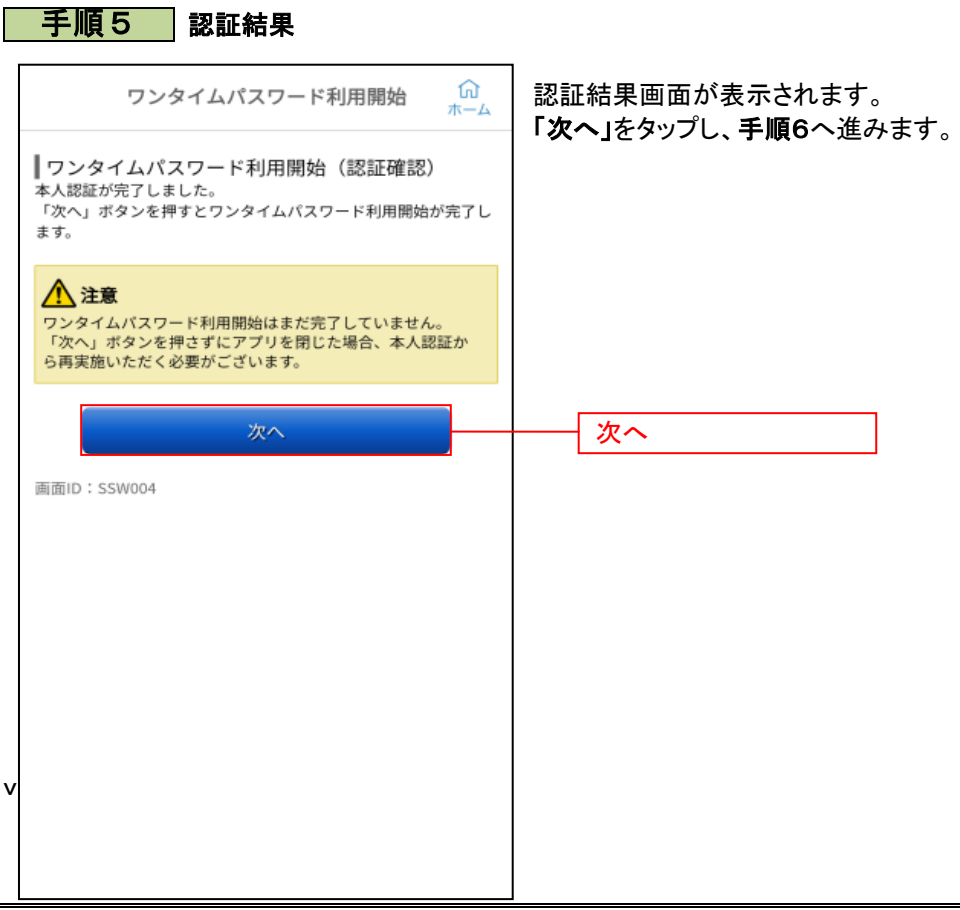
## 手順6 時刻設定に関する確認

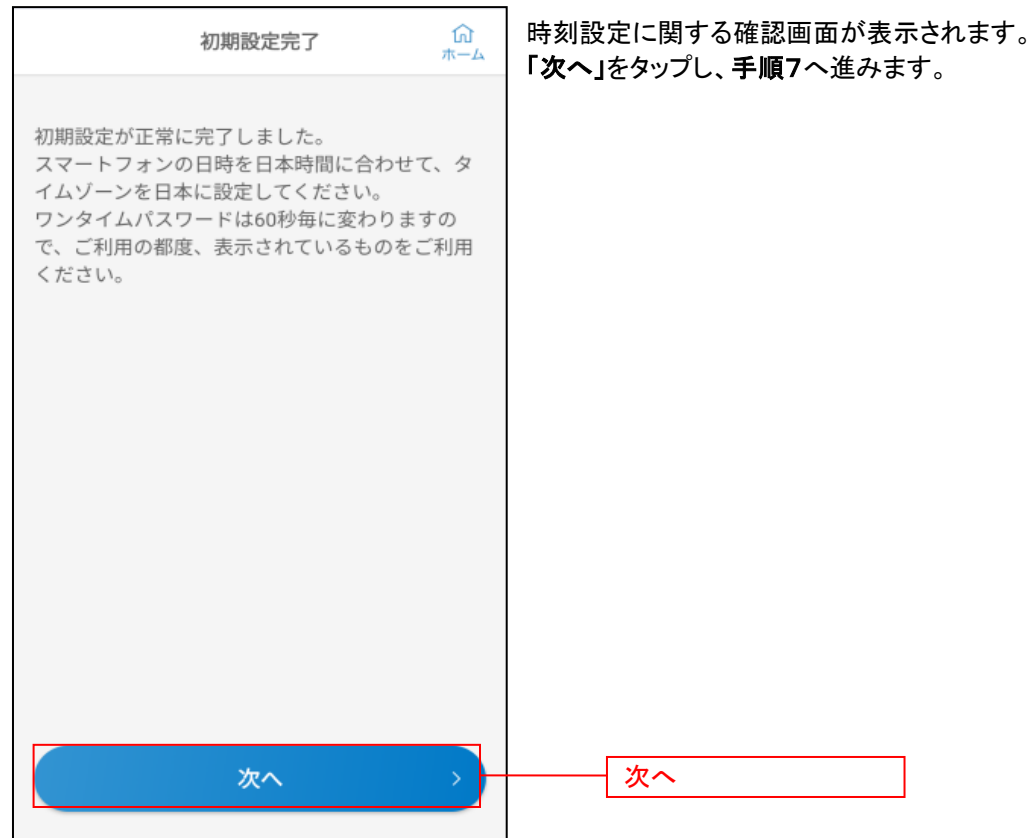

## ■ 手順 フ ■ ワンタイムパスワード設定完了

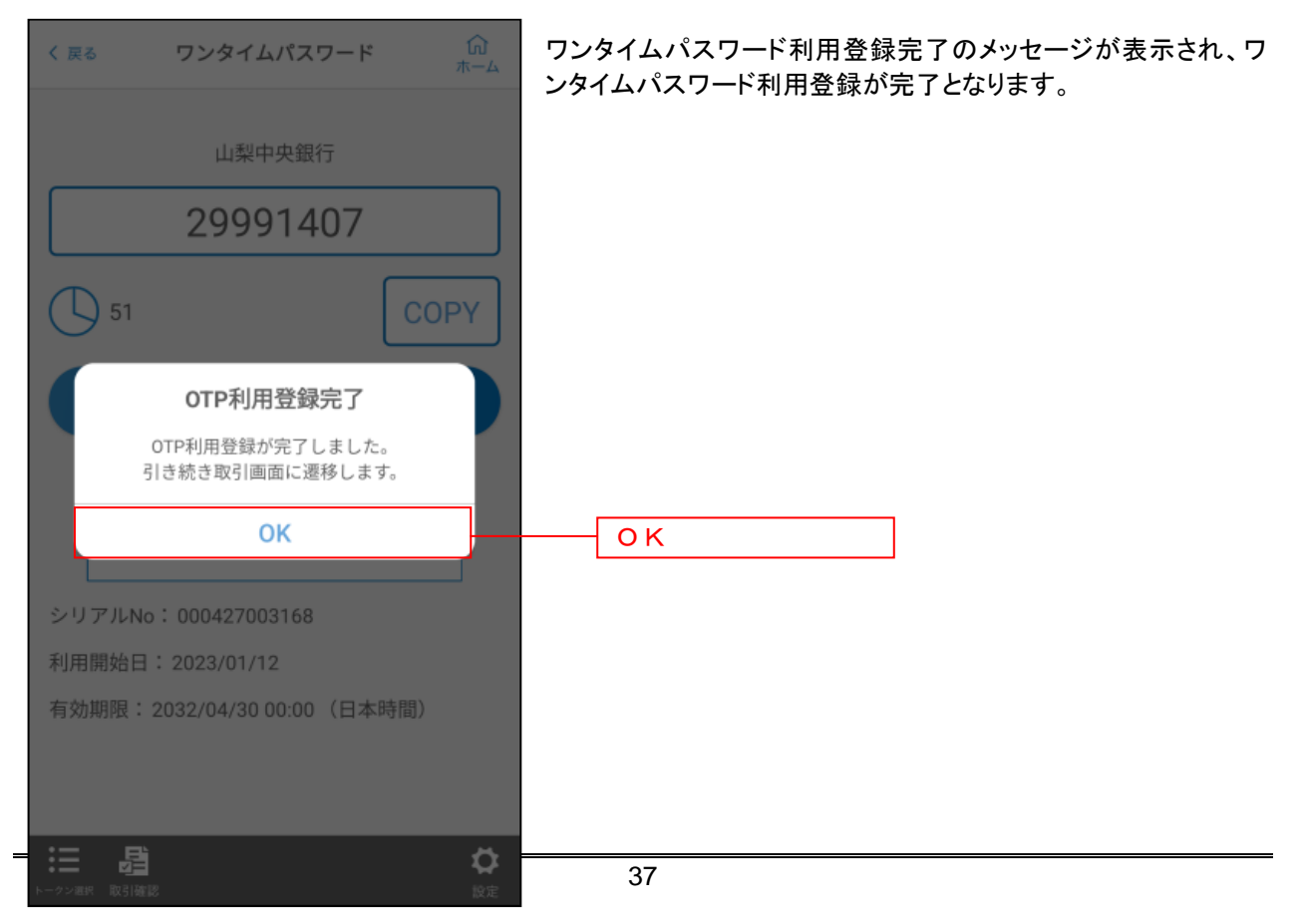

# ワンタイムパスワード利用解除

ワンタイムパスワード機能のご利用をお客さま自身で解除することができます。

# <mark>| 手順1</mark> ワンタイムパスワード設定画面の起動

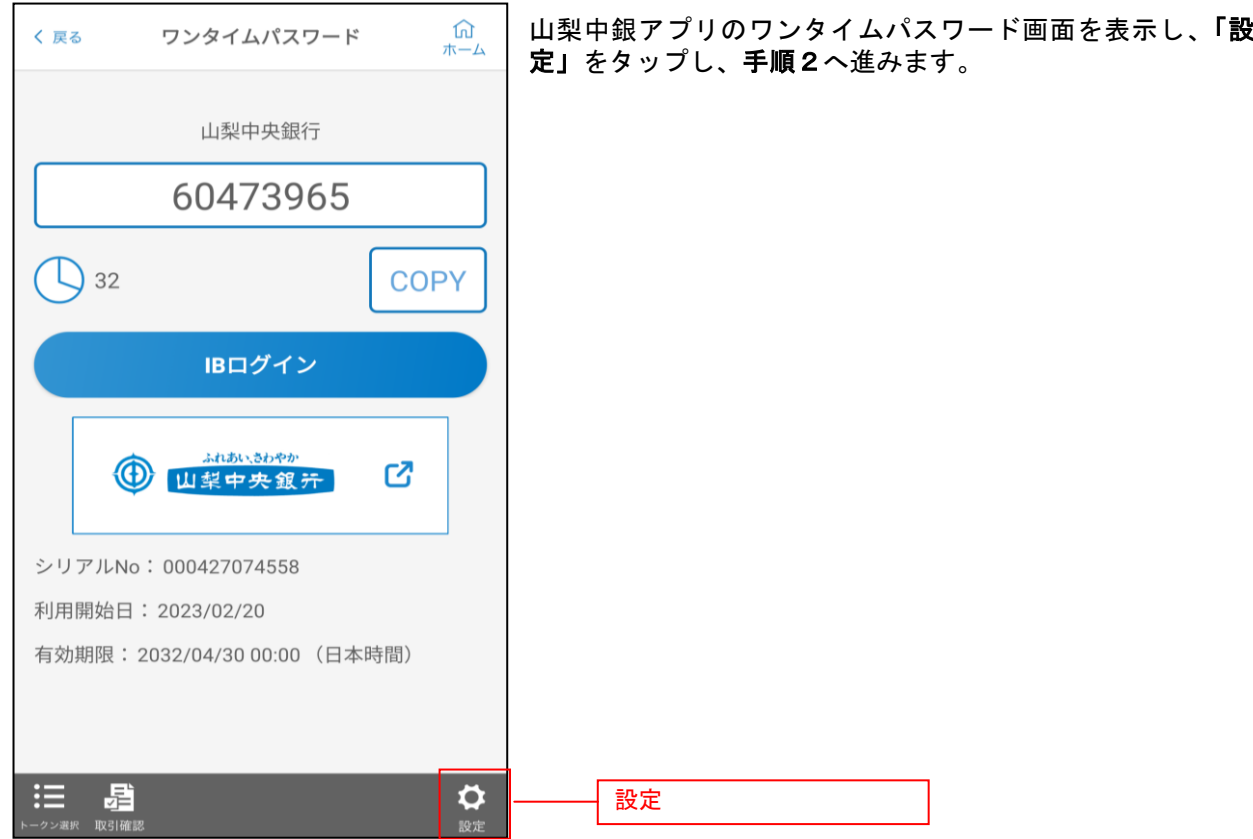

## 千順2 ワンタイムパスワード選択

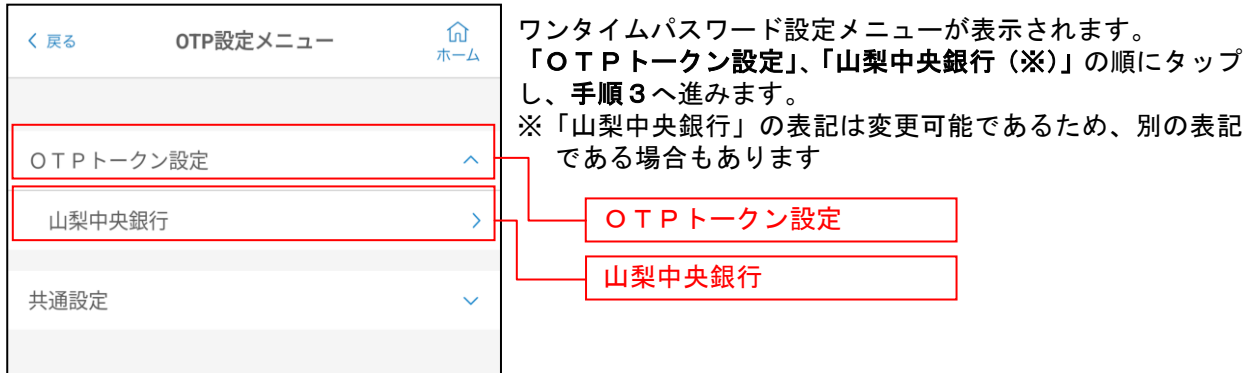

39

. . . . . . . . . . .

# 手順3 ワンタイムパスワードの利用解除(削除)

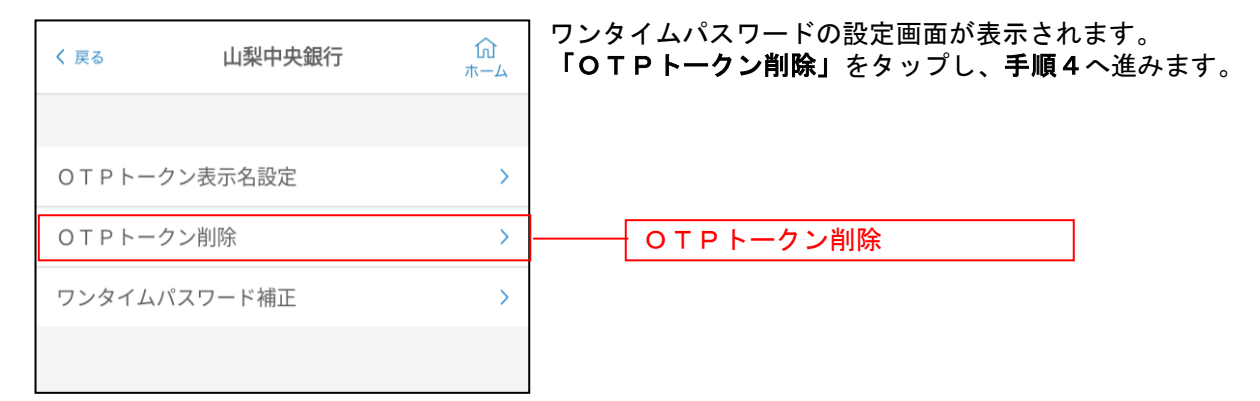

## 千順4 ワンタイムパスワード利用解除の最終確認

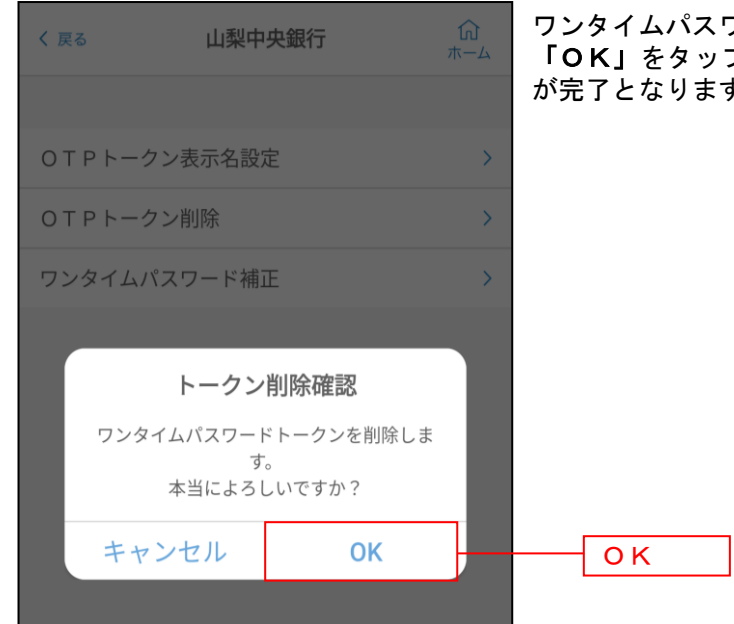

ワンタイムパスワードの削除メッセージが表示されます。 プすると、ワンタイムパスワードの利用解除 す。

# 利用口座登録・削除

利用口座登録・削除(共通)

インターネットバンキングで各種取引をご利用いただく口座の登録、削除を実行することができます。

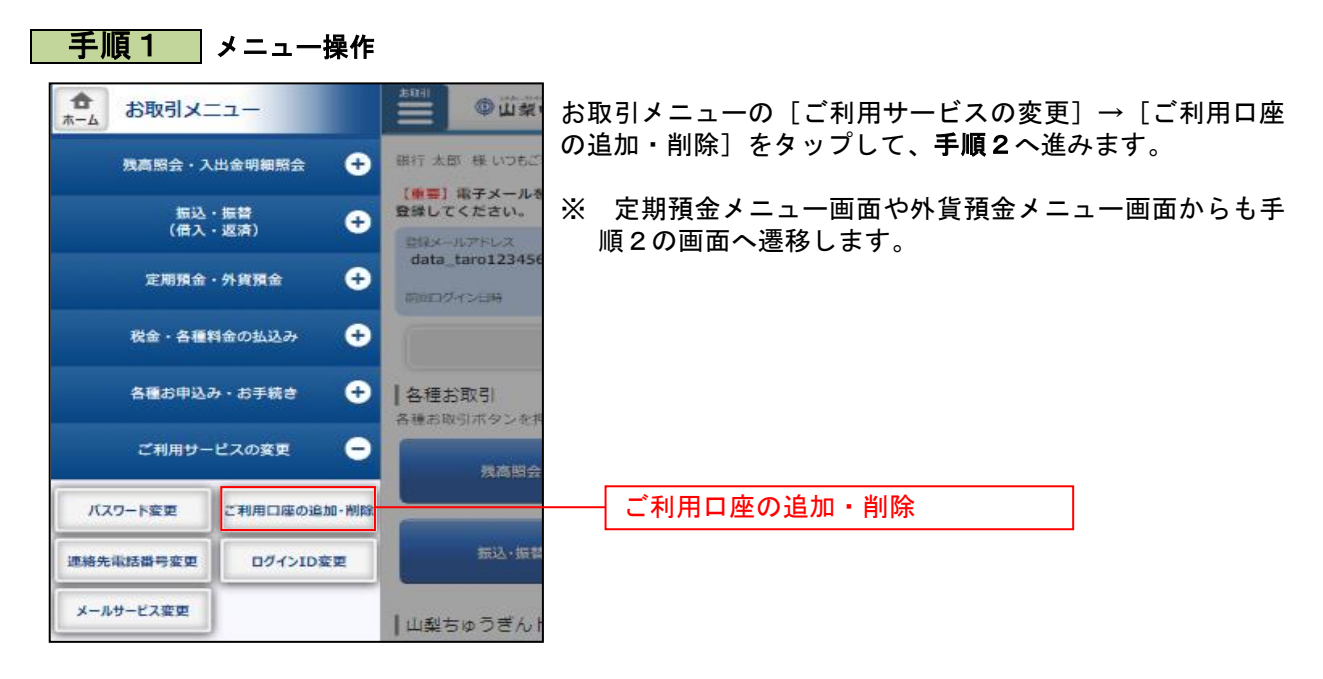

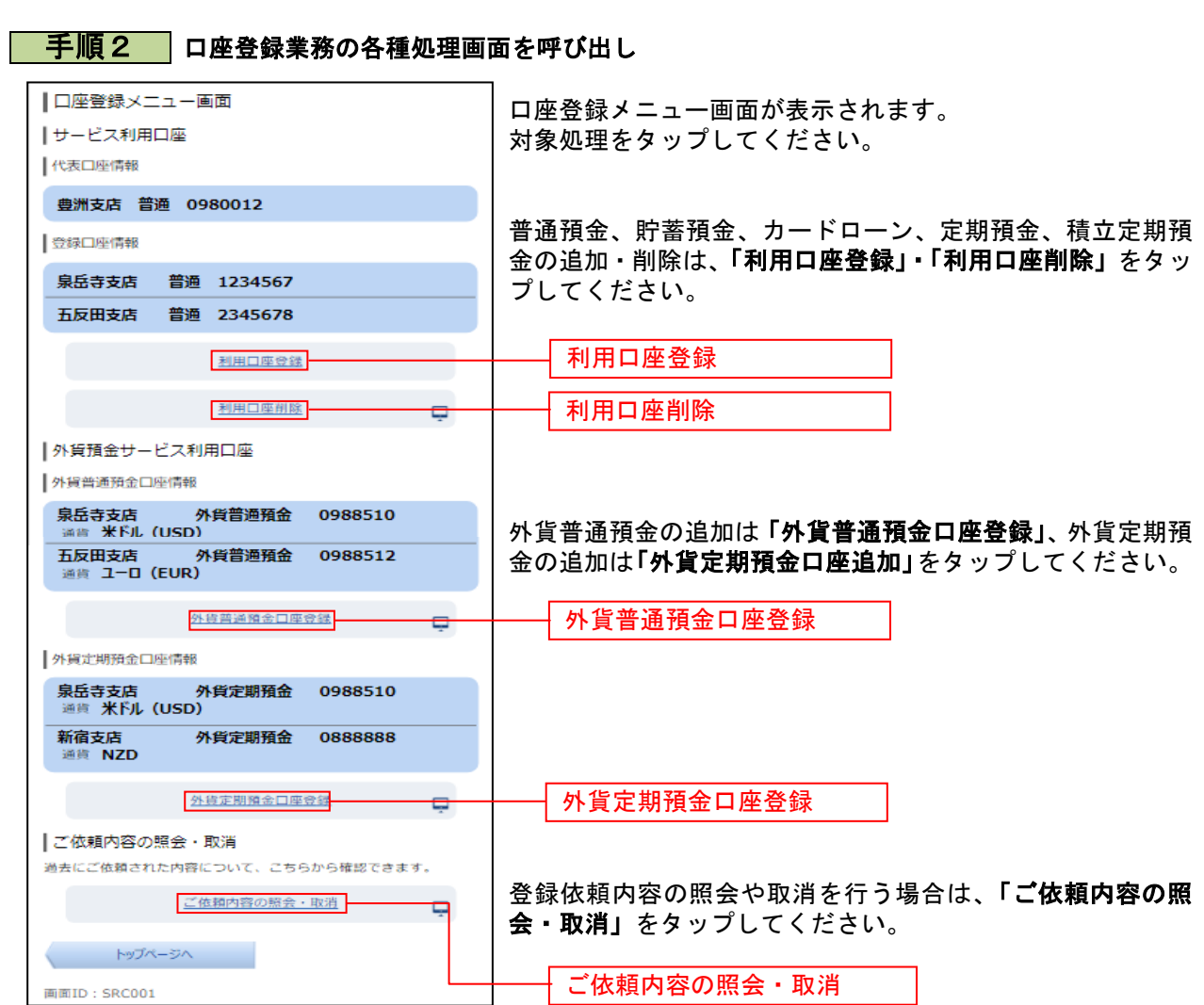

## 利用口座登録

普通預金、貯蓄預金、カードローン、定期預金、積立定期預金の利用口座登録を行うことができます。 ※利用口座追加・削除(共通)の手順2の続きです。

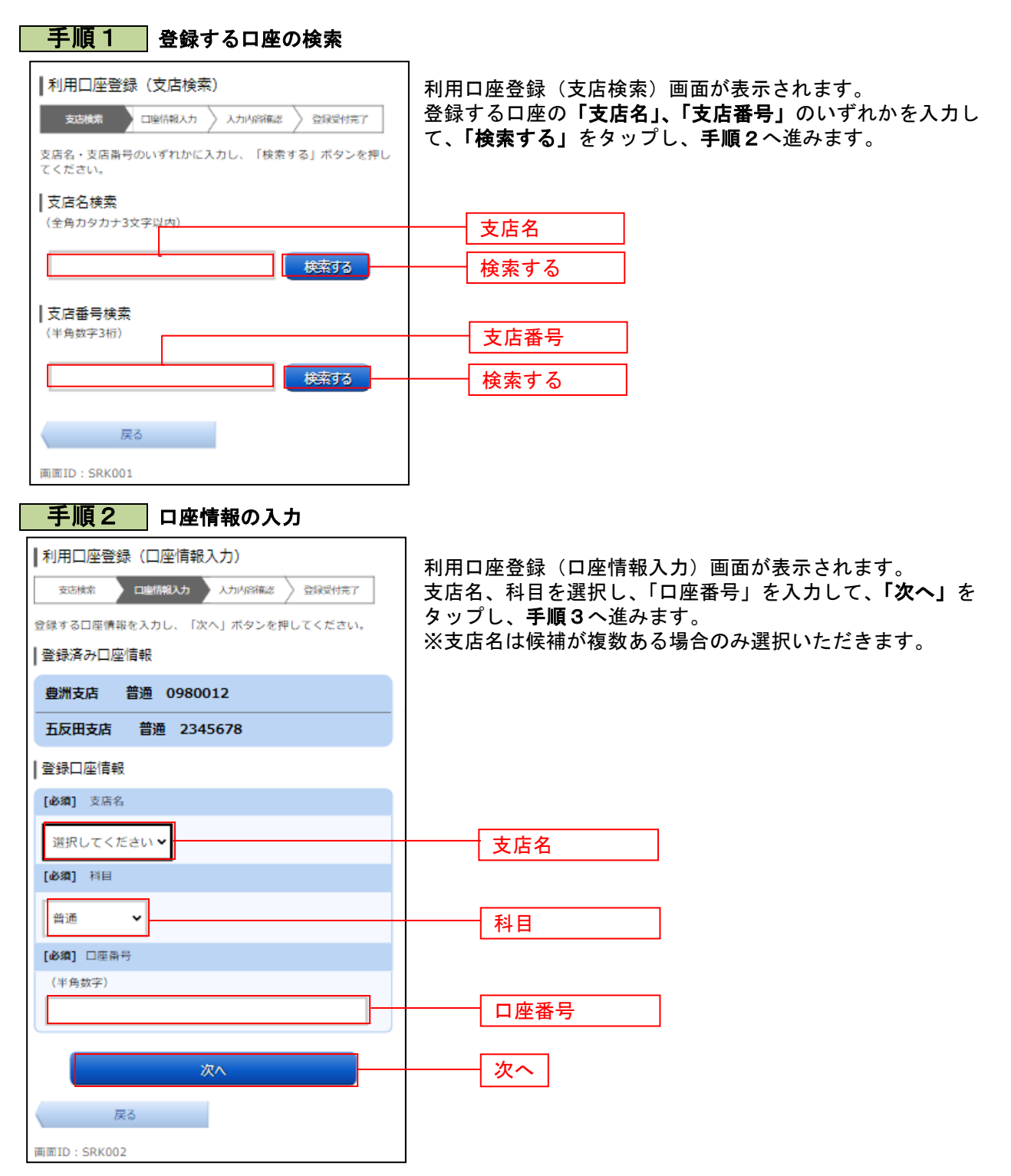

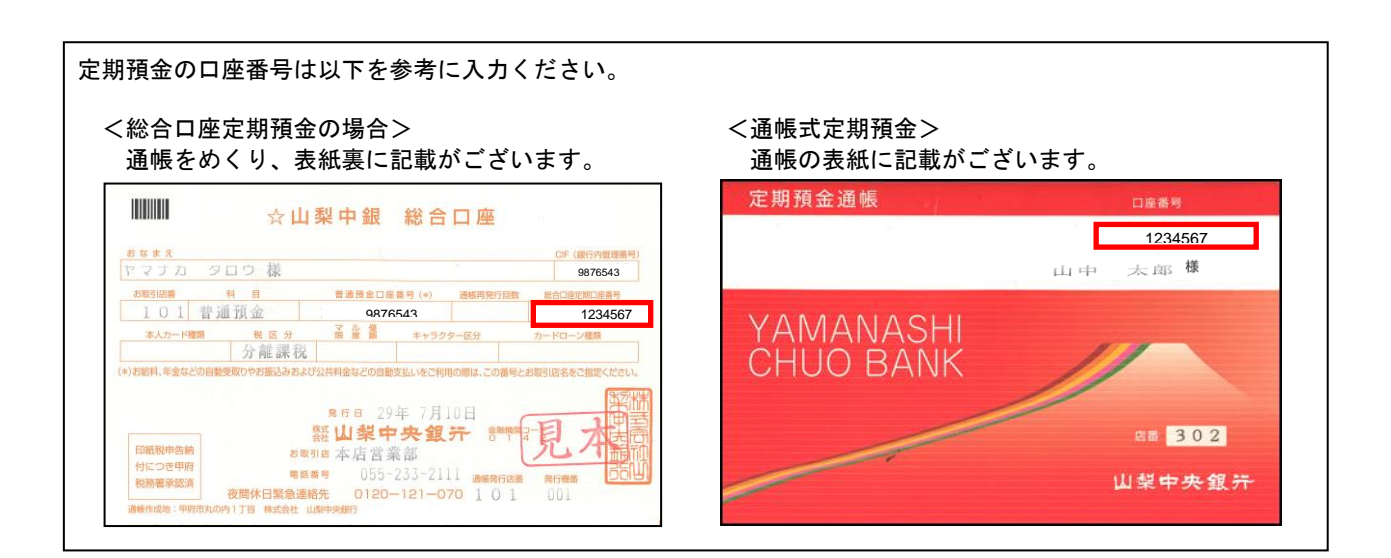

## 手順3 入力内容の確認

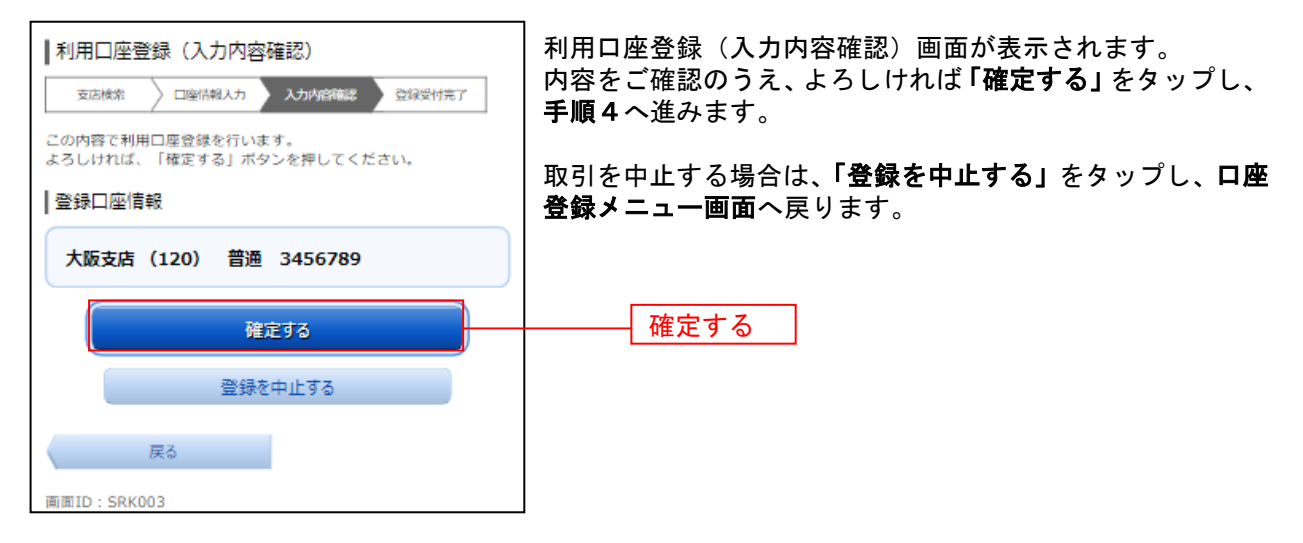

手順4 受付完了

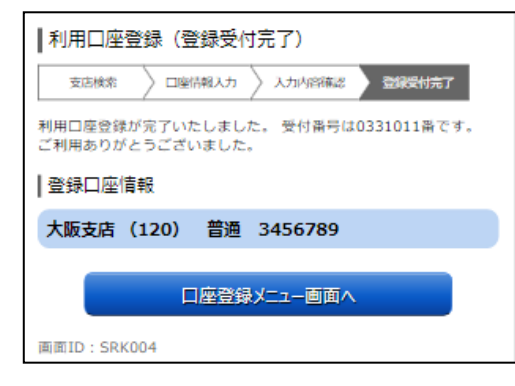

利用口座登録(受付完了)画面が表示されます。 確定した登録口座情報をご確認ください。

※ パソコン操作の場合、「ページを印刷する」ボタンをクリックすること で、表示されている内容を印刷することができます。

## 利用口座削除

ご利用中の普通預金、貯蓄預金、カードローン、定期預金、積立定期預金の利用口座削除を行うことがで きます。

- ※ 利用口座追加・削除(共通)の手順2の続きです。
- ※ パソコン用画面での操作のみのとなります(スマートフォンの場合もパソコン用画面で操作いただき ます)。

## │ 手順1 │削除する利用口座の選択

┃削除口座情報 大阪支店 (120)

書通

3456789

口座登録メニュー画面へ

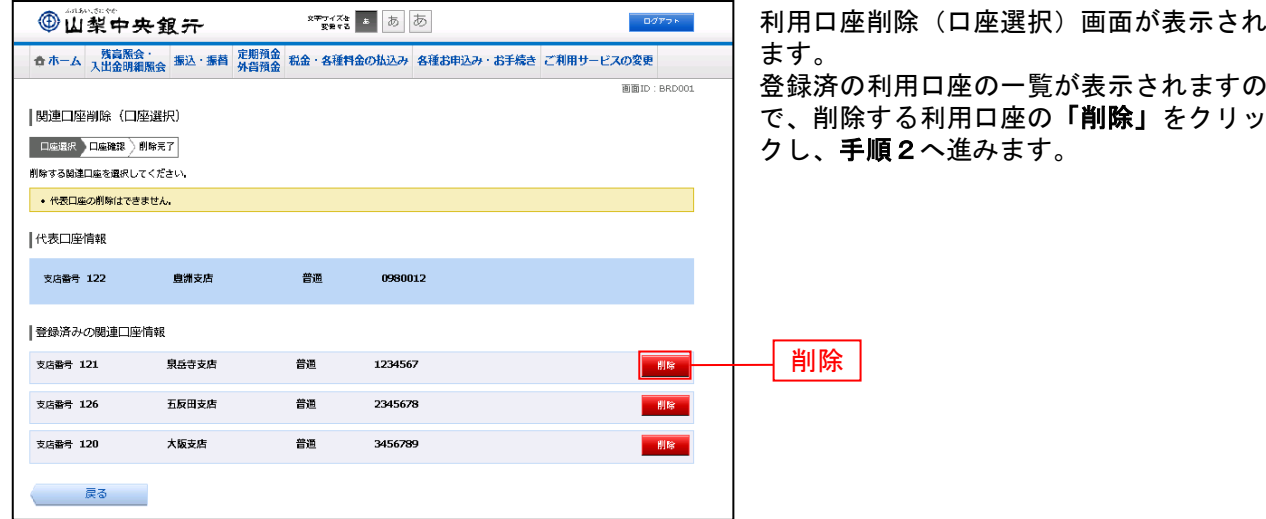

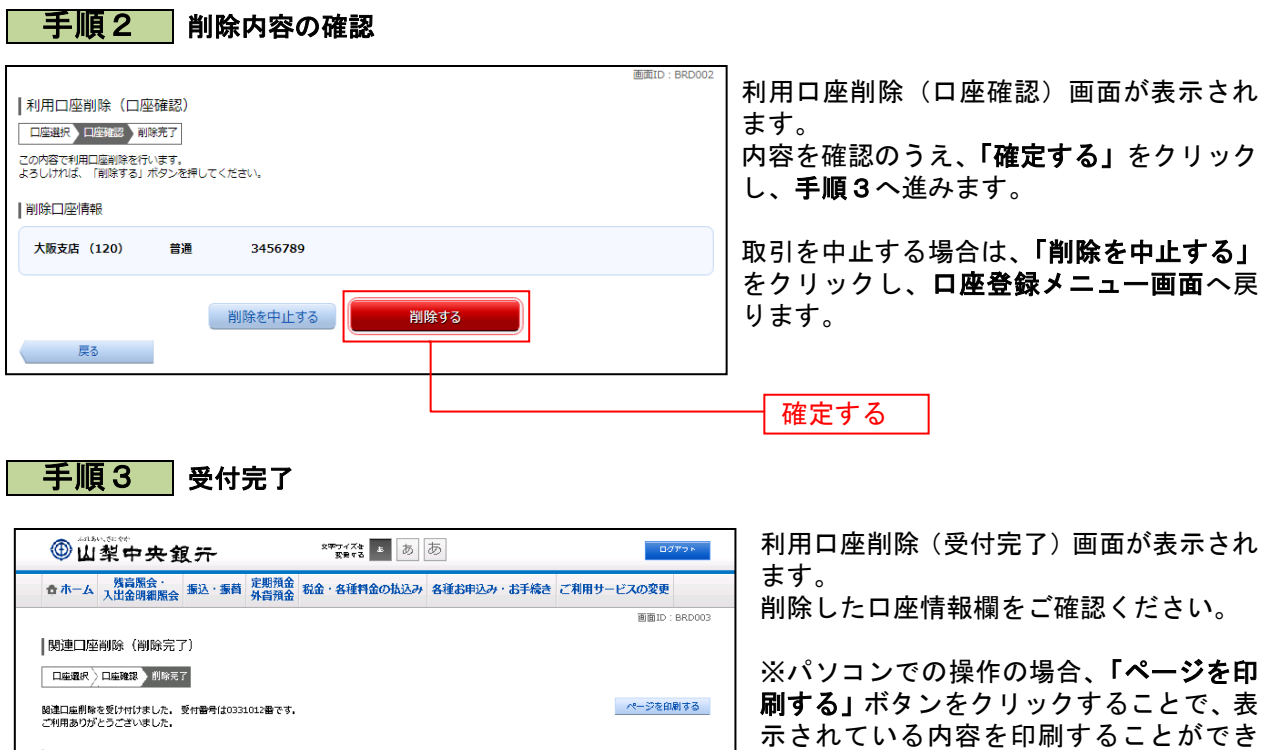

ます。

# 外貨預金口座登録

外貨普通預金および外貨定期預金の利用口座登録を行うことができます。

※ 利用口座追加・削除(共通)の手順2の続きです。

※ パソコン用画面での操作のみのとなります(スマートフォンの場合もパソコン用画面で操作いただき ます)。

## 手順1 口座情報の入力

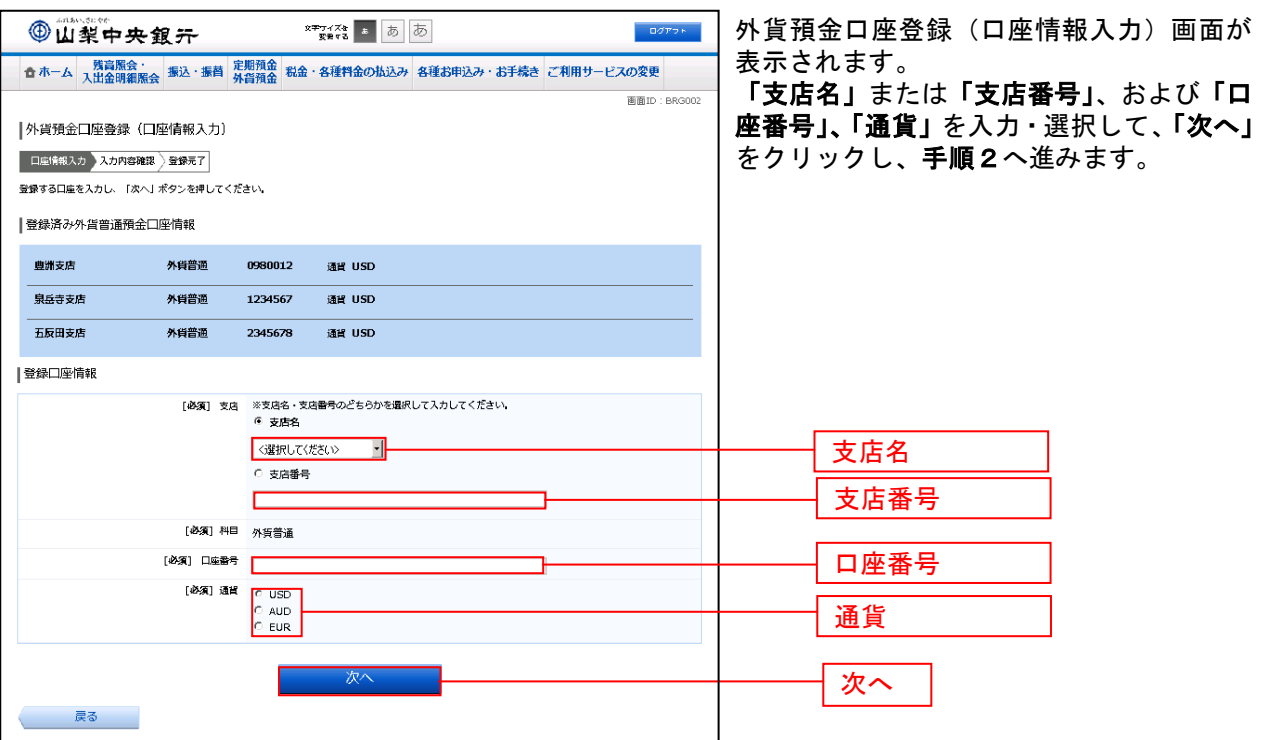

## 手順2 入力内容の確認

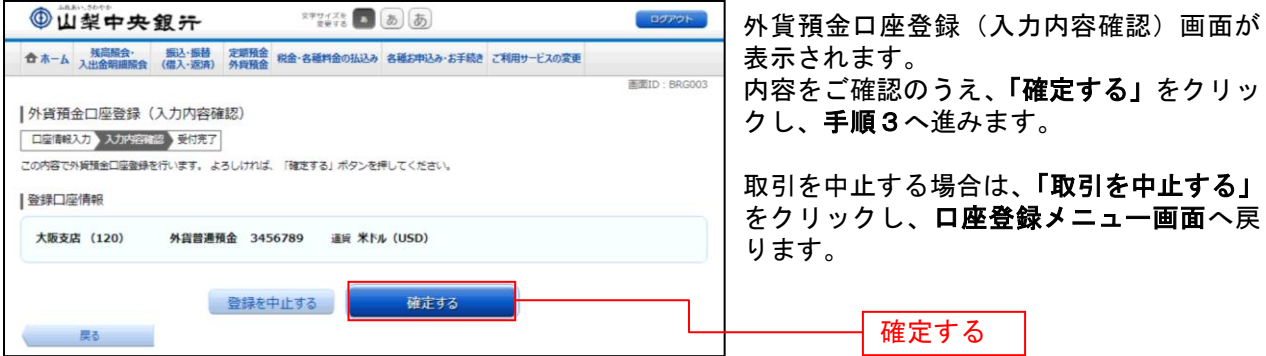

### 手順3 受付完了

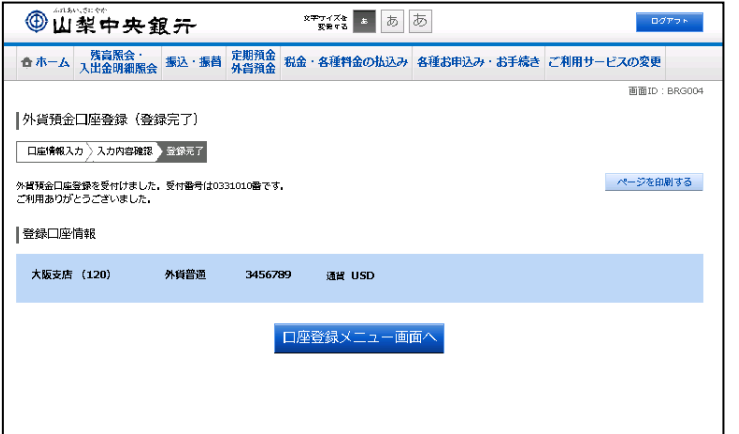

外貨預金口座登録(受付完了)画面が表示 されます。 内容をご確認ください。

※ パソコンでの操作の場合、「ページを 印刷する」をクリックすることで、表示さ れている内容を印刷することができます。

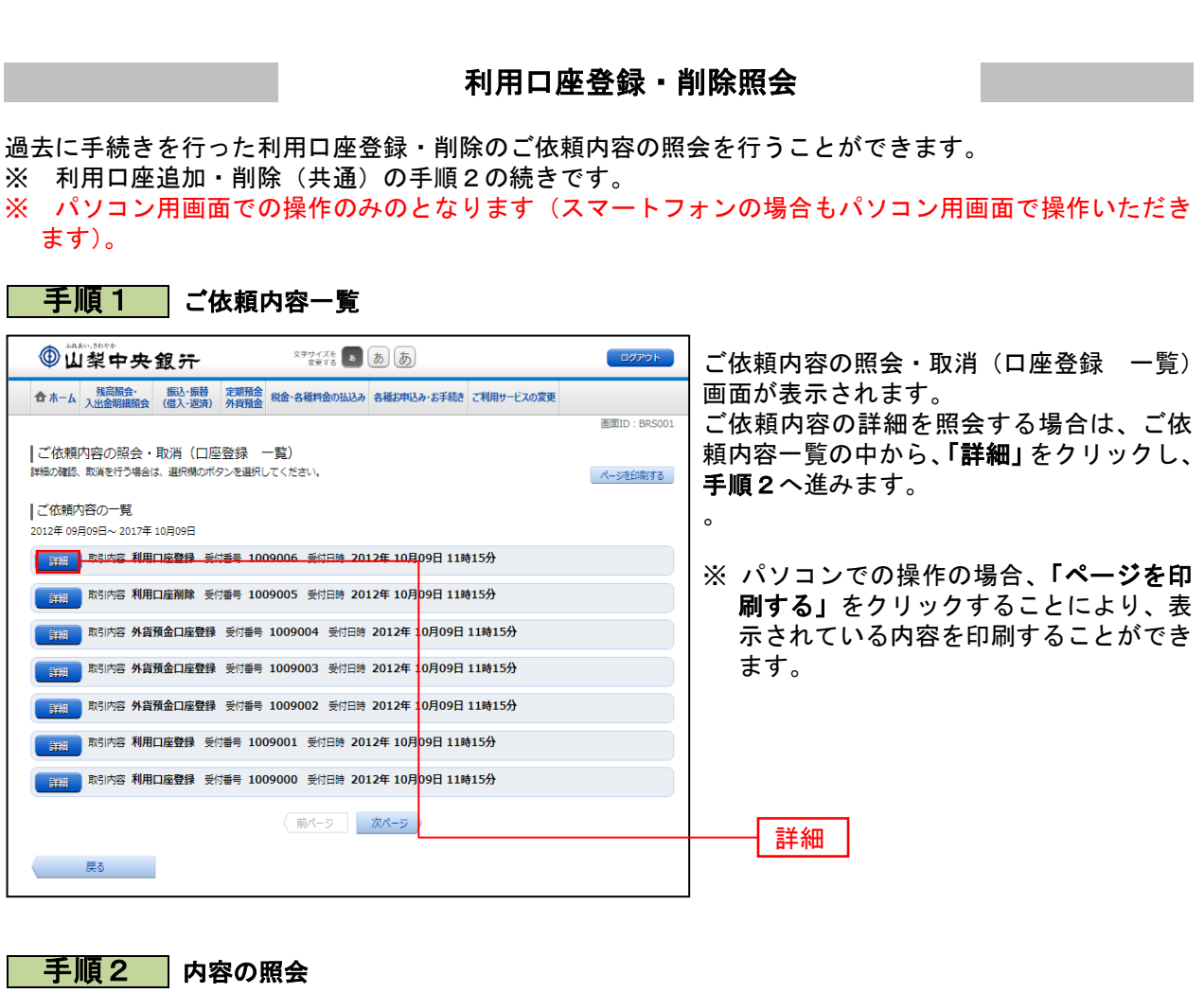

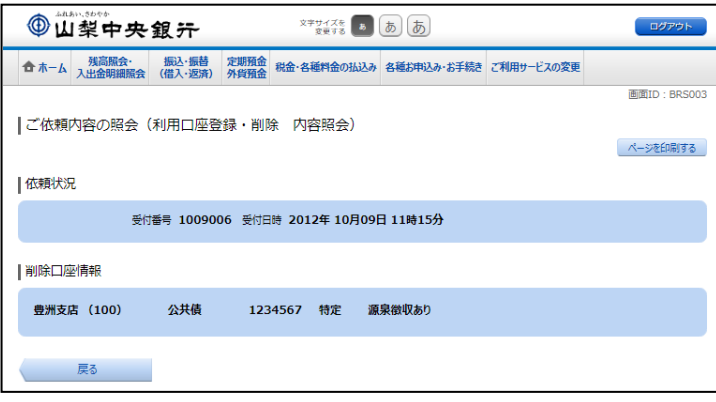

ご依頼内容の照会(利用口座登録・削除 内 容照会)画面が表示されます。 依頼内容をご確認ください。

\_\_\_\_\_\_\_\_\_\_\_\_\_\_\_\_\_\_\_\_

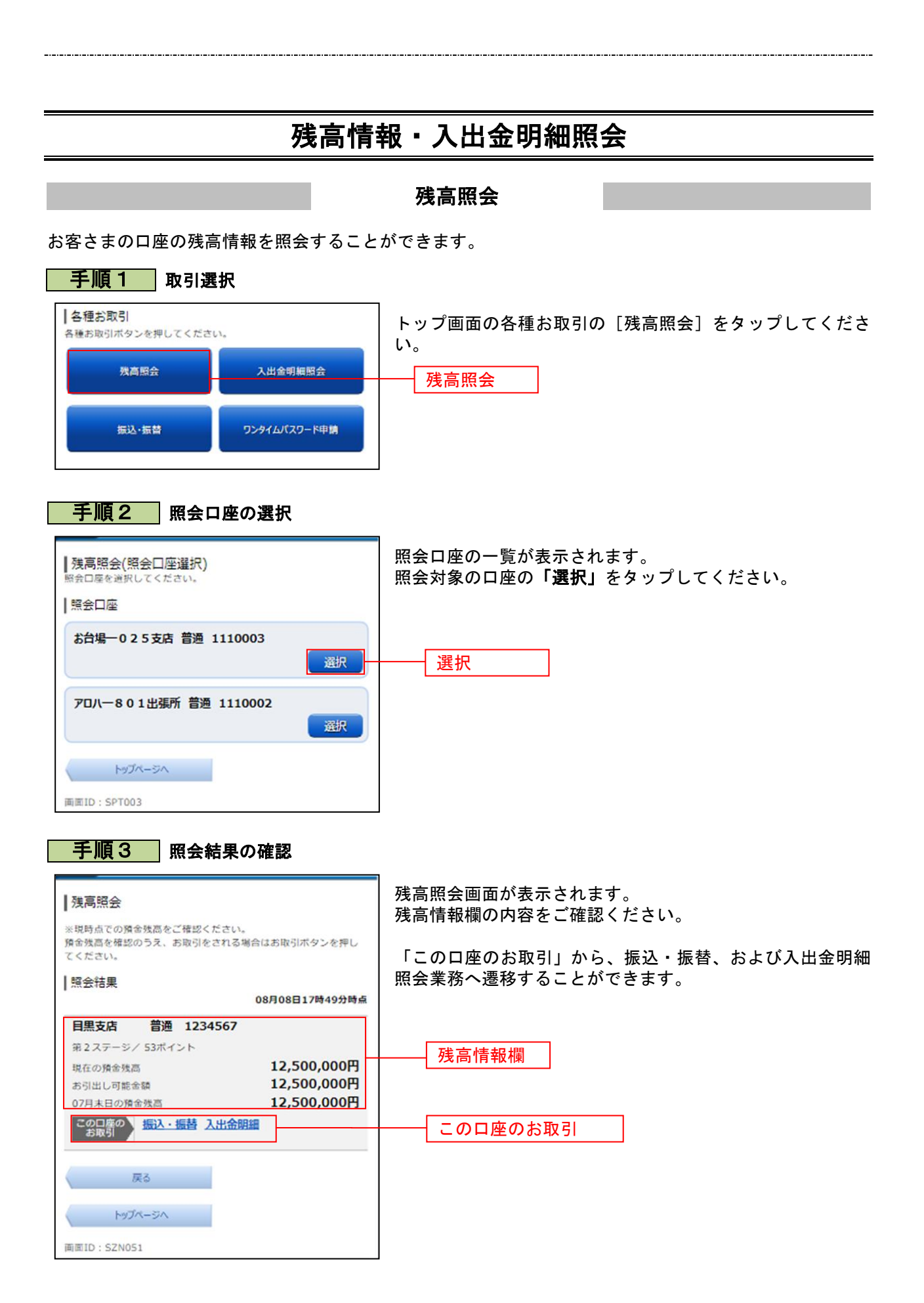

# 入出金明細照会

お客さまの口座の入金や出金(振込や引落等)の情報(入出金明細情報)の照会を行うことができます。

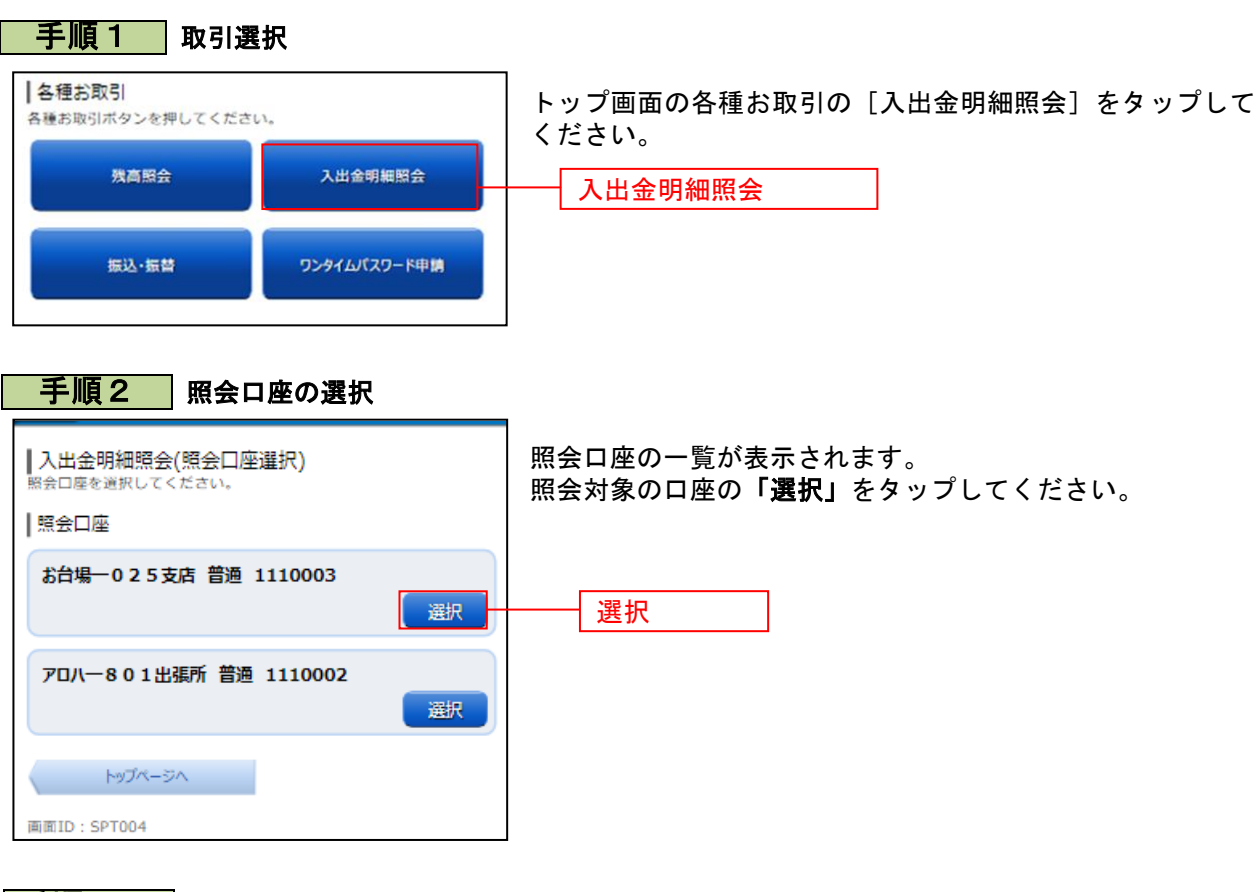

## 手順3**-**1 照会条件の指定

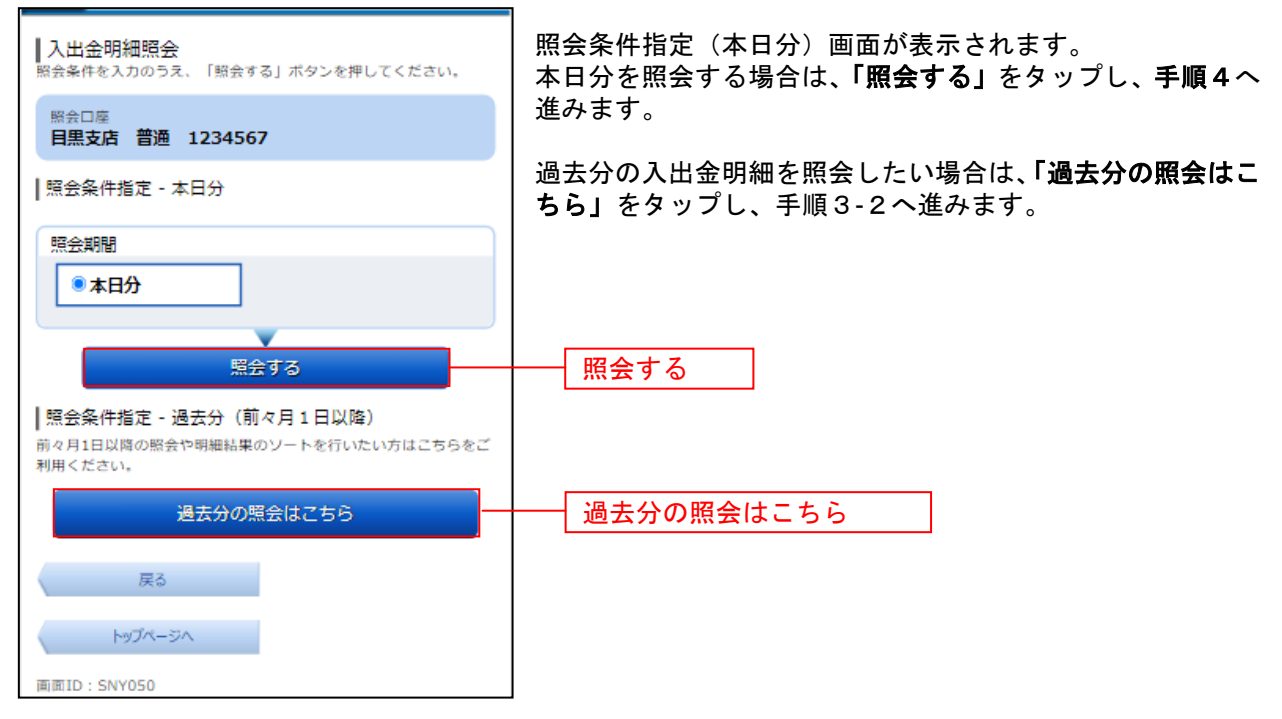

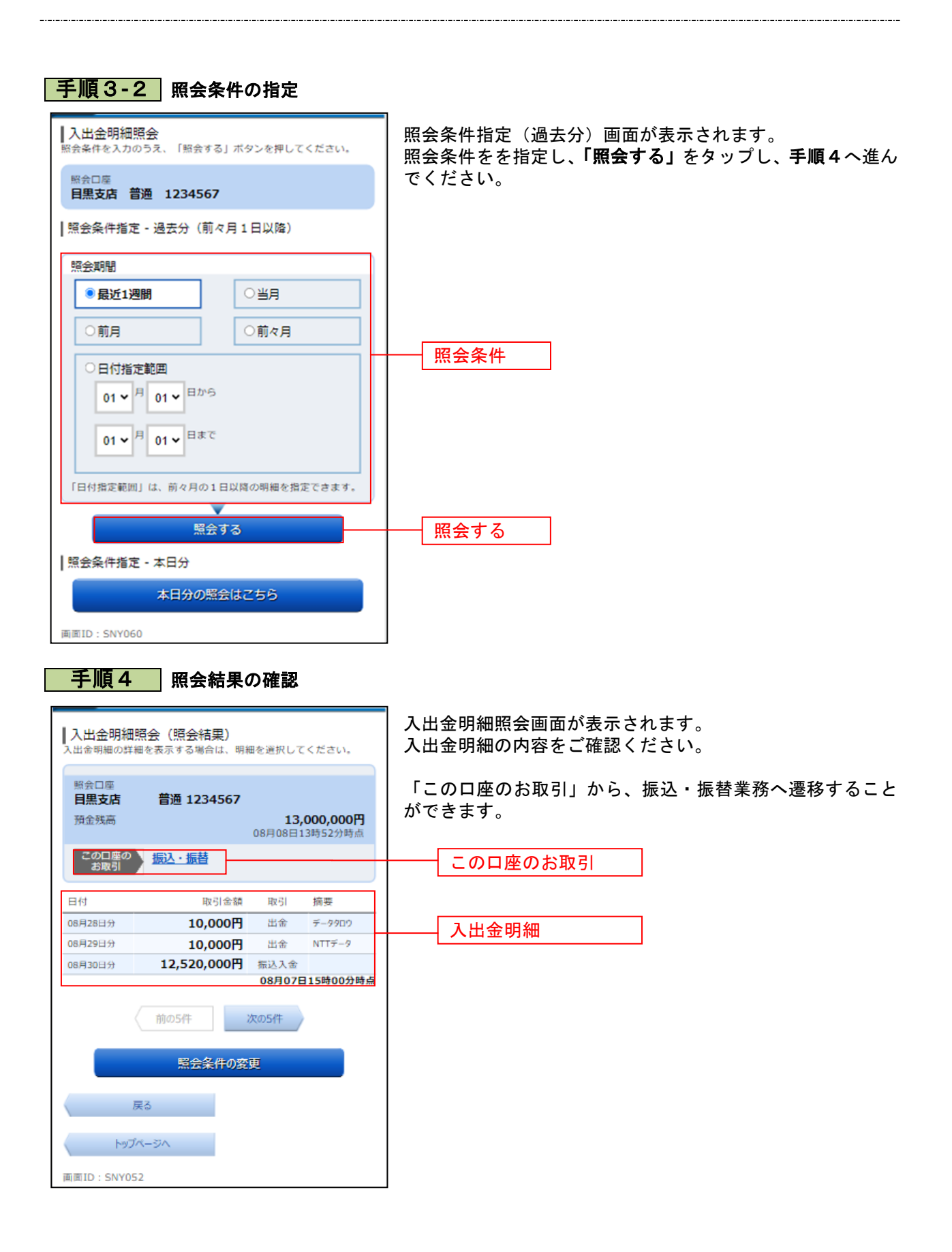

# 入出金明細ダウンロード

入出金明細(未照会/照会済とも)をお客さまの端末にCSV形式でダウンロードすることができます。 ※ パソコン用画面での操作のみのとなります(スマートフォンでは操作できません)。

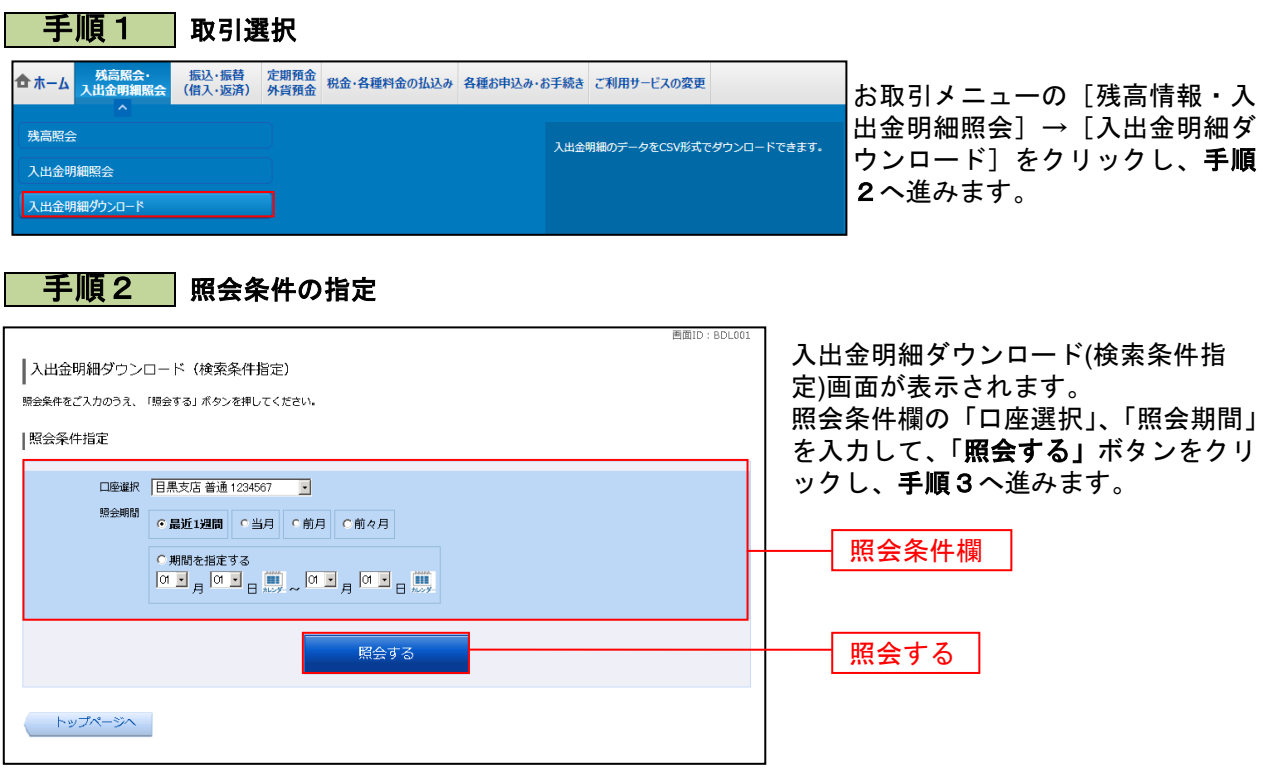

手順3 入出金明細のダウンロード

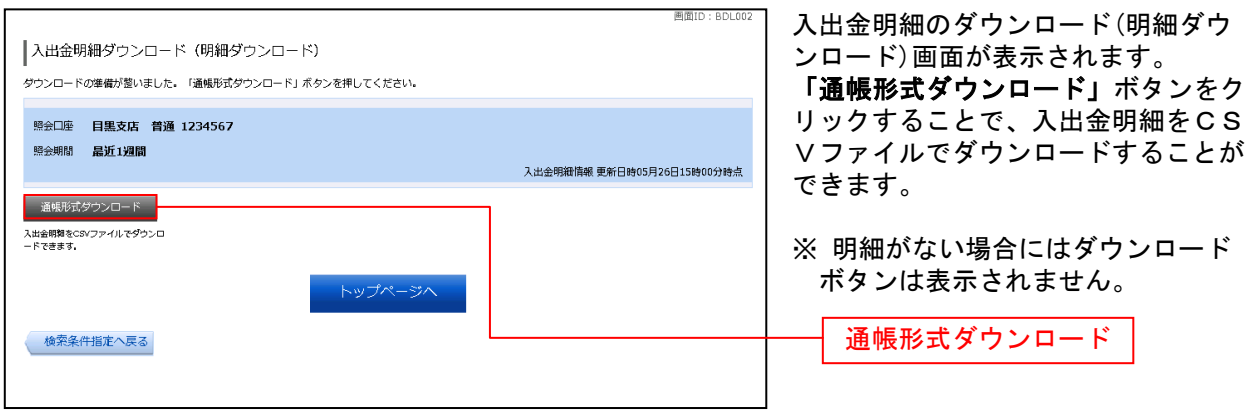

# 振込 · 振替(借入 · 返済)

### 振込・振替

お客さまの口座から先方の口座への振込、およびご自身の口座への振替を行うことができます。 ※ 振込はワンタイムパスワードをご利用いただいていないお客さまはお取引いただくことができません。 ※ カードローンの借入・返済も、振込・振替と同様の手順でご利用ください。

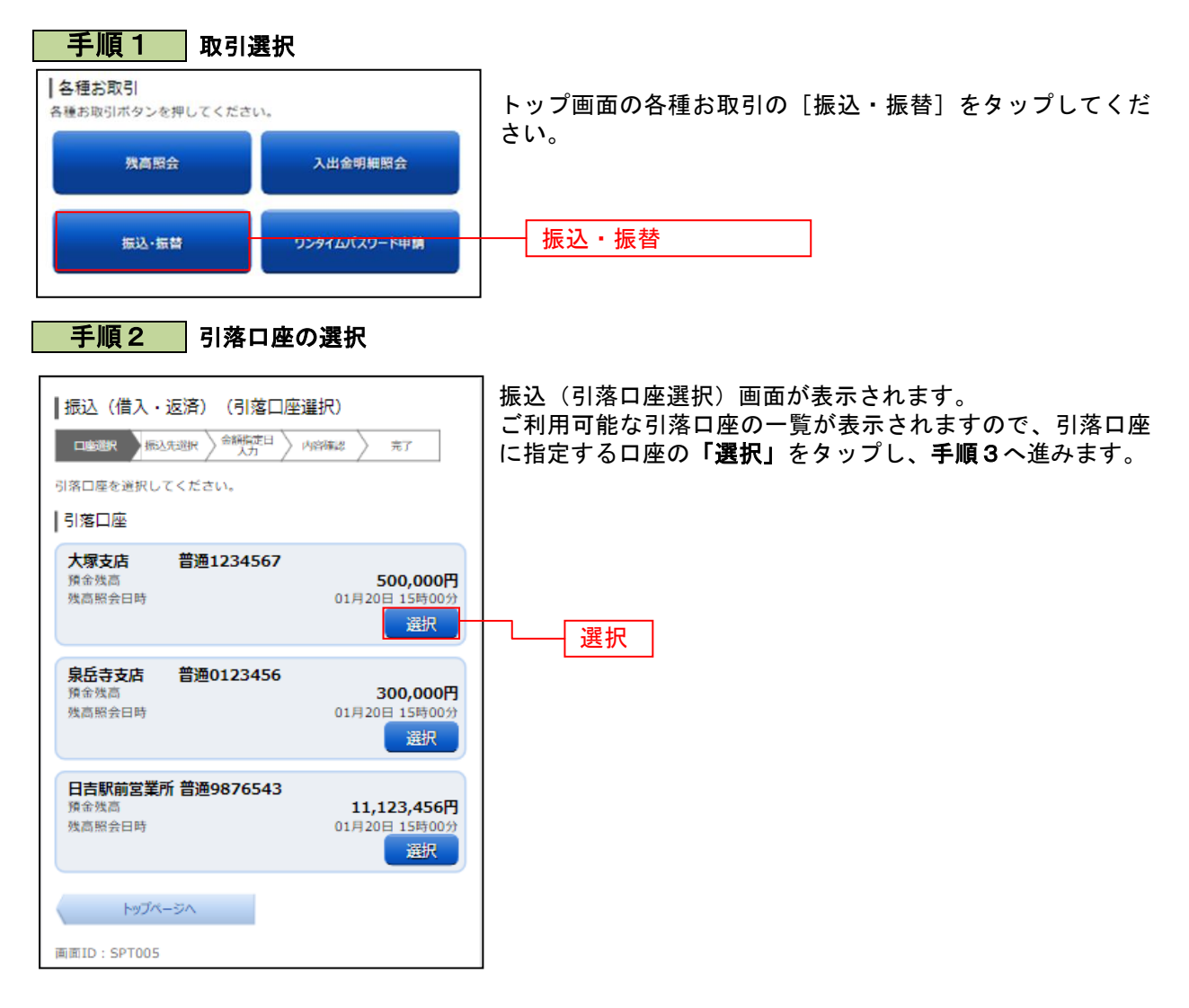

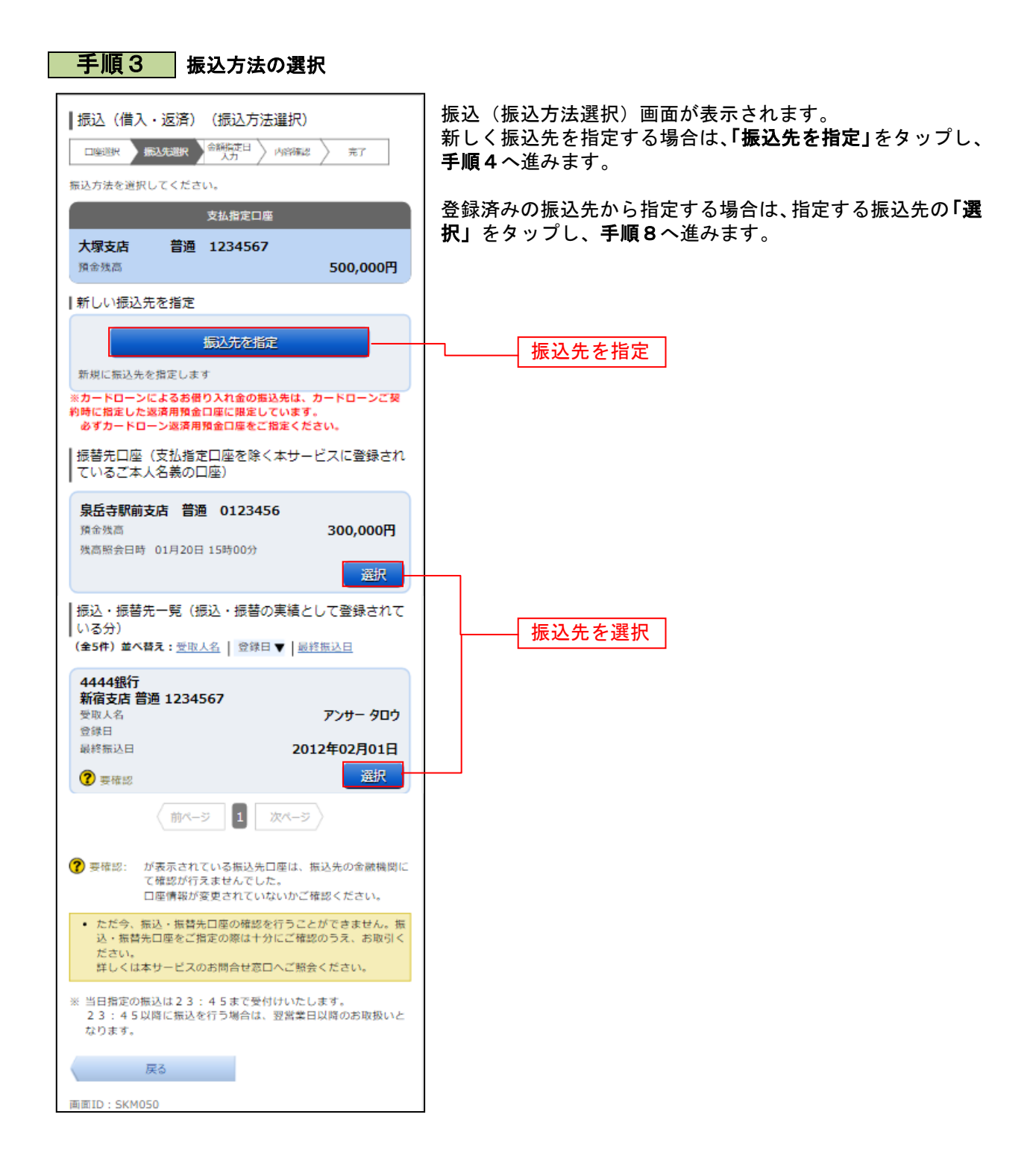

## 手順4 振込先金融機関の検索

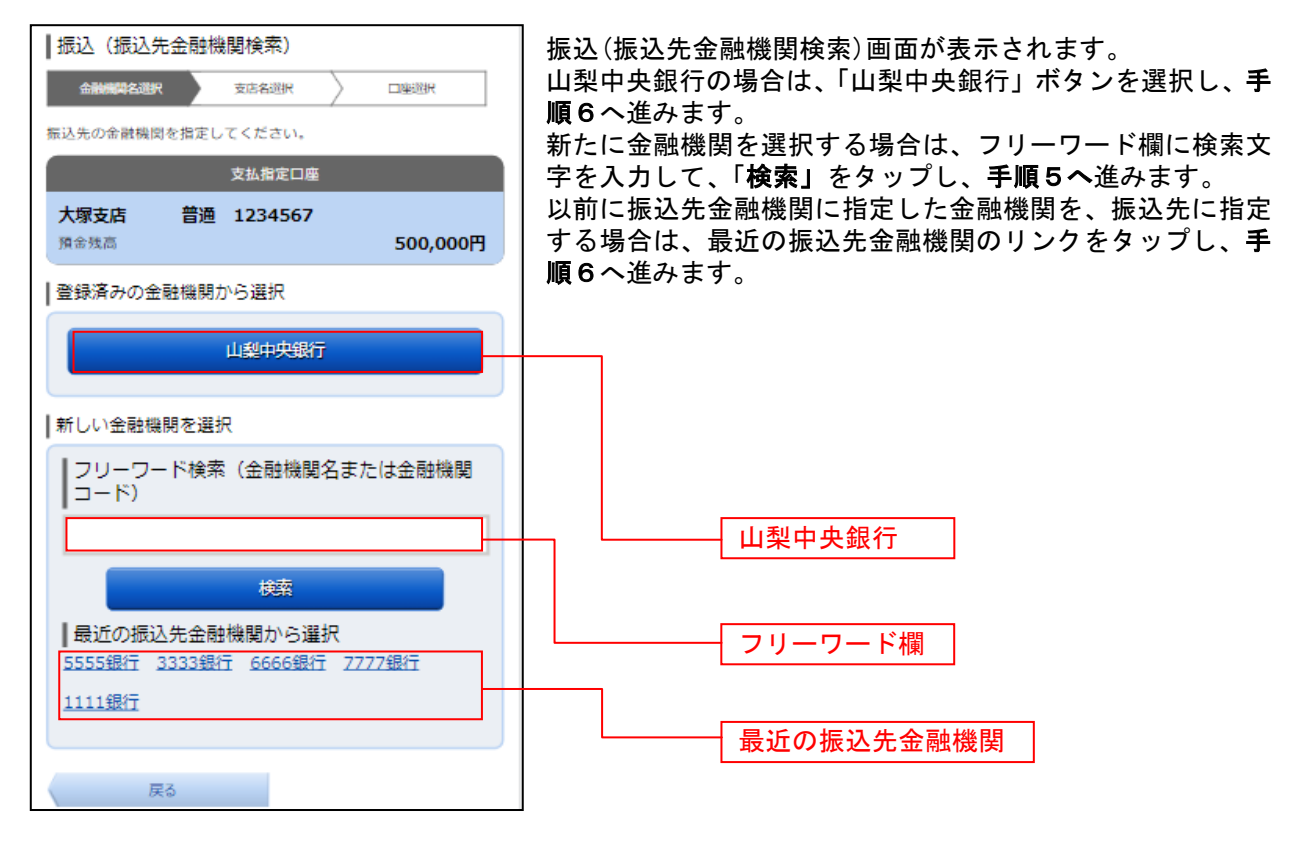

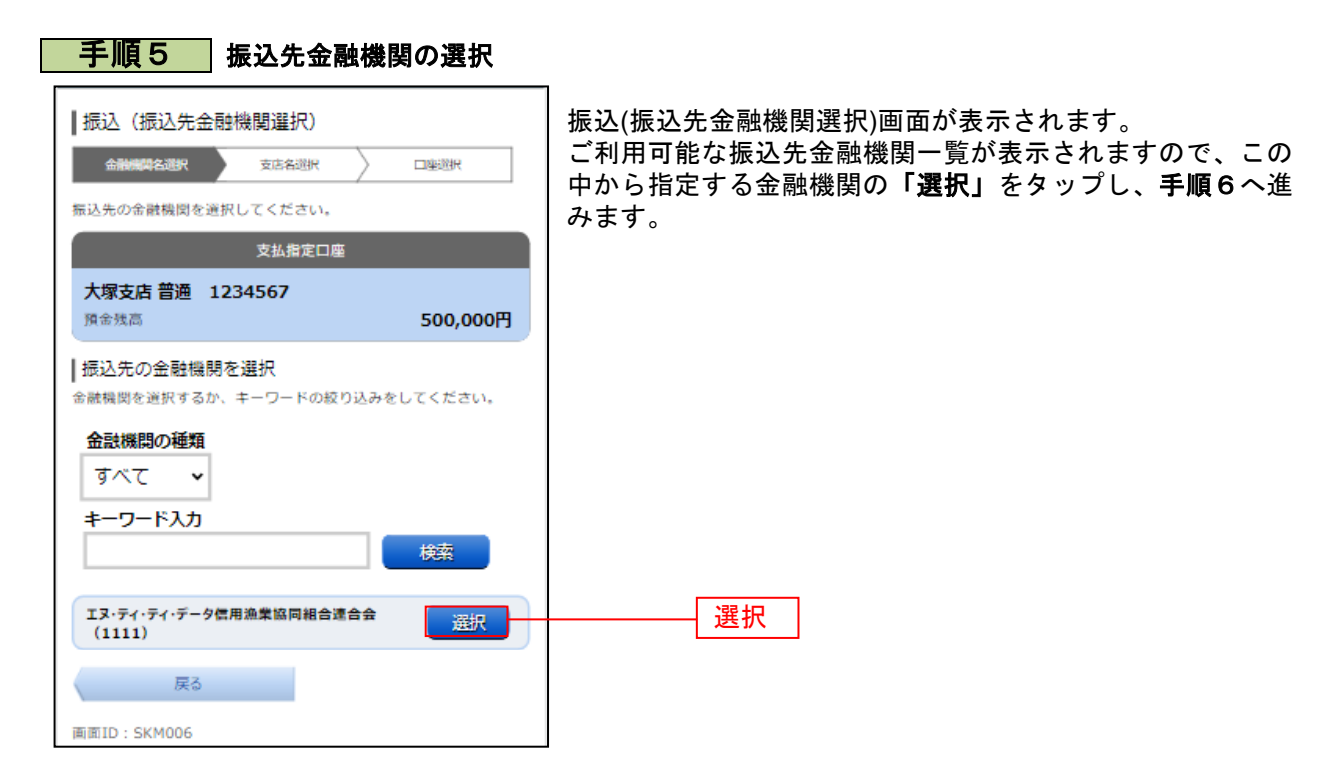

## ■手順6 ■ 振込先支店の検索

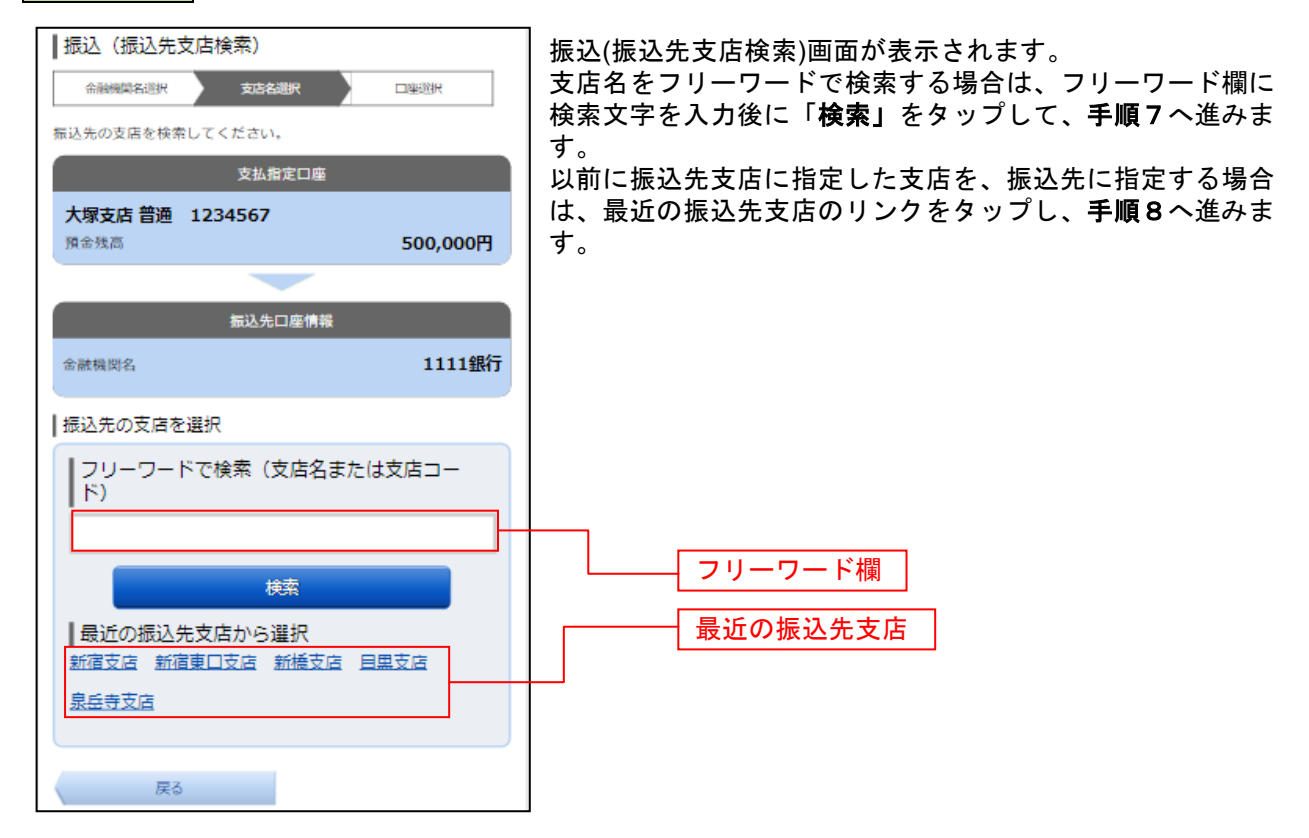

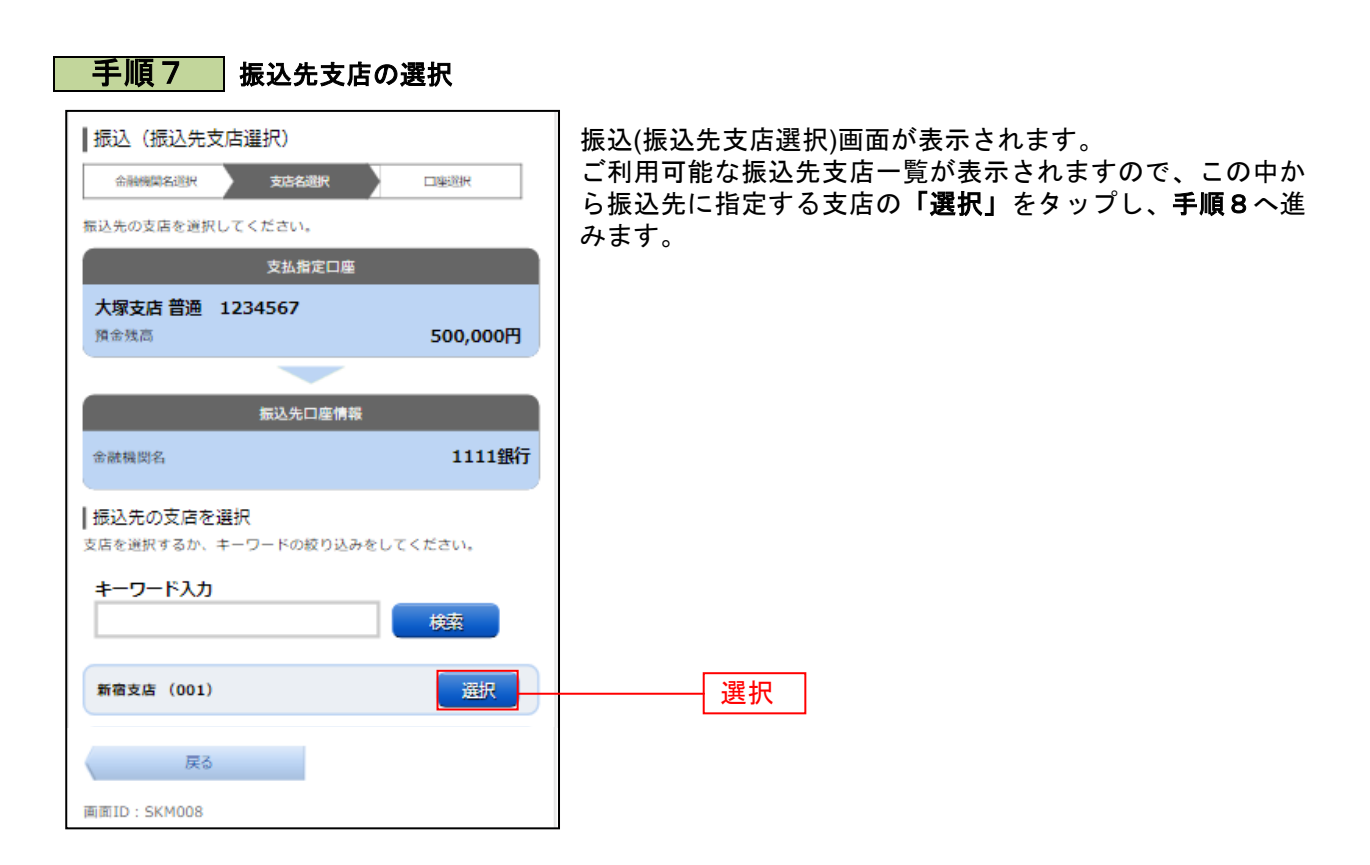

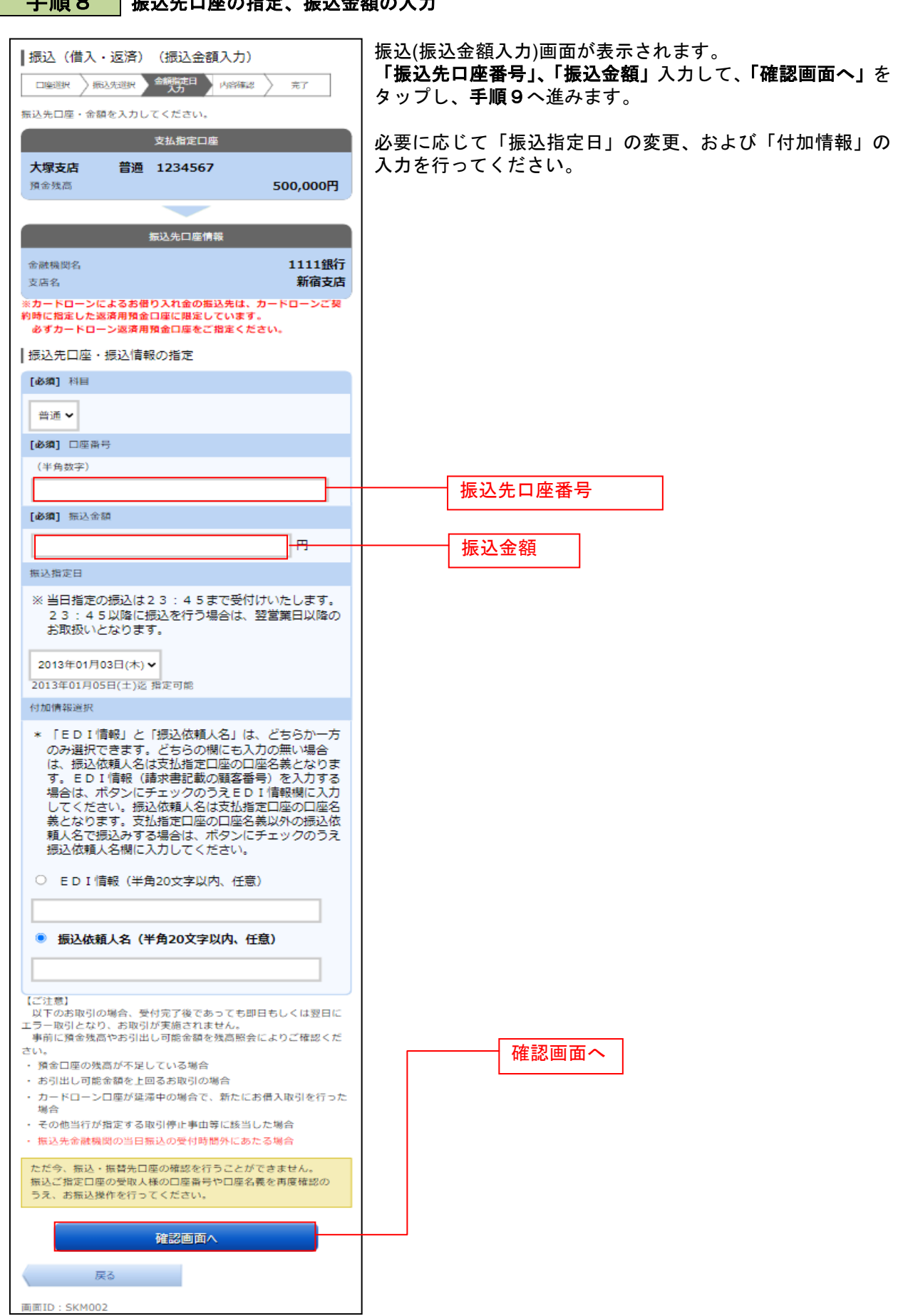

# ■ 手順8 転込先のあために、振込金額の入力

#### 手順9 振込内容の確認 |振込 (借入・返済) (振込内容確認) 振込(振込内容確認)画面が表示されます。 新达先进报 全解指定日 **内容确認** 振込内容欄の支払口座情報、振込先口座情報、注意事項の内 口座選択 完了 容をご確認のうえ、「確認チェックボックス」をチェックしま 以下の内容でよろしければ「確定する」ボタンを押してください。 す。 支払指定口座 「確定する」をタップし、手順10へ進みます。 振込内容欄を変更する場合は、振込内容欄の右側の「訂正」 大塚支店 普通 1234567 預金残高 500,000円 をタップしてください。 振込を中止する。「振込を中止する」をタップし、トッ **STTE** プページ画面へ戻ります。 振込先口座情報 金融機関名 1111銀行  $\text{STE}$ 支店名 新宿支店  $\rm\,m\,$ 科目 普通 口座番号 0123456 ジセダイ ハナコ 受取人名 100,000円 振込金額 引落合計金額 100,105円 (手数料105円) 振込指定日 10月03日 ED I 情報 EDI123456789 **STIE** 【ご注意】 以下のお取引の場合、受付完了後であっても即日もしくは翌日に エラー取引となり、お取引が実施されません - 事前に預金残高やお借入極度額を入出金明細照会によりご確認く ださい。 ・ 預金口座の残高が不足している場合 ・ お借入権度額を上回るお取引の場合 · カードローンロ座が延滞中の場合で、新たにお借入取引を行った 場合 - その他当行が指定する取引停止事由等に該当した場合 - 振込先金融機関の当日振込の受付時間外にあたる場合 引落合計金額を支払指定口座にあらかじめご用意ください このお取引に伴う資金の引落しは、予約扱の場合は振込指定日の当 ーー。<br>日午前8時前に行います。<br>当日扱の場合はこの依頼受付後すぐに行います。 資金の引落しが成立しなかった場合には、このお取引はなかったも のとして取扱います。<br>なお、当行所定の引落時間より後に支払が可能となった場合でも、 当行はこのお取引の手続きを行いません。 預金に係るお取引で、「受取人名相違」等の事由により、振込先の 金融機関から当行に振込資金が返却された場合は、当行では当該振 **||益麻風のウヨけに最近賞亜が墓邸とれた場合は、|**<br>|込資金をお客さまの支払指定口座に返却いたします。 ただし、振込手数料につきましては返却いたしませんのでご了承く ださい。 上記の内容で確認しました。 確認チェックボックス 確定する確定する 振込を中止する

戻る

画面ID: SKM052

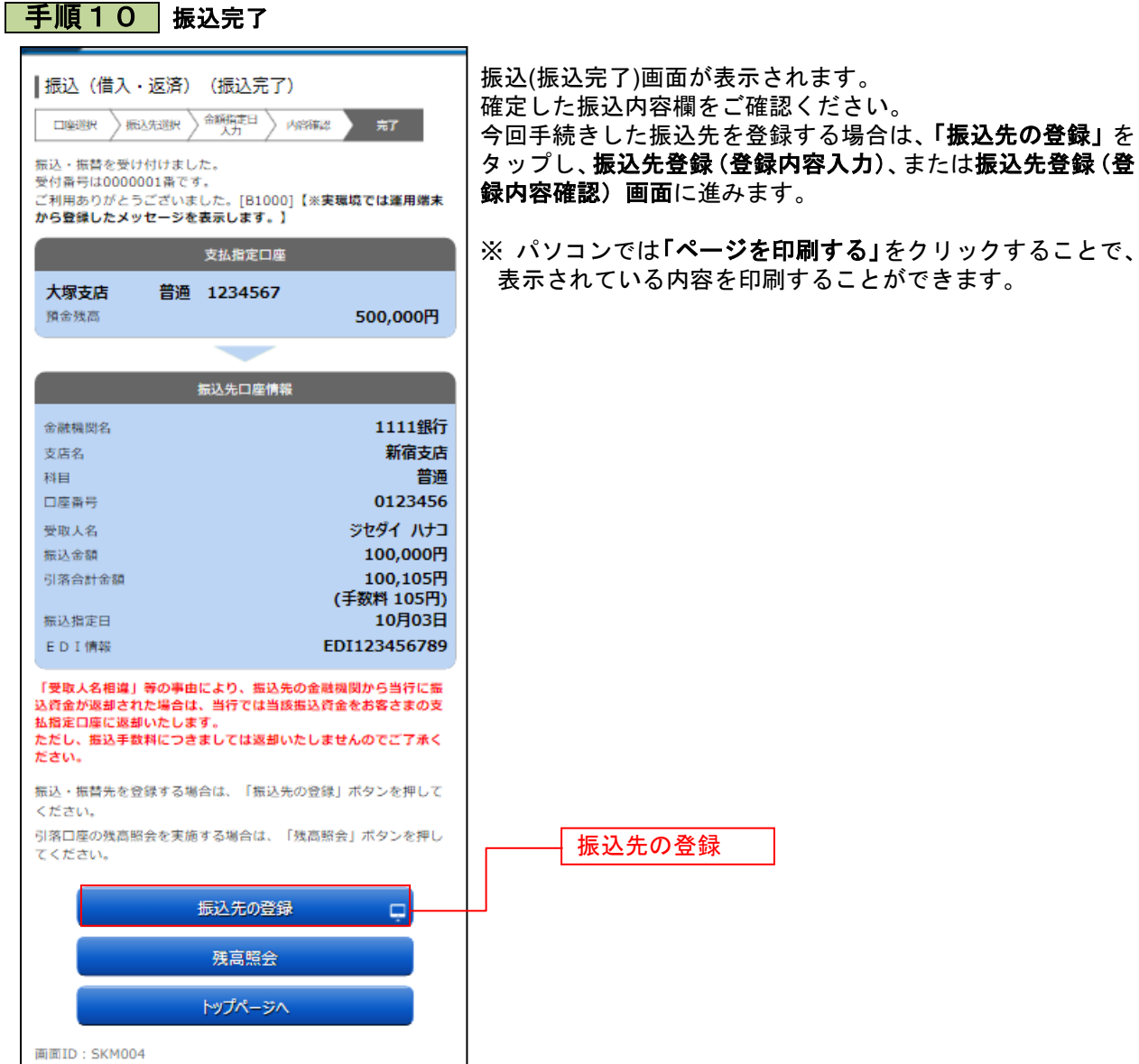

.................

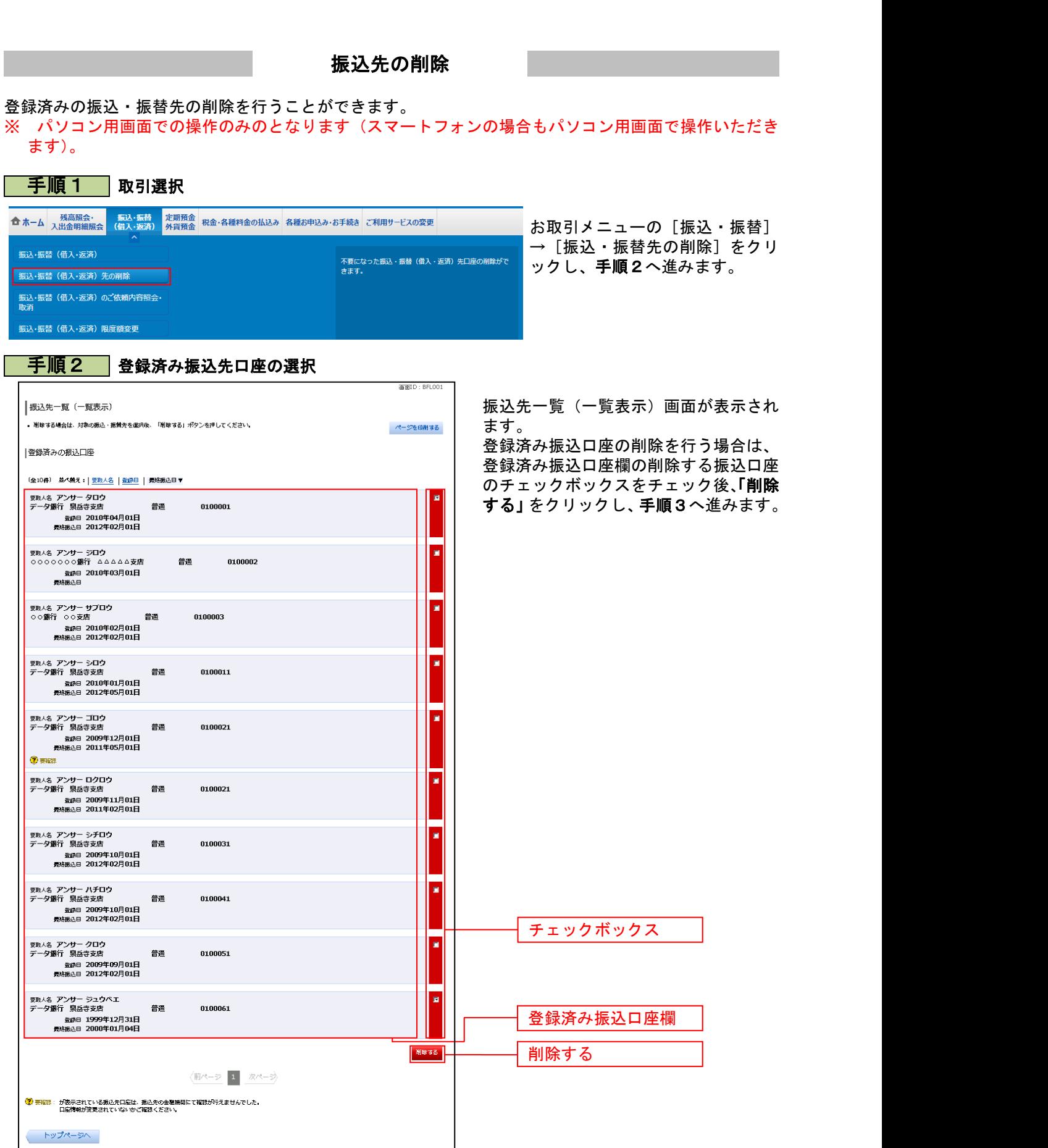

.........

. . . . . . .

## 手順3 振込先削除口座の確定

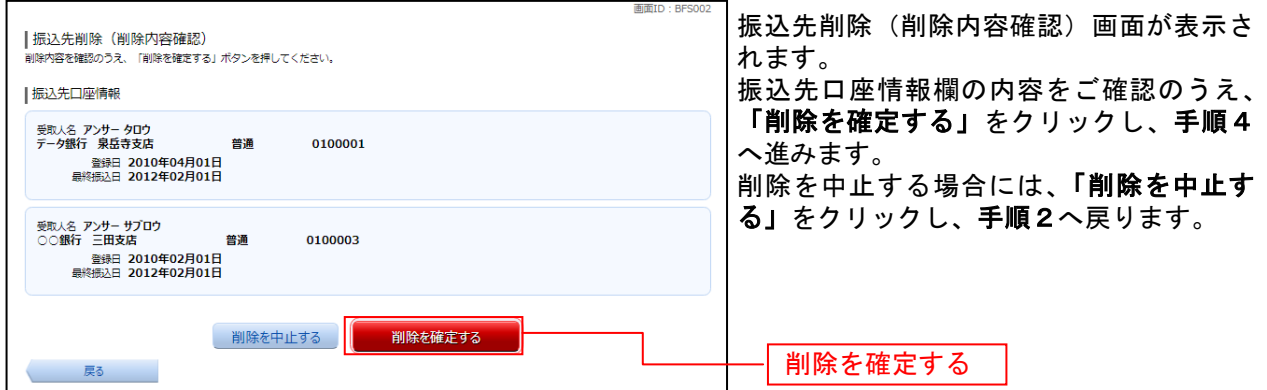

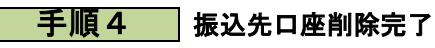

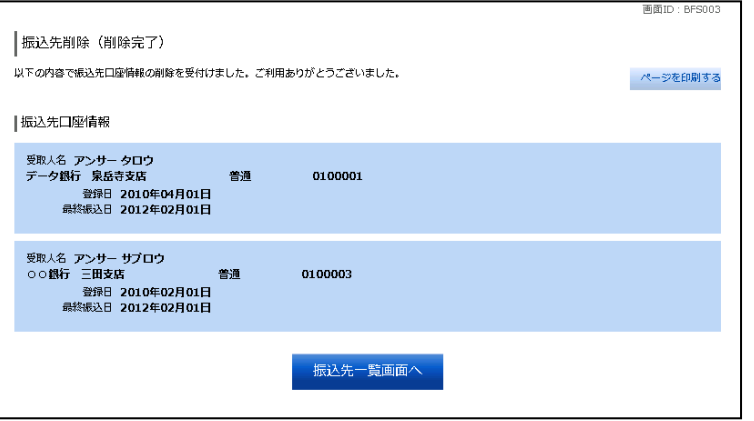

振込先削除(削除完了)画面が表示され ます。 削除内容をご確認ください。

..................................

# 振込・振替の照会・依頼取消

過去に手続きを行った振込・振替のご依頼内容を照会できます。また、振込・振替依頼の取消を行うこと ができます。

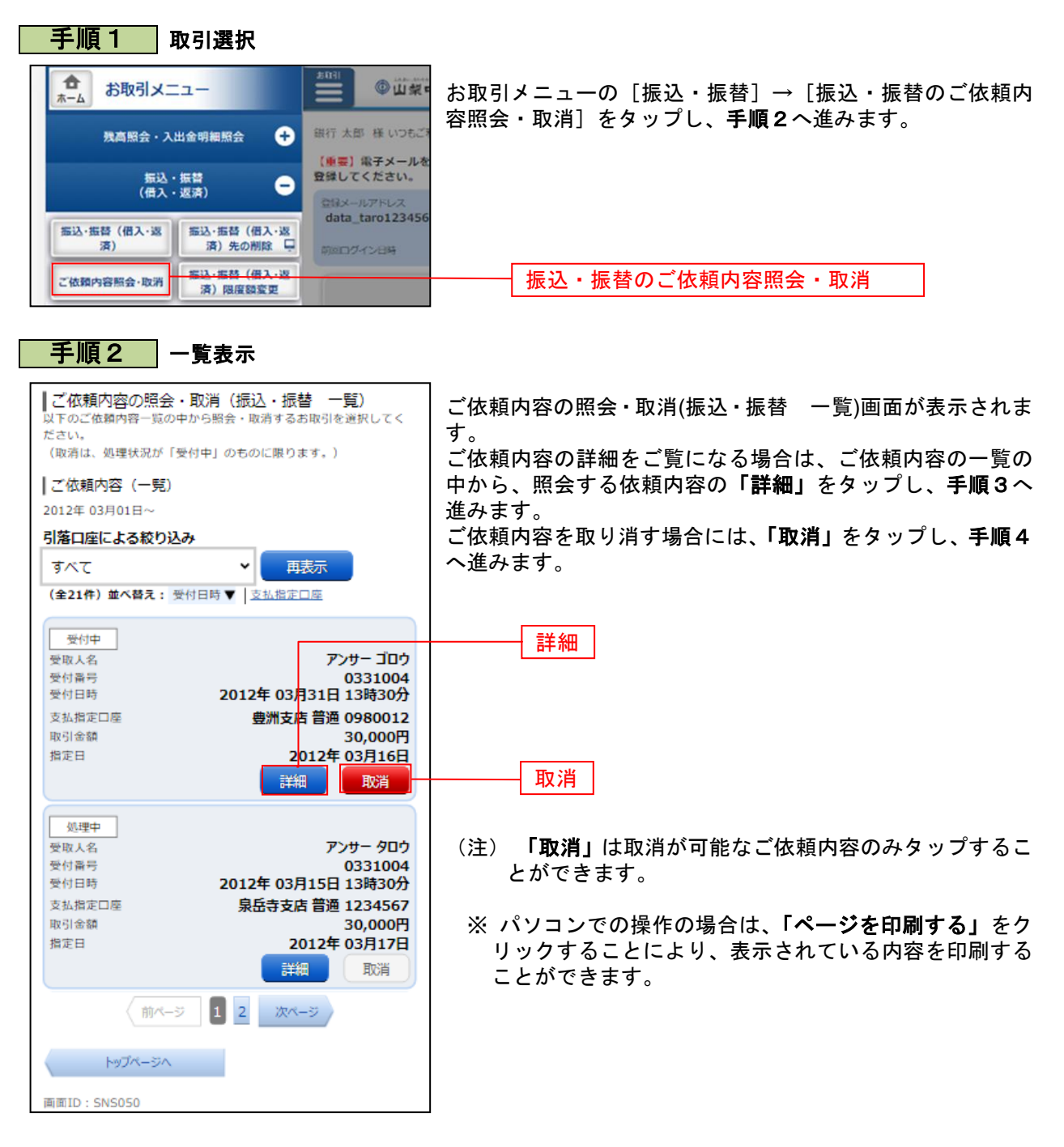

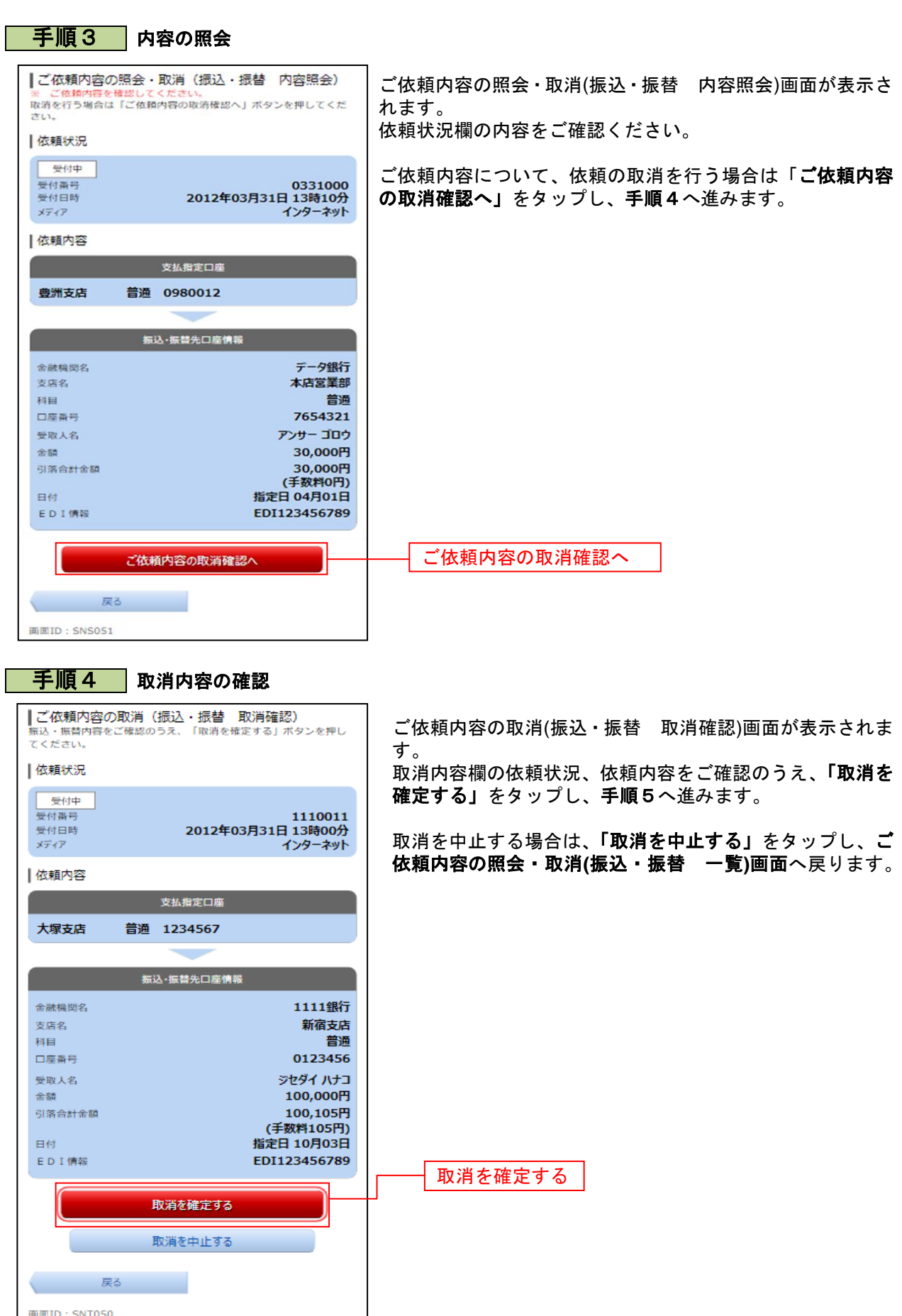

. . . . . . . . .

. . . . . . . . . . . . . . . . . . .

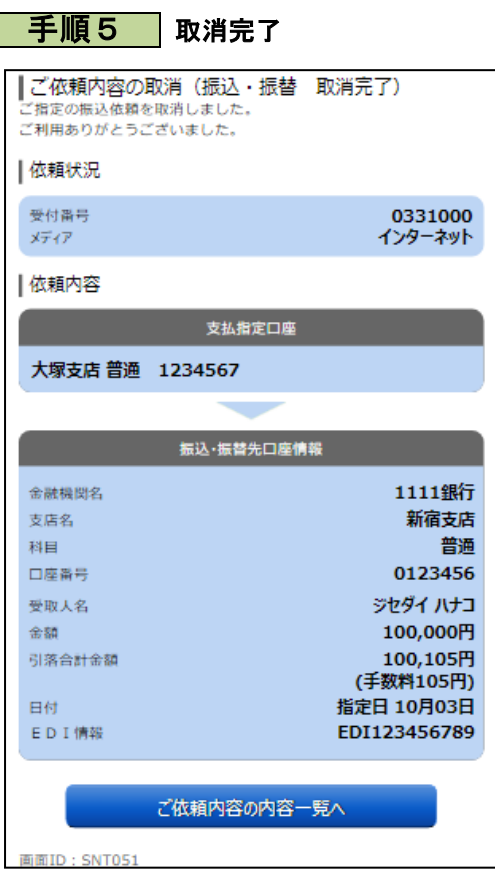

ご依頼内容の取消(振込・振替 取消完了)画面が表示されます。 取消した依頼内容欄をご確認ください。

## 振込・振替限度額変更

振込・振替先への1日あたりの振込限度額を変更できます。

#### 手順1 取引選択 合 お取引メニュー ◎山梨 お取引メニューの「振込・振替]→「振込・振替限度額変更]  $\overline{A}-\overline{b}$ をタップし、手順2へ進みます。 銀行 太郎 様 いつも 残高照会·入出金明細照会  $\bullet$ 【重要】電子メールを 振込・振替<br>(借入・返済) 奇様してください。  $\bullet$ 登録メールアドレス data\_taro123456 <br><del>海込·振替</del> (借入·返<br>済) 先の削除 据认·据替 (借入·议) 演) **SIGNATURE** | 振込·振替 (借入·返 ご依頼内容照会·取消 振込・振替限度額変更 限度額変更

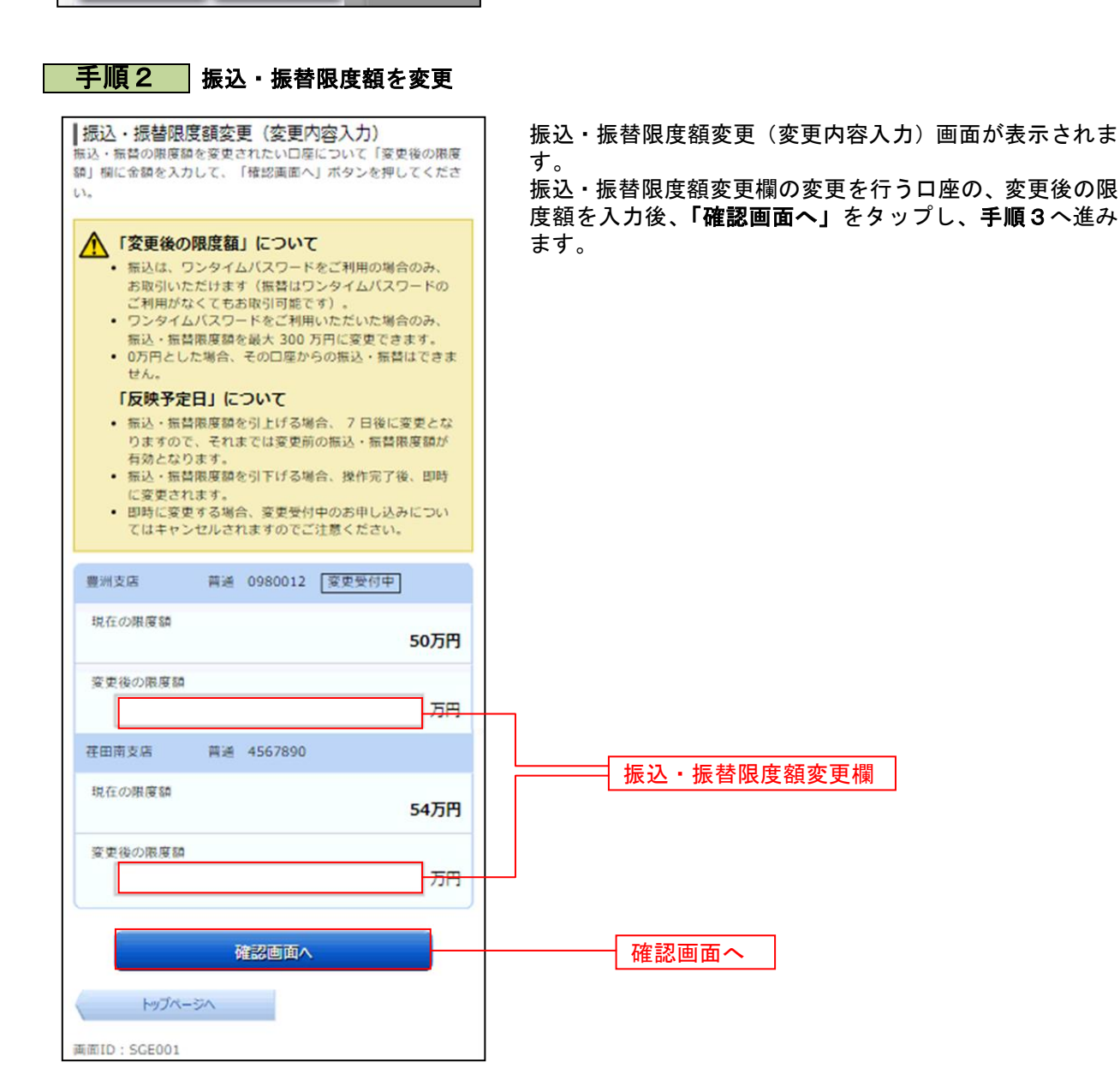

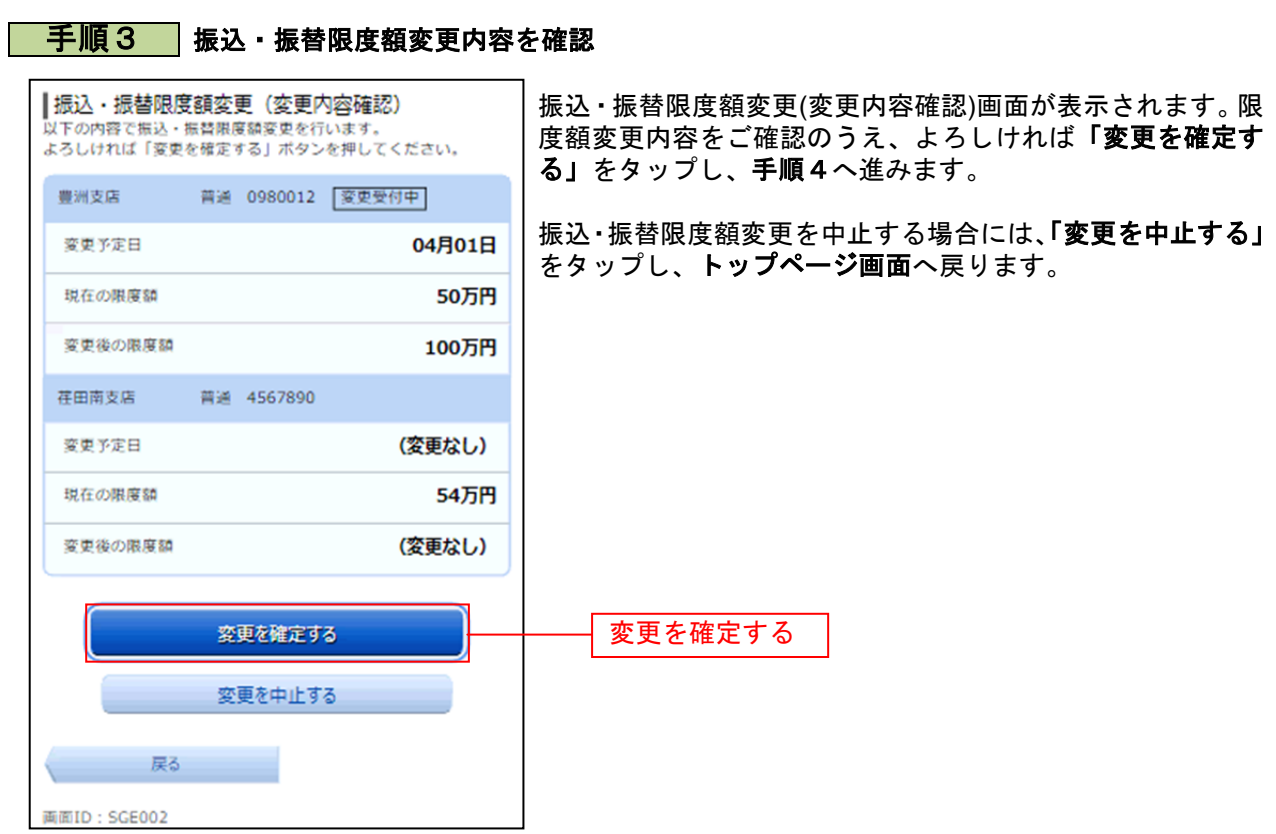

## 手順4 変更完了

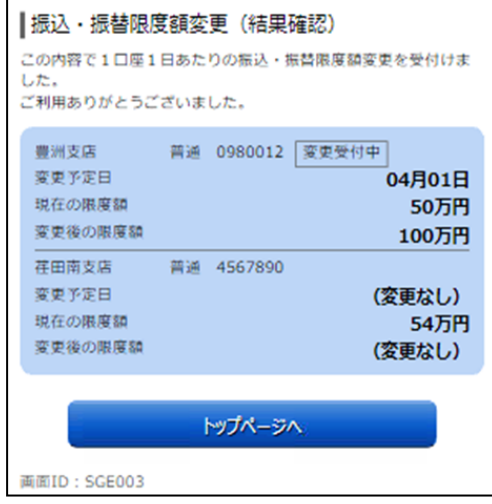

振込・振替限度額変更(結果確認)画面が表示されます。 限度額変更欄の内容をご確認ください。

※ 振込限度額の引上げは操作を行った日から7日後に反映さ れます(引下げについては即時に反映されます)。

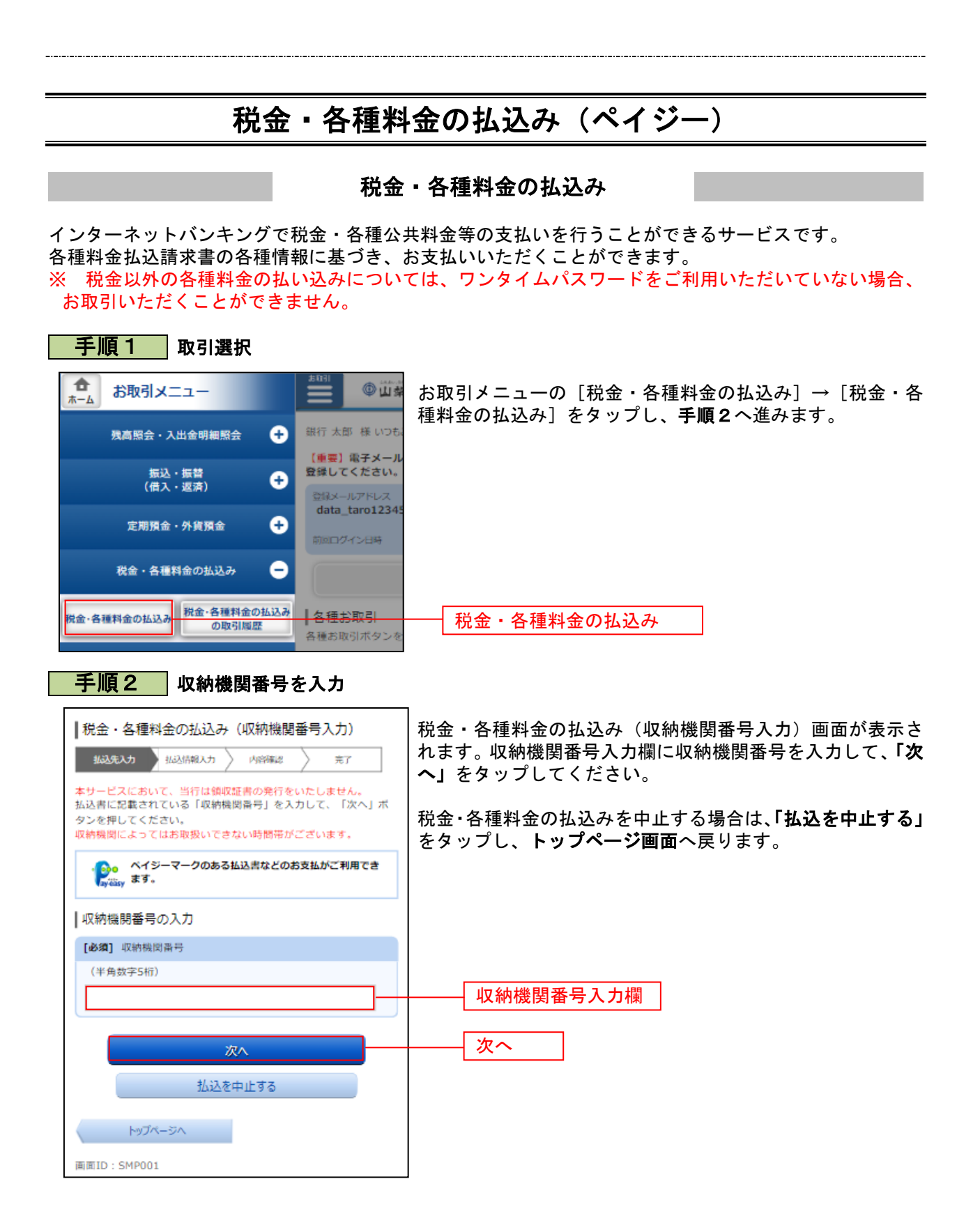

## 手順3 払込情報取得方式の選択

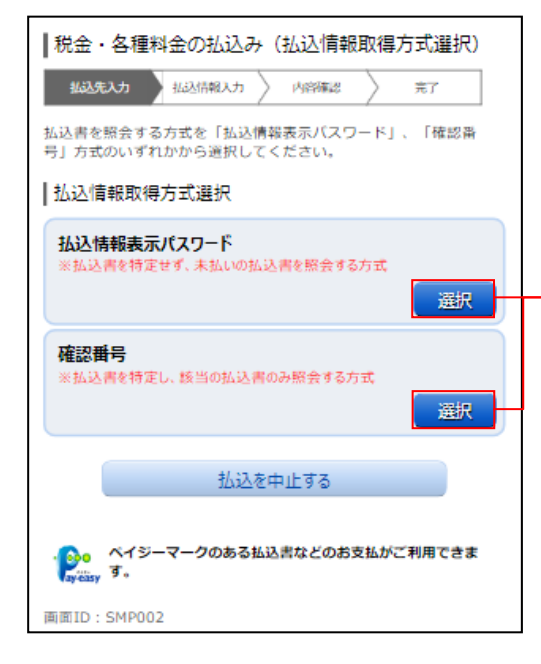

税金・各種料金の払込み(払込情報取得方式選択)画面が表 示されます(表示されない場合は次の手順へお進みください)。 払込情報取得方式の対象の「選択」をタップしてください。

税金・各種料金の払込みを中止する場合は、「払込を中止する」 ボタンをクリックし、トップページ画面へ戻ります。

## <補足説明>

選択

- ・「払込情報表示パスワード」の場合、指定した収納機関に対 する未払いの払込書をすべて表示し、その中から払込書を選 択します。
- ・「確認番号」の場合、お手元の払込書に記載されている確認 番号の入力により、払込書を特定し、払込書を選択します。 ※ 国庫金収納機関の場合は、「確認番号」による方式のみと なります。

以降、「払込情報表示パスワード」方式についてご説明いたし ます。

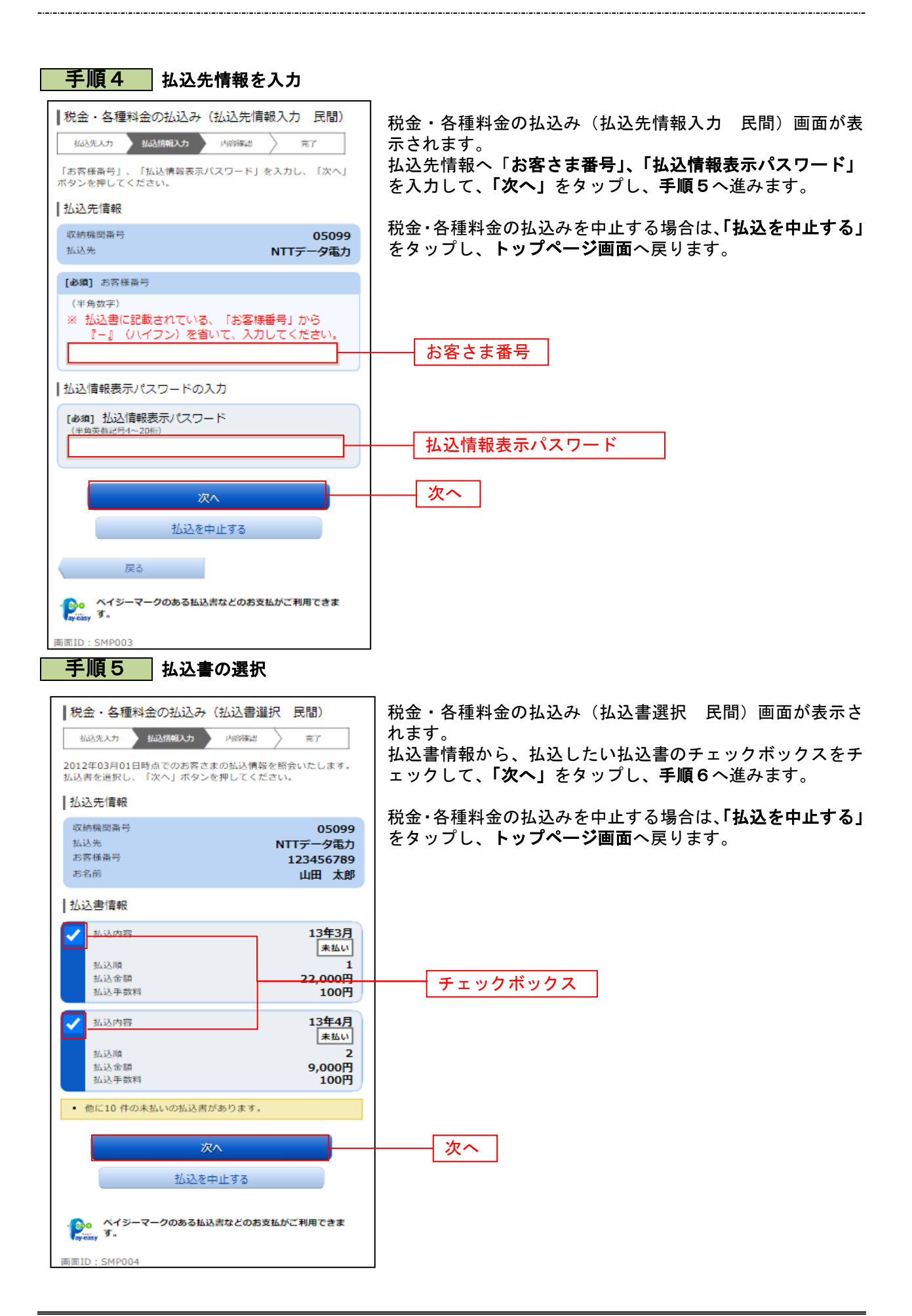

#### 手順6 | 払込書の確認(民間) |税金・各種料金の払込み (払込書確認 民間) 税金・各種料金の払込み(払込書確認 民間)画面が表示さ **拓达先入力 抵达情報入力 内容確認** 岩了 れます。 以下の内容でよろしければ「次へ」ボタンを押してください。 振込書情報をご確認のうえ、よろしければ「次へ」をタップ | 払込先情報 し、手順7へ進みます。 收纳模图器号 05099 NTTデータ電力 拓込先 税金・各種料金の払込みを中止する場合は、「払込を中止する」 お客様番号  $123456789$ お名前 をタップし、トップページ画面へ戻ります。 山田太郎 |払込書情報 払込内容 13年3月 払込金額 15,000円 内延滞金 1,000円 内消費税 100円 払込手数料 100円 払込先からのお知らせ 平成13年3月分電気料金のお支払い。 払込金額合計 15.100円 次へ 次へ 払込を中止する 戻る 。<br><mark>● -</mark> ヘイジーマークのある払込書などのお支払がご利用できま<br>- - - - す。 画面ID: SMP005 手順7 引落口座の選択 |税金・各種料金の払込み (引落口座選択 民間) 税金・各種料金の払込み(引落口座選択 民間)画面が表 **拟込先入力 私込情報入力 内容確認** 示されます。 完了 引落口座情報から引落をする口座のラジオボタンを選択 引落口座を選択し、「確認画面へ」ボタンを押してください。 して、「確認画面へ」をタップし、手順8へ進みます。 |払込先情報 取納機関番号 05099 税金・各種料金の払込みを中止する場合は、「払込を中止 払込先 NTTデータ電力 する」をタップし、トップページ画面へ戻ります。 お客様番号 123456789 お名前 山田太郎 |払込書情報 払込内容 13年3月 払込金額 15,000円 内延滞金  $0<sup>H</sup>$ 内消費税 om 机认手数料 100円 払込先からのお知らせ 平成13年3月分の電気料金のお支払い。 15.100円 払込金額合計 |引落口座情報 豊洲支店 普通 0980012 残高 12.345.678円 残高照会日時 01月20日 15時00分 ラジオボタン荏田南支店 普通 4567890 糖声 7,390,123円 残高照会日時 01月20日 15時00分 確認画面へ 確認画面へ 払込を中止する 戻る **ヾイジーマークのある払込書などのお支払がご利用できま**  $\mathbf{P}$   $\widetilde{ }$   $\widetilde{ }$ 画面ID: SMP006

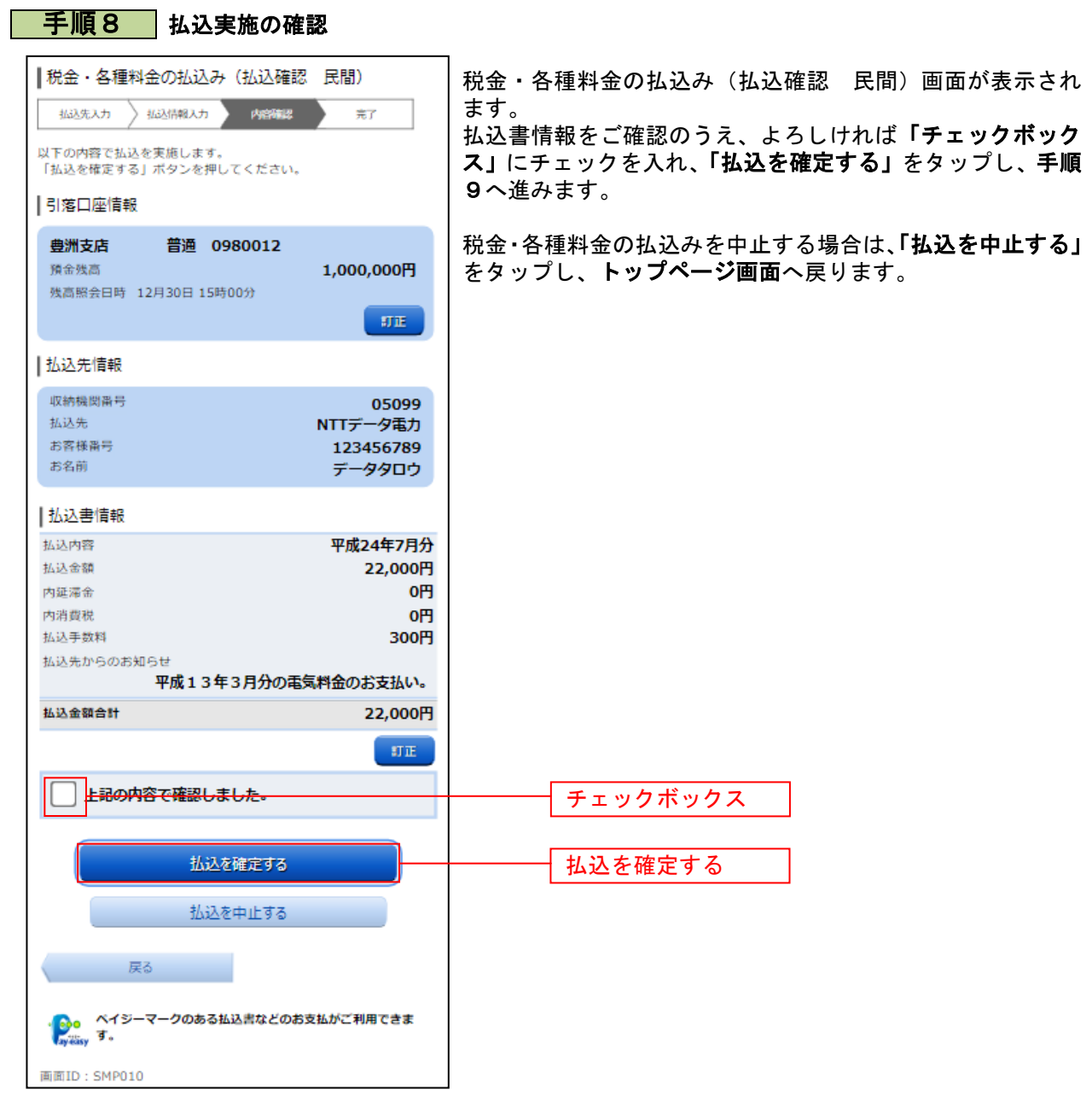
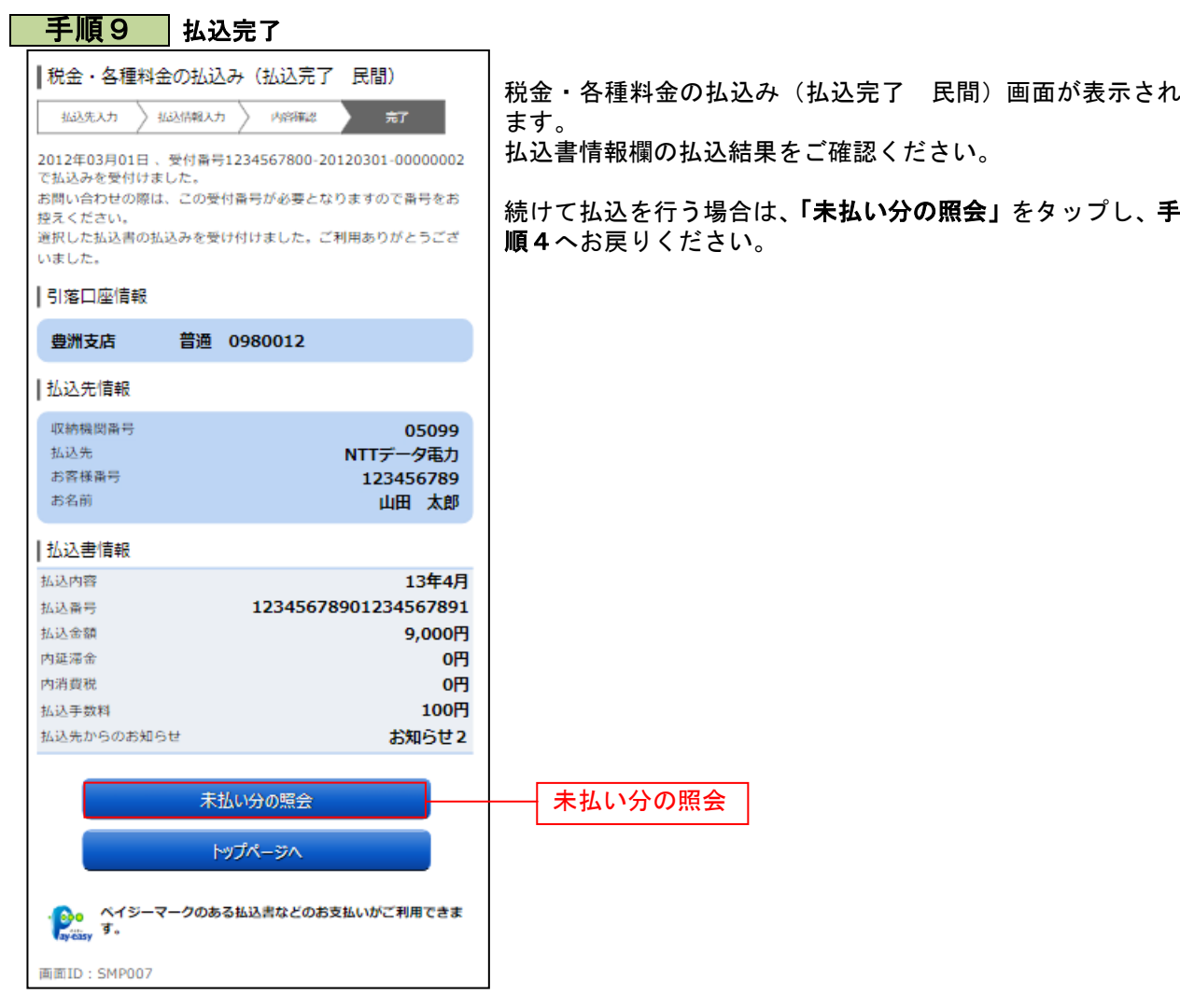

## ご依頼内容の照会

過去に税金・各種公共料金等の払込を行った取引履歴を確認することができます。

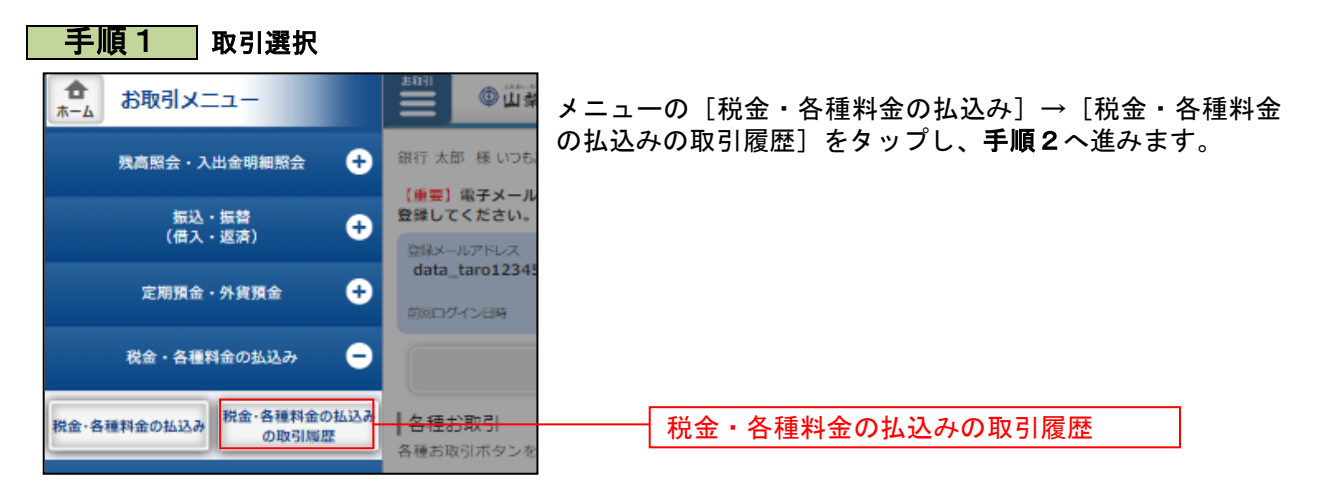

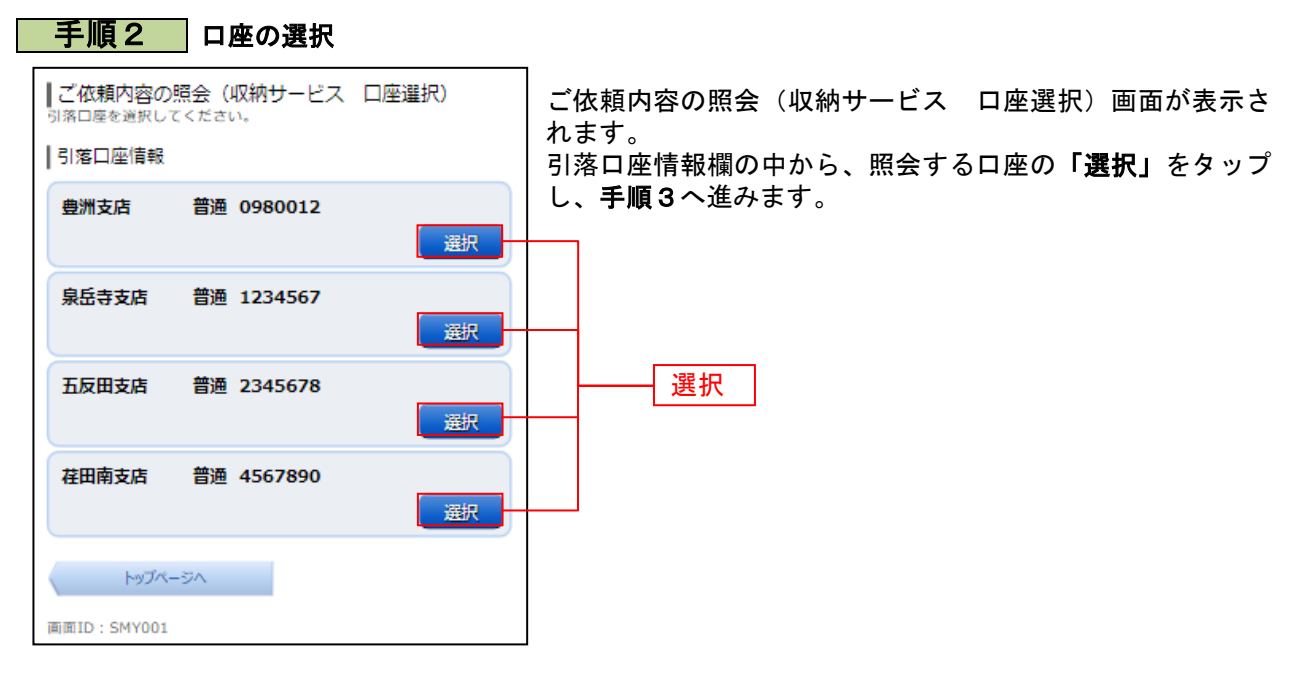

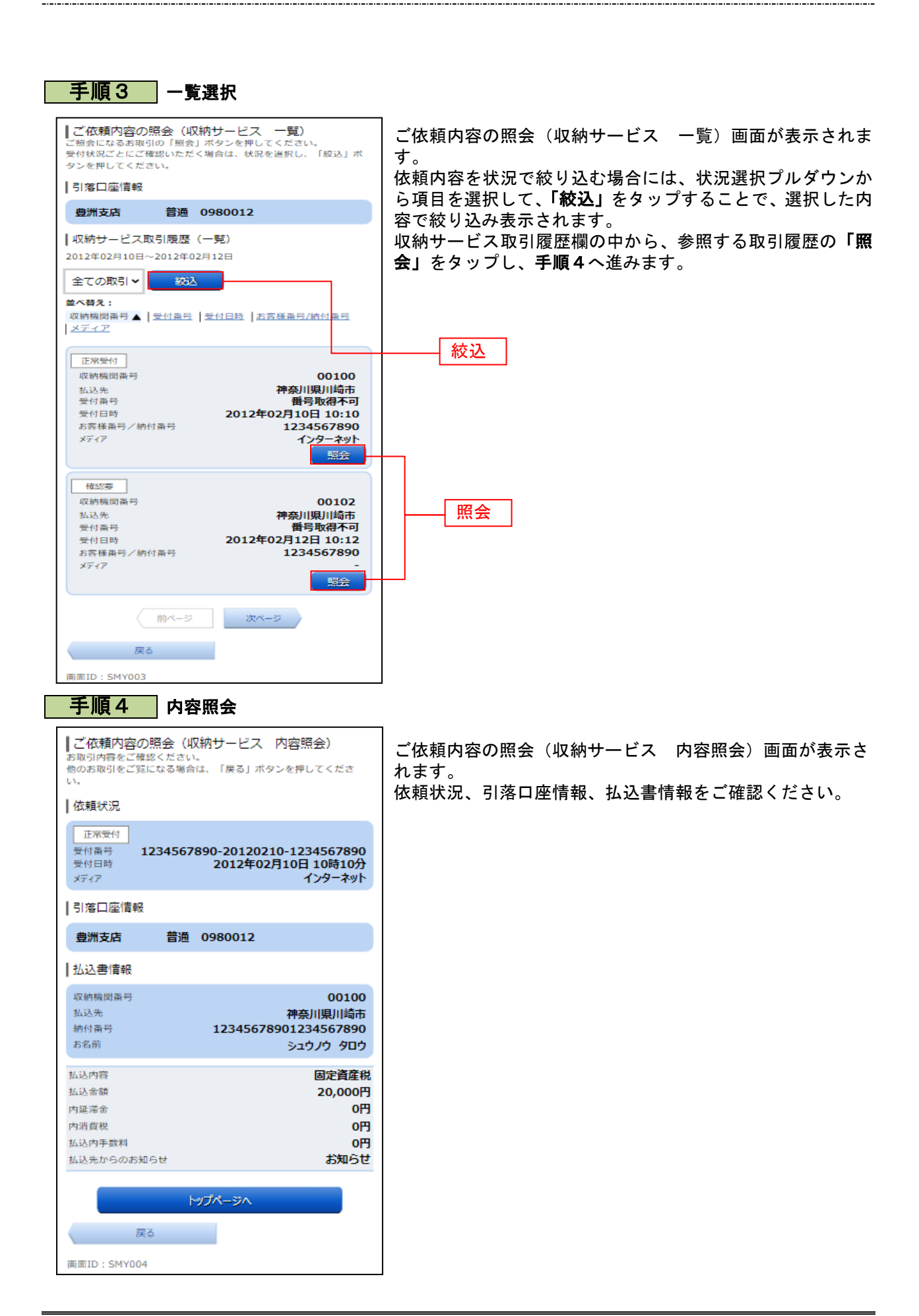

# 各種お申込み・お手続き

## 住所(電話番号)変更

お届けいただいているお客さまの住所および電話番号を変更することができます。 ※ワンタイムパスワードをご利用いただいていないお客さまはお取引いただくことができません。

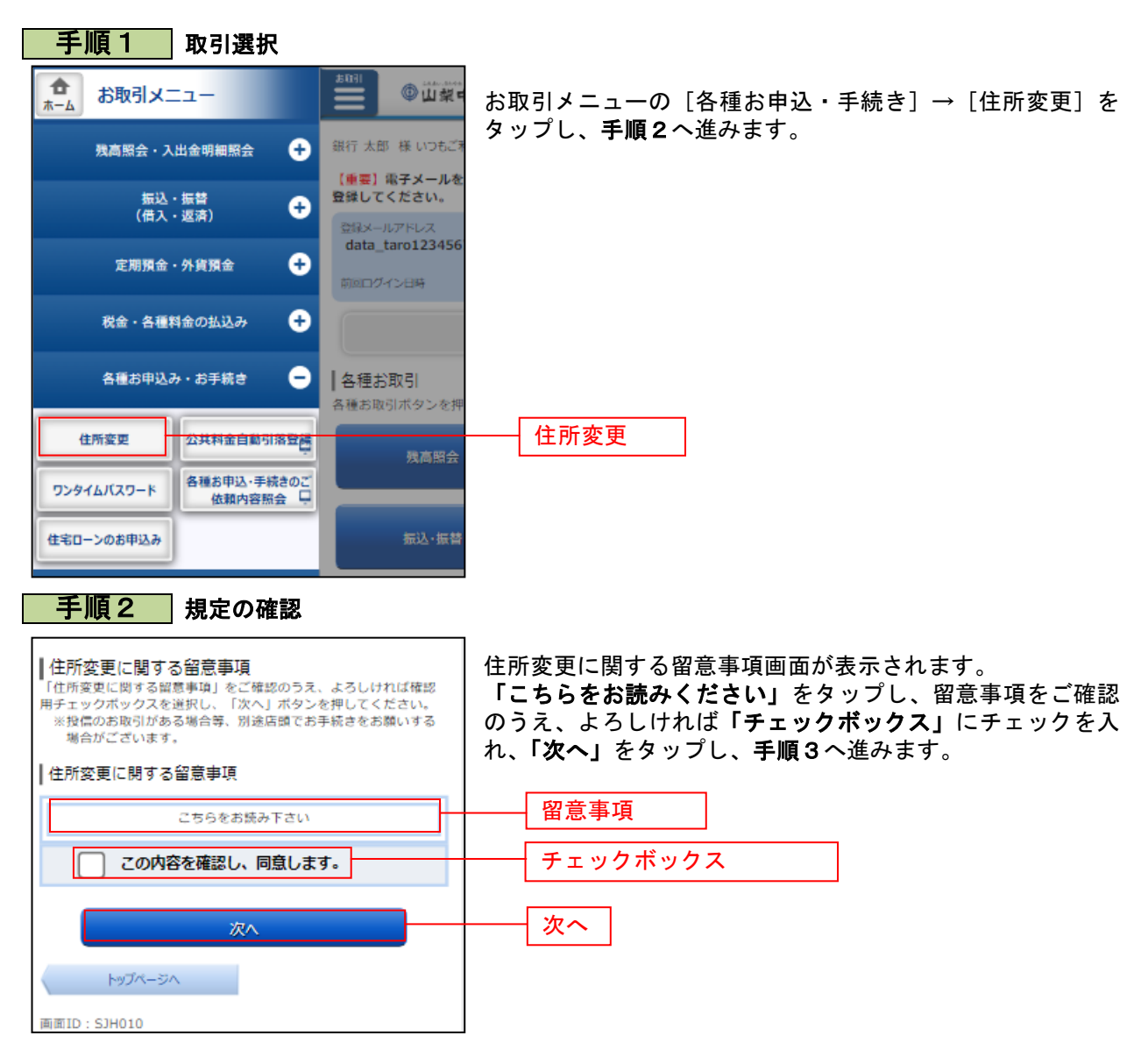

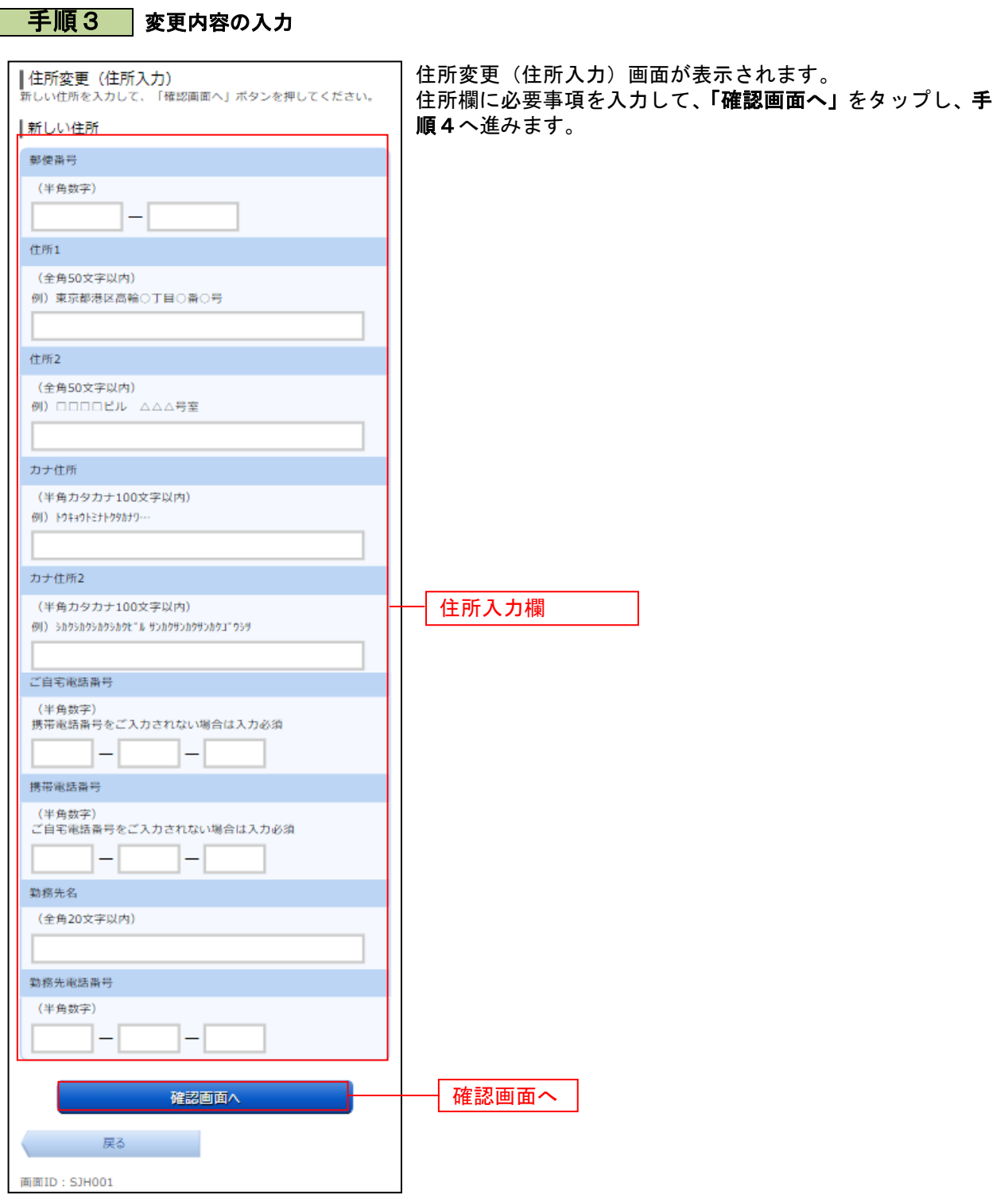

..............

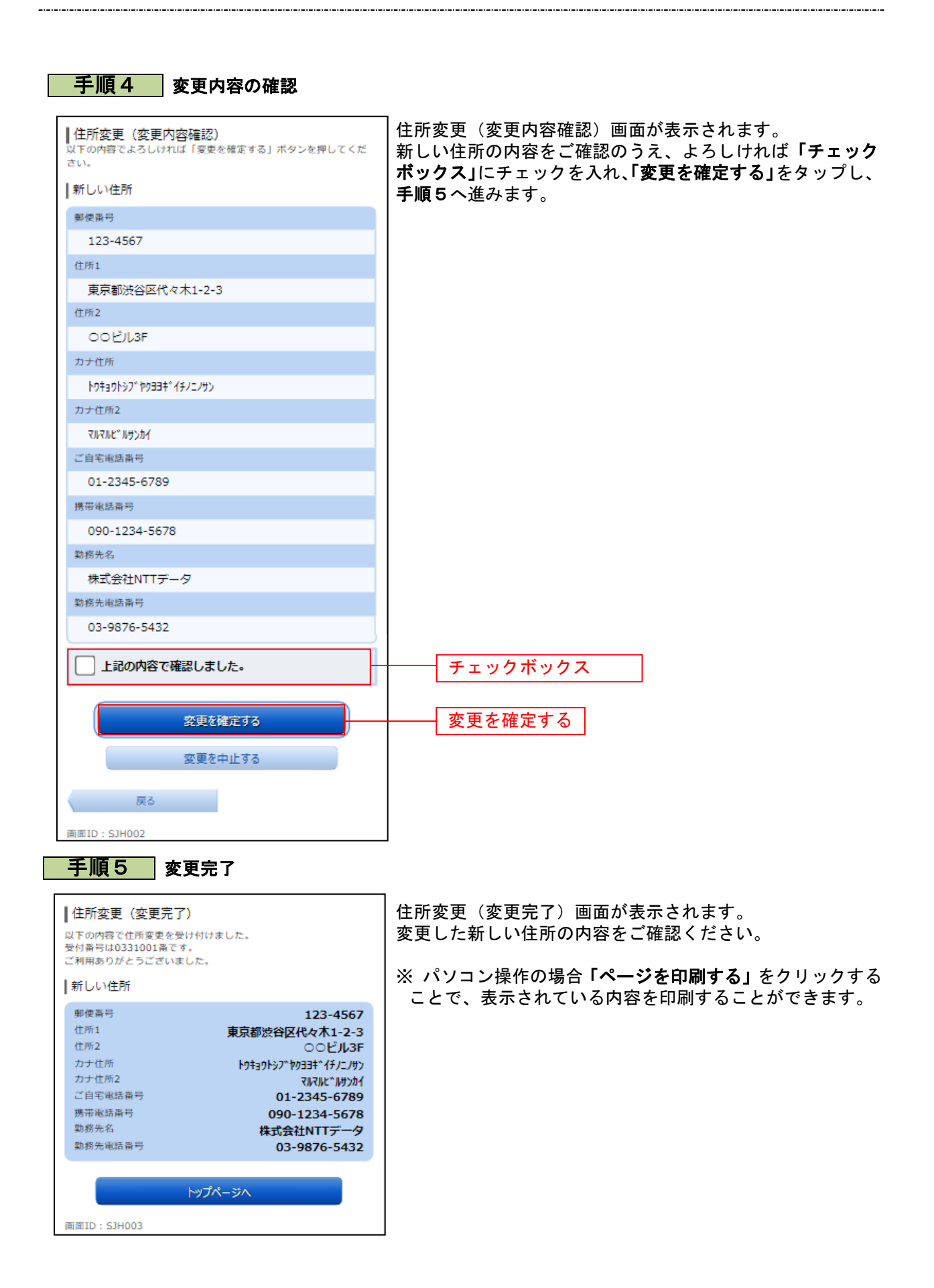

## 公共料金自動引落登録

公共料金を引落口座から自動で引落されるよう登録を行うことができます。

※ パソコン用画面での操作のみのとなります(スマートフォンの場合もパソコン用画面で操作いただき ます)。

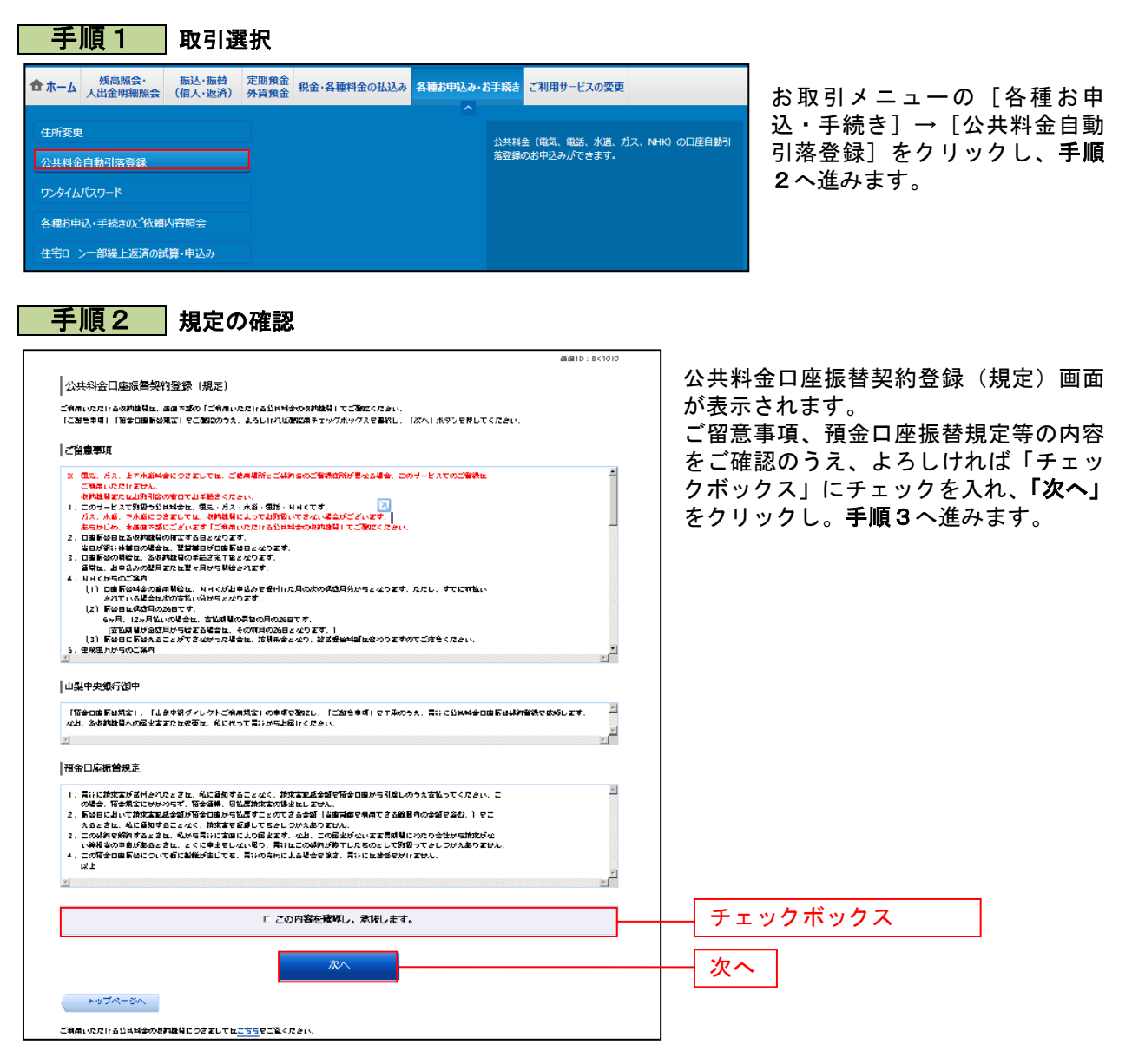

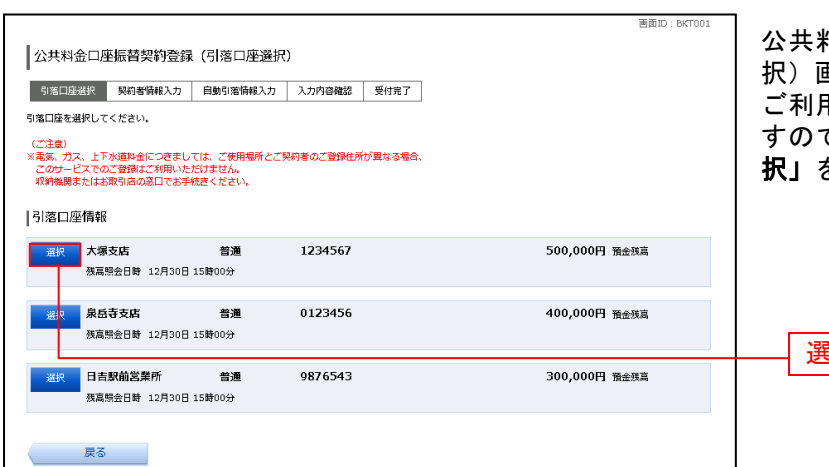

手順3 引落口座の選択

 $\blacksquare$ 

公共料金口座振替契約登録(引落口座選 択)画面が表示されます。 ご利用可能な引落口座一覧が表示されま で、引落口座に指定する口座の「**選** 択」をクリックし、手順4へ進みます。

--------------

選択

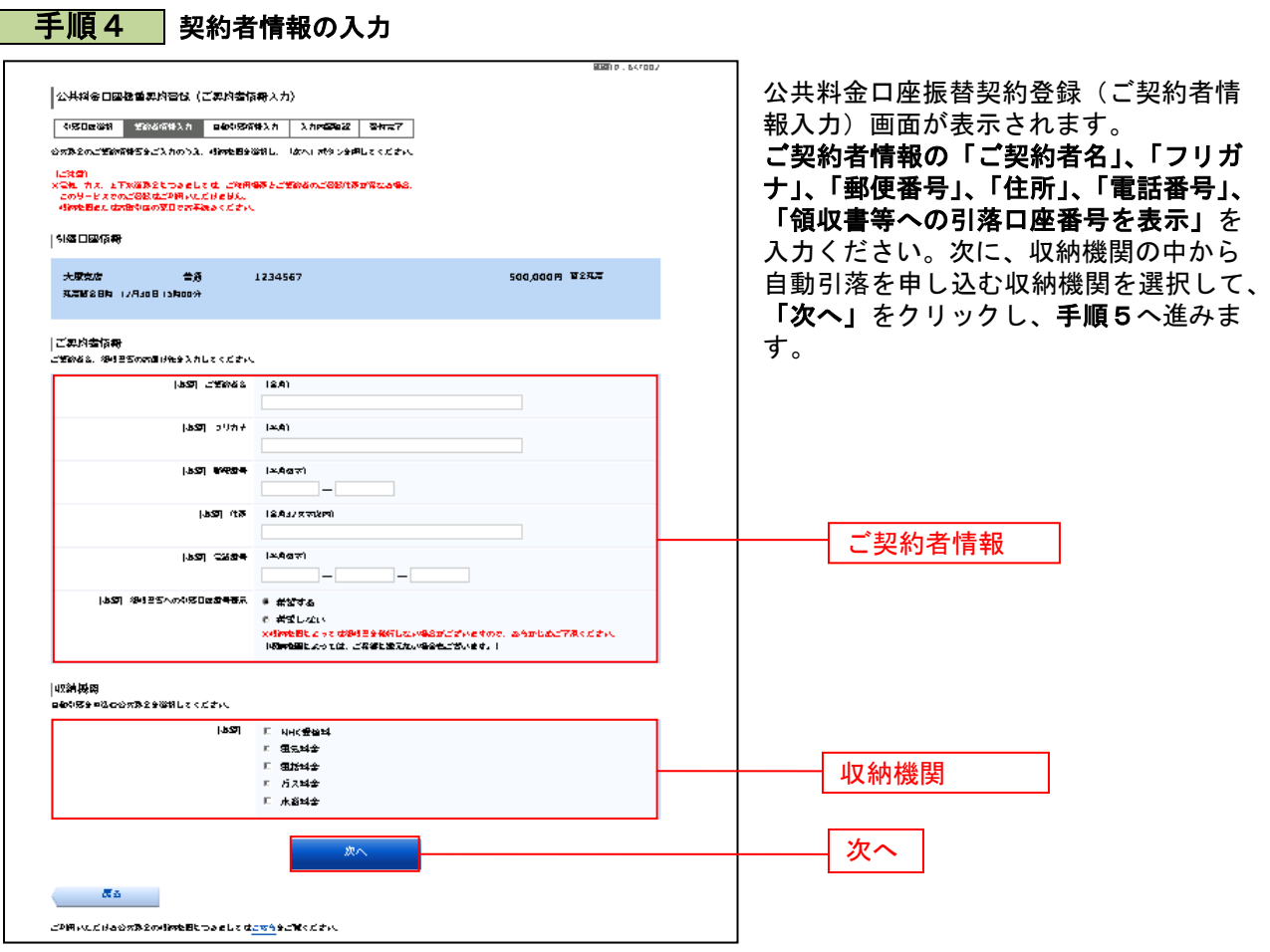

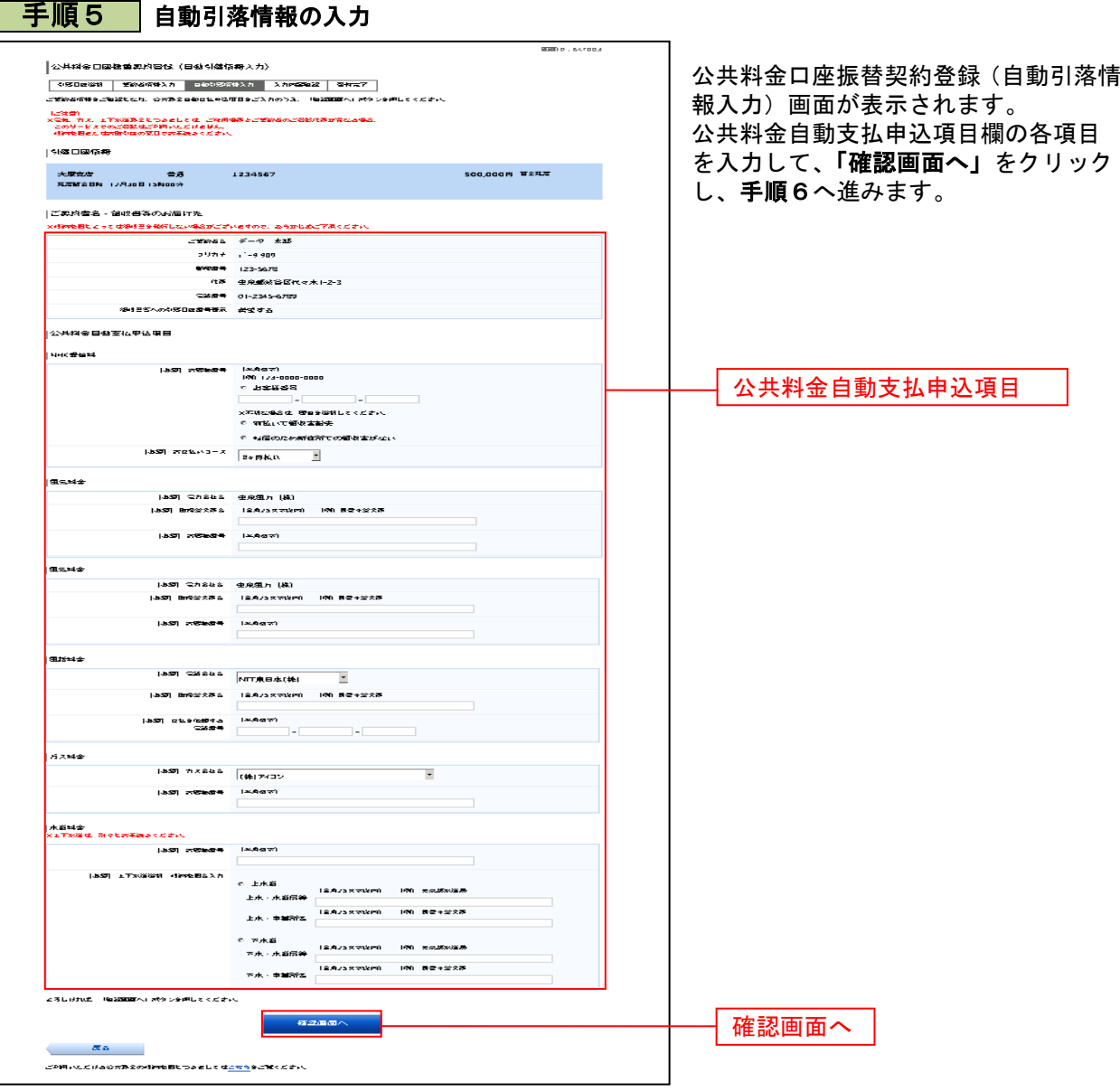

 $\overline{\phantom{a}}$ 

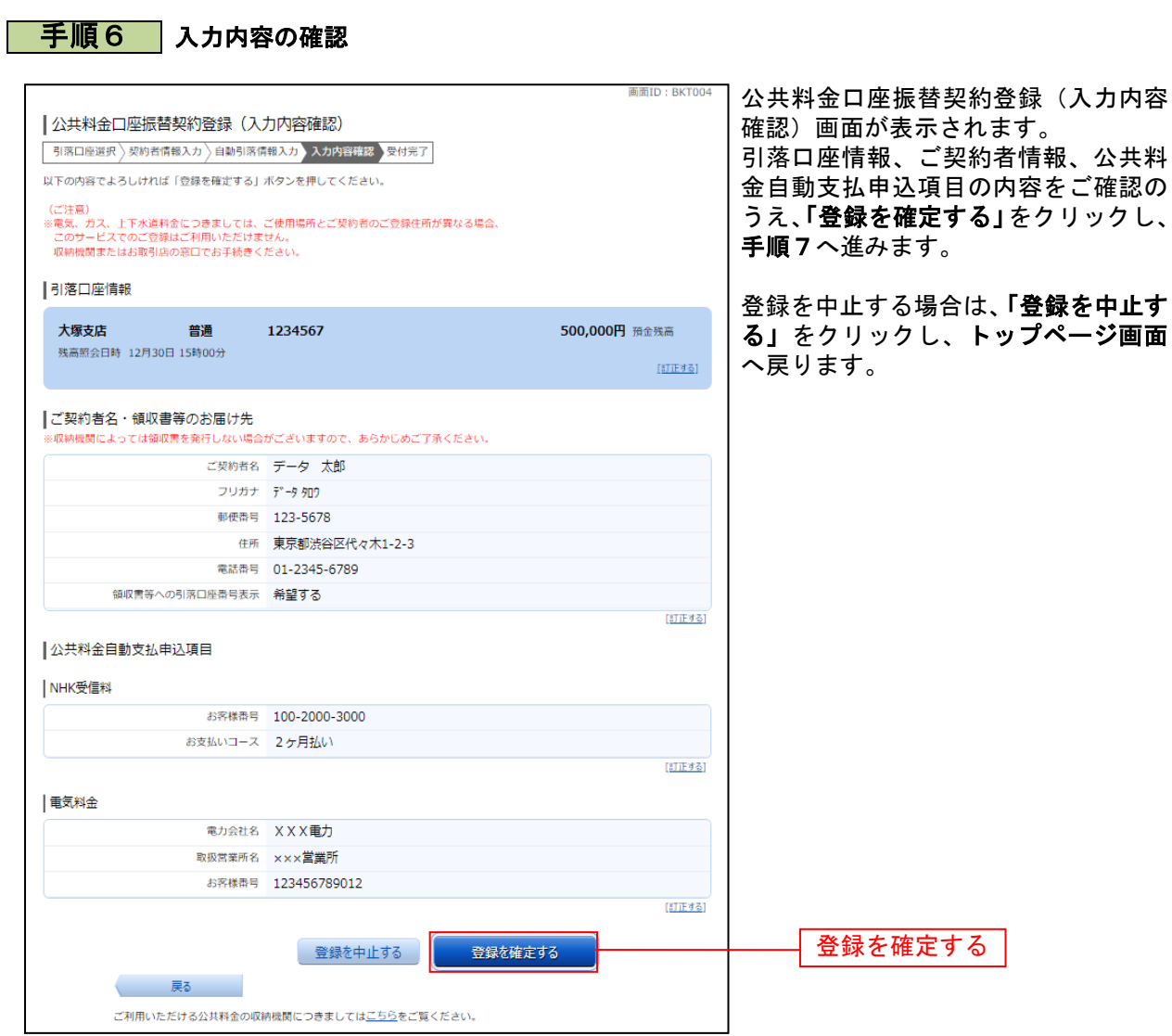

................................

. . . . . . . .

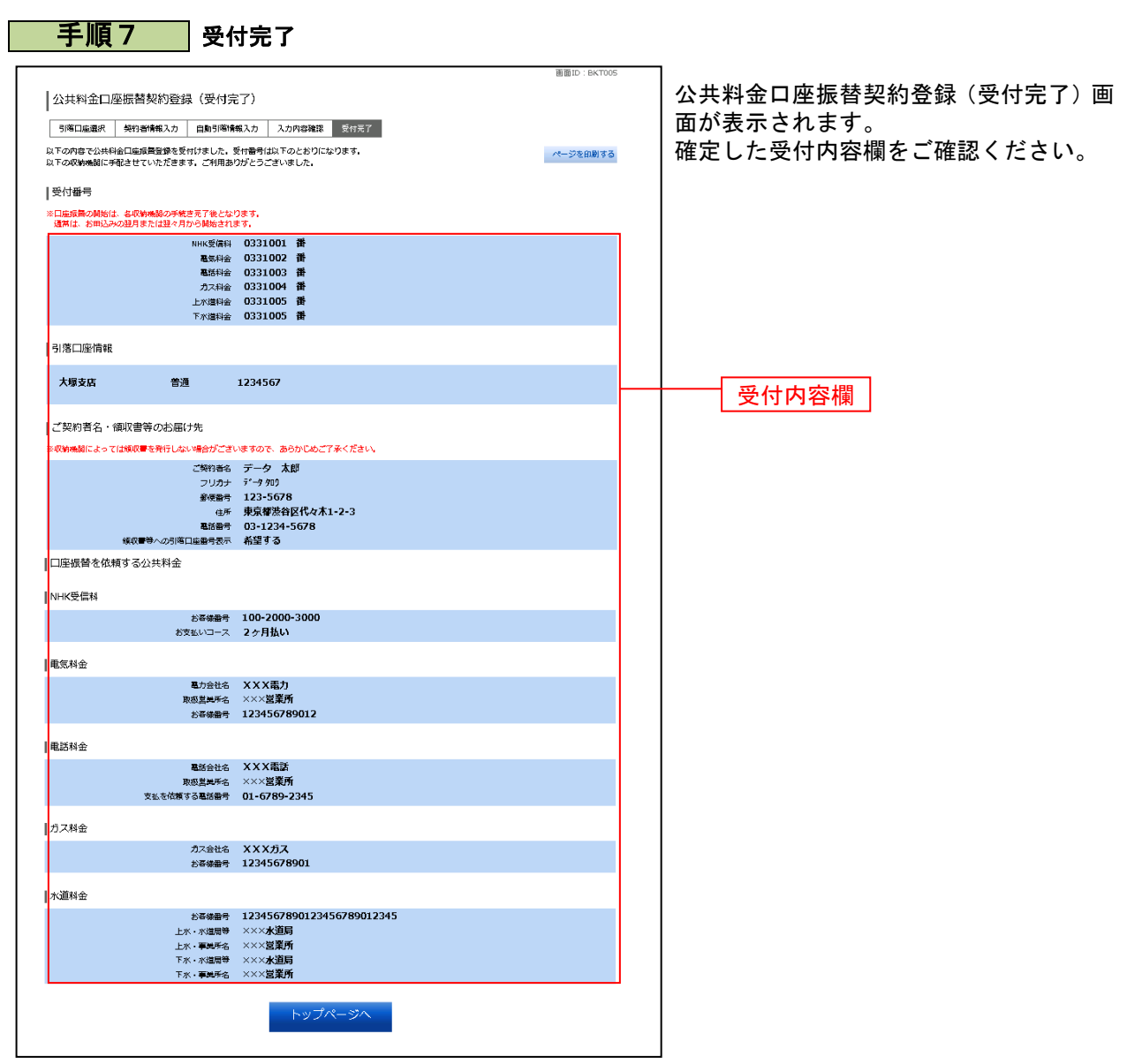

...............

※ 「ページを印刷する」ボタンをクリックすることで、表示されている内容を印刷することができます。

# 各種お申込・手続きのご依頼内容照会・取消

過去に手続きを行った各種お申込・手続きのご依頼内容の照会を行うことができます。 ※ パソコン用画面での操作のみのとなります(スマートフォンの場合もパソコン用画面で操作いただき ます)。

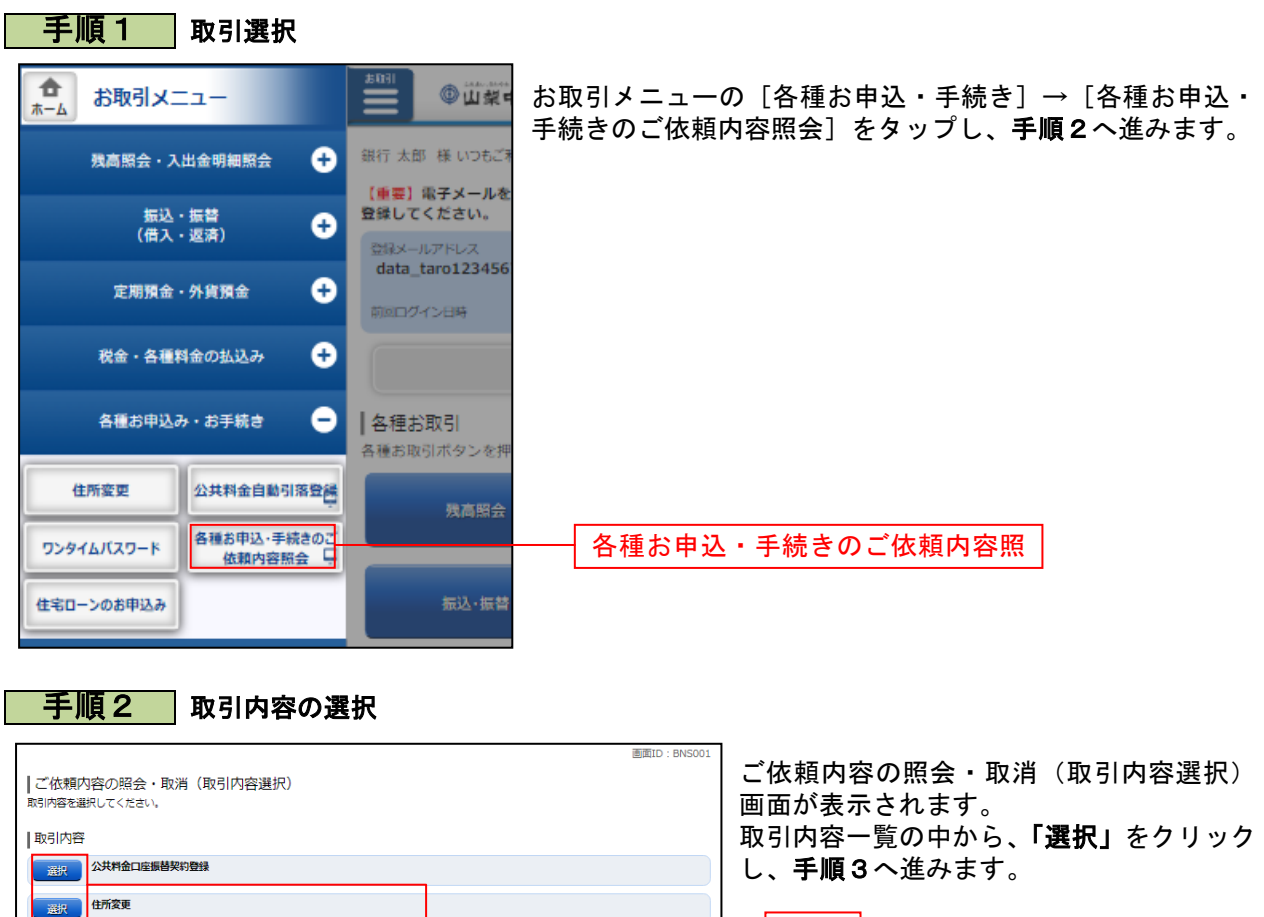

選択

以降、住所変更について説明します。

トップページへ

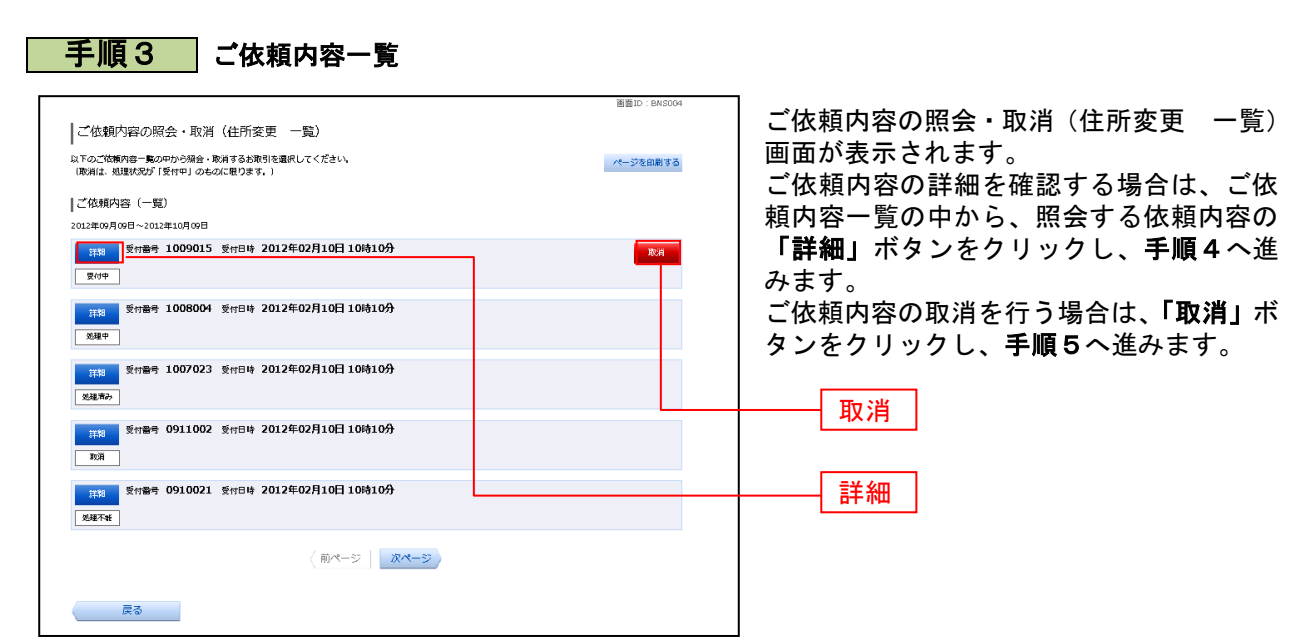

- ※ 「取消」は取消が可能なご依頼内容のみクリックすることができます。
- ※ 「ページを印刷する」をクリックすることにより、表示されている内容を印刷することができます。

#### 手順4 内容の照会

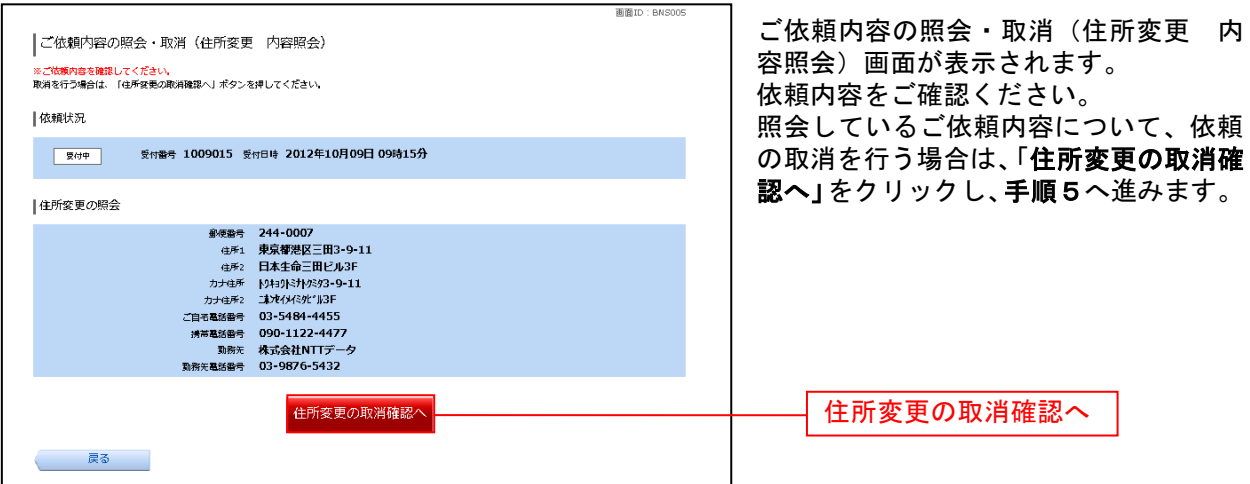

## ■ 手順5 ■ 取消内容の確認

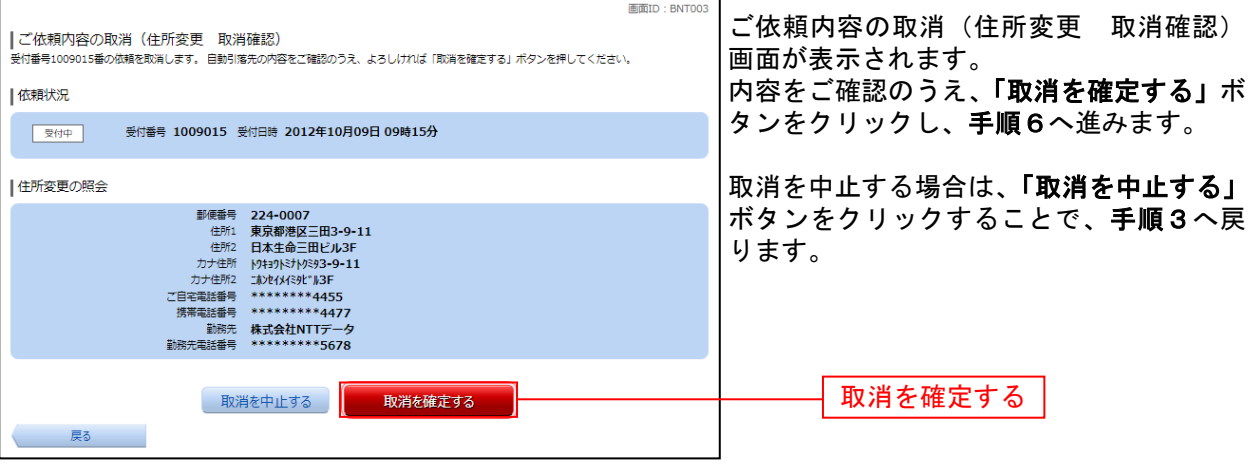

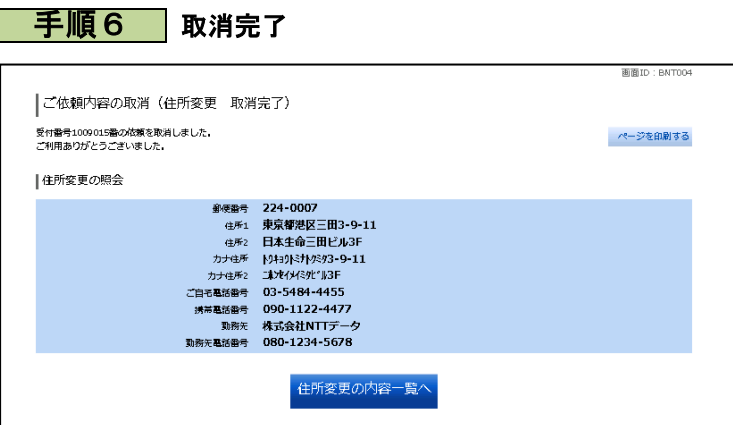

ご依頼内容の取消(住所変更 取消完 了)画面が表示されます。 取消内容をご確認ください。

#### ご利用サービスの変更 パスワード変更 ログインパスワードの変更することができます。 手順 1 取引選択 合 お取引メニュー ≡ **OWN** お取引メニューの [ご利用サービスの変更]→ [パスワード  $\pm -L$ 変更]をタップし、手順2へ進みます。 銀行 太郎 様 いつも 残高照会·入出金明細照会  $\bullet$ 【車要】電子メール 振込・振替<br>(借入・返済) 登録してください。  $\bullet$ 登録メールアドレス data\_taro123456 o 定期預金 - 外貨預金 前回ログイン日時 税金·各種料金の払込み 0 各種お申込み・お手続き  $\bullet$ ■各種お取引 各種お取引ボタンを  $\bullet$ ご利用サービスの変更

パスワード変更

手順2 新しいログインパスワード、確認用パスワードを入力

山梨ちゅうぎん

バスワード変更

連絡先電話番号変更

メールサービス変更

ログインID変更

残高照会

振込·振替

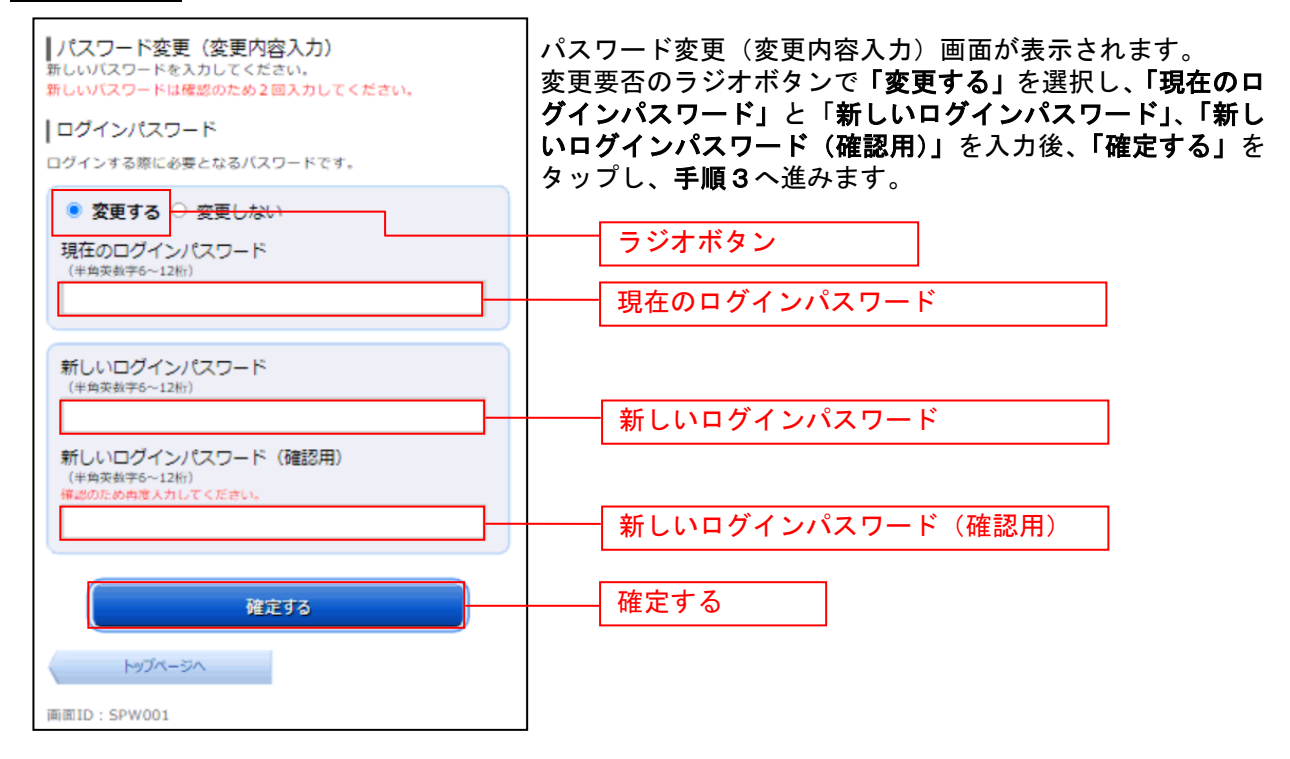

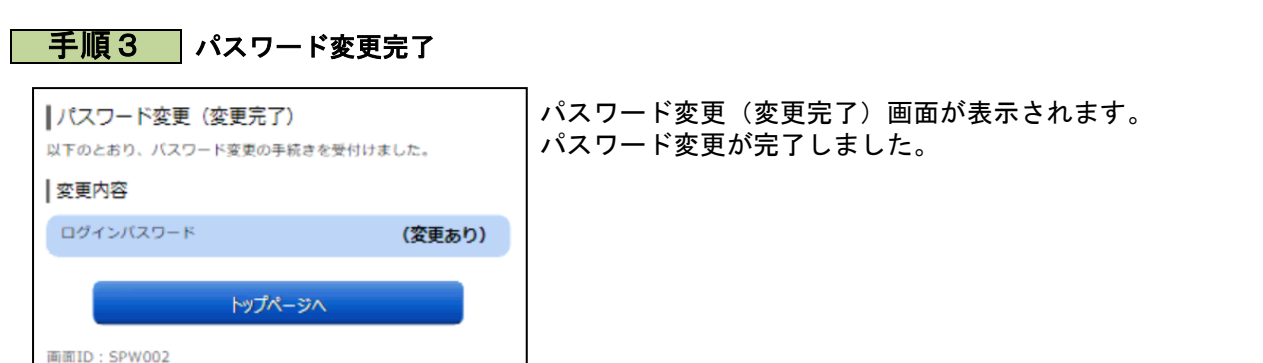

## 連絡先電話番号変更

#### 連絡先電話番号を変更することができます。 ※ 銀行へお届けの電話番号を変更される場合は、住所変更からお取引ください。

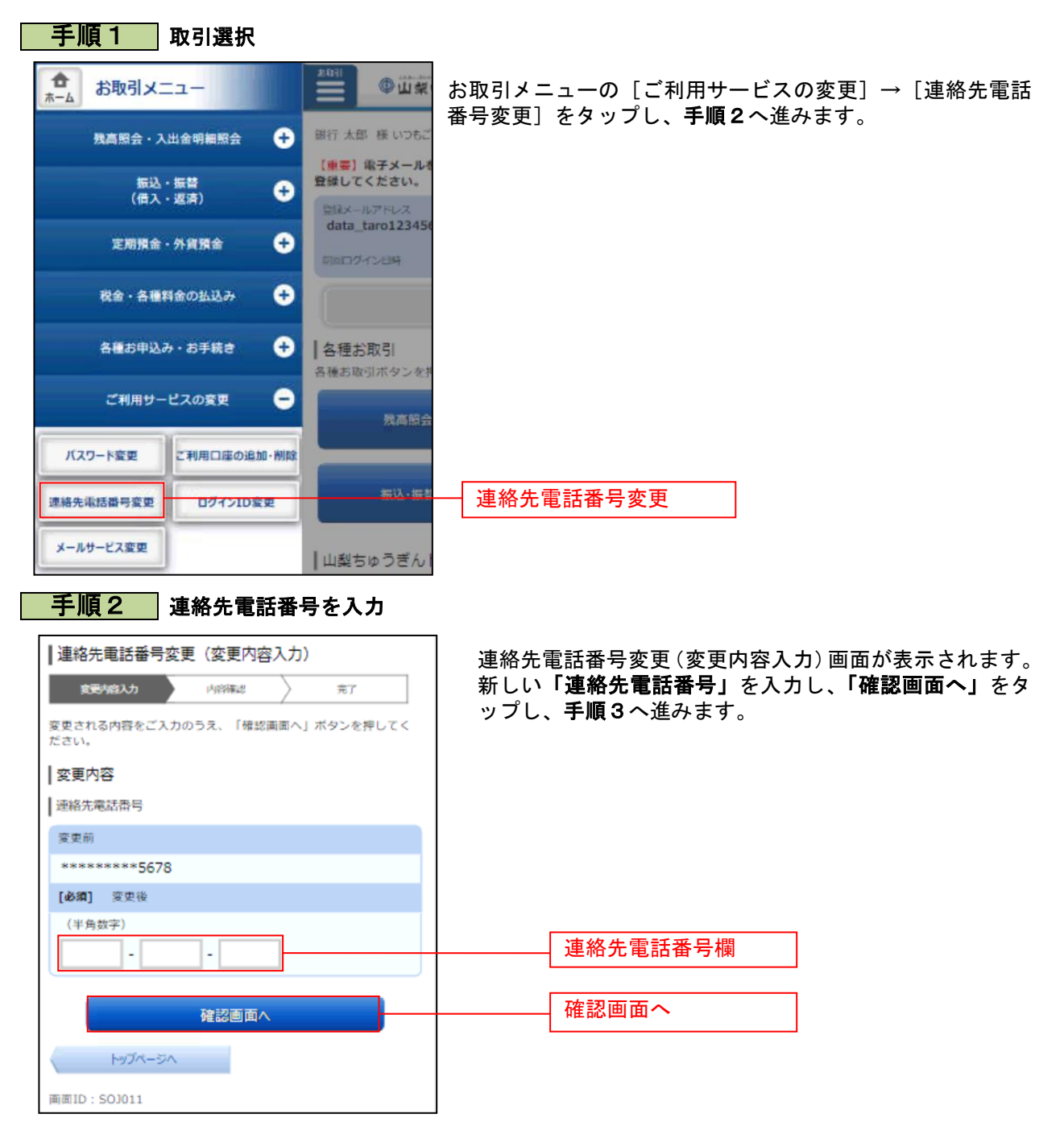

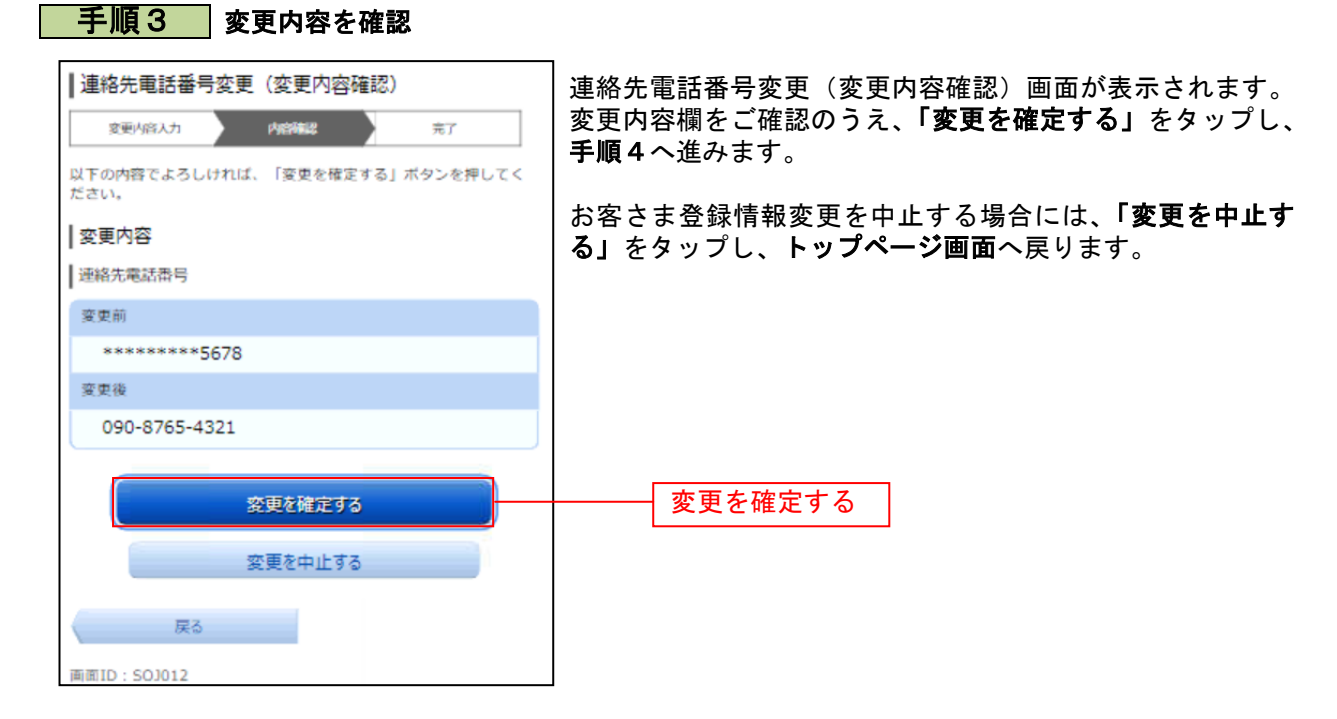

#### 手順4 変更完了の確認

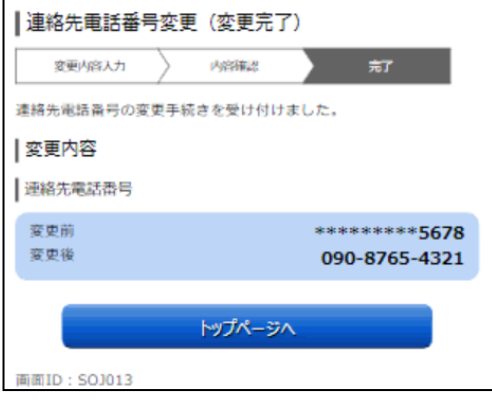

連絡先電話番号変更(結果確認)画面が表示されます。 変更内容欄をご確認ください。

## ログインID変更

ログインIDを変更することができます。

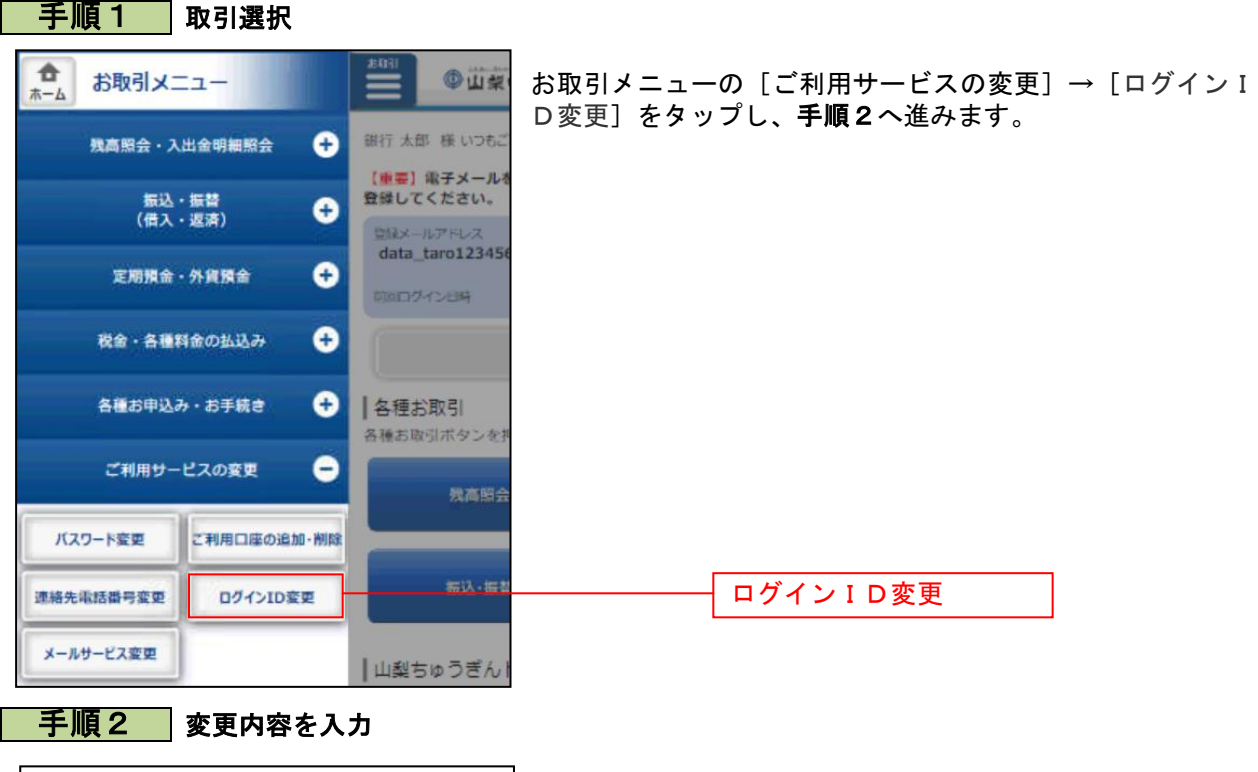

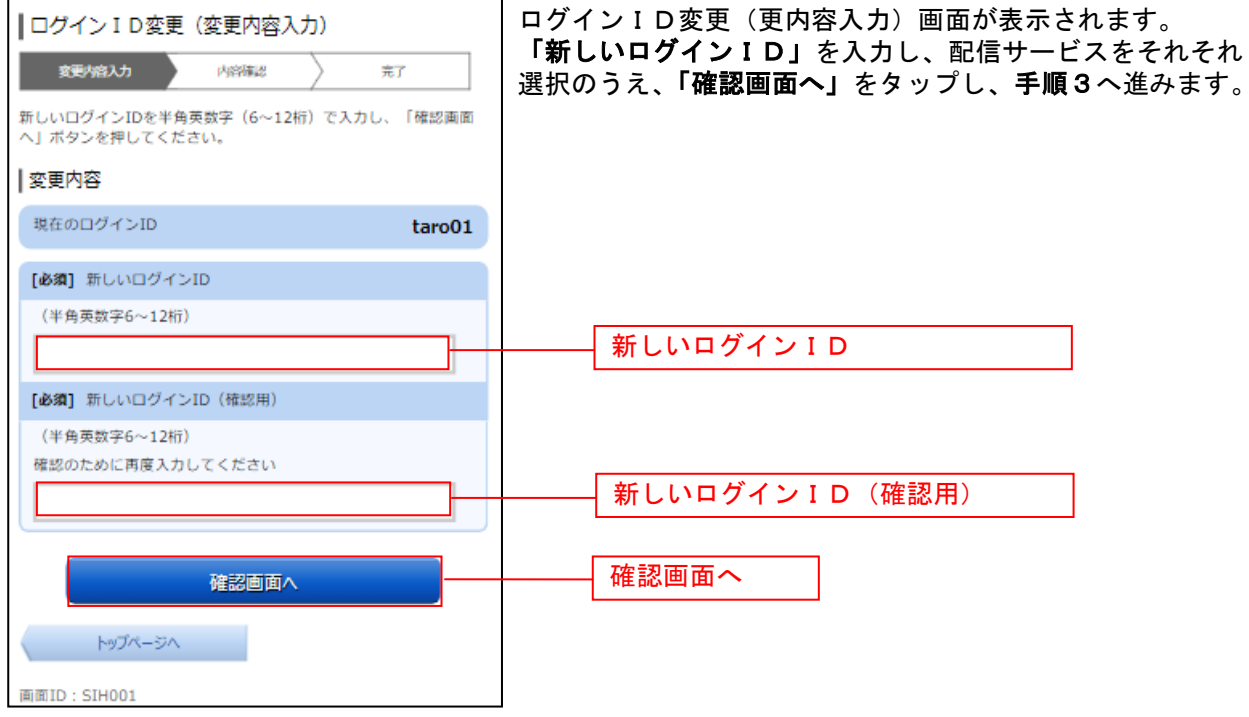

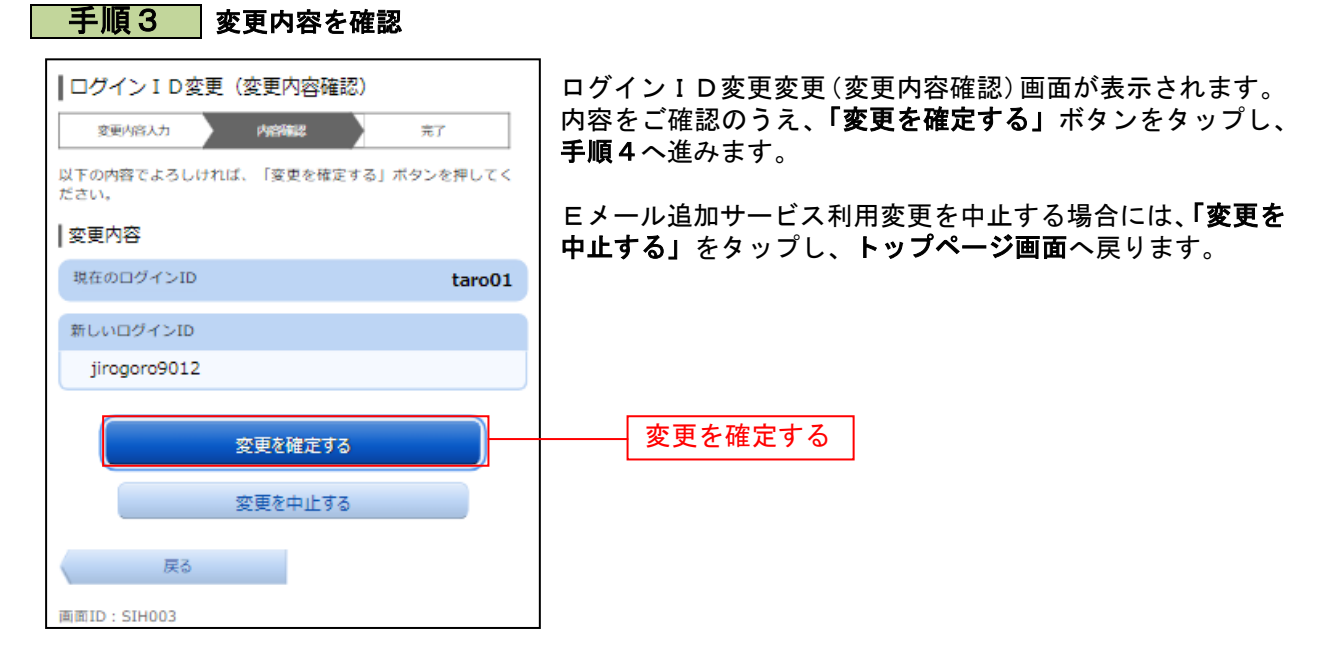

## 手順4 設定変更の完了

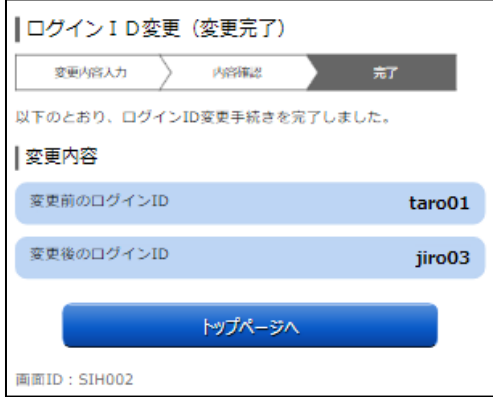

ログインID変更(変更完了)画面が表示されます。 変更内容をご確認ください。

## メールサービス変更

メールアドレス、およびEメール追加サービスのアドレス変更、および配信取引の変更が行えます。 ※ Eメール追加サービスとは、通常のメールアドレスに加え、別のメールアドレス宛てに、ログインや 振込等のお取引を受付けたことをお知らせするサービスです。

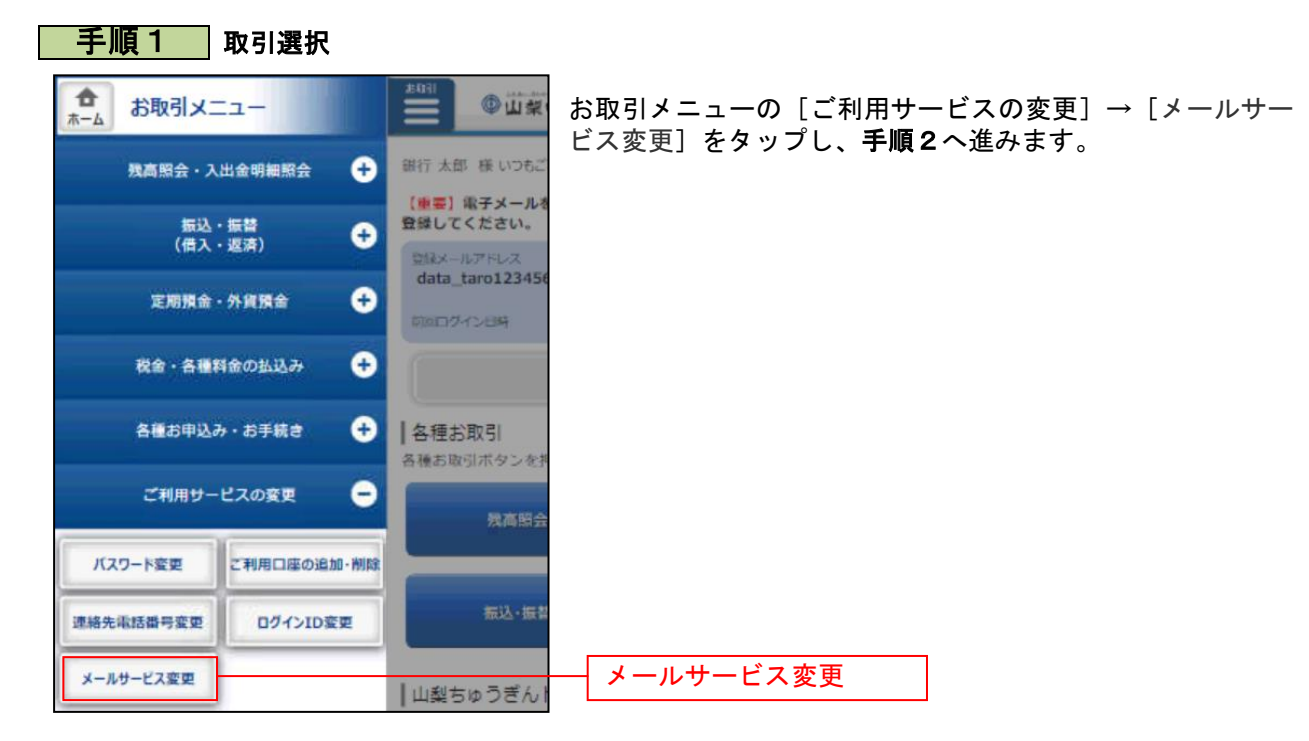

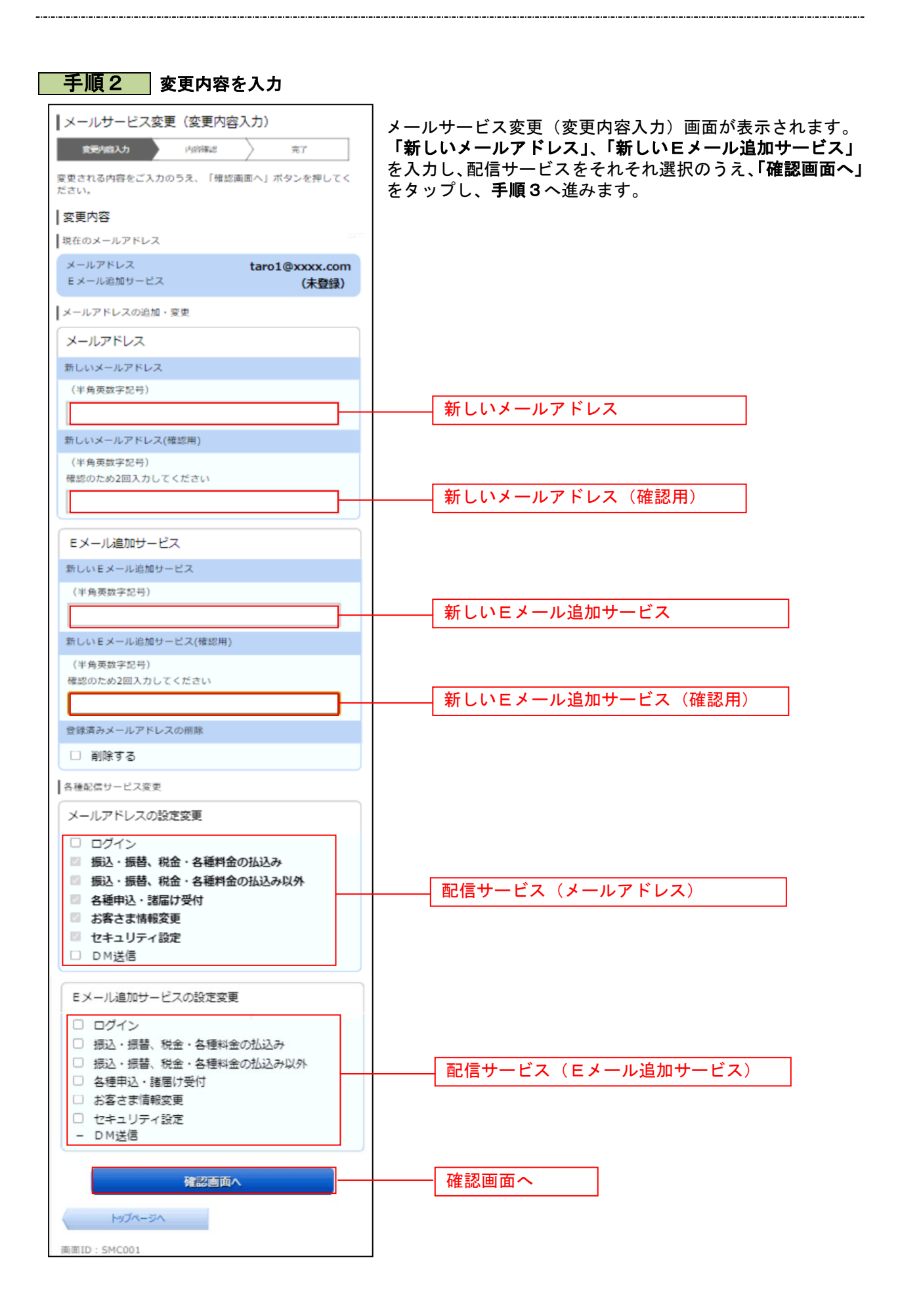

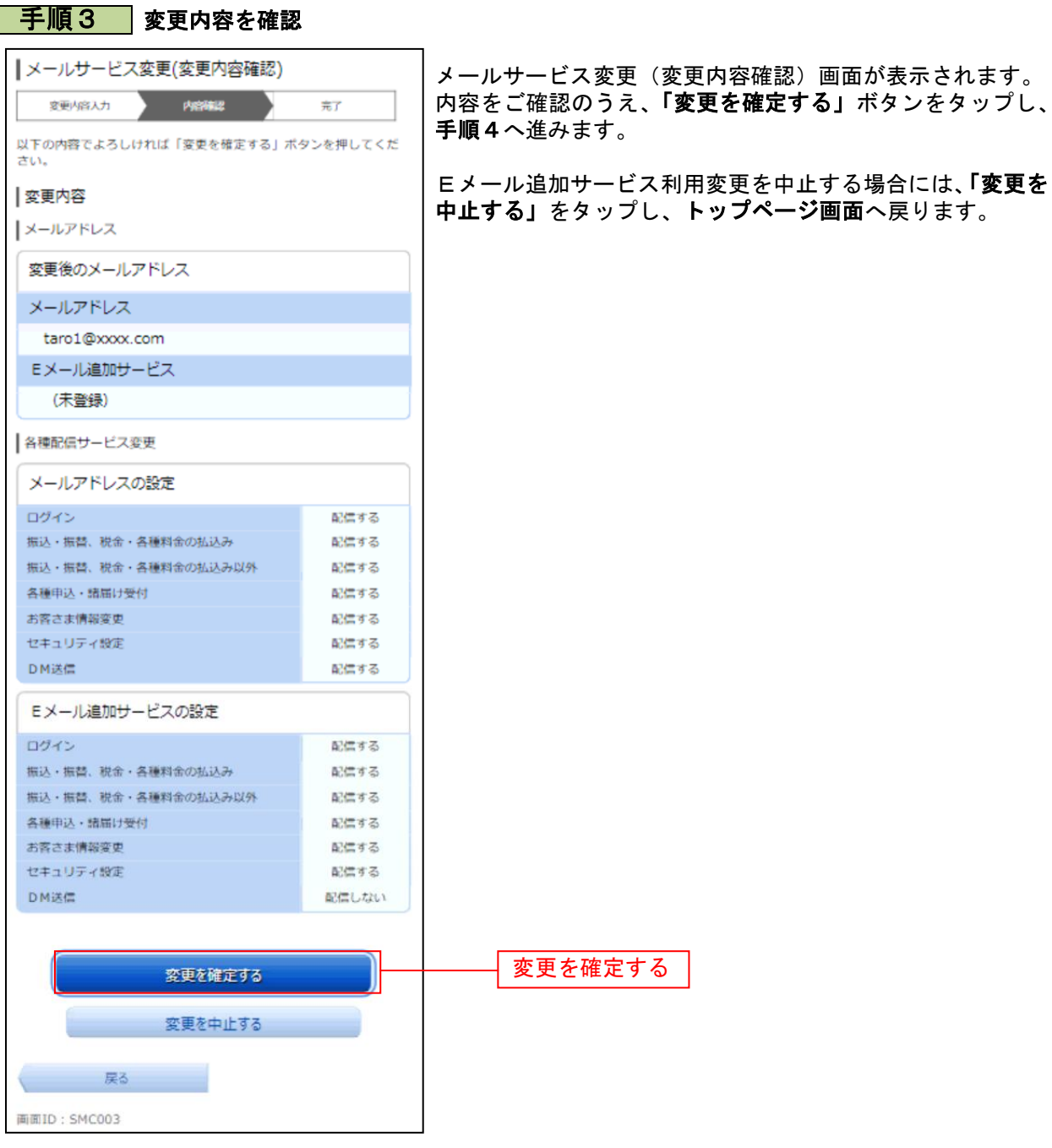

L

\_\_\_\_\_\_\_\_\_\_\_\_\_\_\_\_\_

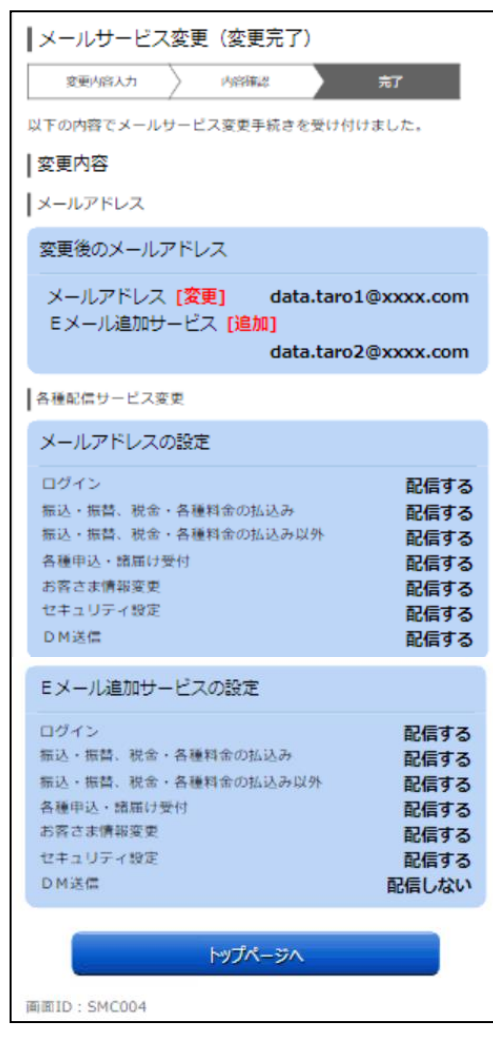

手順4 設定変更の完了

メールサービス利用変更(変更完了)画面が表示されます。 。<br>変更内容をご確認ください。

#### 定期預金 定期預金預入 お客さまの口座から定期預金へ預入を行うことができます。 ※ お取引にあたり、定期預金の口座登録が必要となります。 ■ 手順1 ■ メニュー操作 E<sub>ss</sub> お取引メニューの[定期預金・外貨預金]→[定期預金 合 **©山梨** お取引メニュー  $\overline{A - A}$ メニュー]をタップし、手順2へ進みます。 銀行 太郎 様 いつもご 残高照会·入出金明細照会  $\bullet$ 【重要】電子メールを<br>登録してください。 振込・振替<br>(借入・返済) O -<br>登録メールアドレス<br>**data\_taro123456**  $\bullet$ 定期預金・外貨預金 前回ログイン日時 定期預金メニュー 定期預金メニュー外貨預金メニ

# 手順2 定期預金メニュー |定期預金メニュー画面 ▶ What's New

定期預金メニュー画面が表示されます。 定期預金口座一覧の「預入」をタップし、手順3へ進みます。

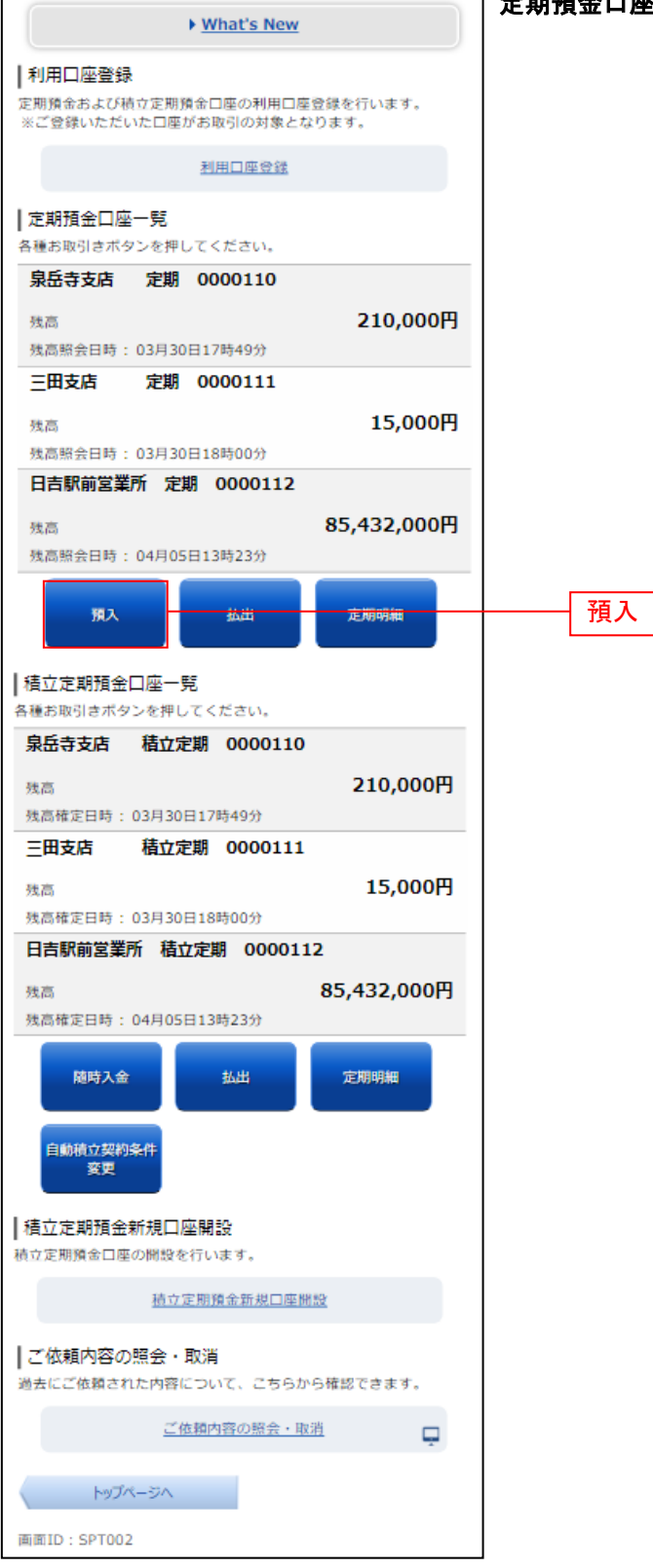

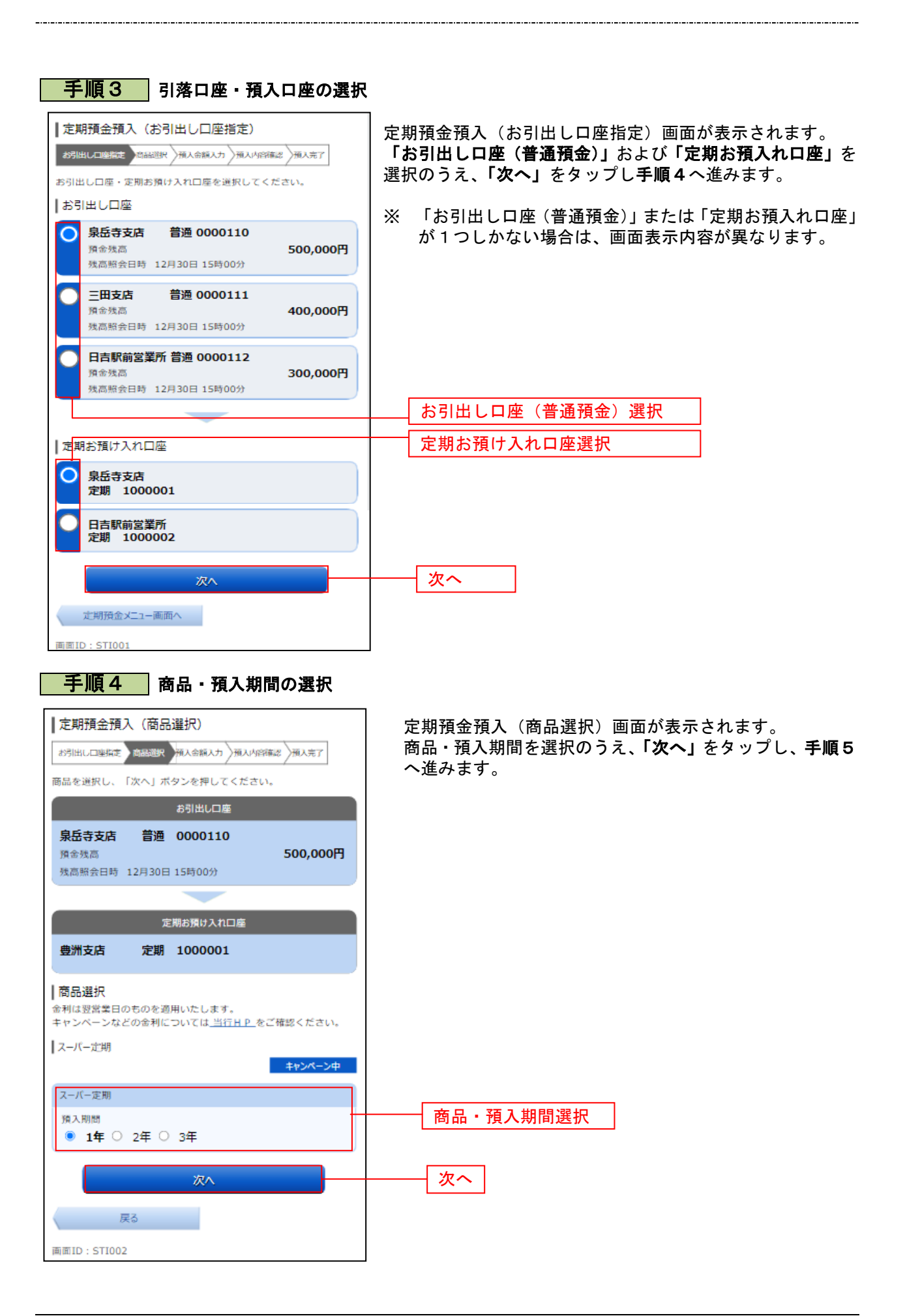

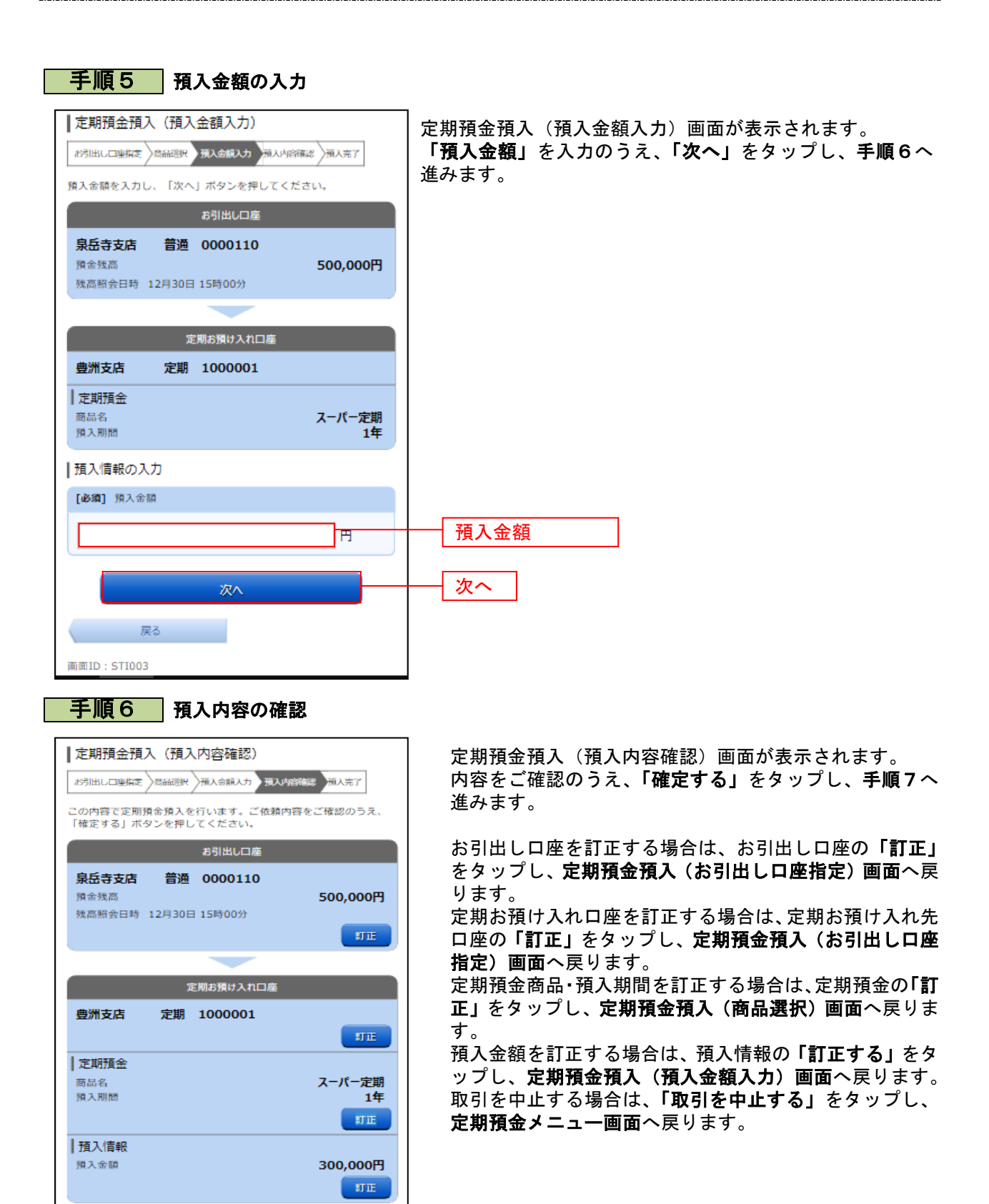

確定する 取引を中止する

戻る

画面ID: STI004

確定する

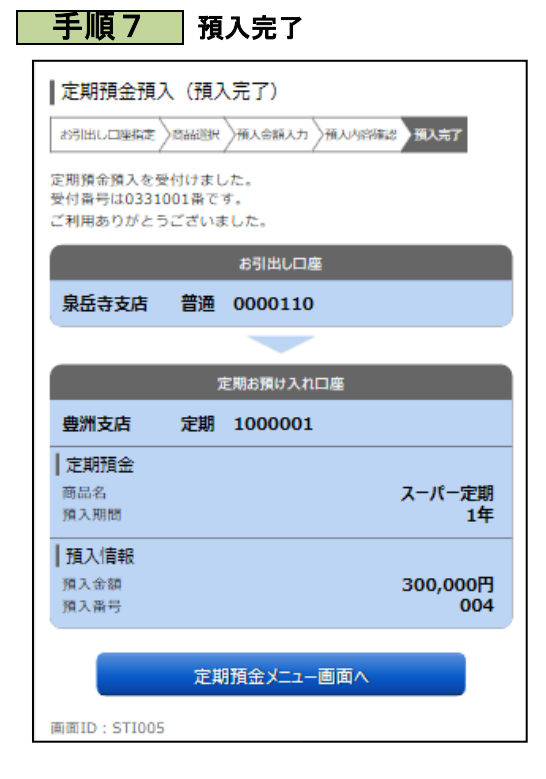

定期預金預入(預入完了)画面が表示されます。 内容をご確認ください。

## 定期預金払出

定期預金からお客さまの口座へ払出を行うことができます。

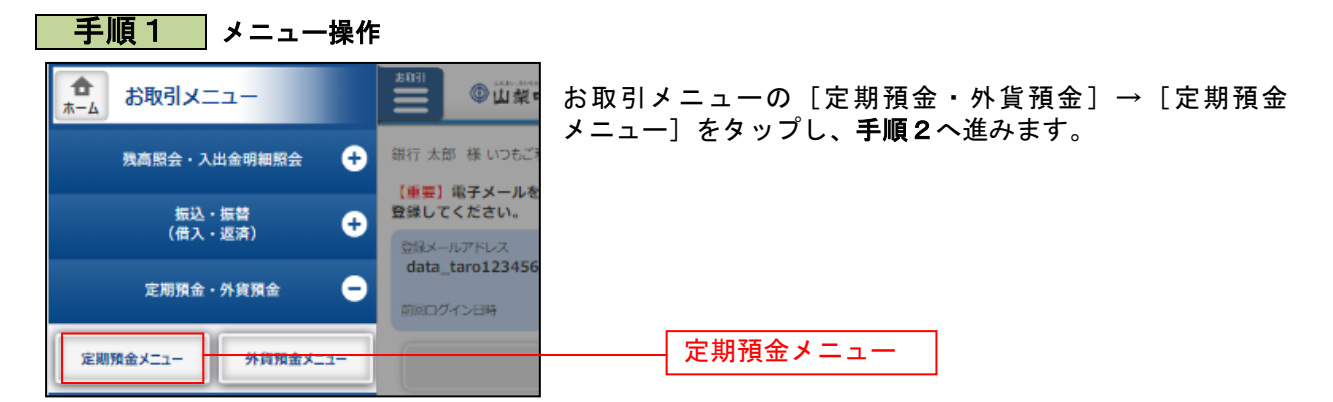

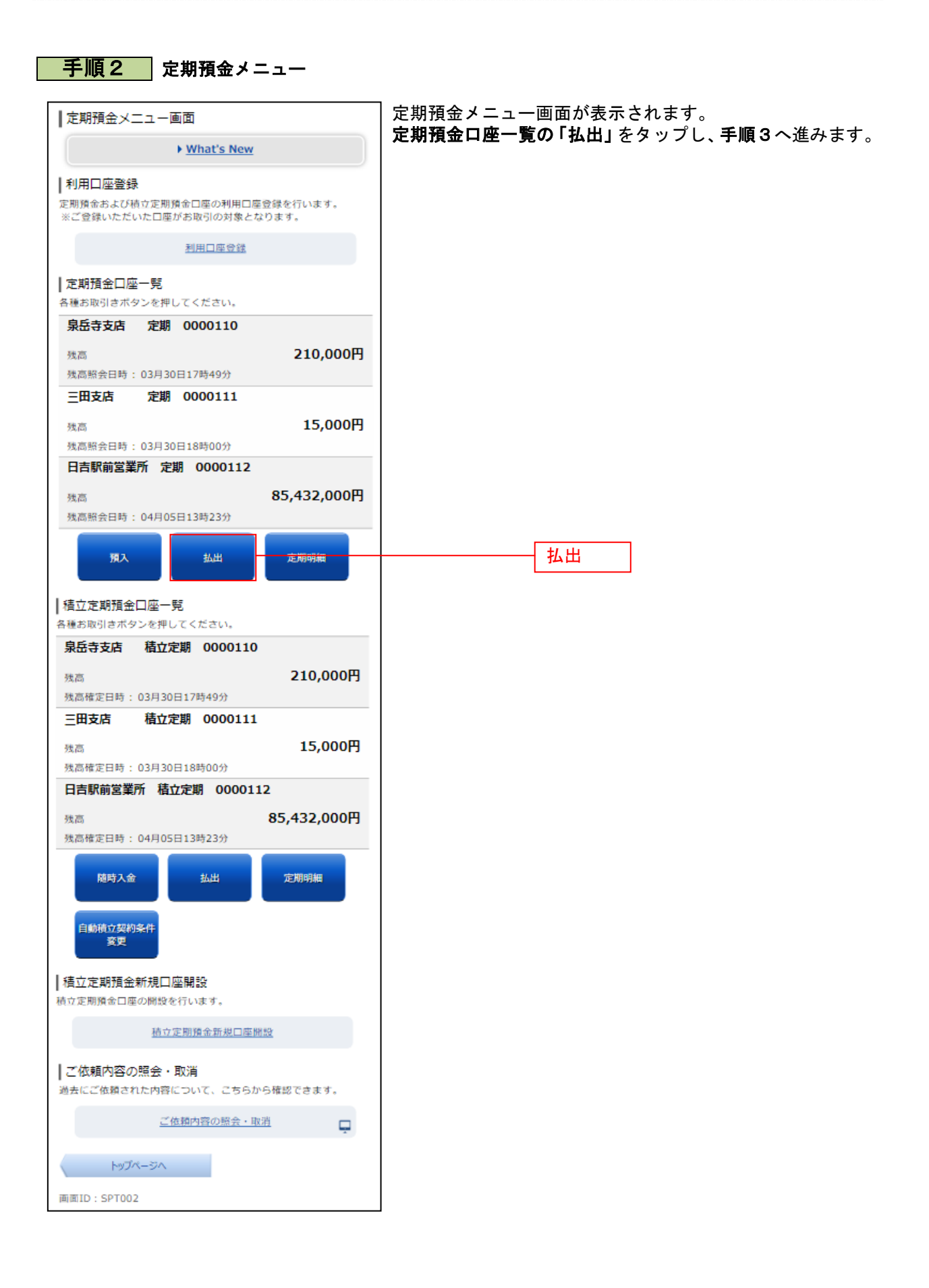

#### 手順3 払出定期預金口座の選択 定期預金払出(払出定期預金選択)画面が表示されます。 | 定期預金払出 (払出定期預金選択) .<br>払出定期預金口座を選択してください。 「払出を行う定期預金」を選択し、「選択する」をタップし、 定期預金口座指定 手順4へ進みます。 定期預金口座をご指定のうえ、「選択する」ボタンを押してくださ [必須] 対象口座 ● 泉岳寺支店 定期 0000110 ○ 三田支店 定期 0000111 払出定期預金口座選択 ○ 日吉駅前営業所 定期 0000112 選択する 選択する 定期預金メニュー画面へ 画面ID: STO005

#### 手順4 払出定期預金明細の選択

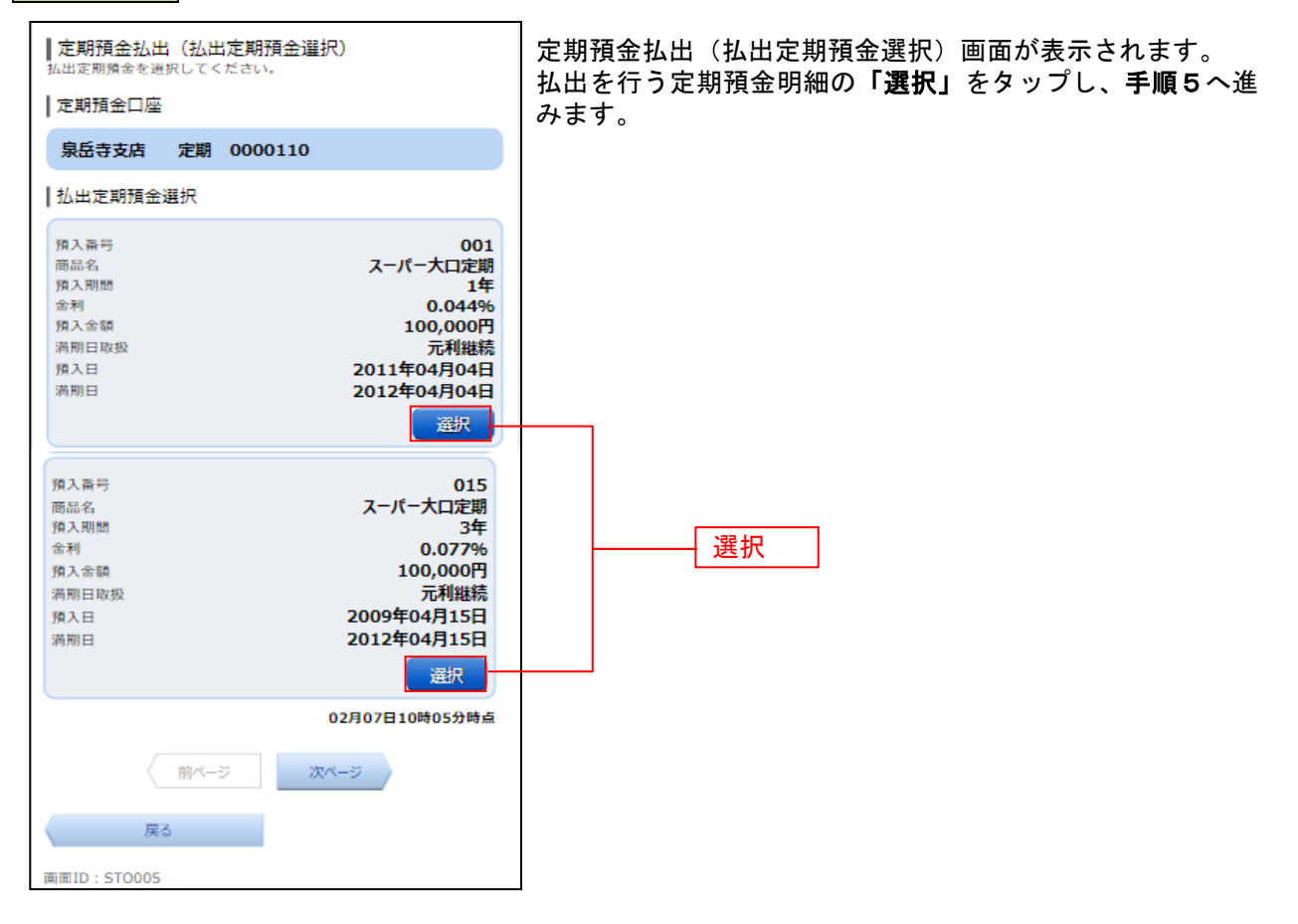

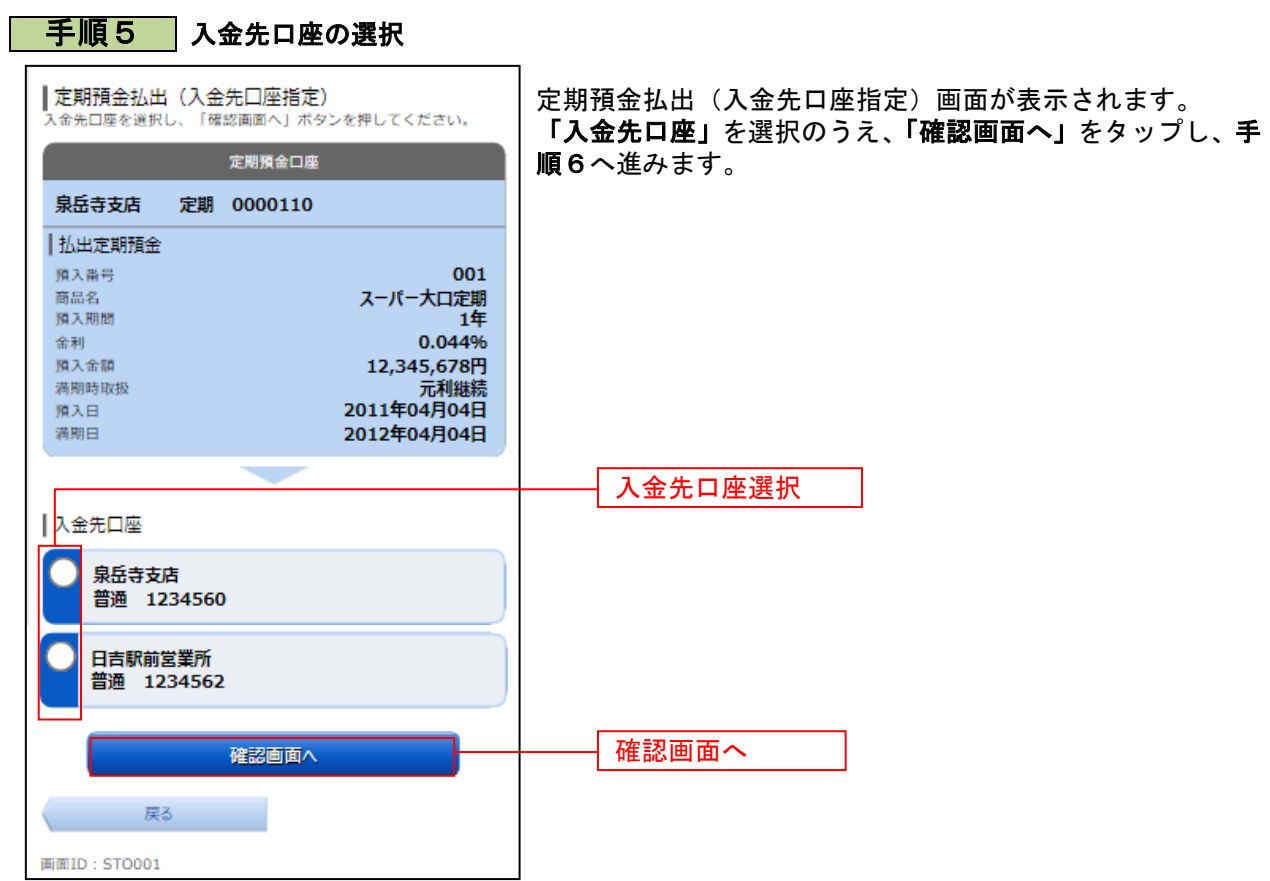

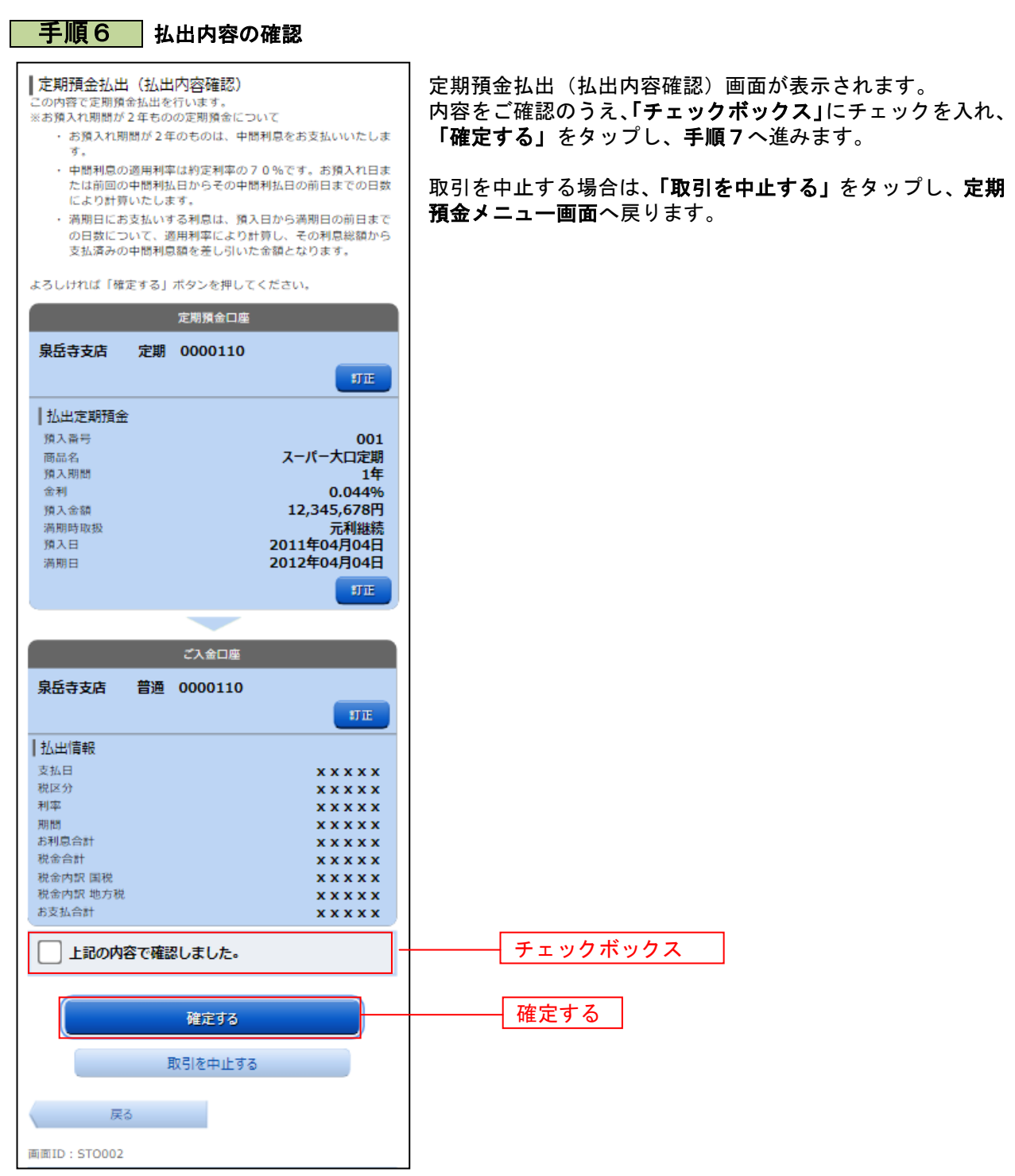

-----------------------------

................

. . . . . . . .

. . . . . . . . .

.......

. . . . . . . . . . . . . . . . . . . . . . . ................

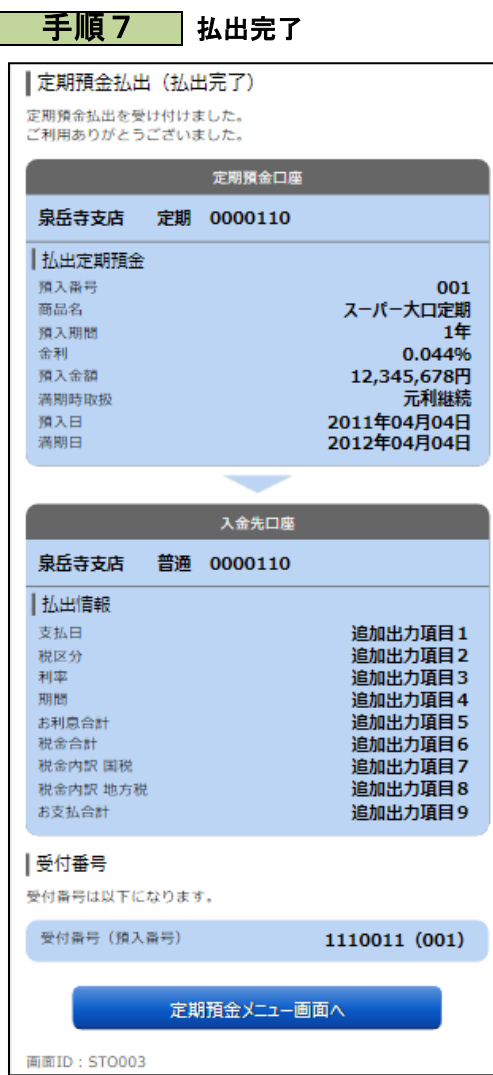

定期預金払出(払出完了)画面が表示されます。 内容をご確認ください。

※ パソコンでの操作の場合、「ページを印刷する」ボタンをクリックする と、表示されている内容を印刷することができます。

## 定期預金明細照会

定期預金のお取引の明細を照会することができます。

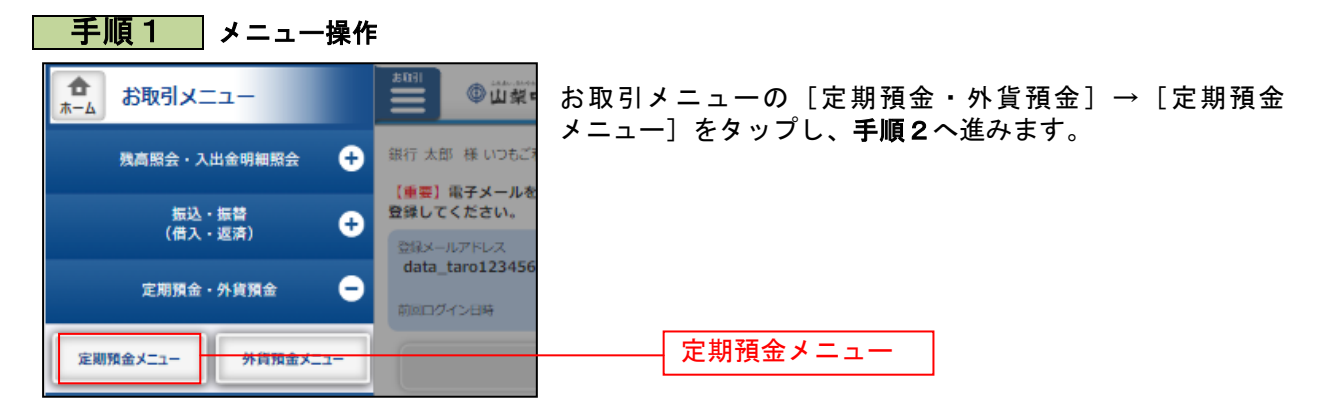
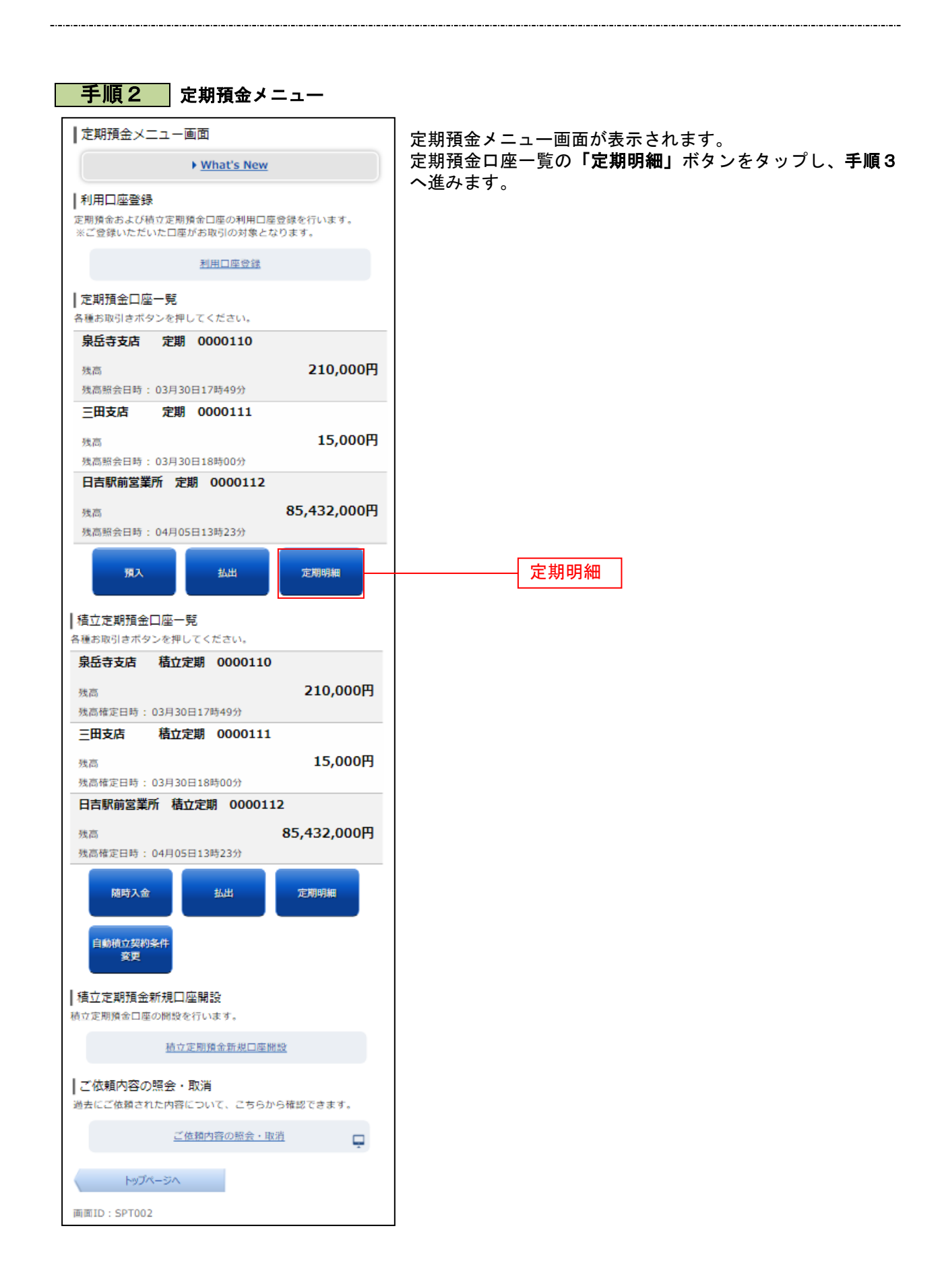

# 手順3 照会の内容 |定期預金明細照会 |照会口座情報 泉岳寺支店 定期 0000110 残高 12.345.678円 照会口座を変更する 02月07日10時05分時点 |照会結果

定期預金明細照会画面が表示されます。 定期預金明細の内容をご確認ください。

「払出」をタップすると続けて定期預金口座の払出しを行う ことができます。 照会口座の変更も本画面から実施可能です。

※ パソコンでの操作の場合、「ページを印刷する」をクリッ クすることにより、表示されている内容を印刷することが できます。

預入番号 001 スーパー大口定期 36.50 預入期間 1年 金利 0.044% 預入金額 12,345,678円 猫期時取扱 元利継続 預入日 2011年04月04日 満期日 2012年04月04日 この口座の<br>お取引 扭出 預入番号 005 種類 スーパー定期 預入期間 っ年 金利 0.043% 預入金額 10,000,000円 満期時取扱 元利継続 預入日 2010年04月12日 満期日 2012年04月12日 この口座の<br>お取引 払出 ◇ 前ページ 次ページ 照会口座指定 照会口座を指定のうえ、「照会する」ポタンを押してください。 [必須] 対象口座 ● 泉岳寺支店 定期 0000110 ○ 三田支店 定期 0000111 ▼ 照会する | 定期預金メニュー画面へ 画面ID: STM001

## 定期預金依頼内容照会

過去に手続きを行った定期預金のご依頼内容の照会を行うことができます。 ※ パソコン用画面での操作のみのとなります(スマートフォンの場合もパソコン用画面で操作いただき ます)。

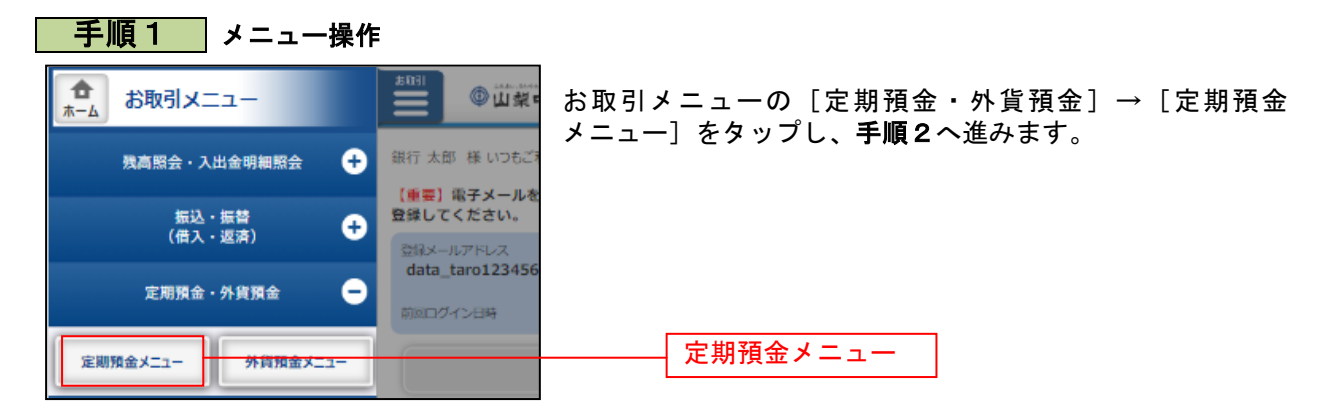

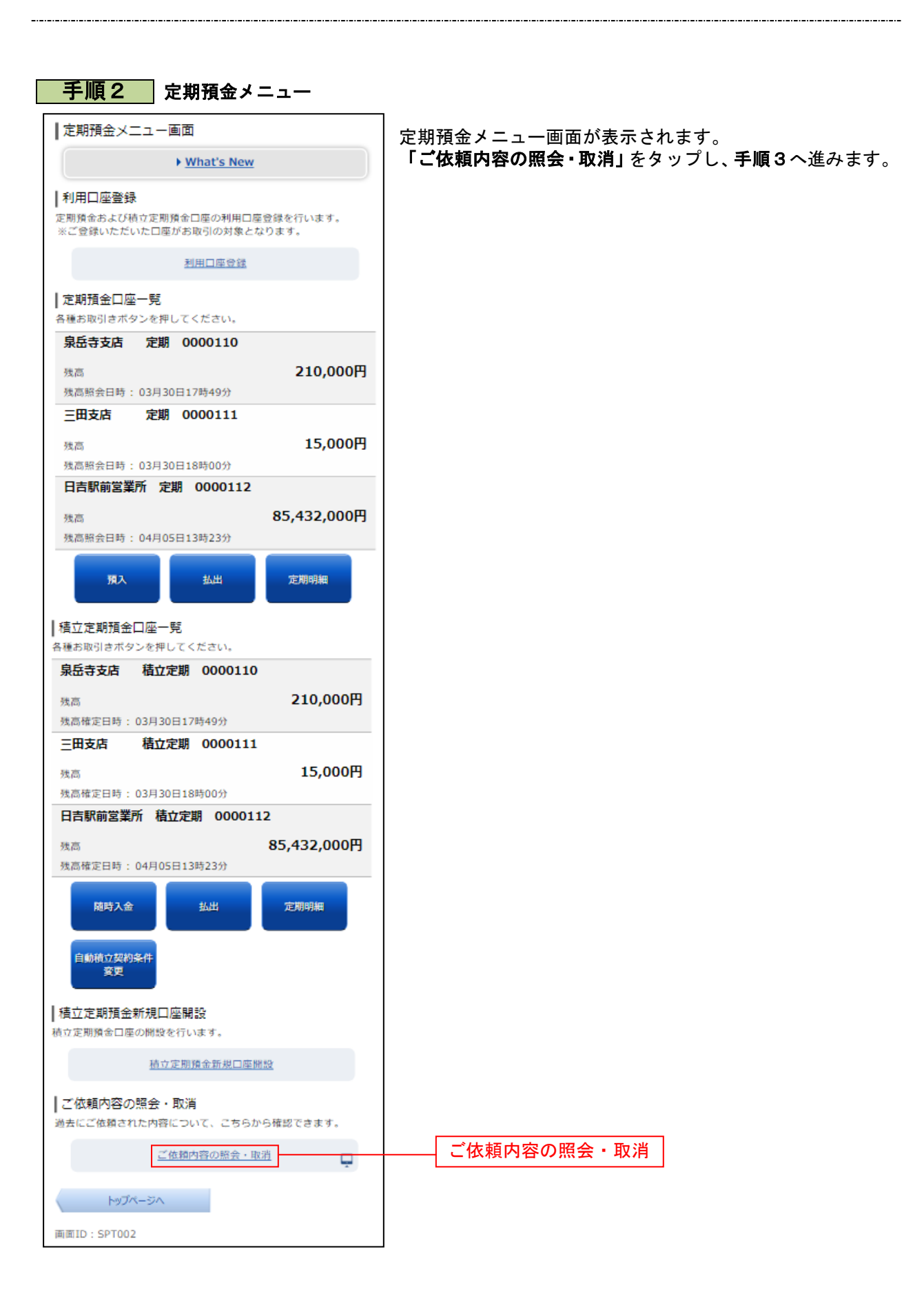

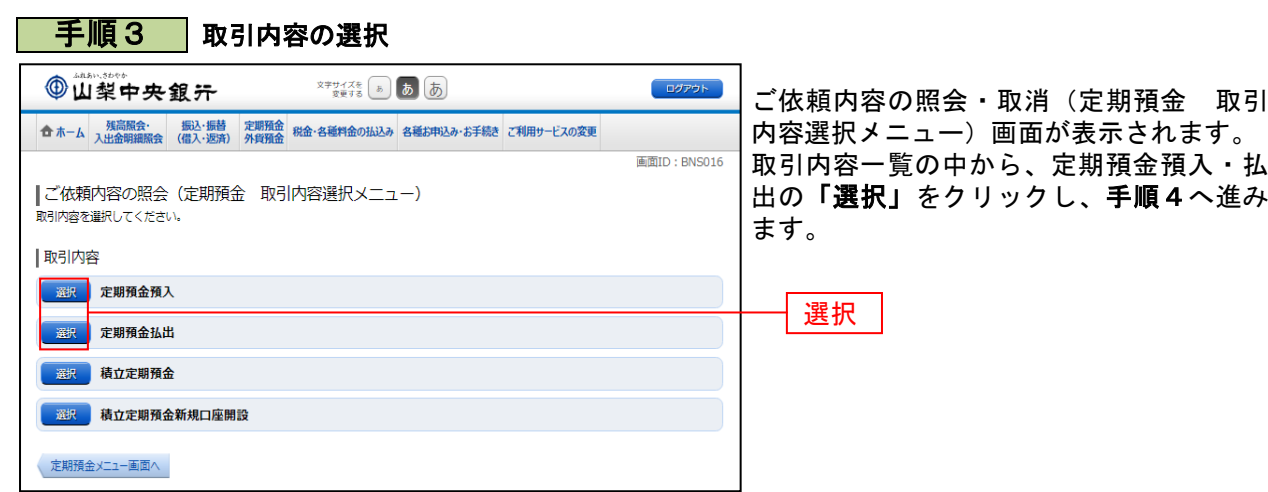

■ 手順4 ご依頼内容一覧

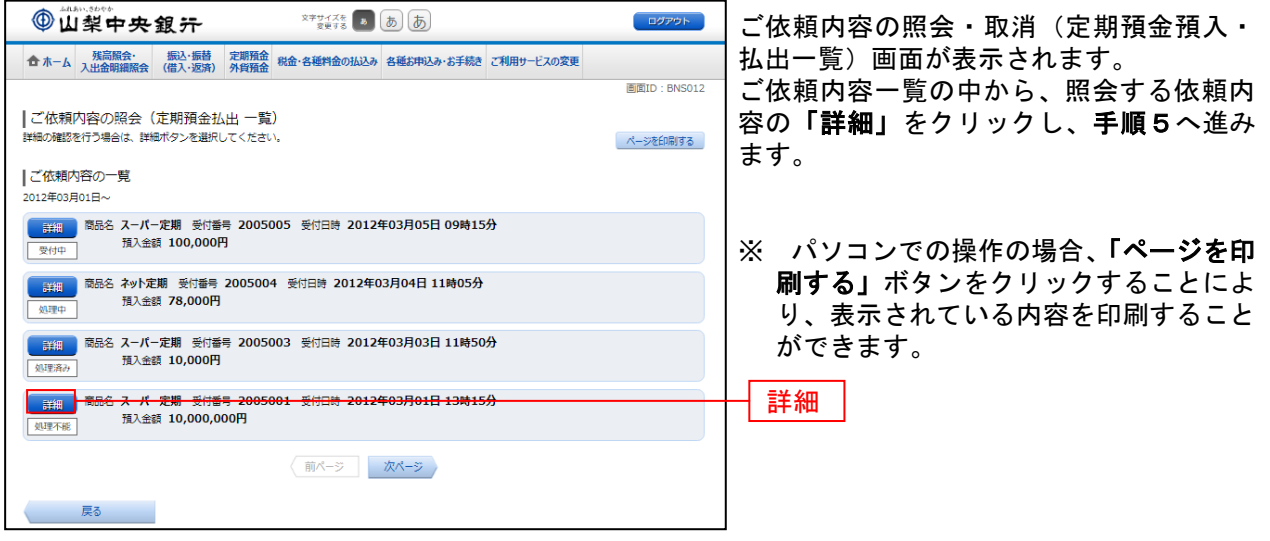

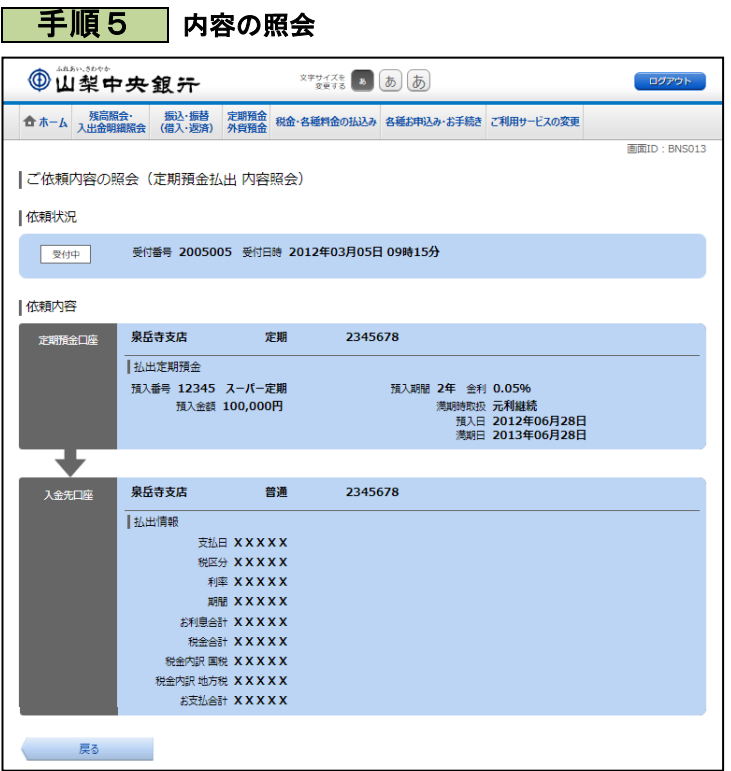

ご依頼内容の照会・取消(定期預金預入・ 払出 内容照会)画面が表示されますので、 依頼内容欄をご確認ください。

# 積立定期預金

#### 積立定期預金新規口座開設

積立定期預金の口座開設を行うことができます。

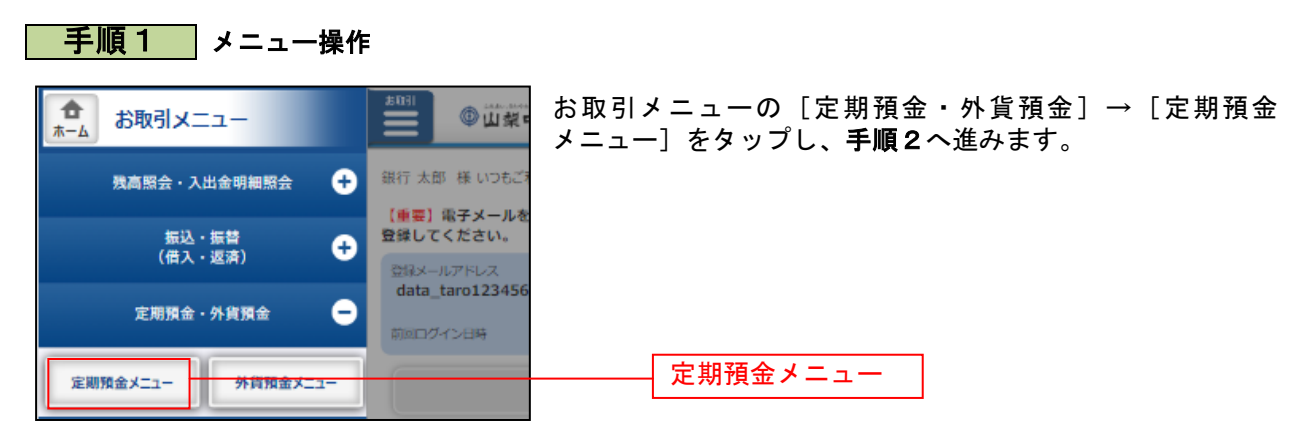

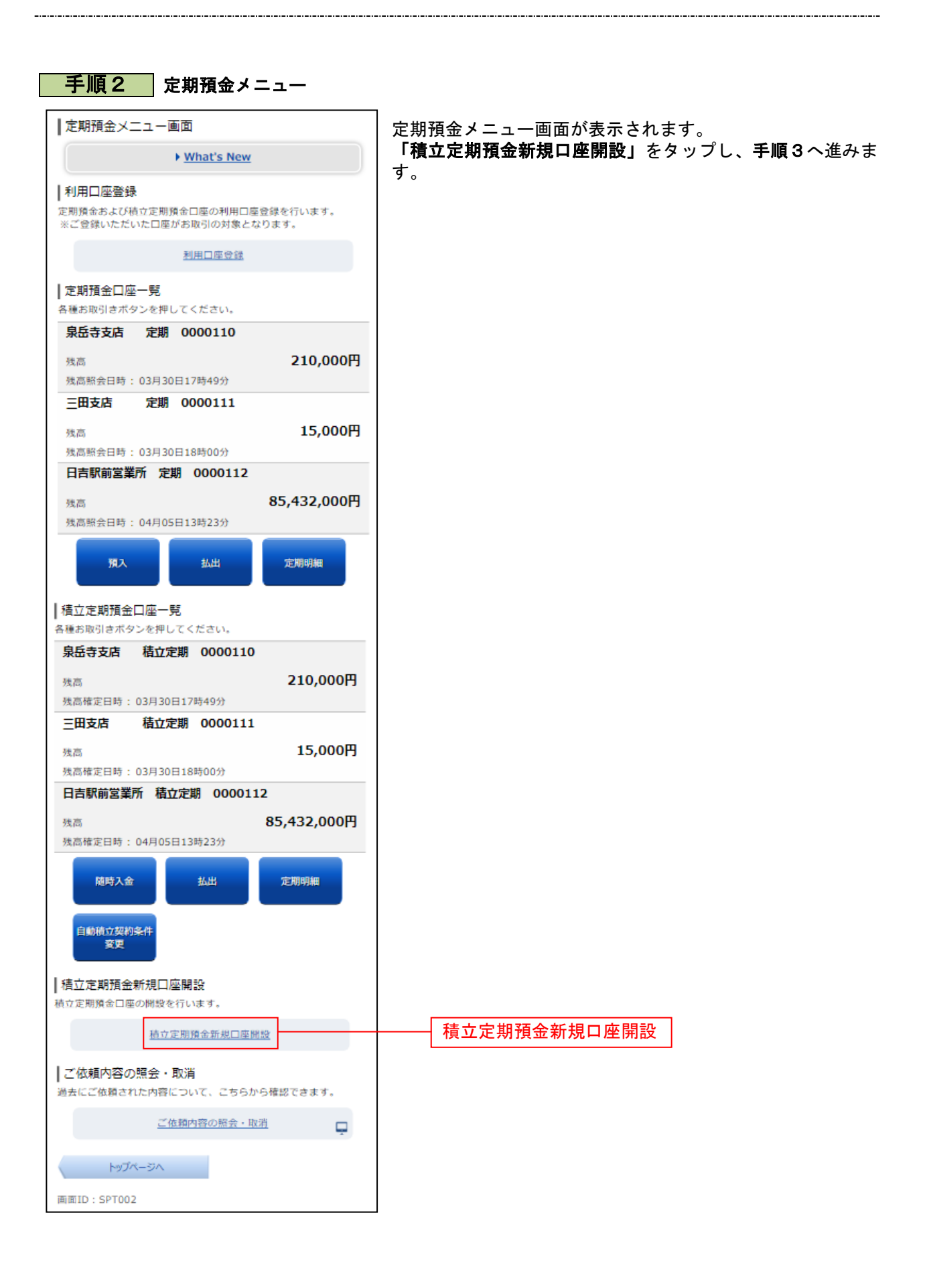

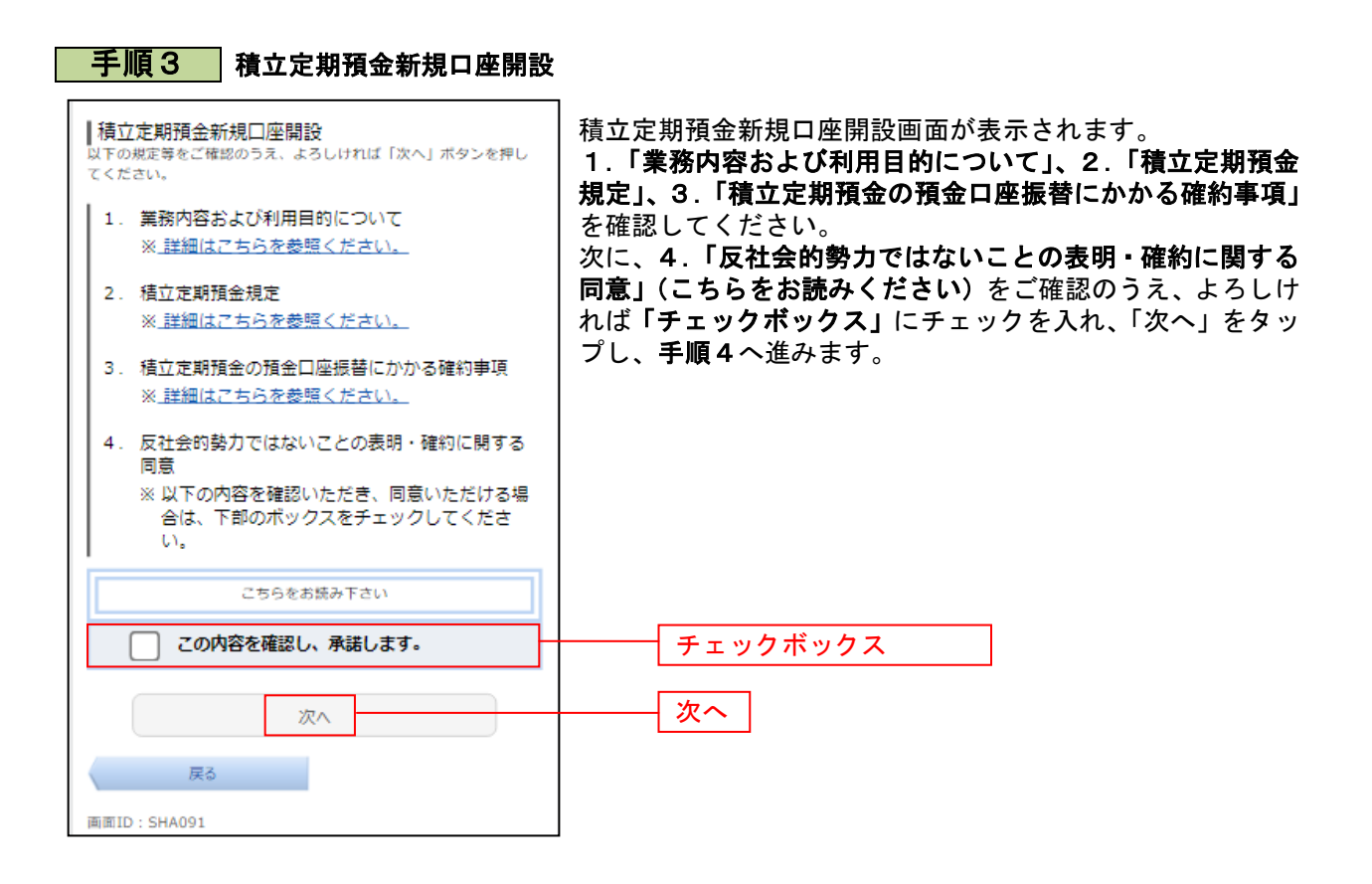

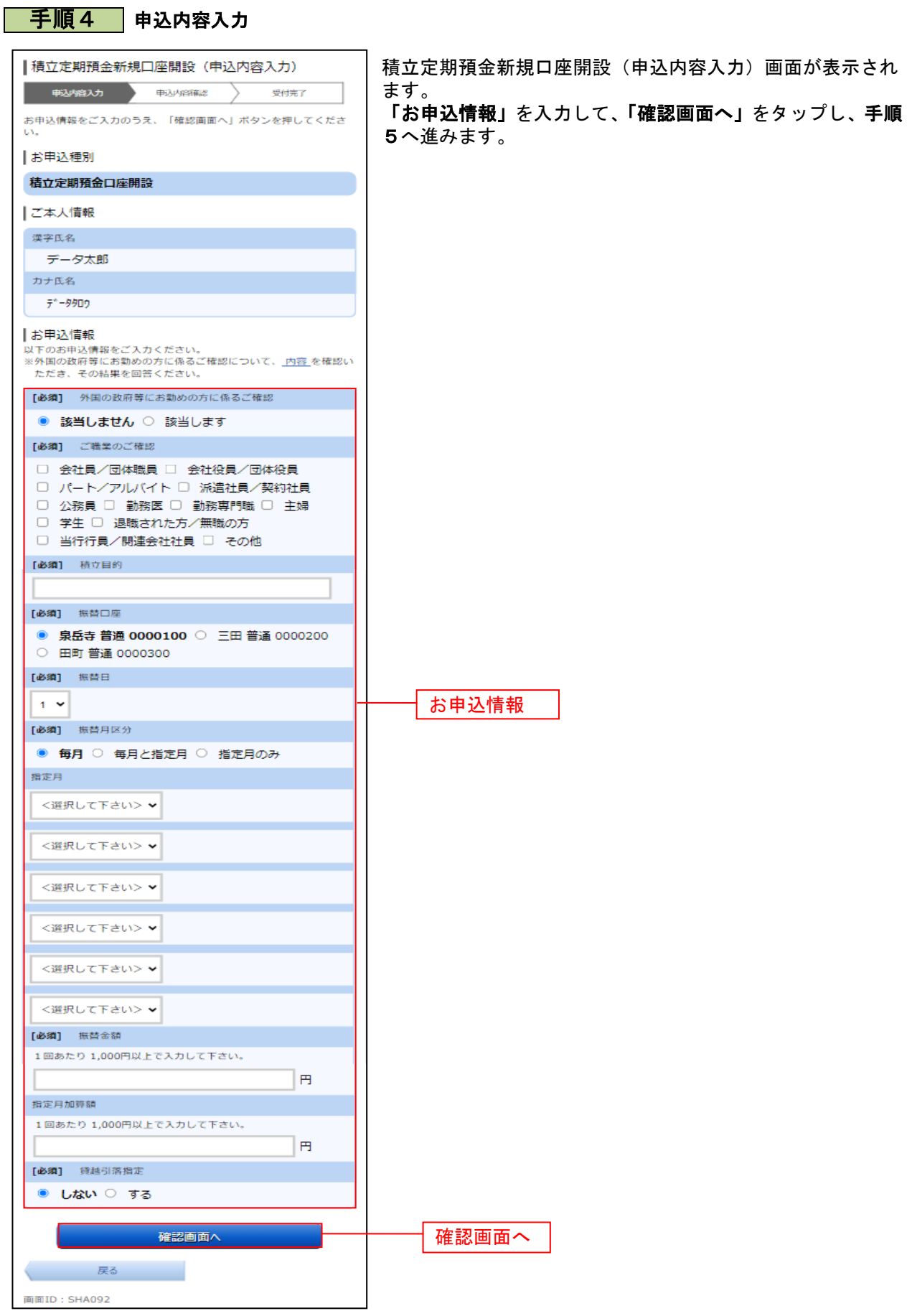

.......

#### 手順5 申込内容の確認

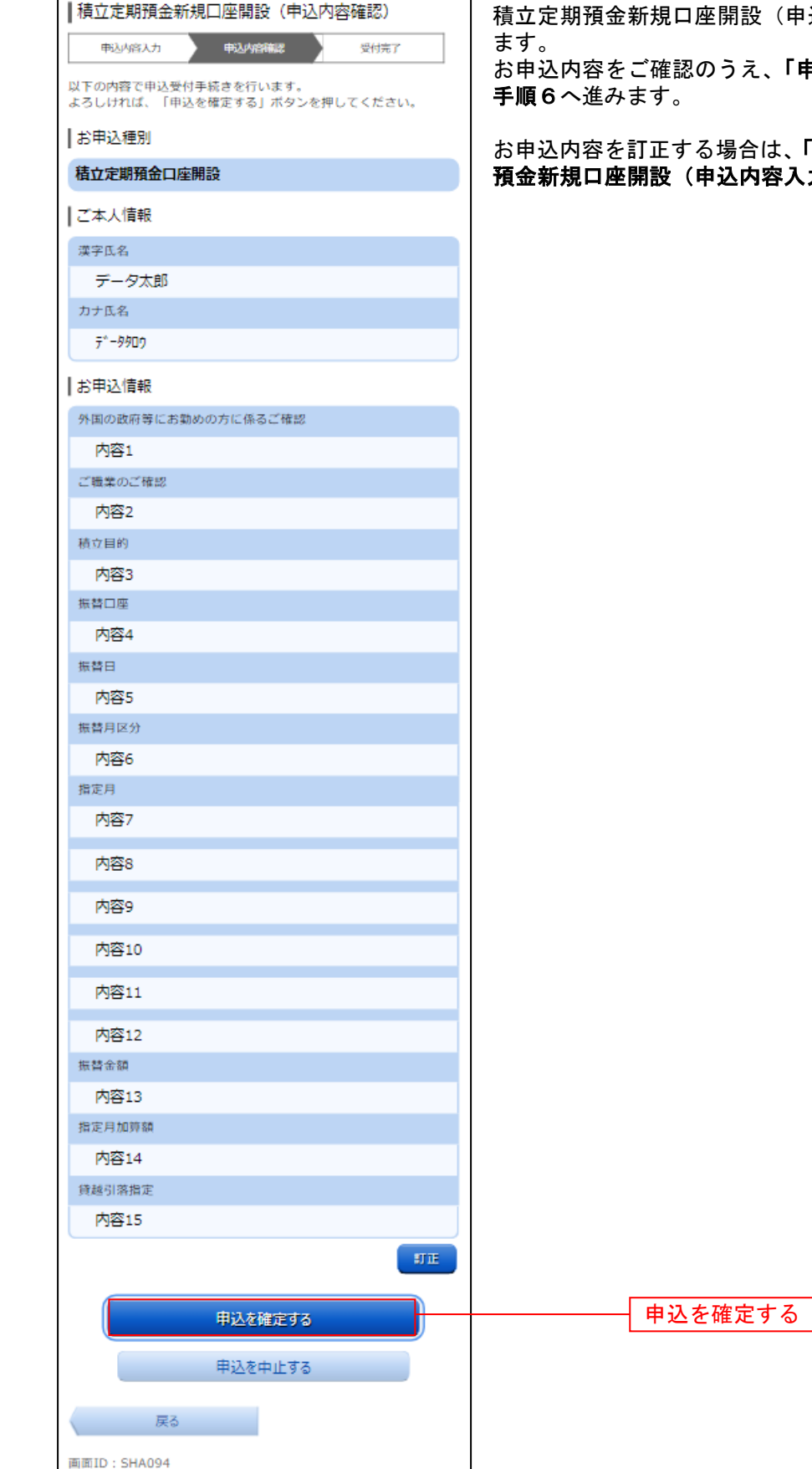

(申込内容確認) 画面が表示され

. . . . . . . . . . . . . . . . . .

「申込を確定する」をタップし、

お申込内容を訂正する場合は、「訂正」をタップし、積立定期 預金新規口座開設(申込内容入力)画面へ戻ります。

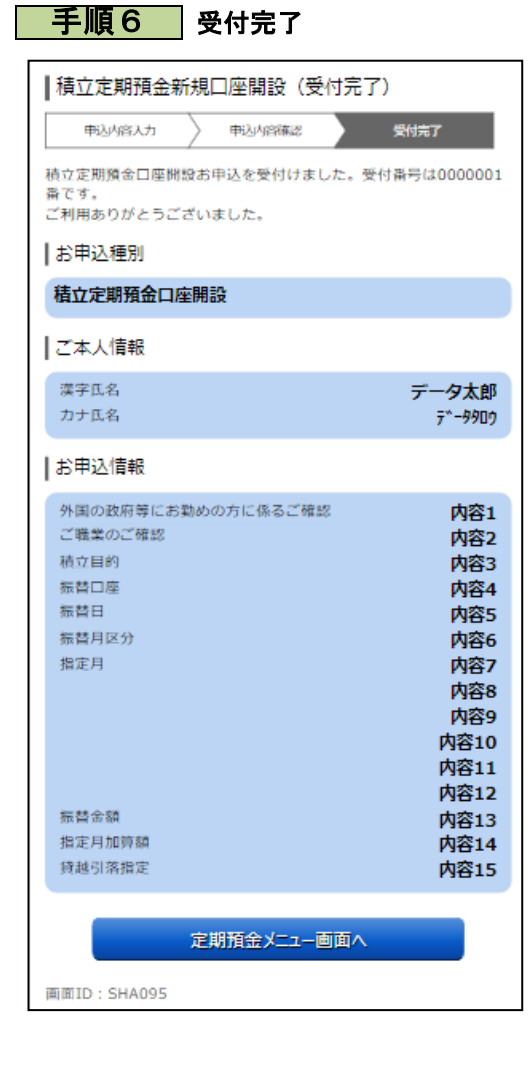

積立定期預金新規口座開設(受付完了)画面が表示されます。 確定した内容をご確認ください。

## 積立定期預金入金

お客さまの口座から積立定期預金へ入金を行うことができます。

#### │ 手順1 │ メニュー操作

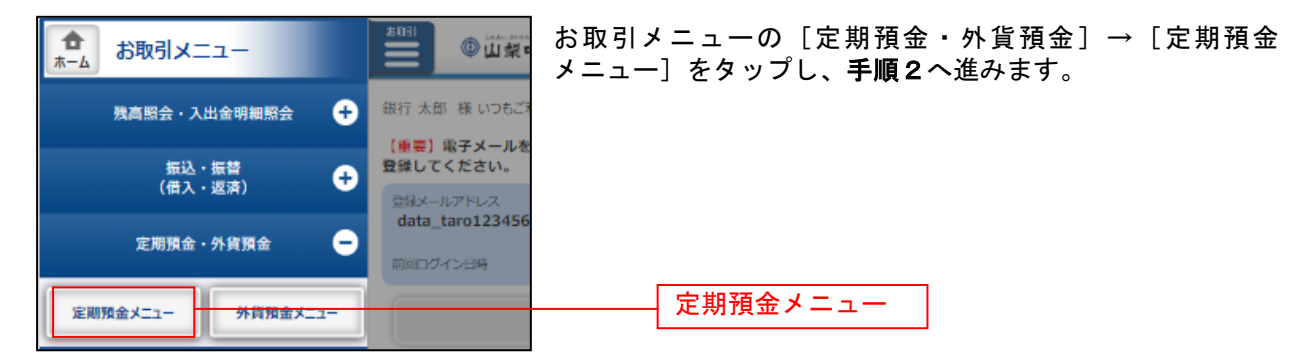

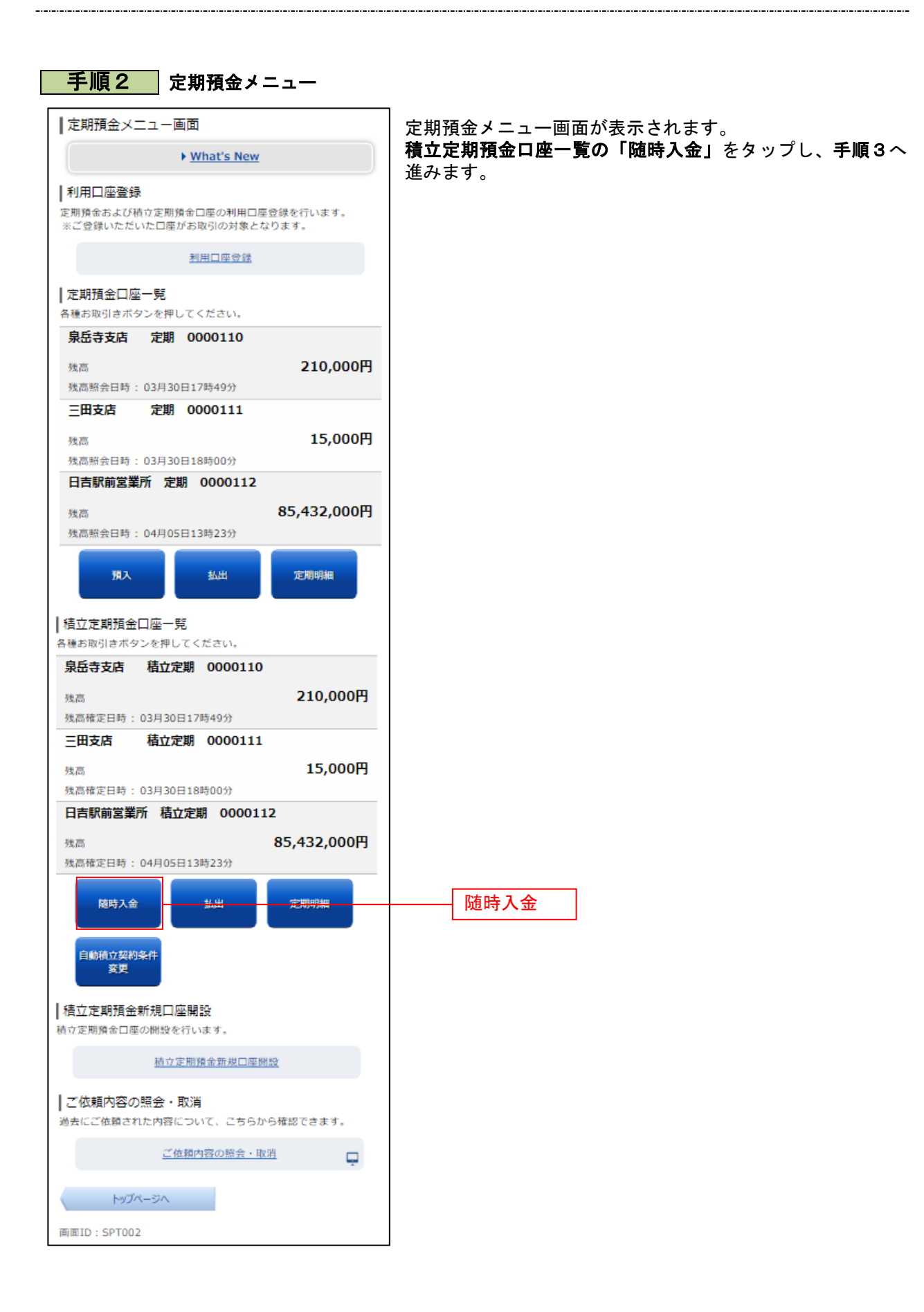

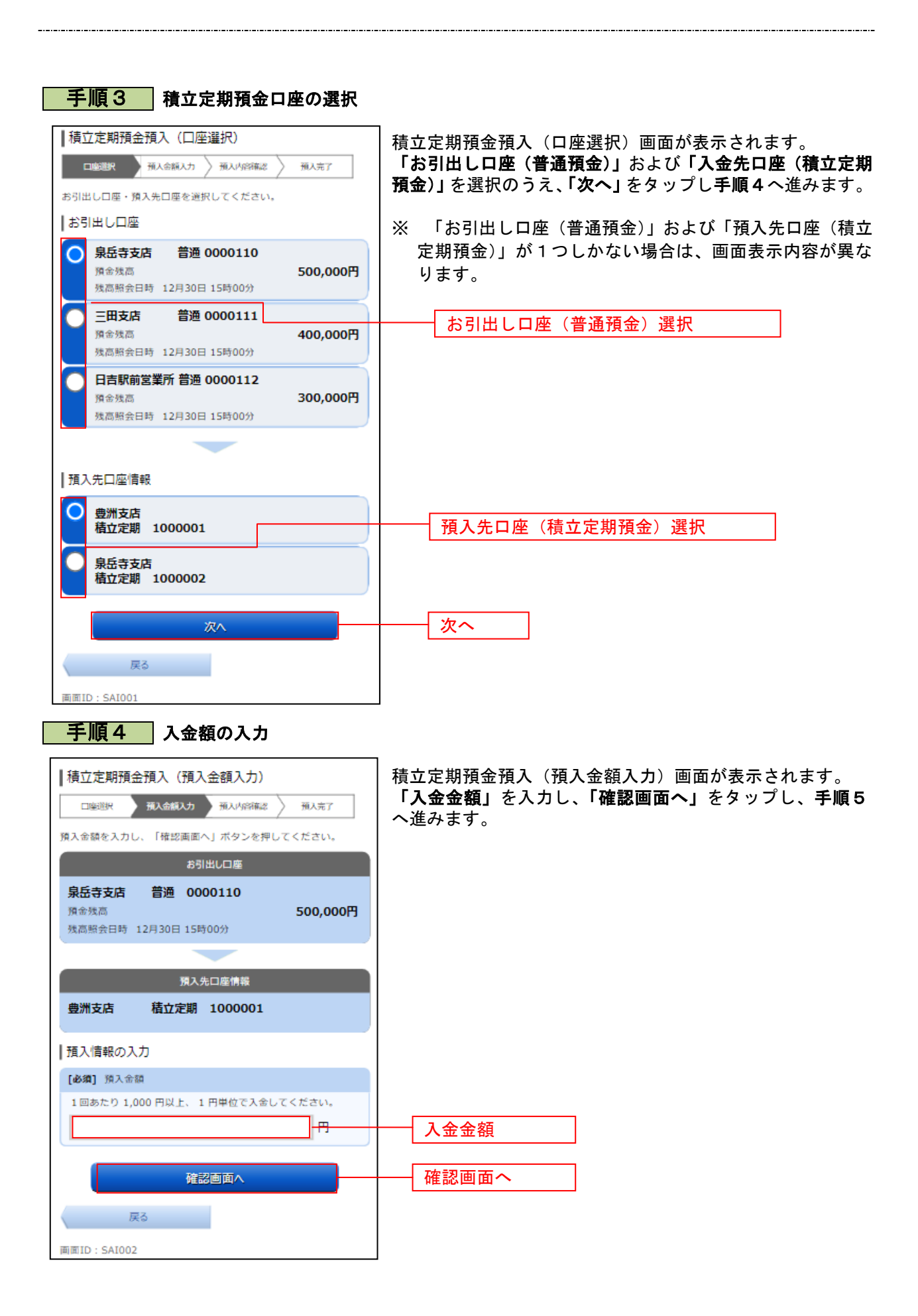

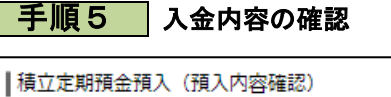

新人会額入力 预入内容确定

お引出し口座

預入先口座情報

確定する

取引を中止する

積立定期 1000001

普通 0000110

この内容で積立定期預金の預入を行います。<br>よろしければ「確定する」ボタンを押してください。

残高照会日時 12月30日 15時00分

预入完了

500,000円

 $\rm\,MHz$ 

 $\rm STE$ 

3年  $0.20%$ 

**精立定期預金** 

10,000円

打正

- 19,000円<br>自動解約<br>2012年04月01日

口座選択

泉岳寺支店

積金種高

豊洲支店

|積立定期預金

商品名 预入期間

金利 | 預入情報

預入金額

満期時取扱 植入目

積立定期預金預入(預入内容確認)画面が表示されます。 内容をご確認のうえ、「確定する」をタップし、手順6へ進み ます。

お引出し口座の「訂正」を タップし、積立定期預金預入(口座選択)画面へ戻ります。 積立定期入金口座を訂正する場合は、預入先口座の「訂正」 をタップし、積立定期預金預入(口座選択)画面へ戻ります。 入金額を訂正する場合は、預入情報の「訂正」をタップし、 積立定期預金預入(預入金額入力)へ戻ります。

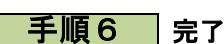

画面ID: SAI003

戻る

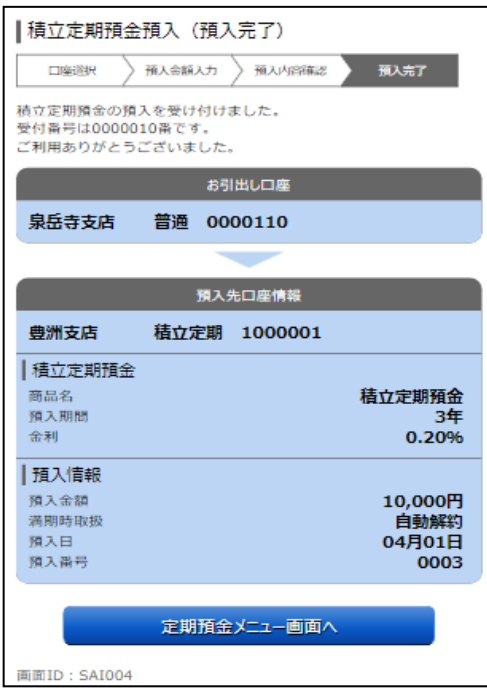

定期定期預金預入(預入完了)画面が表示されます。 内容をご確認ください。

確定する

### 積立定期預金出金

積立定期預金からお客さまの口座へ出金を行うことができます。

│ 手順1 │ メニュー操作

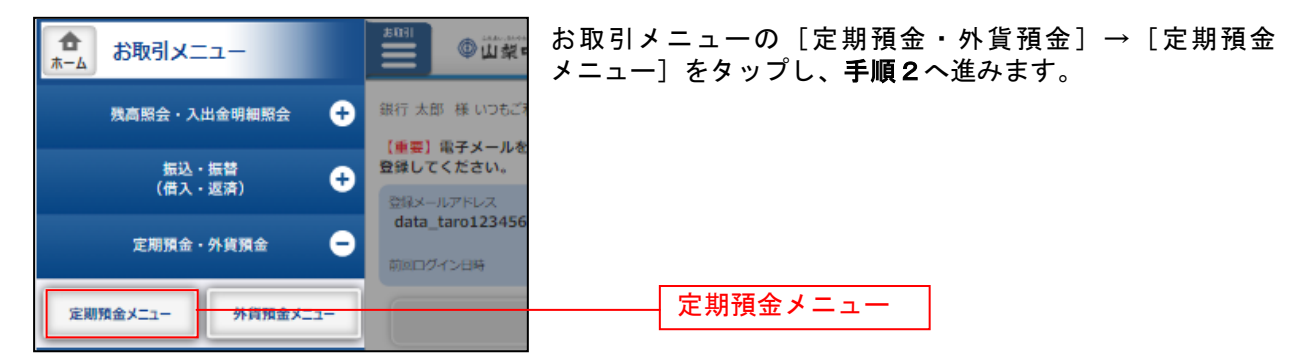

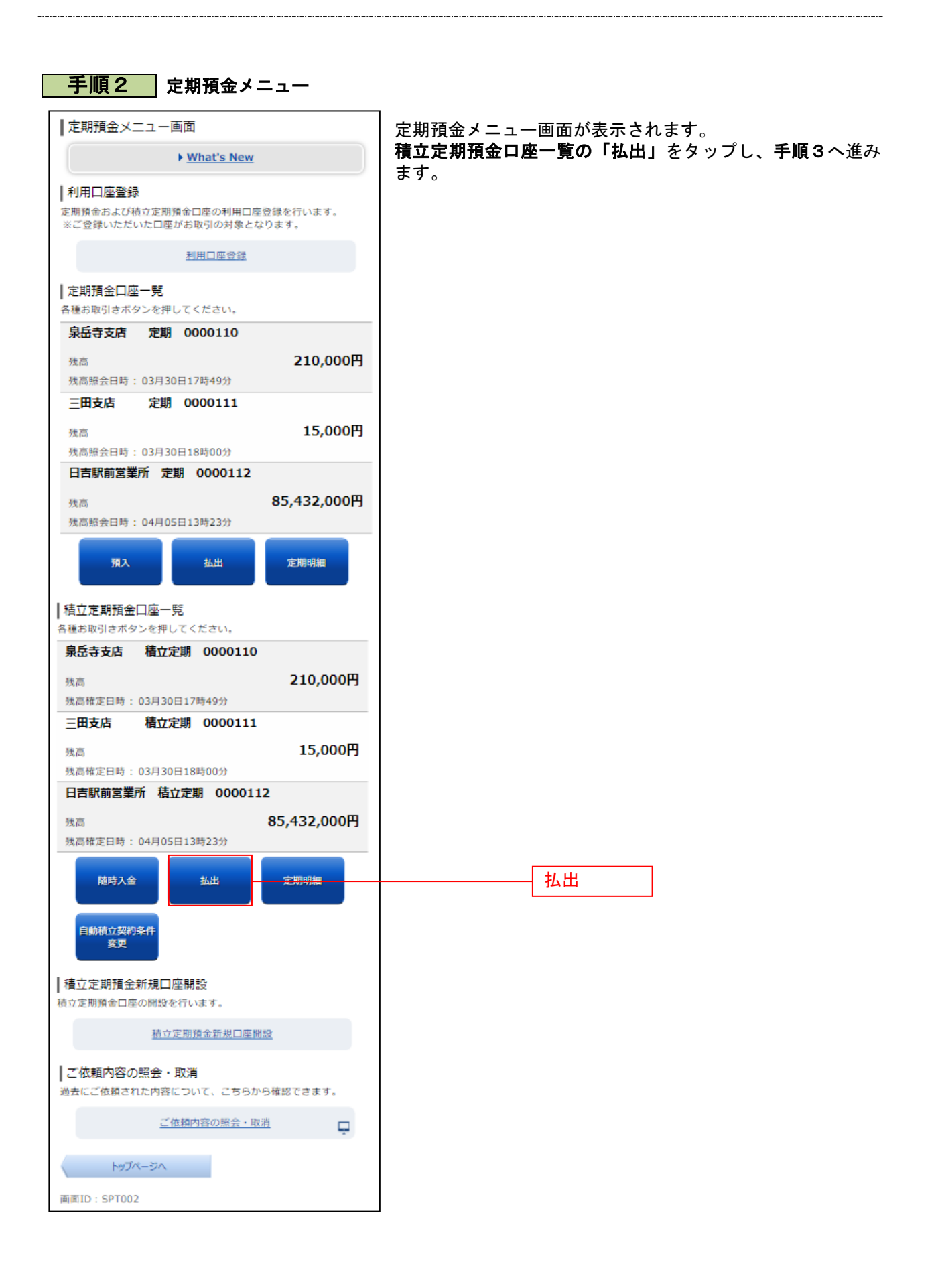

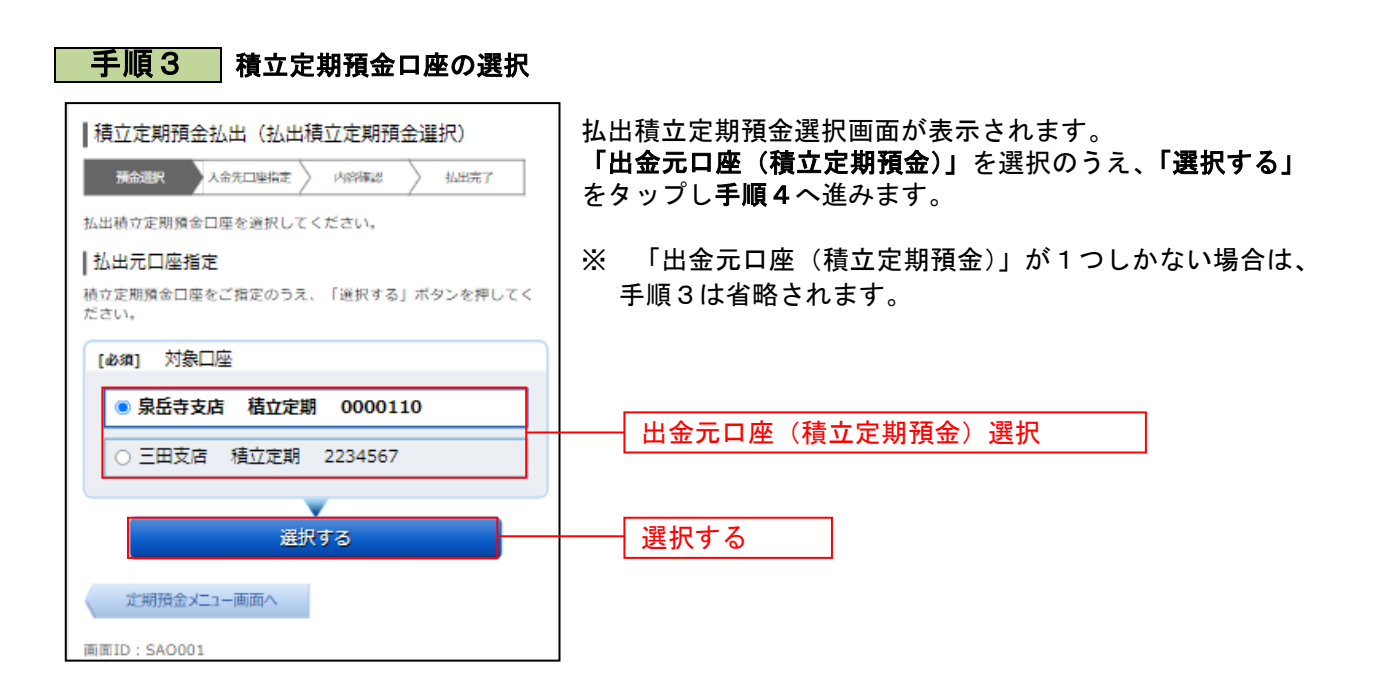

...............................

#### 手順4 払出方法の選択 |積立定期預金払出 (払出積立定期預金選択) 積立定期預金払出方法選択画面が表示されます。 **预金選択 人命先口率指定 刘容陈認 》 払出完了** 「払出方法」を選択のうえ、金額指定の場合は「払出指定金 払出積立定期預金を選択してください。 額」を入力、明細指定の場合は出金対象の「明細選択チェッ |払出元口座情報 クボックス」にチェックを入れ、「次へ」タップし手順5へ進 泉岳寺支店 積立定期 0000110 みます。 残高 12.345.678円 ※ 「出金元口座(積立定期預金)」が1つしかない場合は、 払出元口座を変更する 画面表示内容が異なります。 | 払出方法選択 ¶20年の28年55<br>|払出方法を選択された場合は、払出掲定金額を入力して下さい。明20番目定を選択された場合は、払出明細を選択して下さい。<br>金額指定を選択された場合は、払出明細を選択して下さい。<br>※ご注意<br>|○国の状況により20時以降、お取りいただけない場合があります<br>|○国の状況により手数ですが翌営業日に再度お手続きください。<br>その場合は、お手数ですが翌営業日に再度お手続きください。 払出方法 ○ 一部払出 (明細単位) ● 一部払出 (金額指定) 払出方法選択 払出指定金額 ご指定の金額を10,000円以上でご入力下さい。<br>金額入力後、画面下部の「次へ」を押下してください 払出指定金額(金額指定の場合)┠╒╕ 選択済み払出積立定期預金 • 払出方法を「一部払出(明細単位)」から「一部払出(金額指<br>定)」に変更した場合、選択内容は破棄されますので、ご注意  $F \geq 0$ 宿入事業  $002$ 007<br>積立定期預金<br>3年<br>0.20% 点<br><br><br><br><br><br><br><br><br><br><br><br><br><br><br><br><br> 利率<br>預入金額 10.000H 10,000円<br>元利継続<br>2008年11月20日<br>2010年11月20日 流穴……<br>満期時取扱<br>預入日 満期日 預入番号<br>商品名<br>預入期間  $008$ 利率 <sub>利学</sub><br>預入金額<br>預入日<br>預入日 0.20%<br>10,000円<br>元利継続<br>2008年12月20日<br>2010年12月20日 満期日 払出積立定期預金選択 。<br>1度に複数の明細を払い出すことはできません。 預入番号 007 - 007<br>積立定期預金<br>3年 商品名 預入期間 利率 0.20% 預入金額 10,000円 元利継続<br><u>2008年11月20日</u> 満期時取扱 預入日 明細選択チェックボックス(明細指定の場合) 満期日 2010年11月20日 積入器員 010 **<br>ま立定期預金** 商品名 預入期間 <del>12.997年</del><br>3年<br>0.20% 利率 預入金額 10,000円 満期時取扱 元利继続 2008年11月20日 預入日 満期日 2010年11月20日 02807810時05分時点 前ページ 次ページ 次へ 次へ |払出元口座指定 。<br>-<br>私出元口座を変更する場合は、対象口座をご選択のうえ、「変更す<br>- る」ボタンを押してください。 [必須] 対象口座 ● 泉岳寺支店 積立定期 0000110 ○ 三田支店 積立定期 2234567 変更する - 定期預金メニュー画面へ 画面ID: SAO001

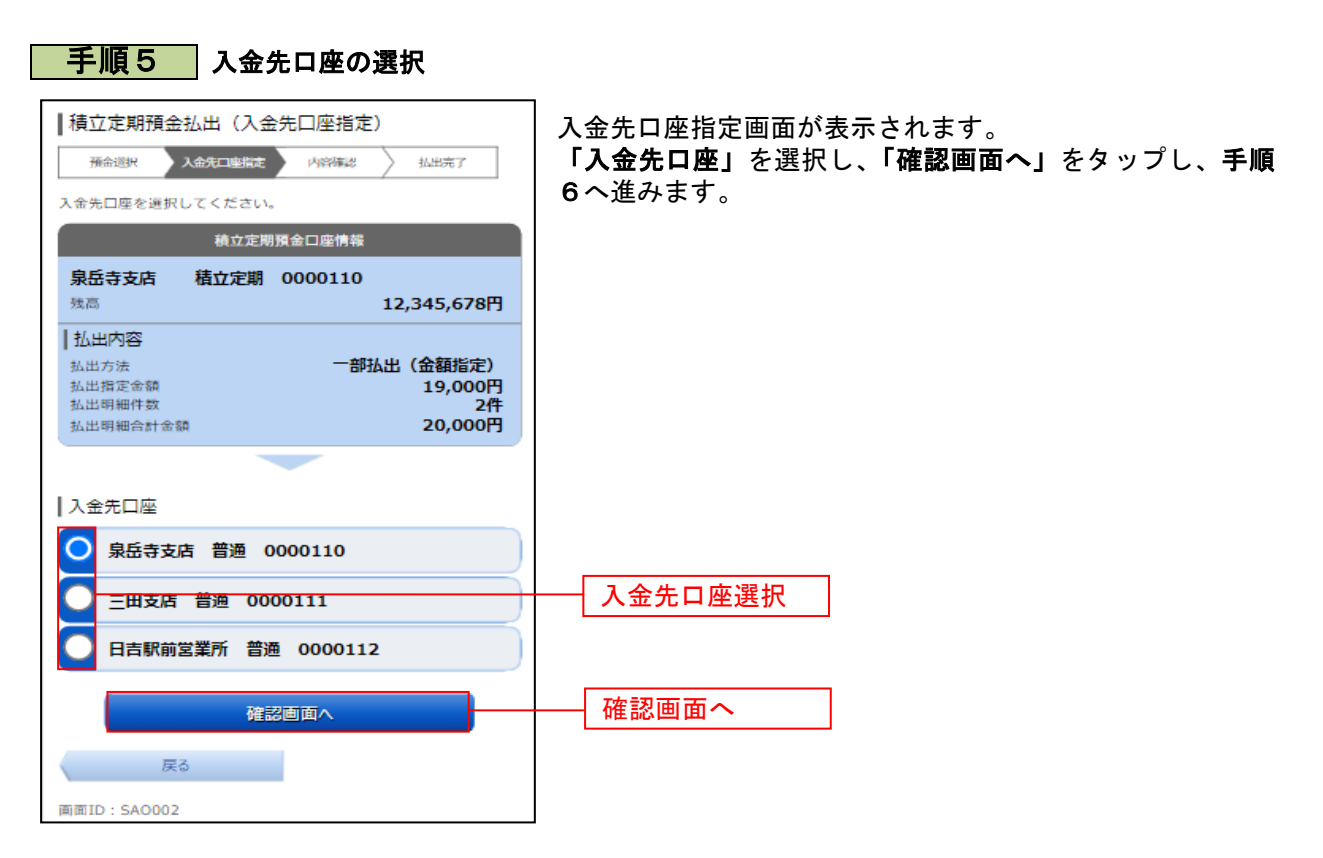

#### 手順6 出金内容の確認

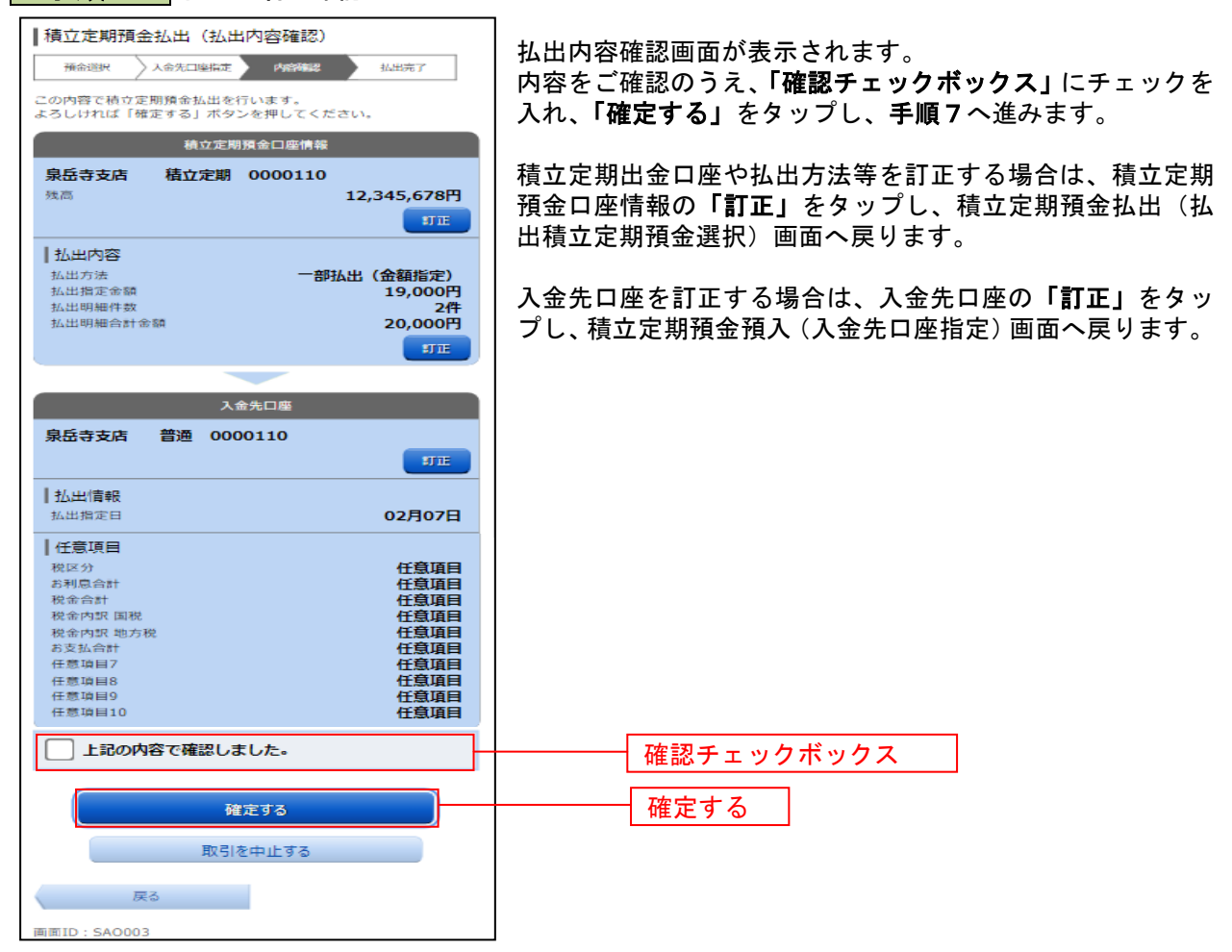

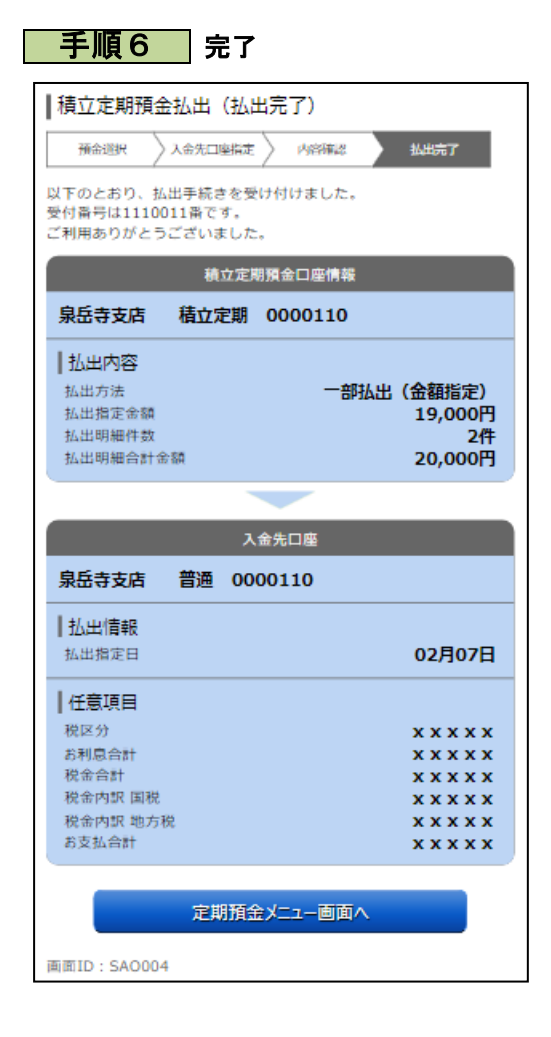

定期定期預金払出(払出完了)画面が表示されます。 内容をご確認ください。

### 積立定期預金明細照会

積立定期預金の明細照会を行うことができます。

│ 手順1 │ メニュー操作

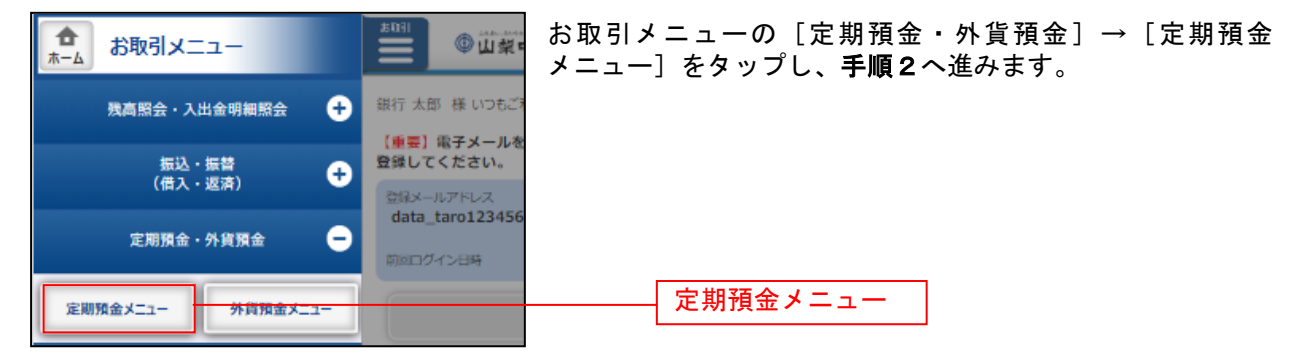

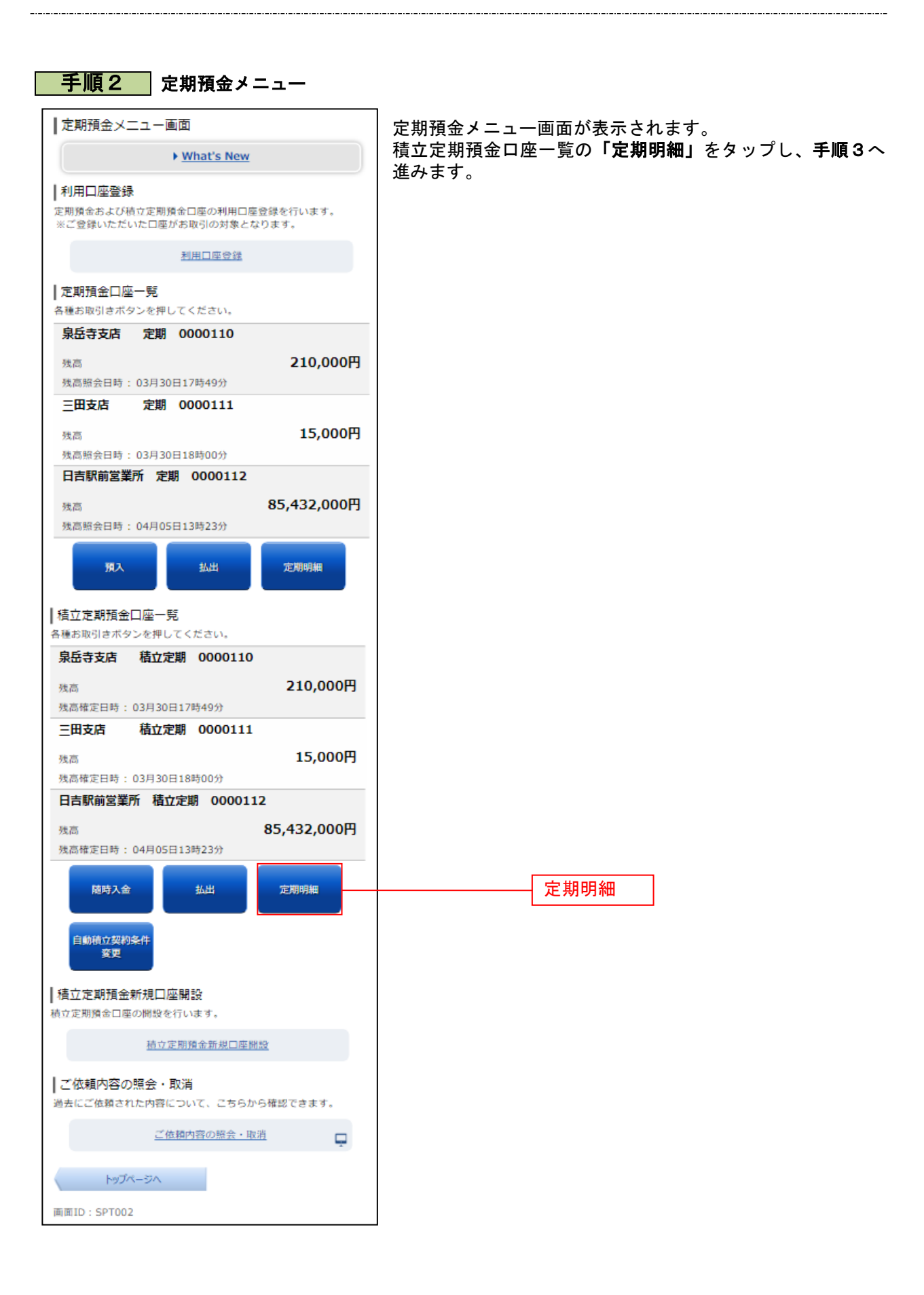

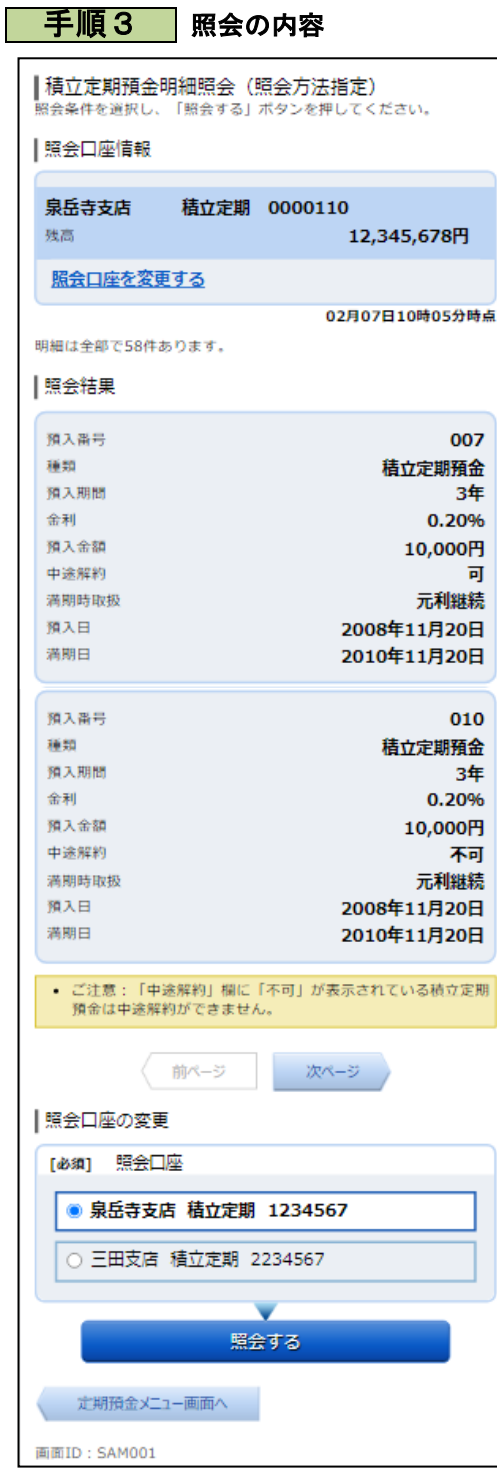

積立定期預金明細照会画面が表示されます。 明細の内容をご確認ください。

\_\_\_\_\_\_\_\_\_\_\_\_\_\_\_\_\_

### 積立定期預金依頼内容照会・取消

過去に手続きを行った積立定期預金のご依頼内容の照会や取消を行うことができます。 ※ パソコン用画面での操作のみのとなります(スマートフォンの場合もパソコン用画面で操作いただき ます)。

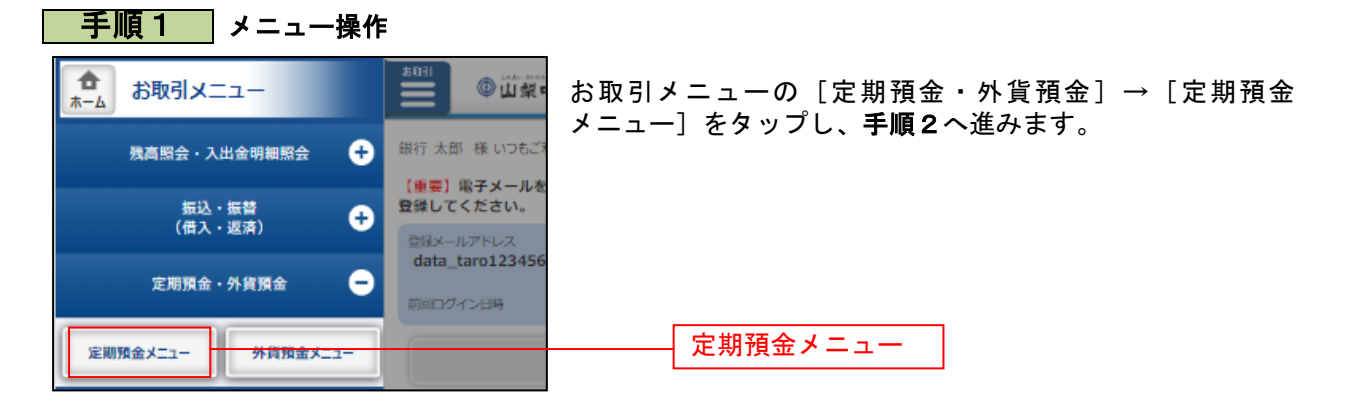

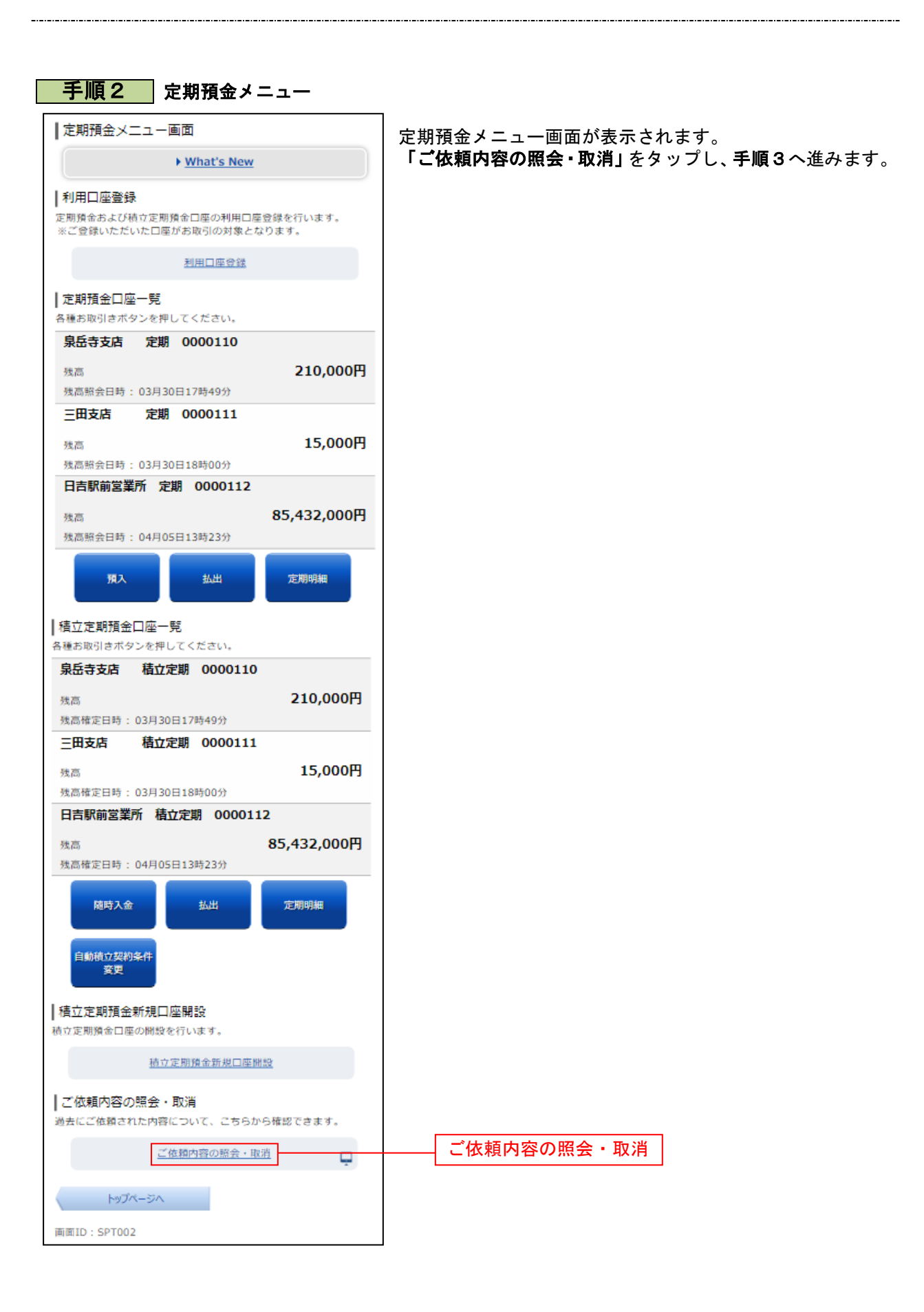

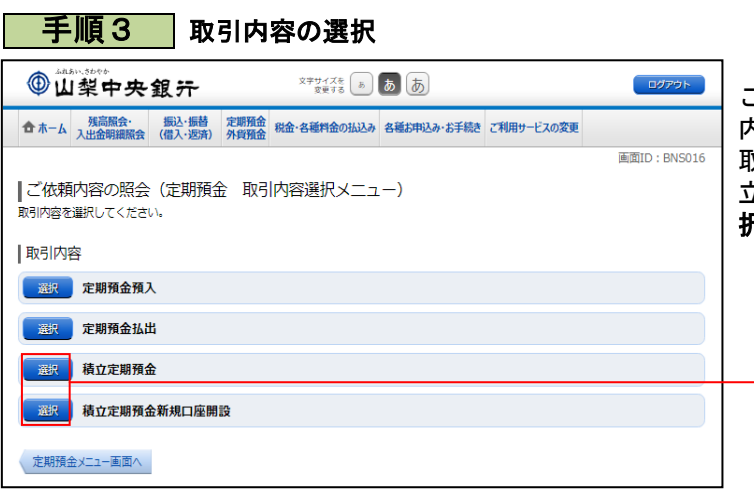

ご依頼内容の照会・取消(定期預金 取引 内容選択メニュー)画面が表示されます。 取引内容一覧の中から、積立定期預金、積 立定期預金新規口座開設のいづれかの「選 択」をクリックし、手順4へ進みます。

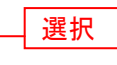

詳細

取消

■ 手順4 ■ ご依頼内容一覧

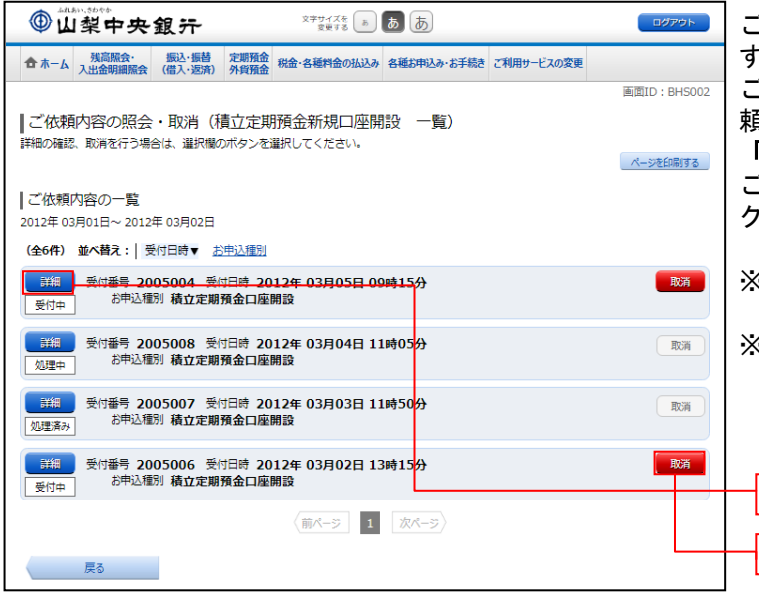

ご依頼内容の照会・取消画面が表示されま す。

ご依頼内容の詳細を確認する場合は、ご依 頼内容一覧の中から、照会する依頼内容の 「詳細」をクリックし、手順5へ進みます。 ご依頼内容の取消をする場合は、**「取消」**を クリックし、手順6へ進みます。

※ 「取消」ボタンは取消が可能なご依頼内 容のみクリックすることができます。

※ パソコンでの操作の場合、「ページを印 刷する」ボタンをクリックすることによ り、表示されている内容を印刷すること ができます。

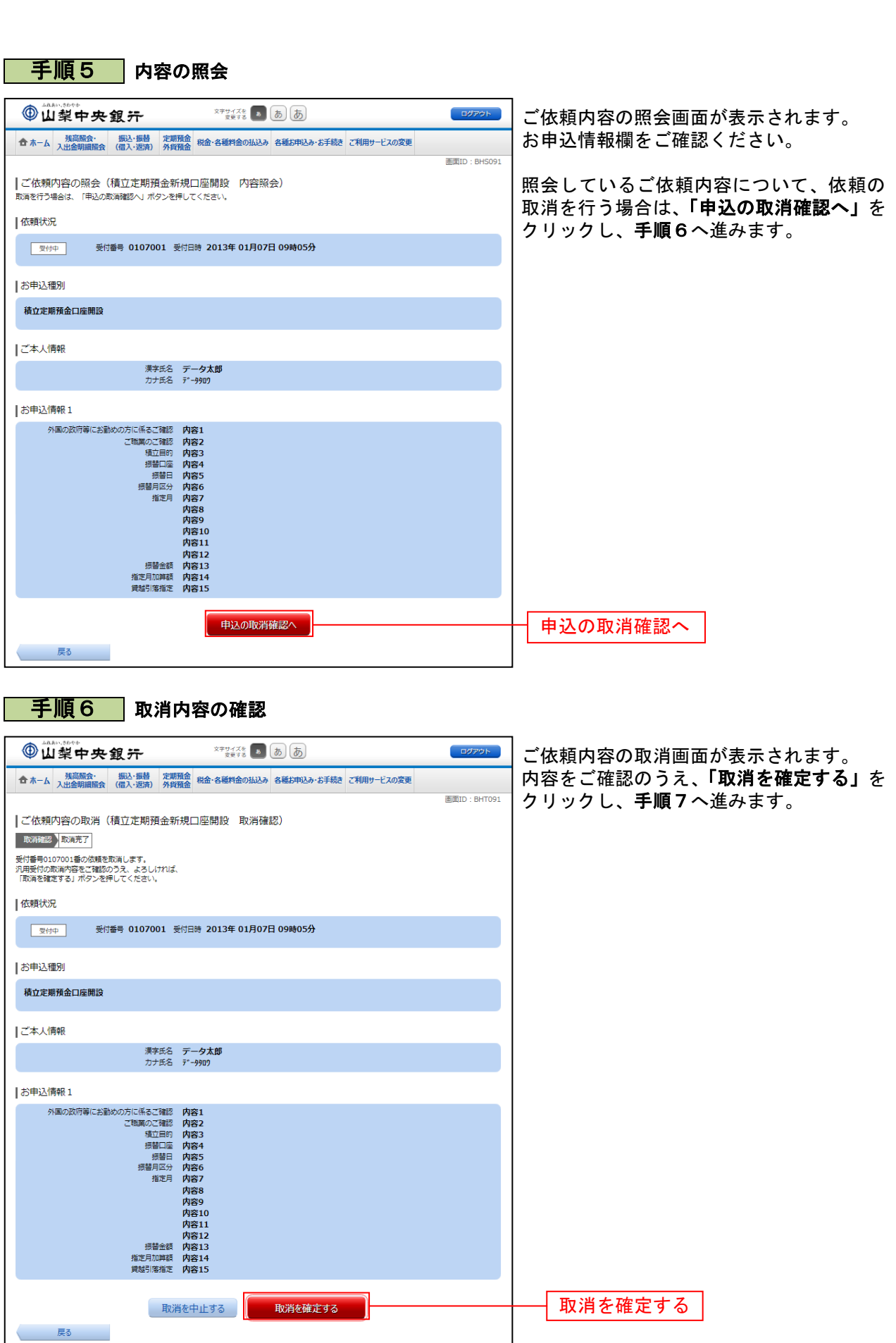

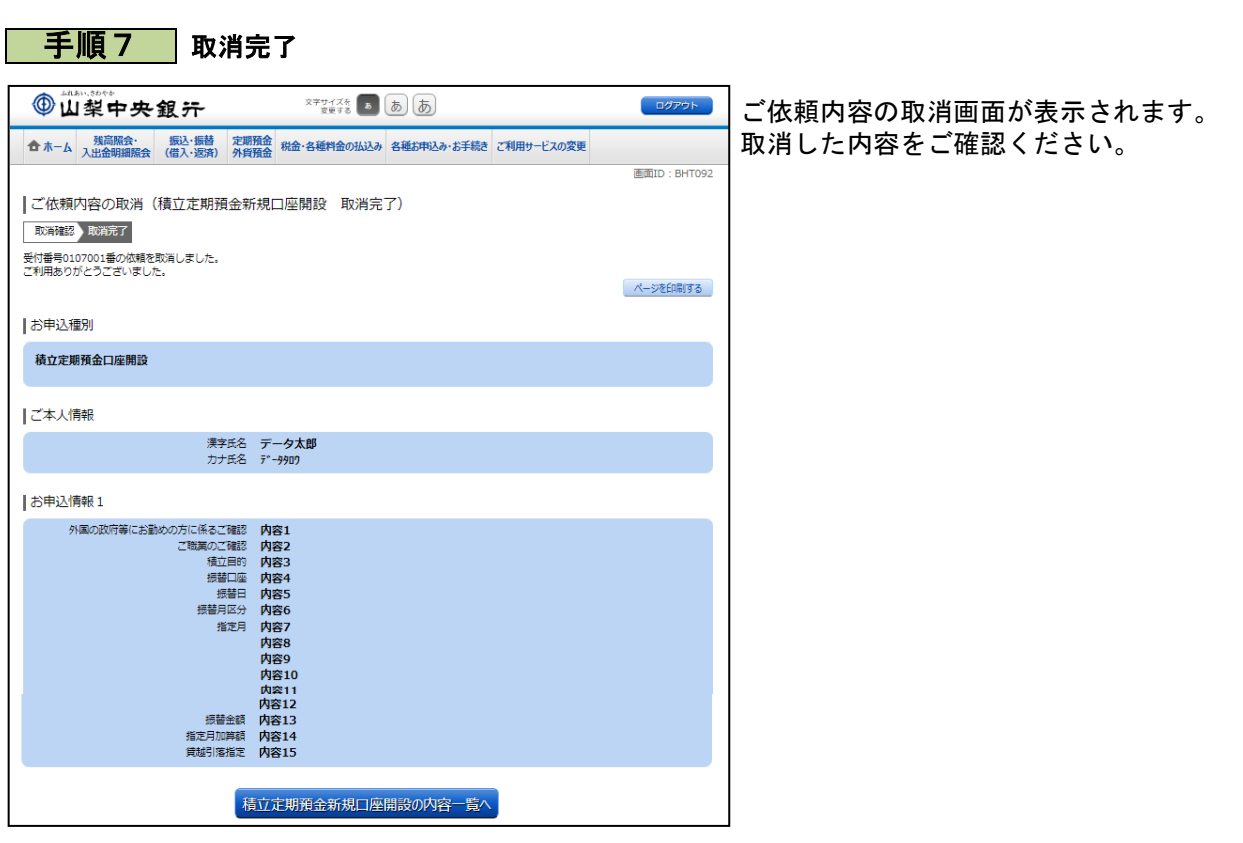

........................

......

.....

# 住宅ローンの一部繰上返済手続きの申込み

#### 住宅ローン一部繰上返済 試算依頼

住宅ローンの一部繰上返済の試算依頼を行うことができます。

※ 一部繰上返済を行うには、繰上返済指定日の10営業日前までに「住宅ローン一部繰上返済 試算依頼」を行う必 要があります。 なお、営業日には、土曜日・日曜日および祝日を含みません。

※ パソコン用画面での操作のみのとなります(スマートフォンの場合もパソコン用画面で操作いただき ます)。

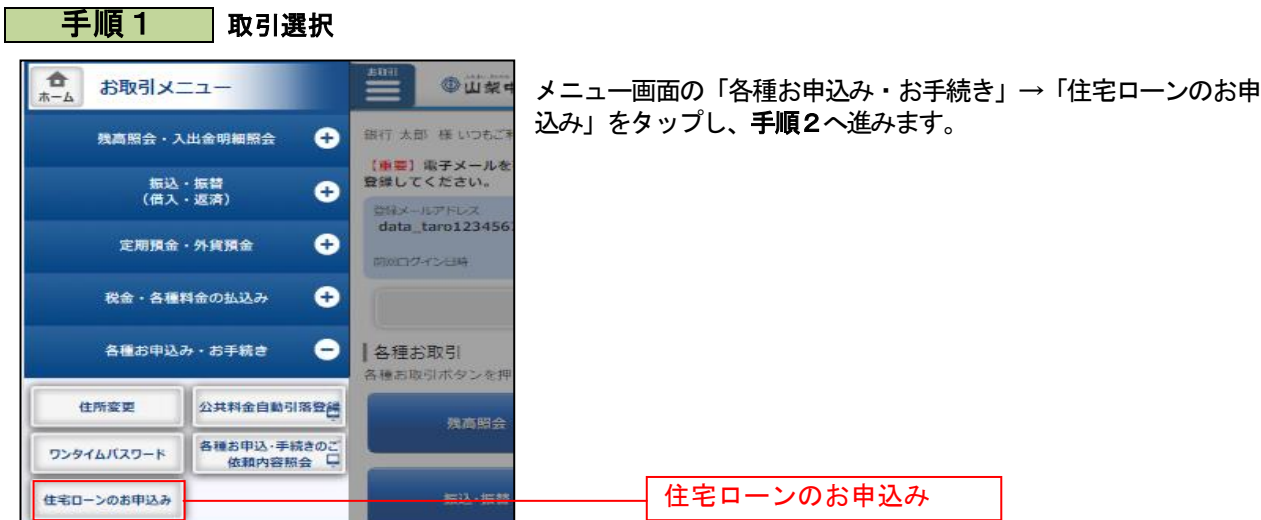

#### 手順2 | 「住宅ローン一部繰上返済 試算依頼」の選択

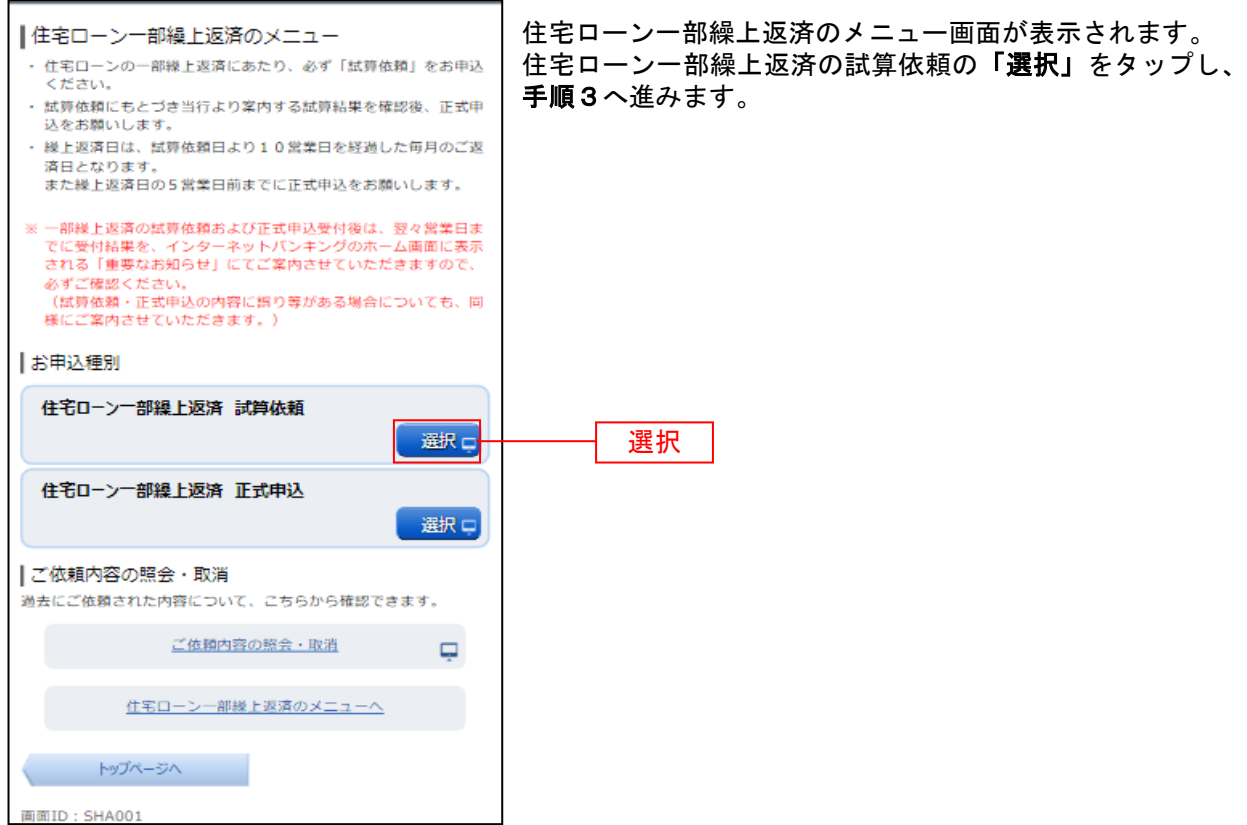

#### 手順3 住宅ローン一部繰上返済 (規定) の確認

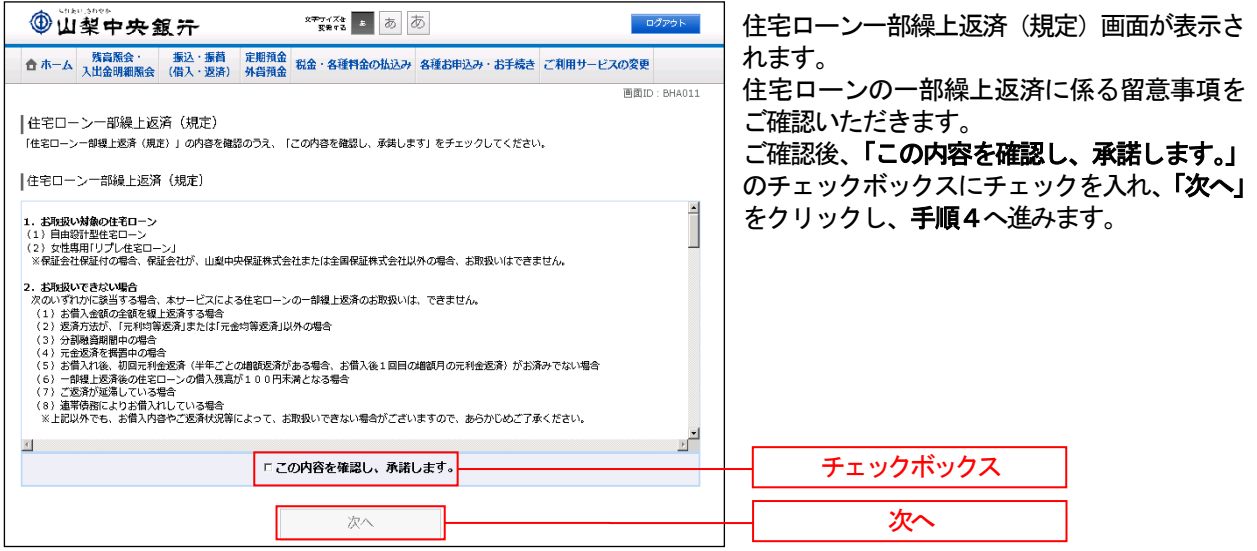

#### 手順4 試算依頼の入力(※お手元に「ご融資明細表」をご用意ください) ┃住宅ローン一部繰上返済の試算依頼 試算依頼の入力画面が表示されます。 依頼内容入力 依頼内容確認 受付完了 入力項目欄の「当初お借入金額」「当初のお借

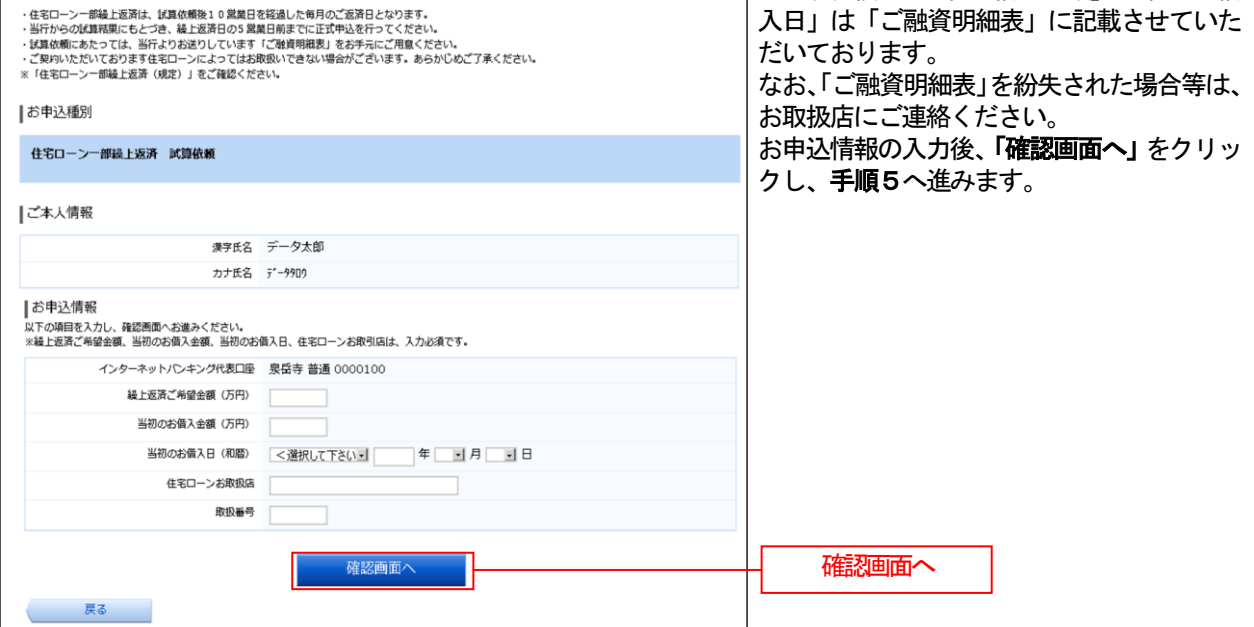

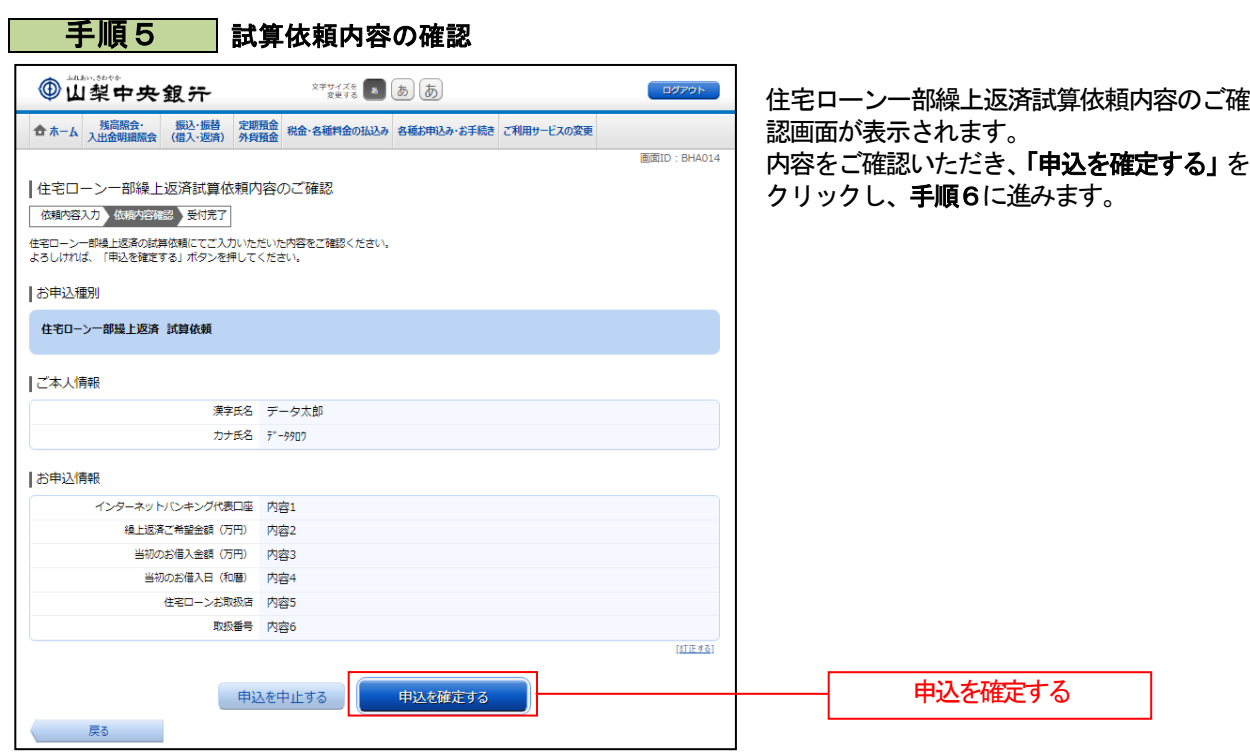

#### 手順6 「住宅ローンー部繰上返済 試算依頼」の受付完了

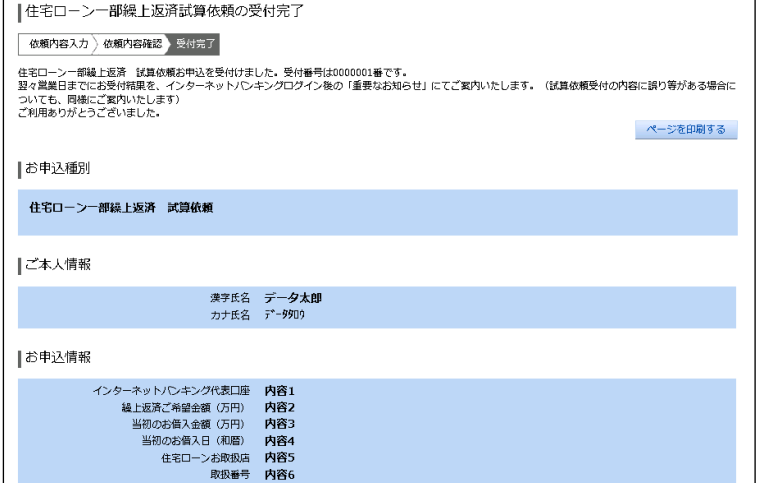

「住宅ローン一部繰上返済 試算依頼」の受 付完了画面が表示されます。 試算依頼内容をご確認ください。

---------------

#### 住宅ローン一部繰上返済 正式申込

住宅ローンの一部繰上返済の正式申込を行うことができます。

※ 一部繰上返済を行うには、繰上返済指定日の5営業日前までに「住宅ローン一部繰上返済 正式申込」 を行う必要があります。なお、営業日には、土曜日・日曜日および祝日を含みません。

※ パソコン用画面での操作のみのとなります(スマートフォンの場合もパソコン用画面で操作いただき ます)。

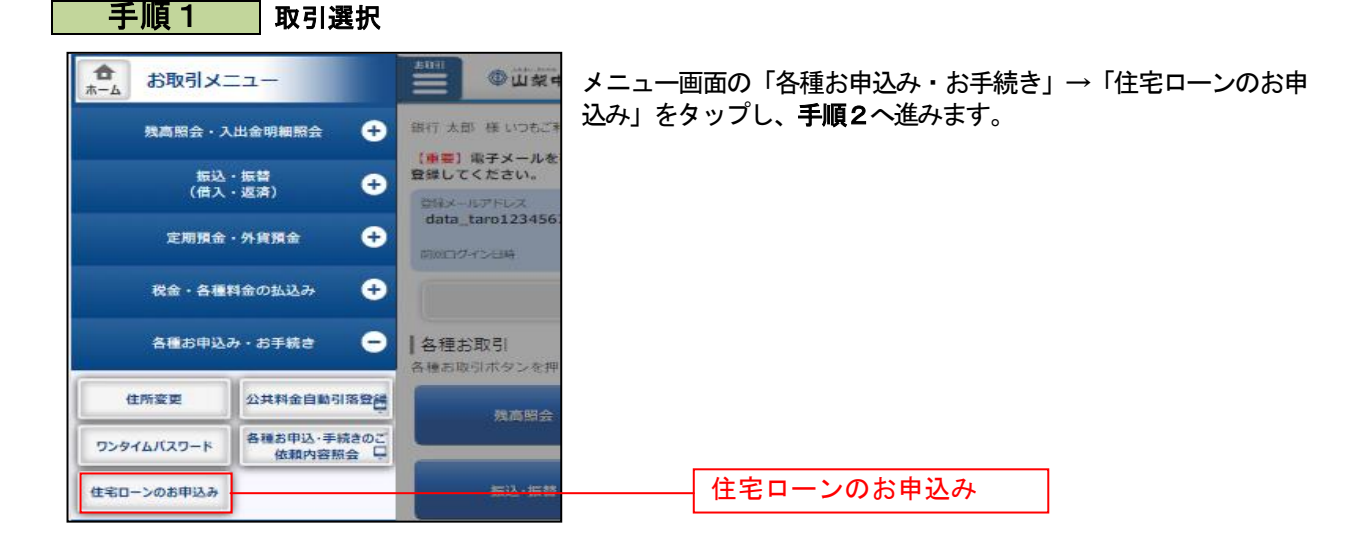

手順2 「住宅ローン一部繰上返済 正式申込」の選択

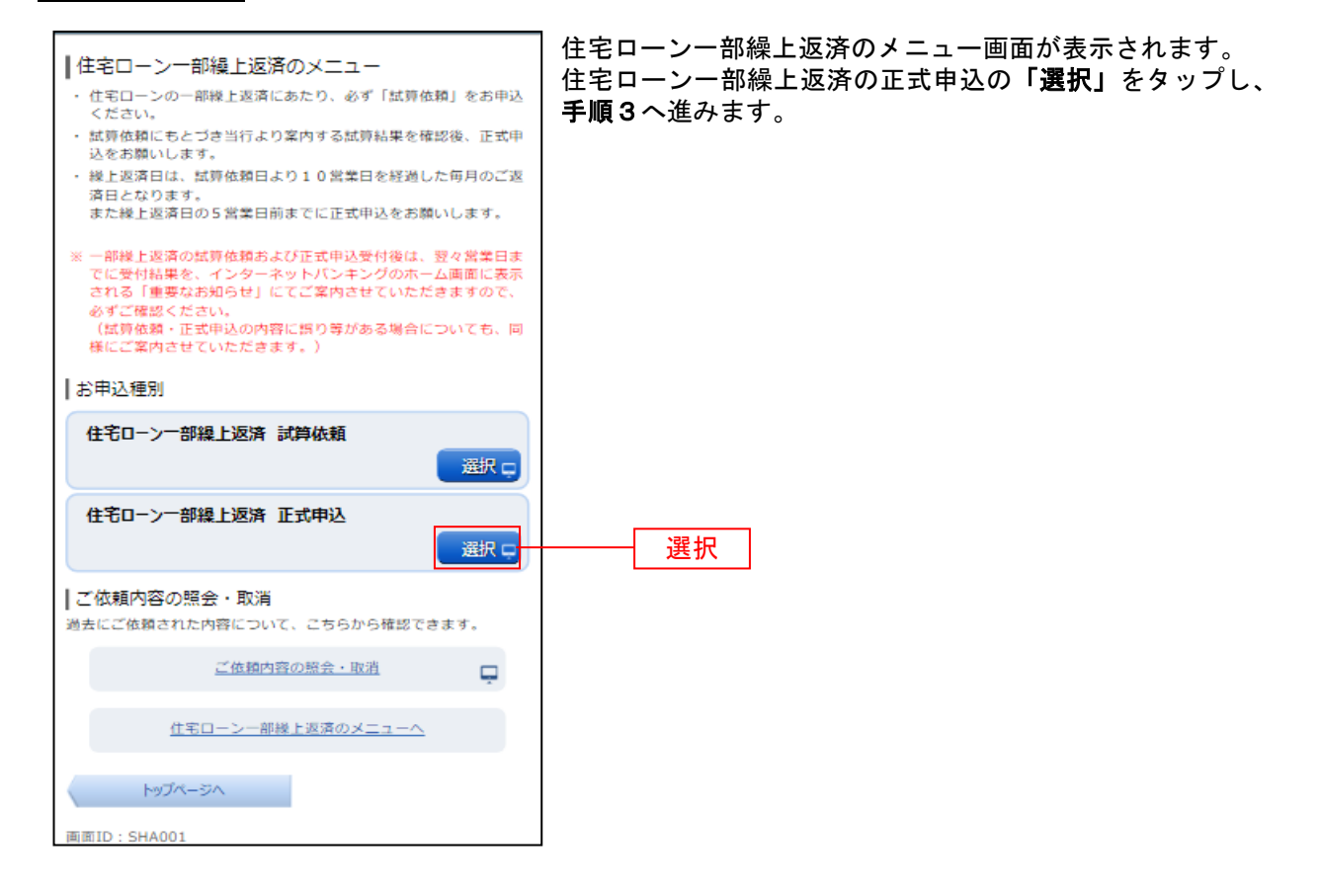

#### 手順3 住宅ローン一部繰上返済 (規定) の確認

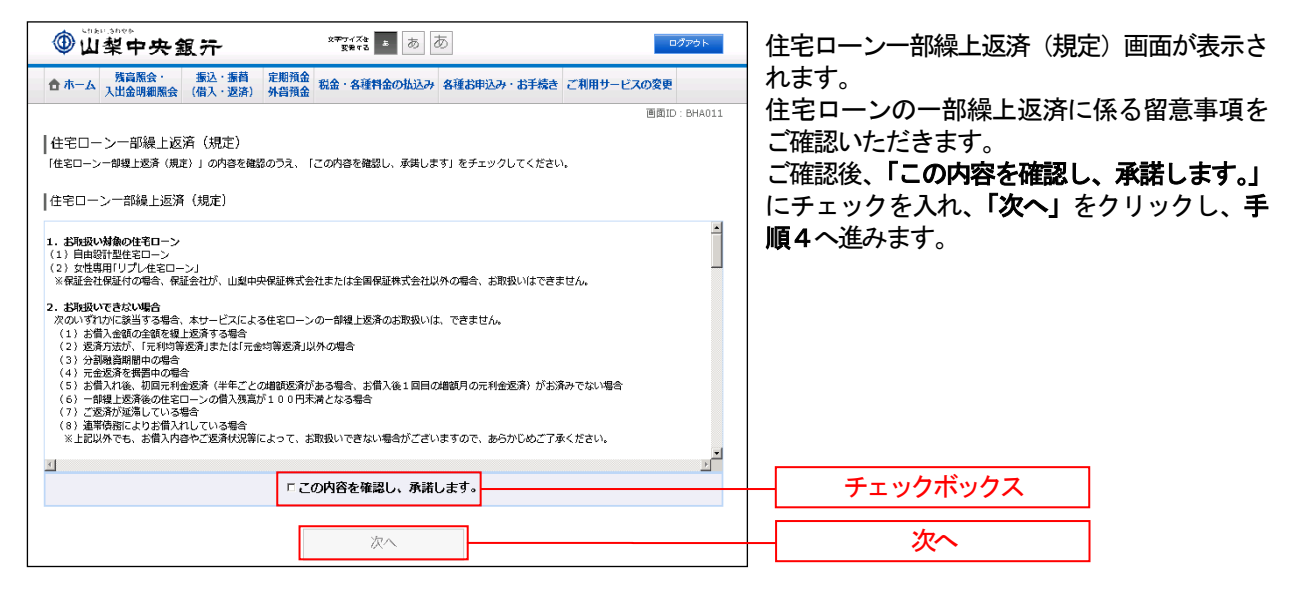

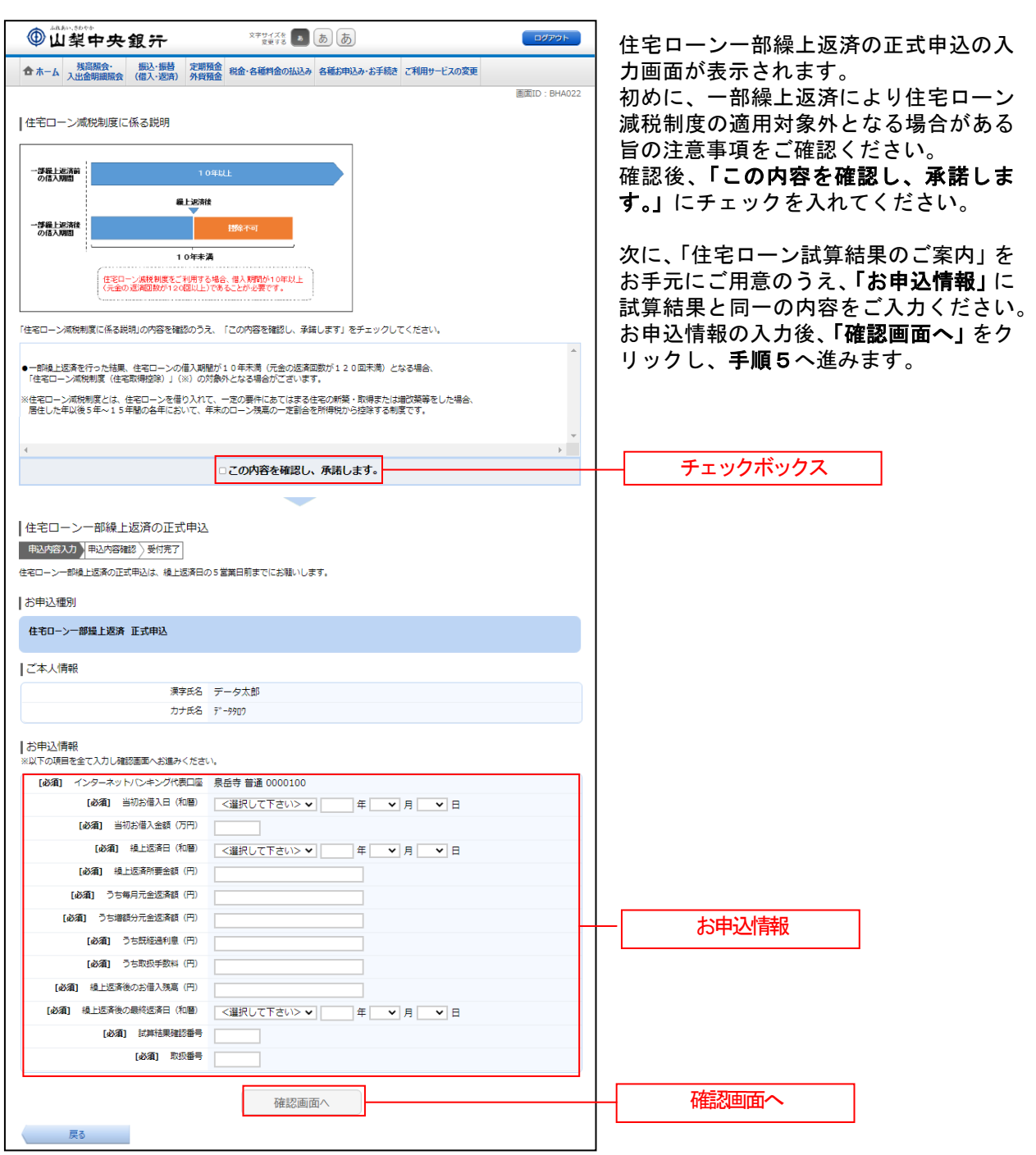

#### | 手順4 | 正式申込の入力 (※お手元に「住宅ローン試算結果のご案内」をご用意ください)
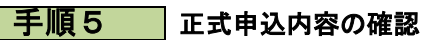

...... ....... ------------------

. . . . . . .

. . . . . . . .

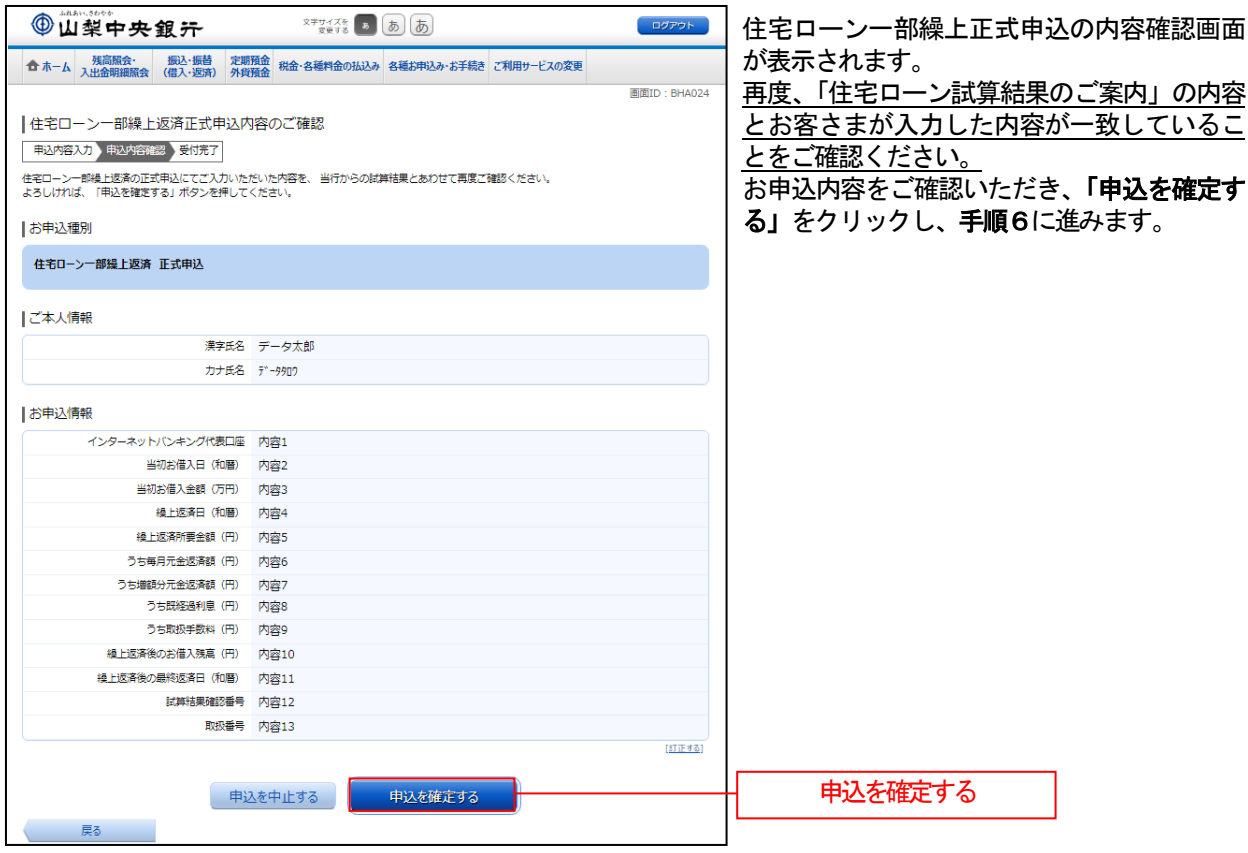

. . . . . . . . . . . . . . . . . . . . . . . . . . . . . . . . . . .

# ■ 手順6 ■ 「住宅ローン一部繰上返済 正式申込」の受付完了

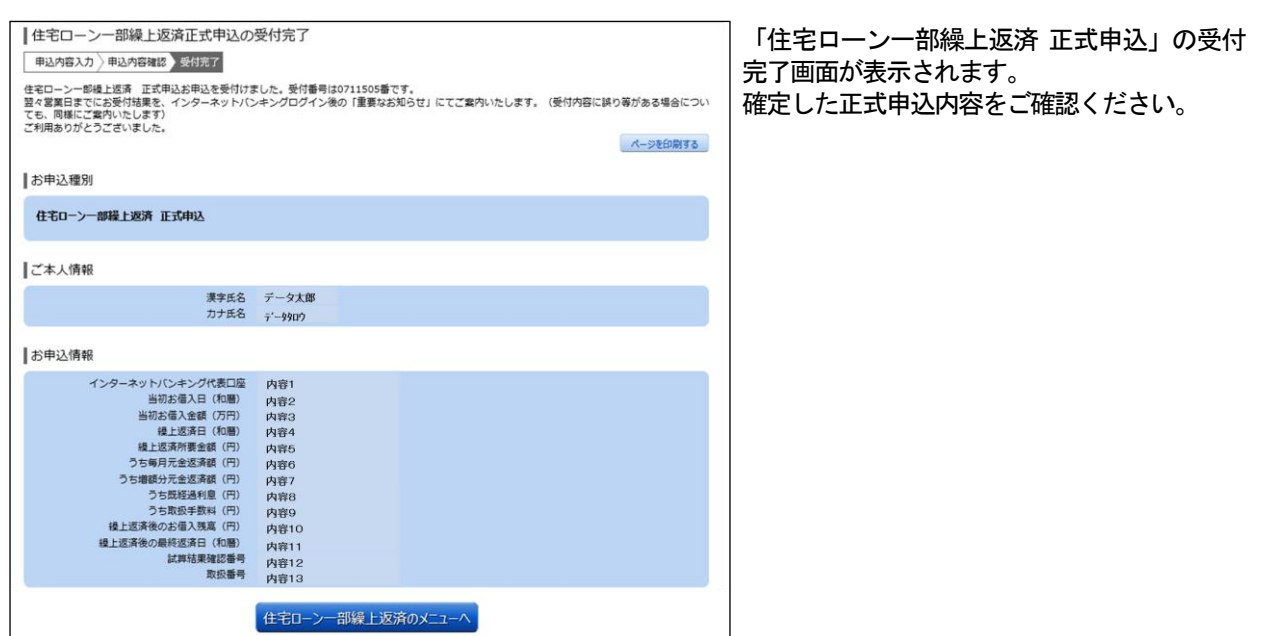

## 住宅ローン一部繰上返済の依頼内容照会・取消

「住宅ローン一部繰上返済」の照会・取消を行うことができます。

※ パソコン用画面での操作のみのとなります(スマートフォンの場合もパソコン用画面で操作いただき ます)。

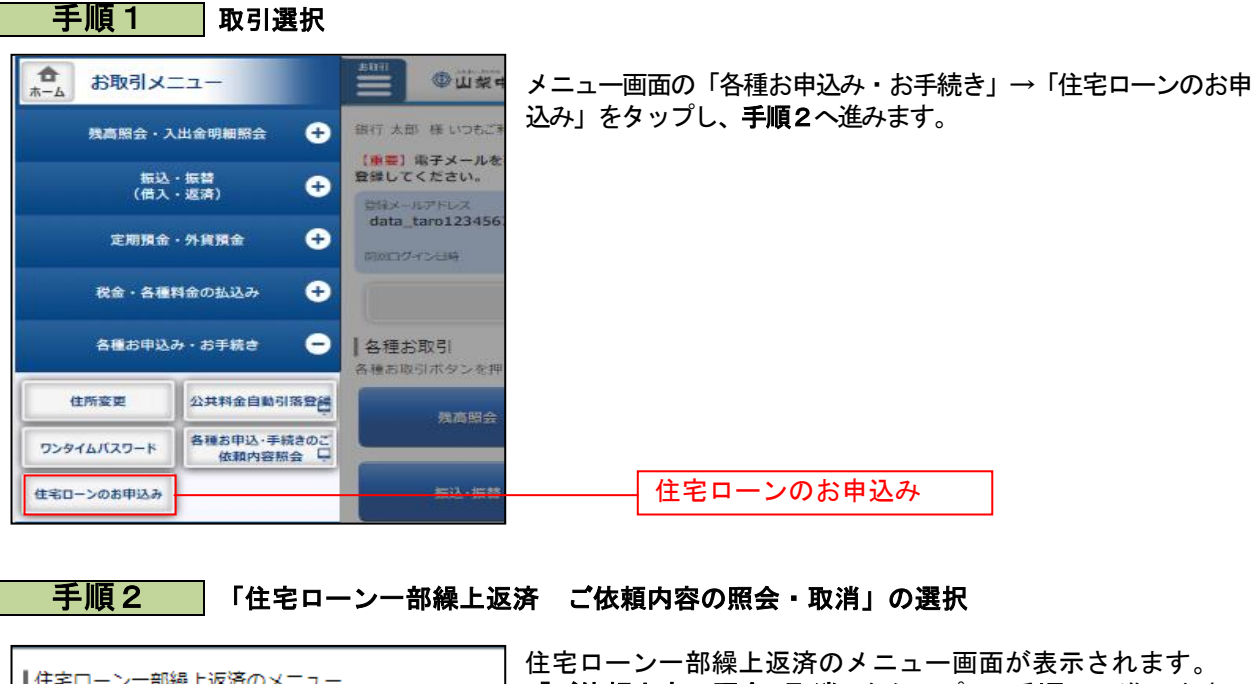

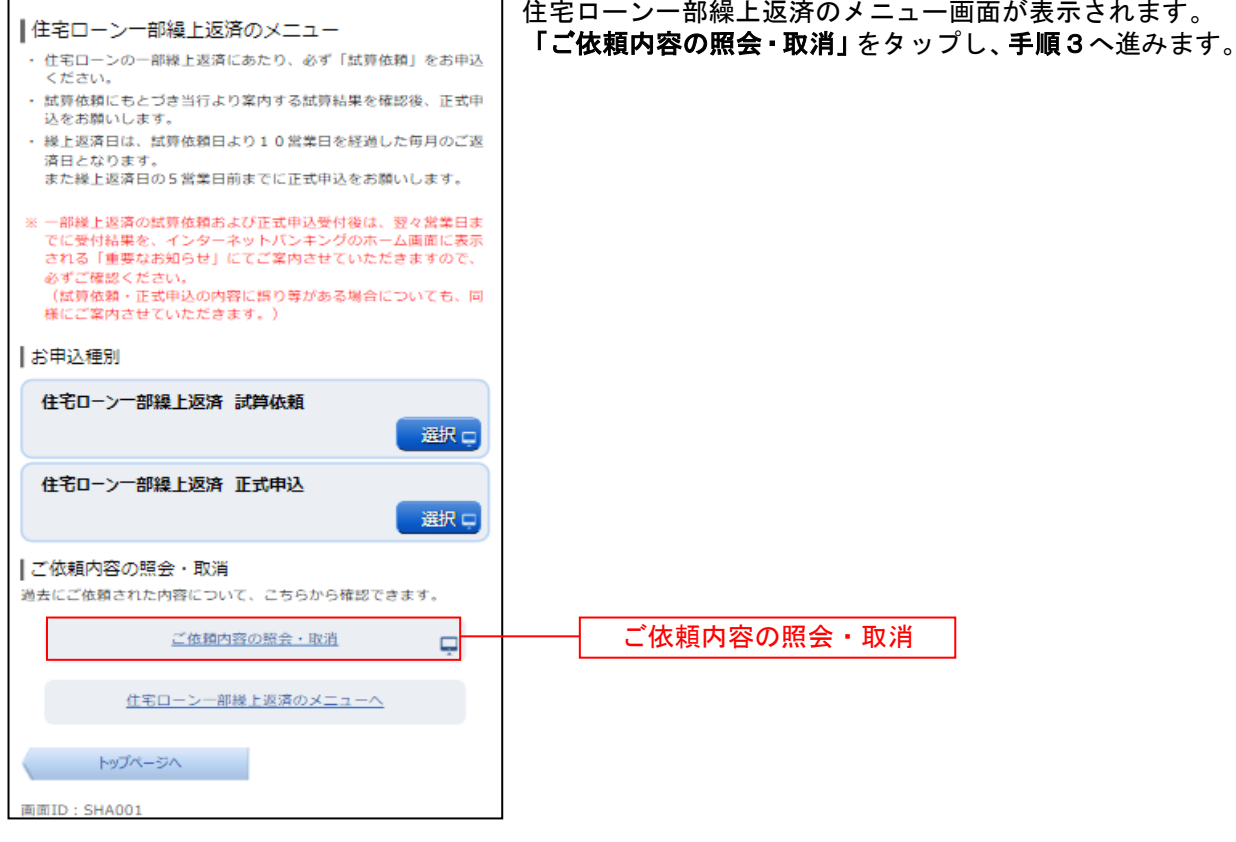

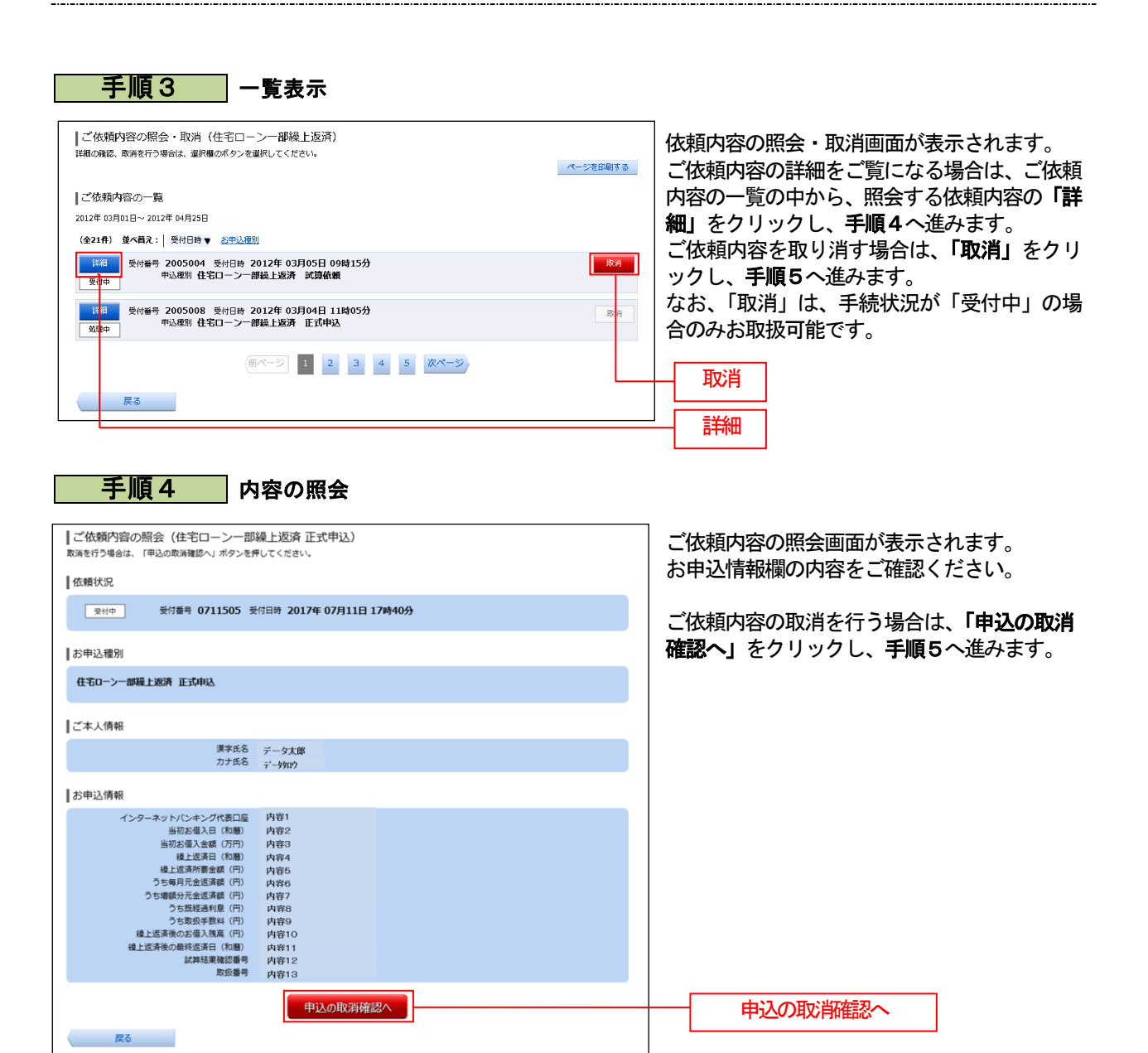

▌お申込種別

■ご本人情報

お申込情報

-<br>住宅ローンー部繰上返済 正式申込

1込情報<br>- 当初お借入日(和暦)<br>- 当初お借入日(和暦)<br>- 当初お借入全額(万円)<br>- 当初お借入全額(内間)<br>- 当初お借入全額(何間)<br>- 提上返済者の意志を返す額(円)<br>- クち取扱方を返還額(円)<br>- クち取扱方を返還額(円)<br>- クち取りを受傷を返済額(円)<br>- すち取扱す数の最も入り、<br>- は上返済後の総裁法がは、試算を受傷する<br>- は上返済後の総裁法を通常

漢字氏名 - データ太郎<br>カナ氏名 - データJOウ

内内内内内内内内内内内内内内内的有效的有效的有效的。

<br>住宅ローン一部繰上返済の内容一覧へ

# 手順5 取消内容の確認

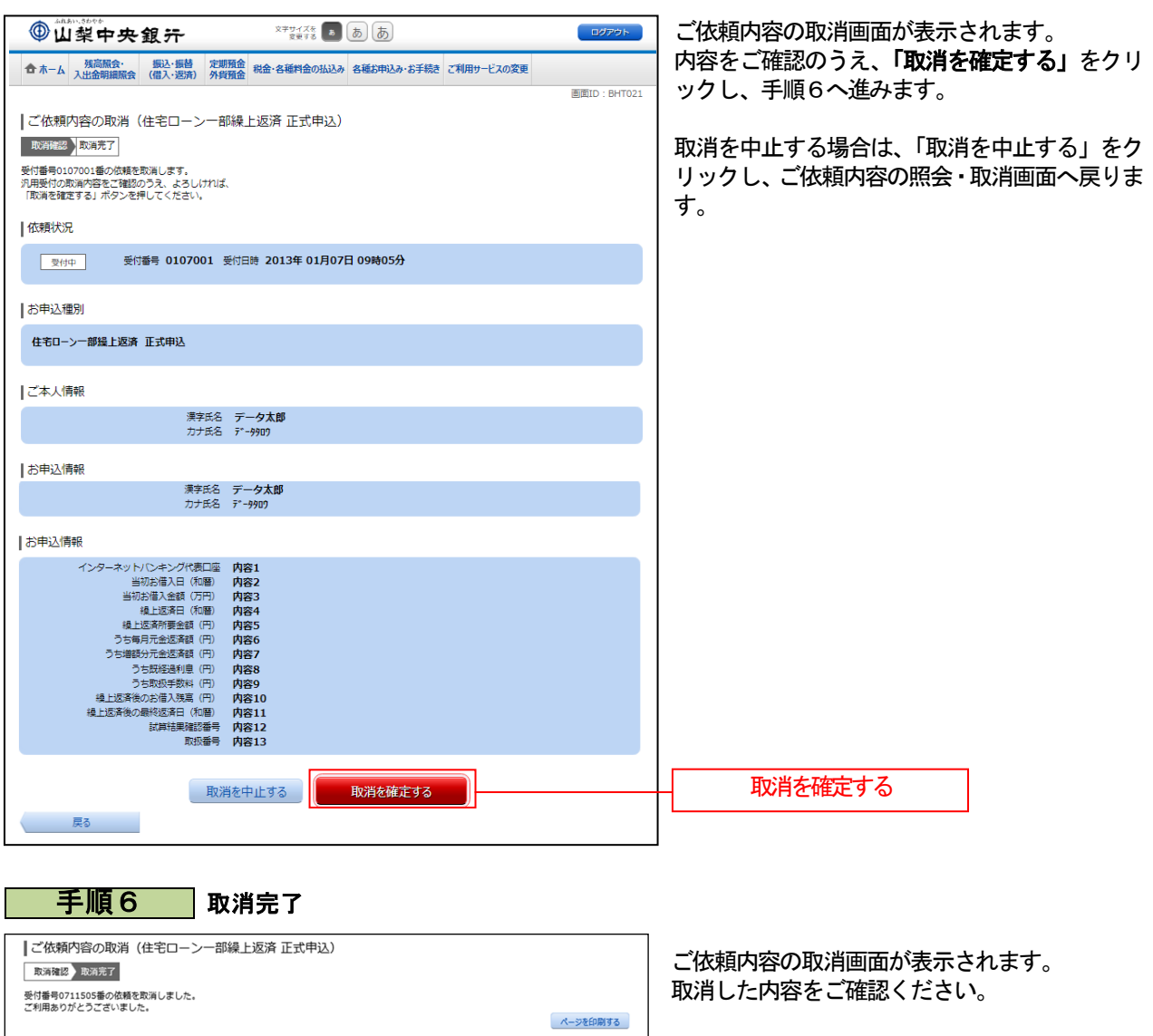

................

# 外貨預金

# 外貨普通預金口座開設(当初預入なし)

外貨普通預金口座を新規に開設することができます。

※ パソコン用画面での操作のみのとなります(スマートフォンの場合もパソコン用画面で操作いただき ます)。

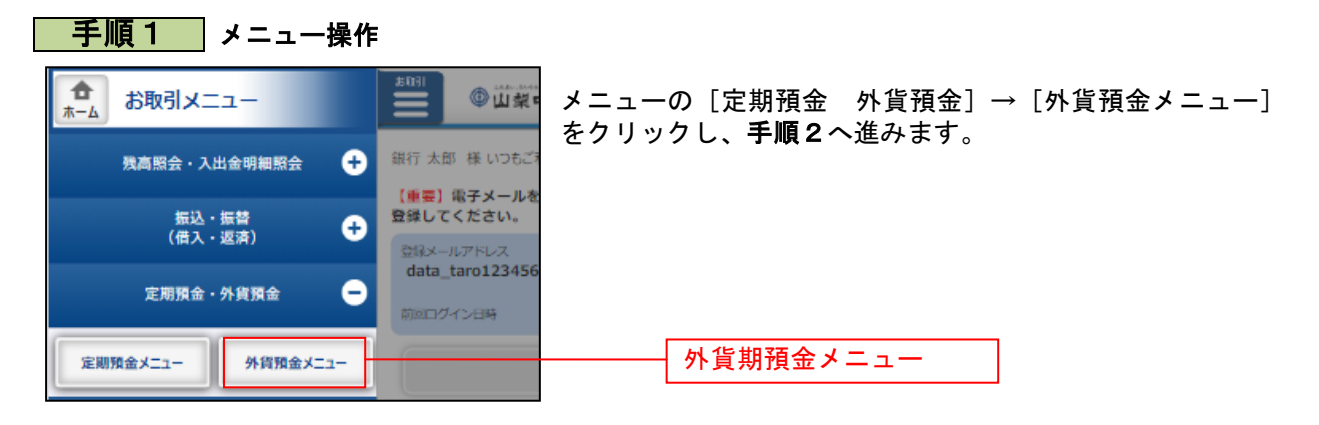

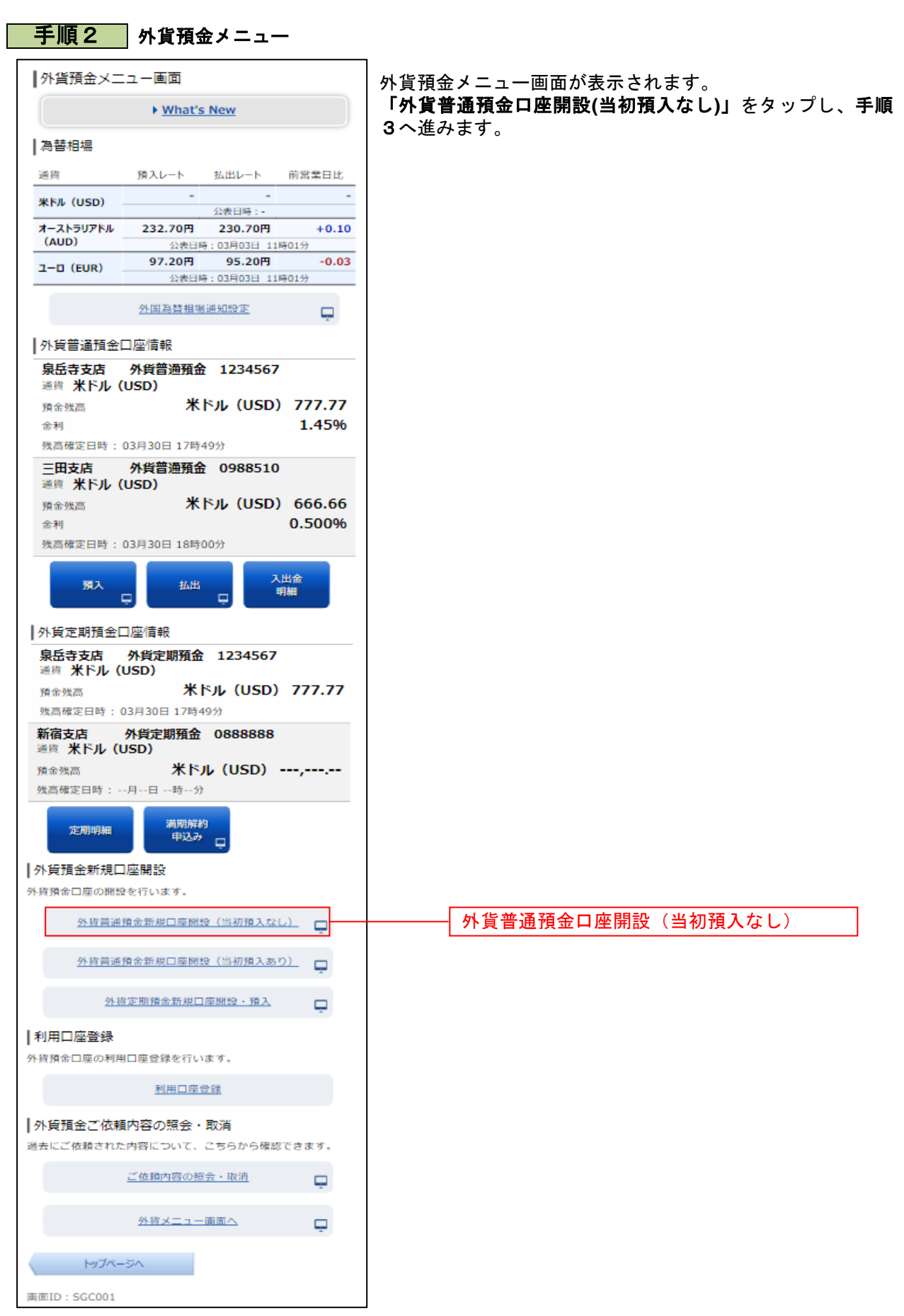

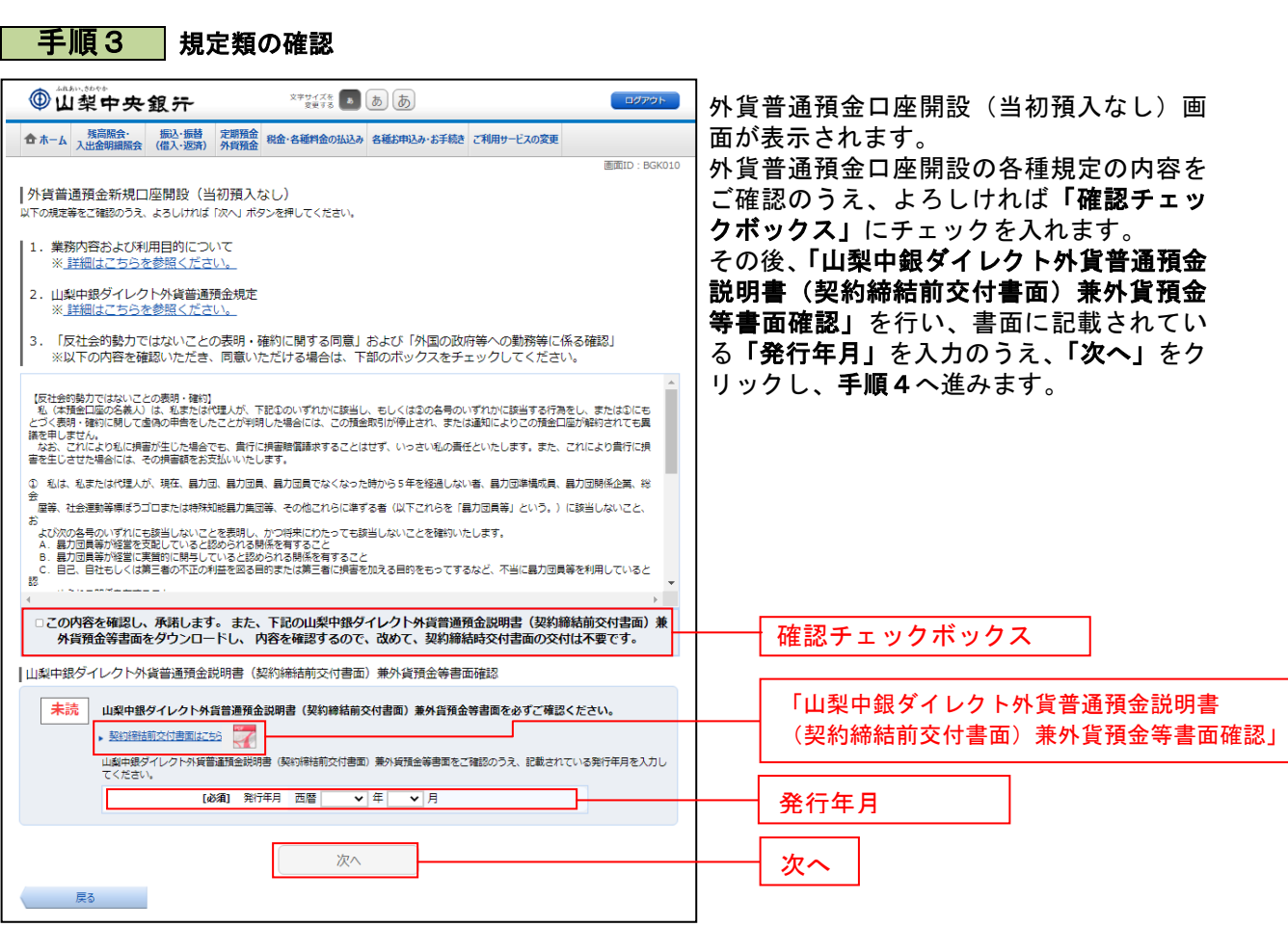

. . . . . . .

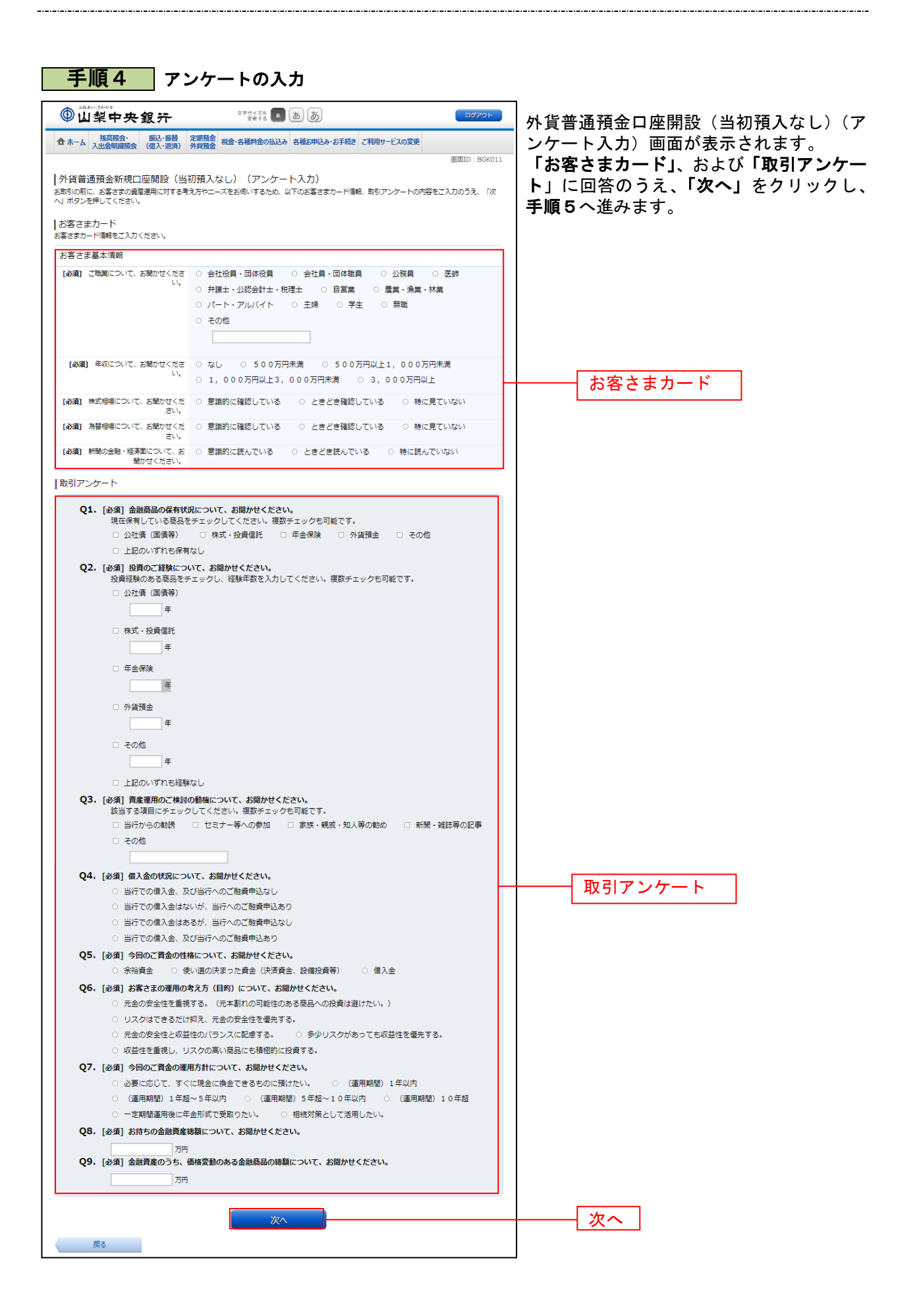

# <mark>手順5 アンケート入力結果の確認</mark>

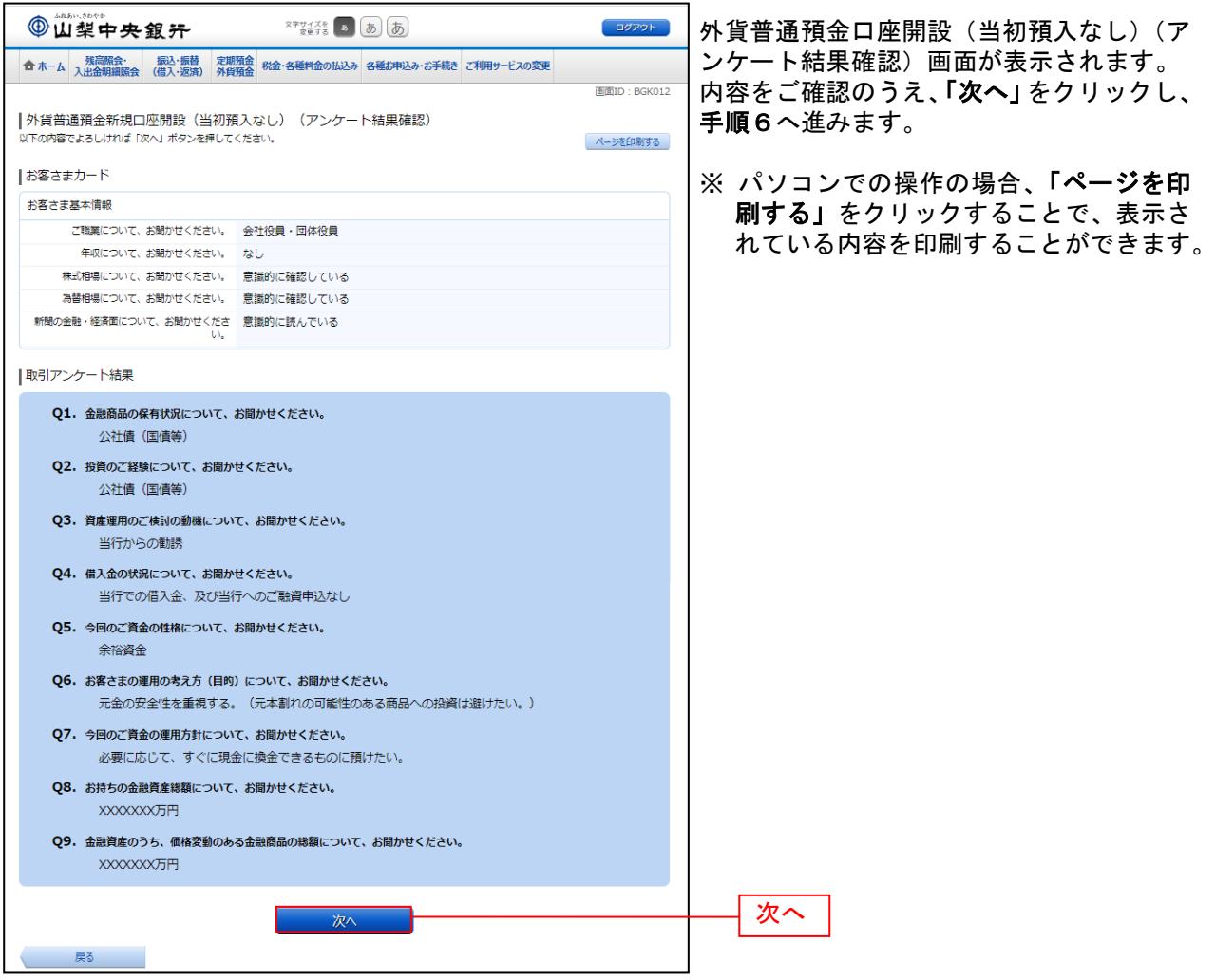

--------------

#### 手順6 開設口座の選択

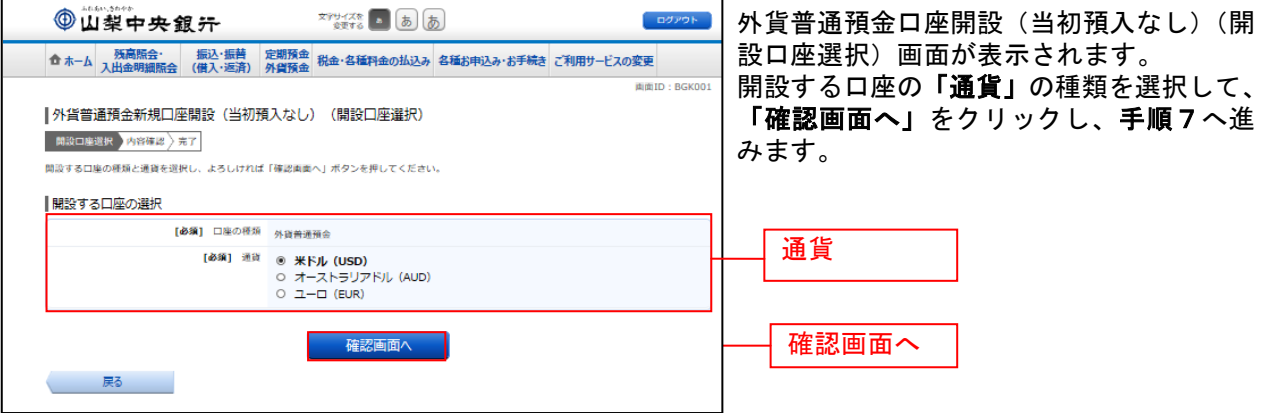

## ■ 手順7 ■ 内容の確認

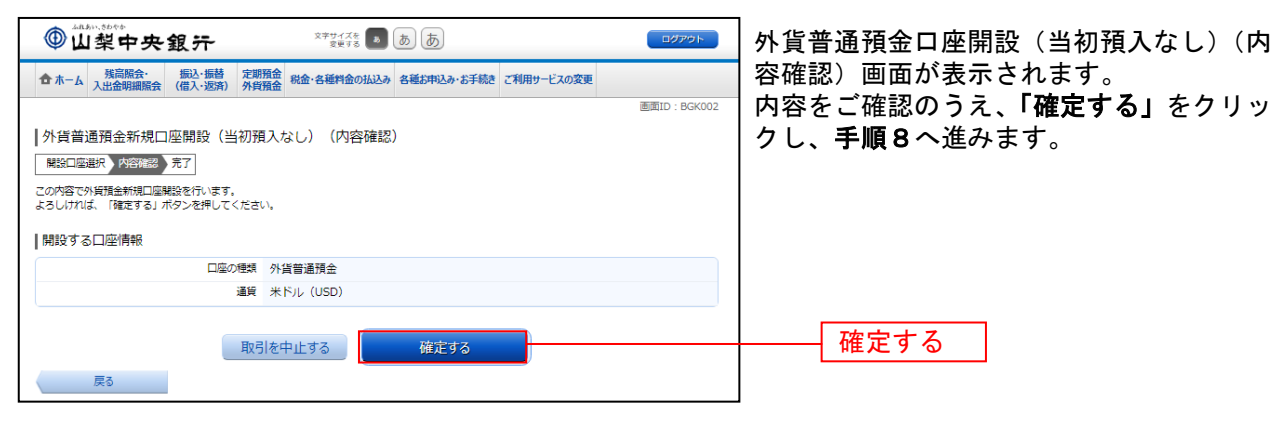

#### 手順8 | 口座開設受付完了

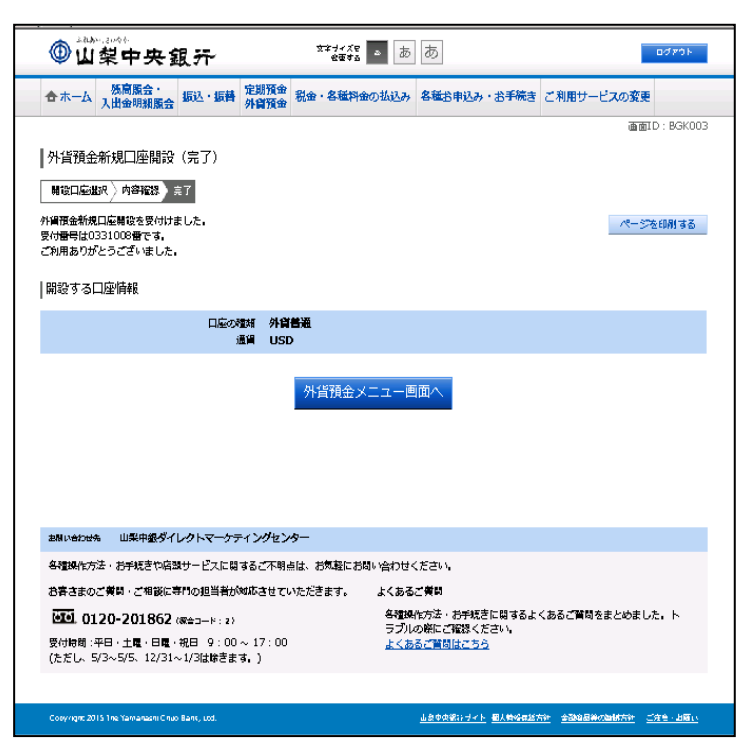

外貨普通預金口座開設(当初預入なし)(完 了)画面が表示されます。 ご依頼内容をご確認ください。

※ パソコンでの操作の場合、「ページを印 刷する」ボタンをクリックすることで、表 示されている内容を印刷することができ ます。

# 外貨普通預金口座開設(当初預入あり)

外貨普通預金の口座を開設し、同時にお客さまの口座から、開設した外貨普通預金口座への預入を行うこ とができます。

※ パソコン用画面での操作のみのとなります(スマートフォンの場合もパソコン用画面で操作いただき ます)。

## ■ 手順1 ■ メニュー操作

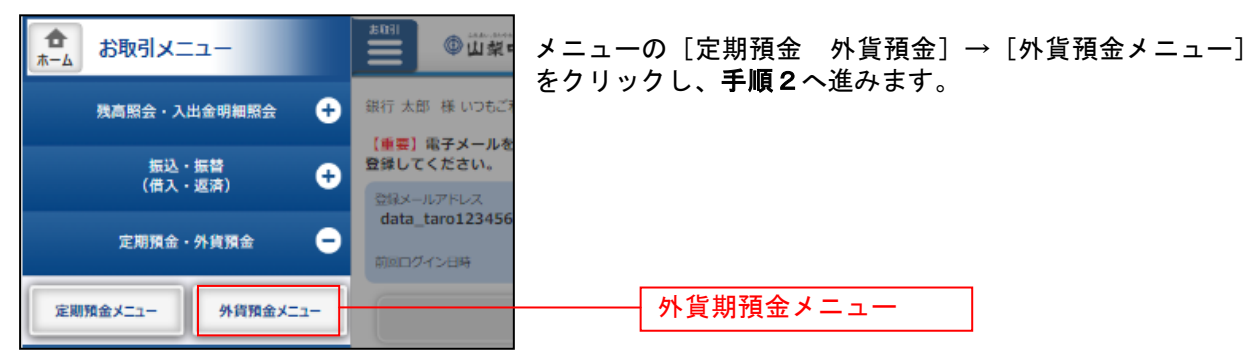

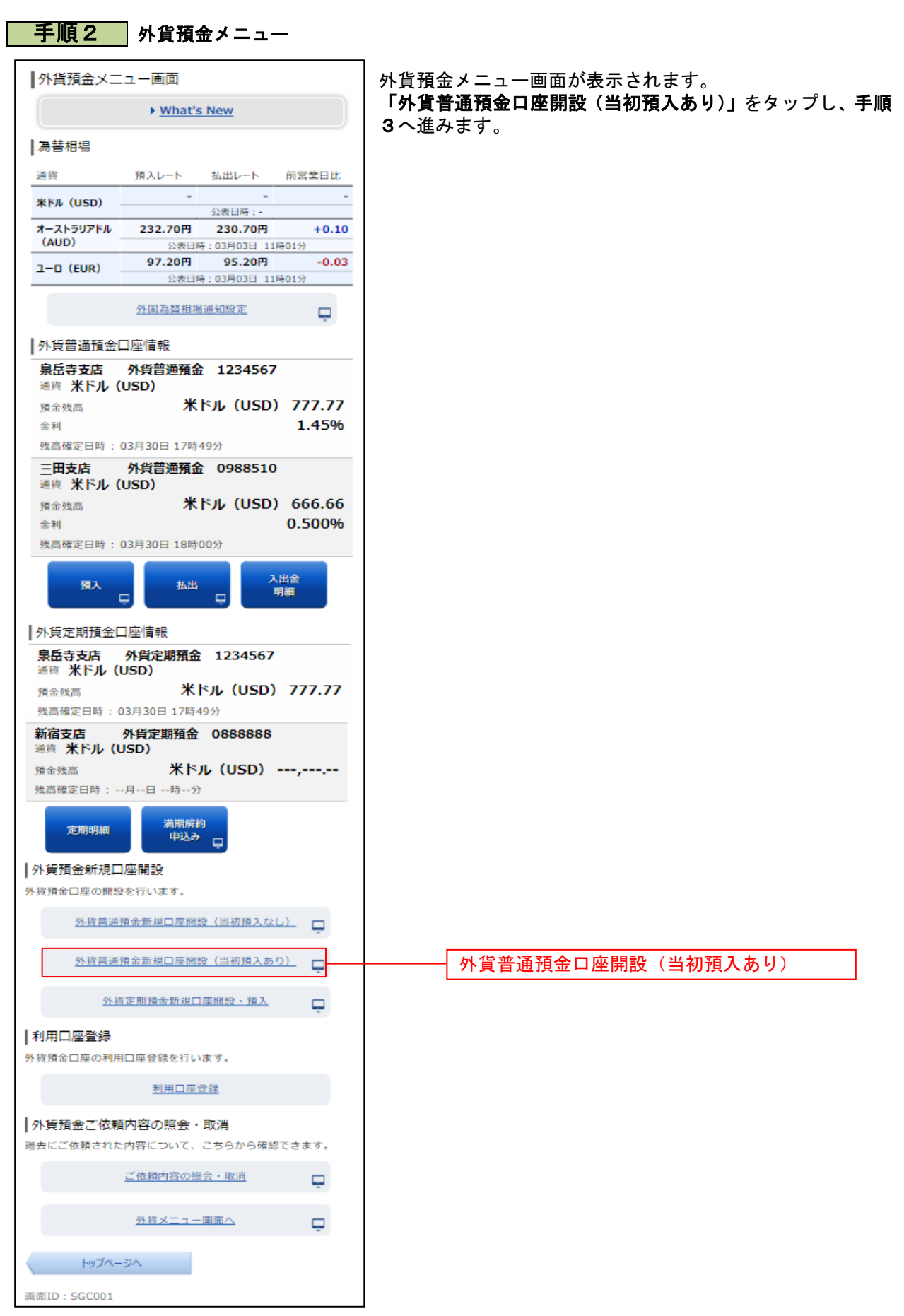

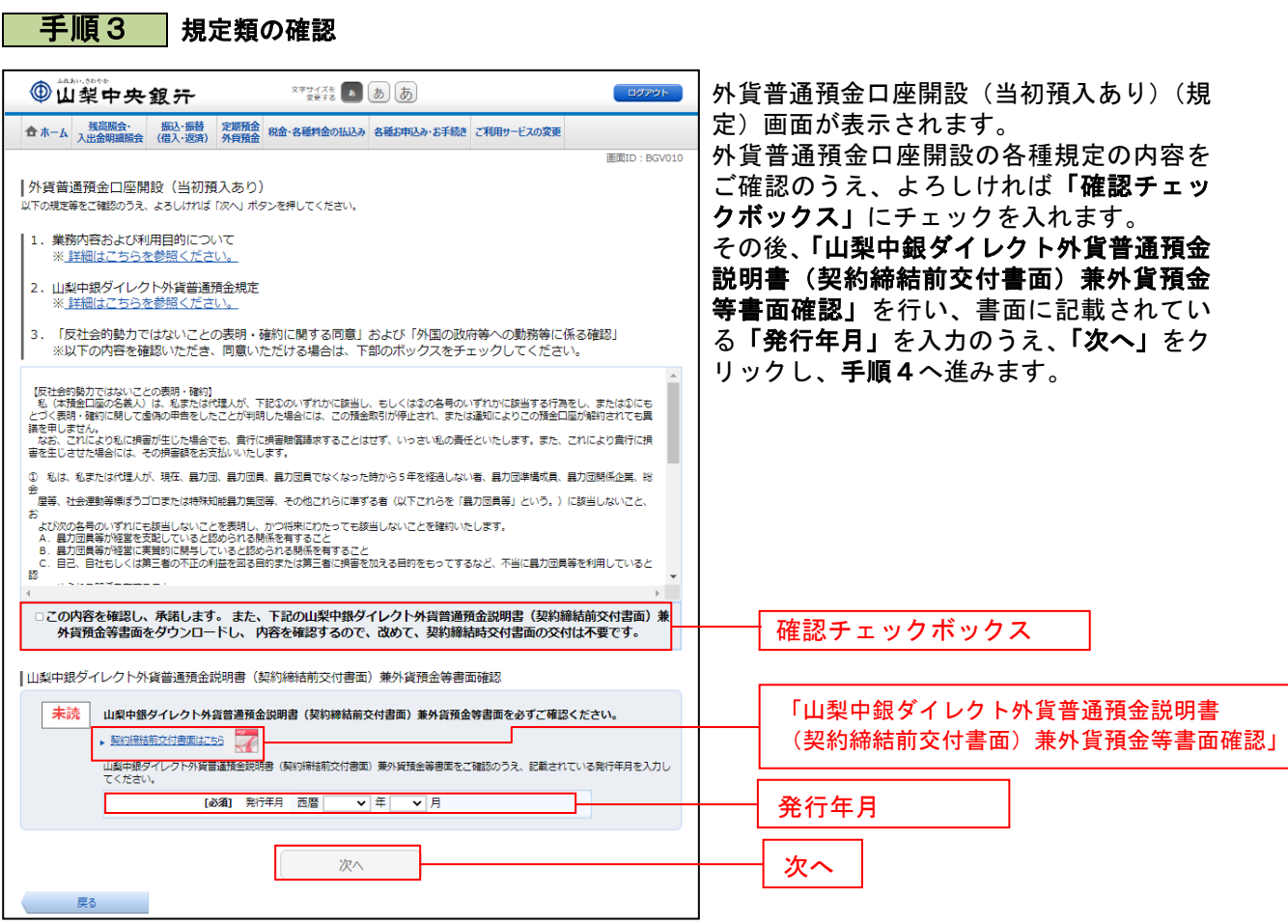

# 手順4 アンケート入力

......

. . . . . .

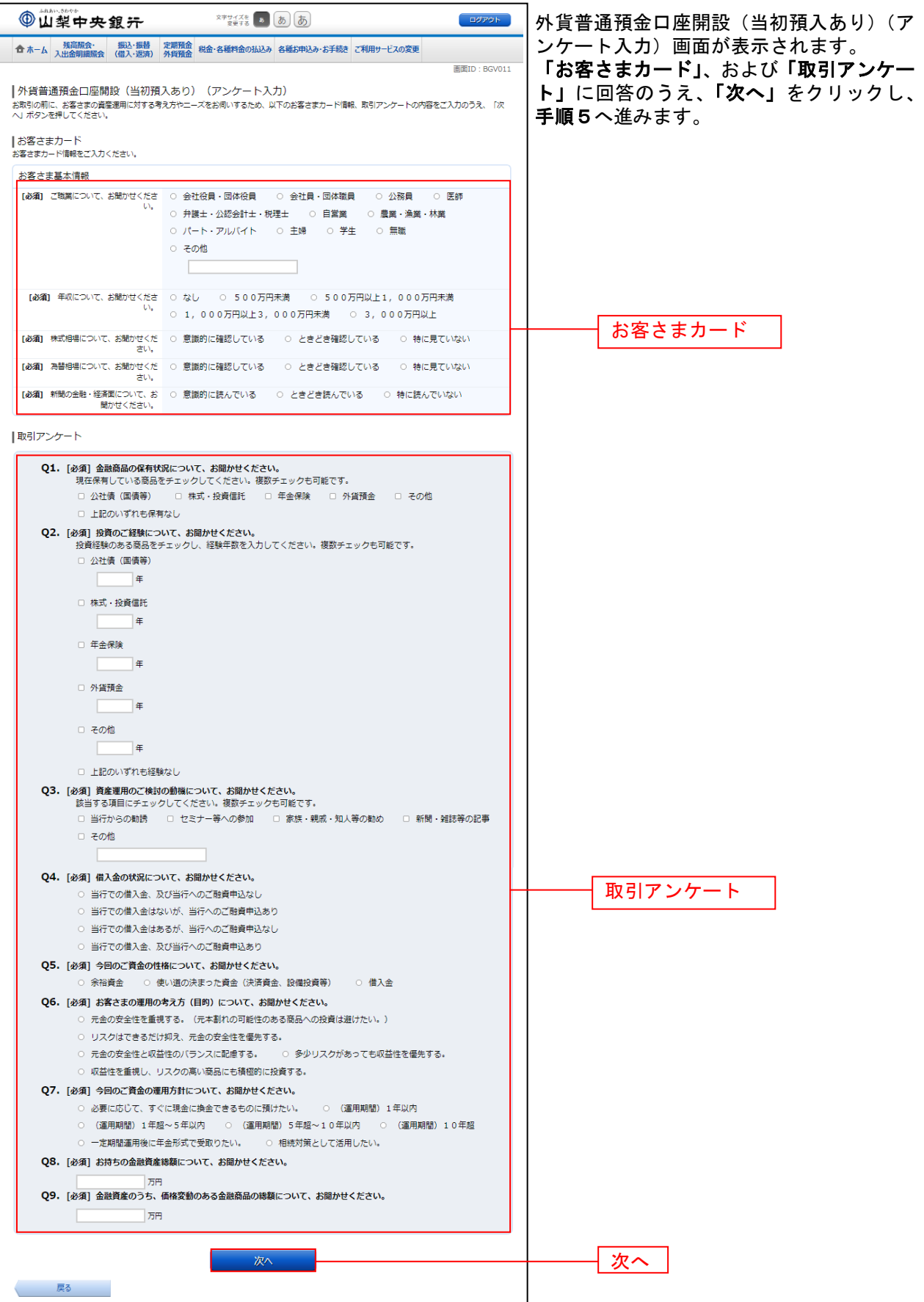

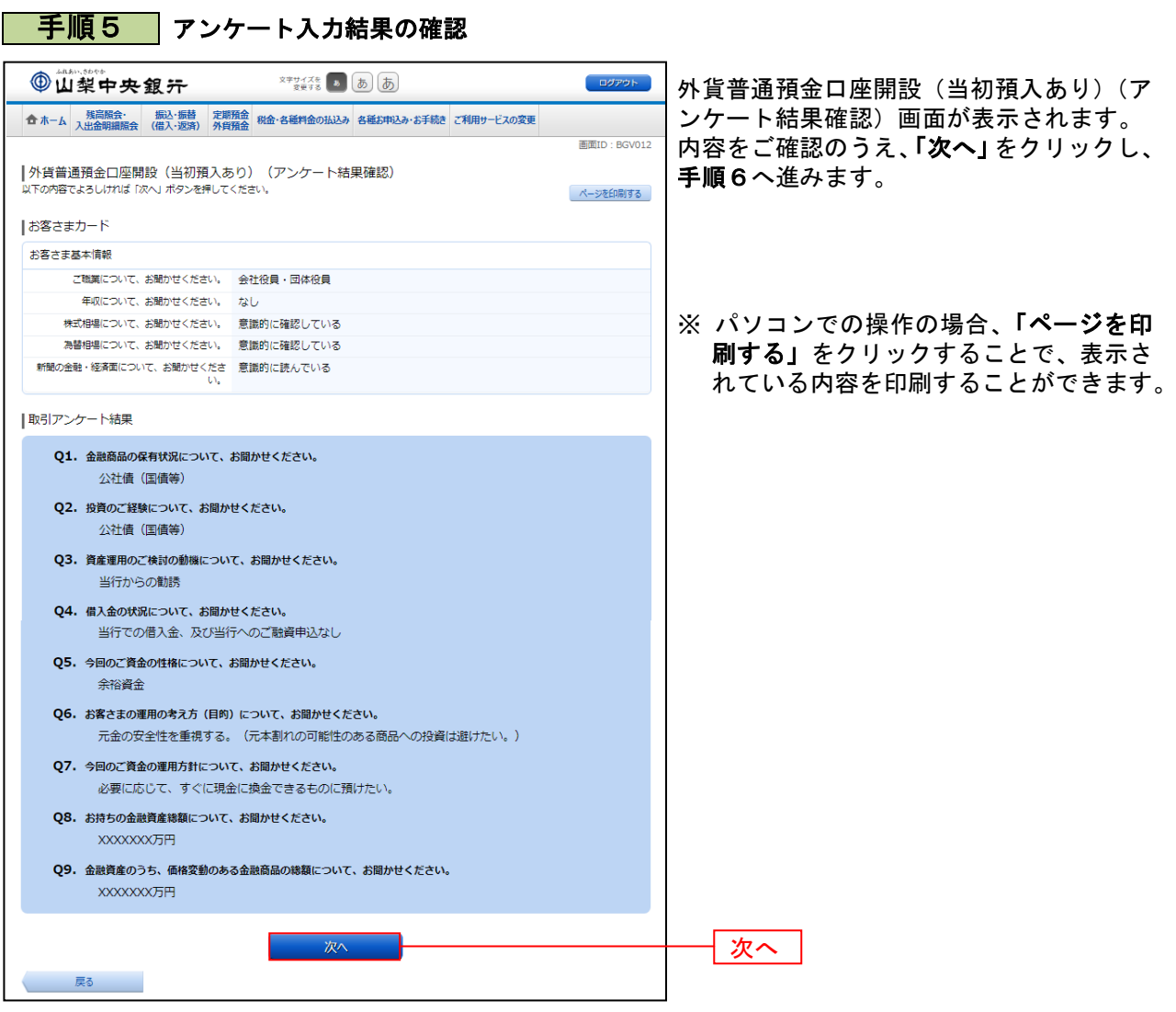

. . . . . . . . .

. . . . . .

.......

. . . . . . .

.......

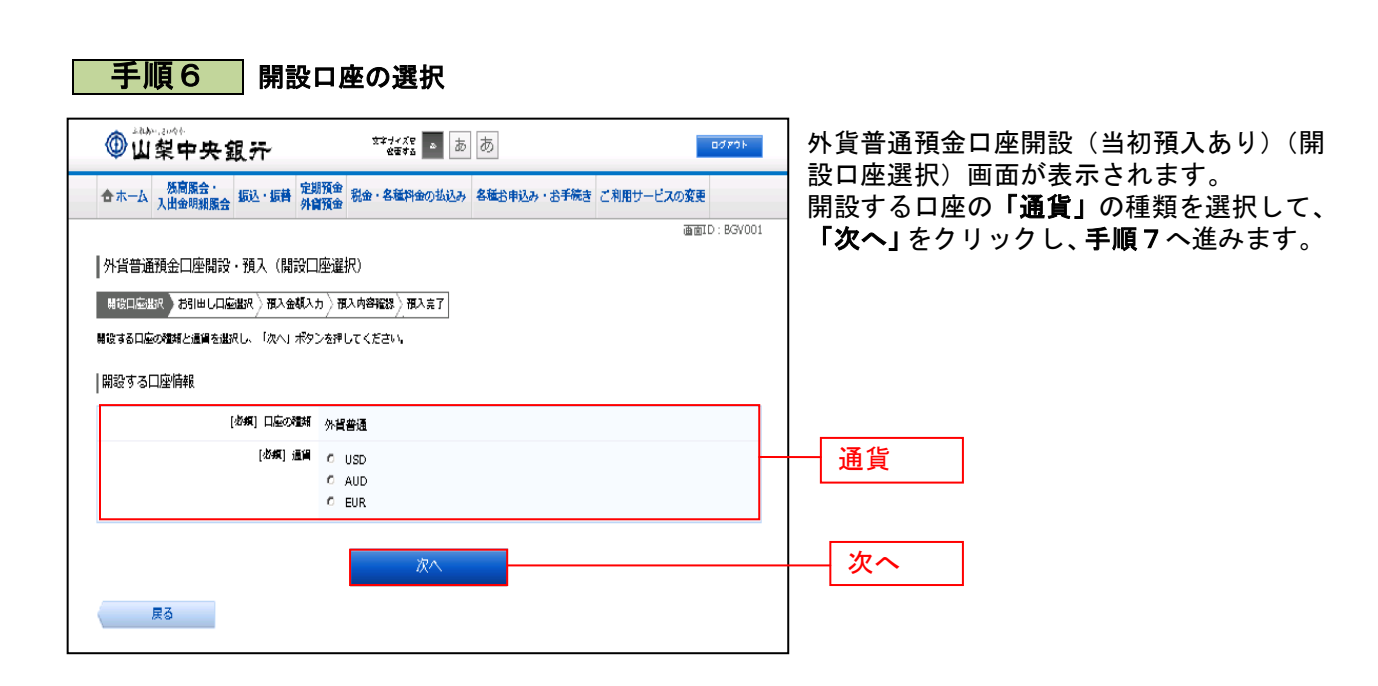

# | 手順7 お引出し口座の選択

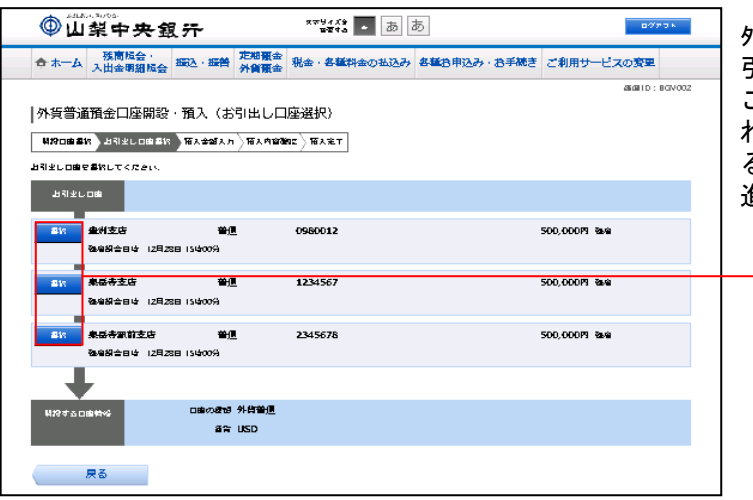

外貨普通預金口座開設(当初預入あり)(お 引出し口座選択)画面が表示されます。 ご利用可能なお引出し口座の一覧が表示さ れますので、この中からお引出しに指定す .<br>る口座の**「選択」**をクリックし、**手順8**へ 進みます。

\_\_\_\_\_\_\_\_\_\_\_\_\_\_\_\_\_\_\_\_\_\_\_

選択

# 手順8 預入金額の入力

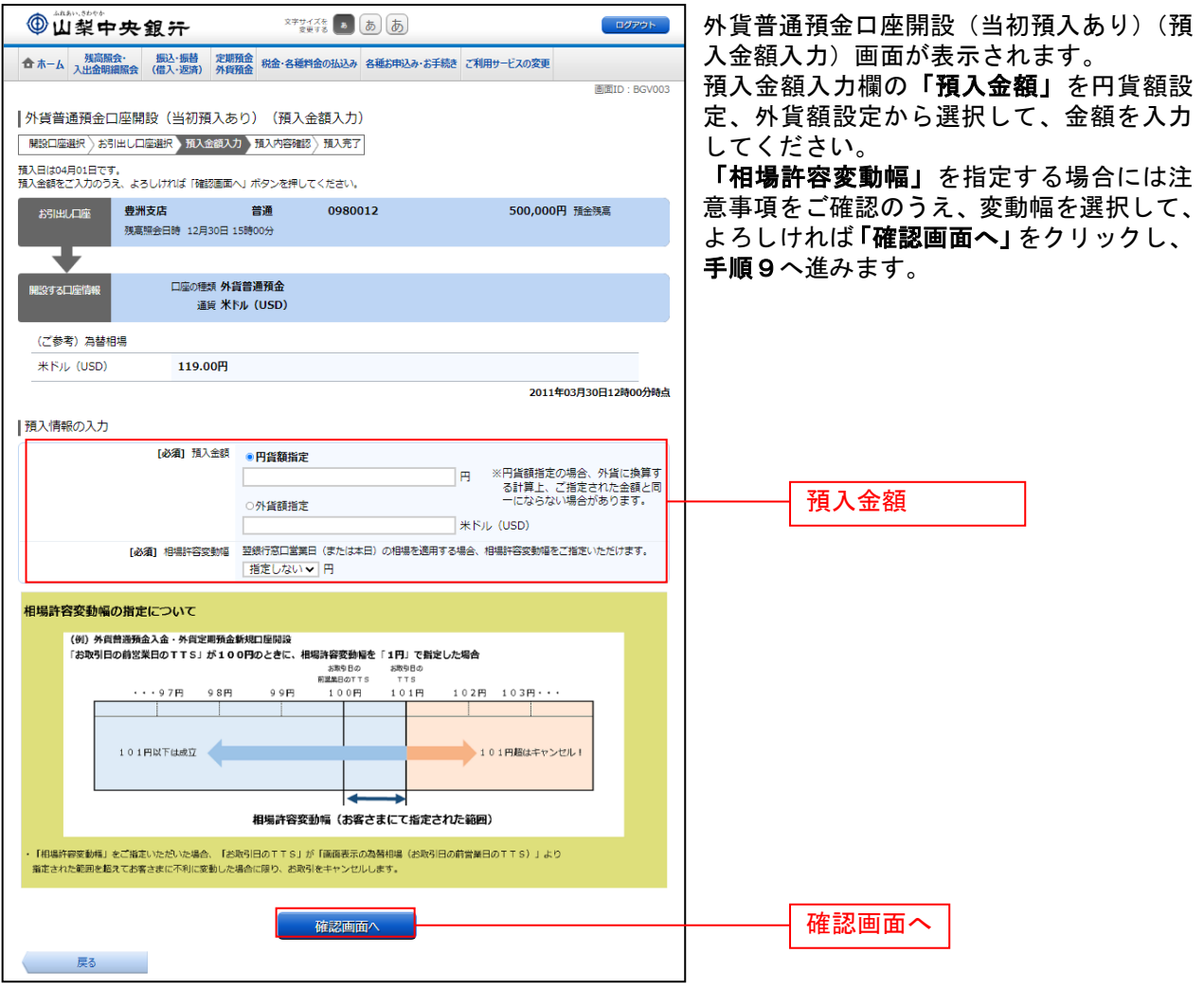

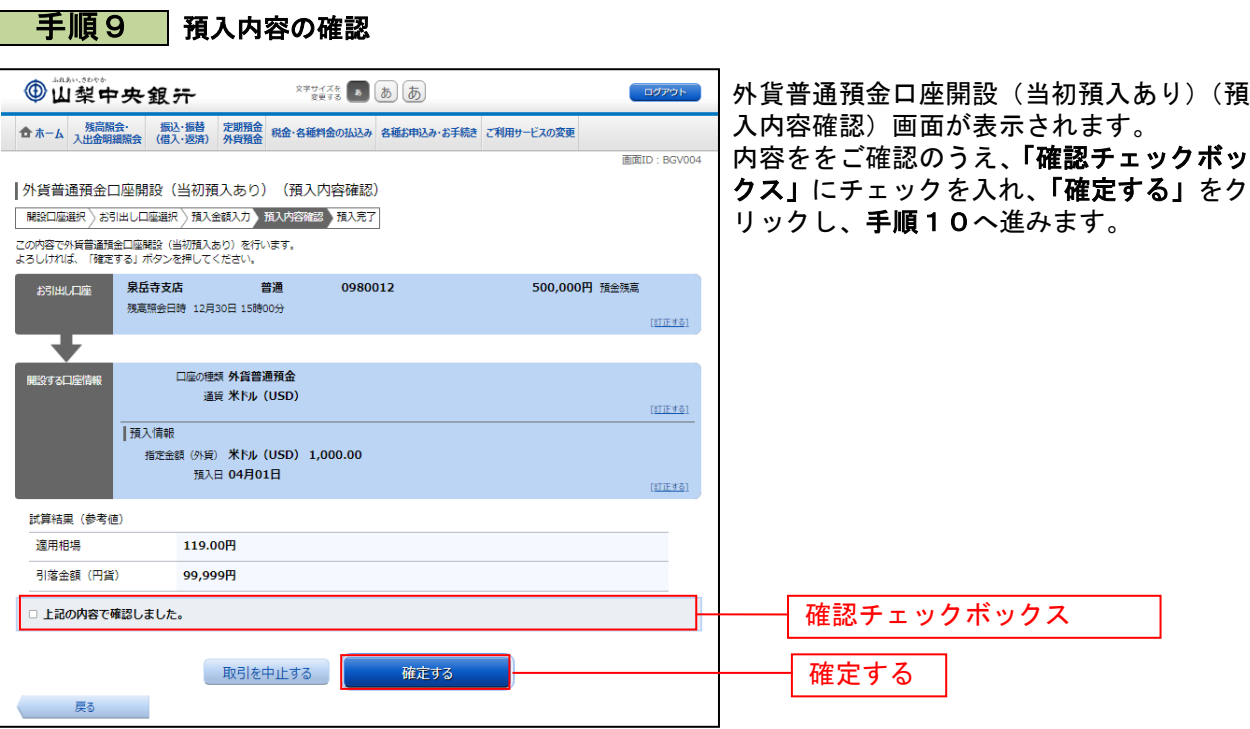

# <mark>|手順10</mark> 預入完了

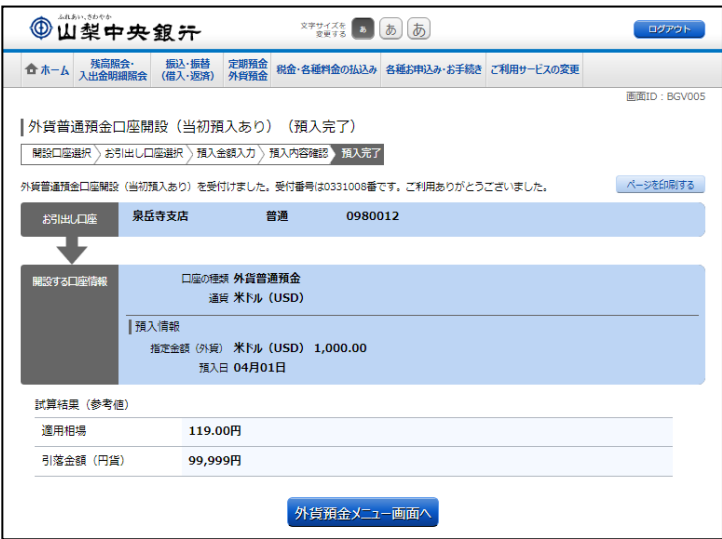

- 外貨普通預金口座開設(当初預入あり)(預 入完了)画面が表示されます。 内容欄をご確認ください。
- ※ パソコンの場合、「ページを印刷する」 をクリックすることで、表示されている 内容を印刷することができます。

# 外貨普通預金預入

お客さまの口座から外貨普通預金へ預入を行うことができます。

※ パソコン用画面での操作のみのとなります(スマートフォンの場合もパソコン用画面で操作いただき ます)。

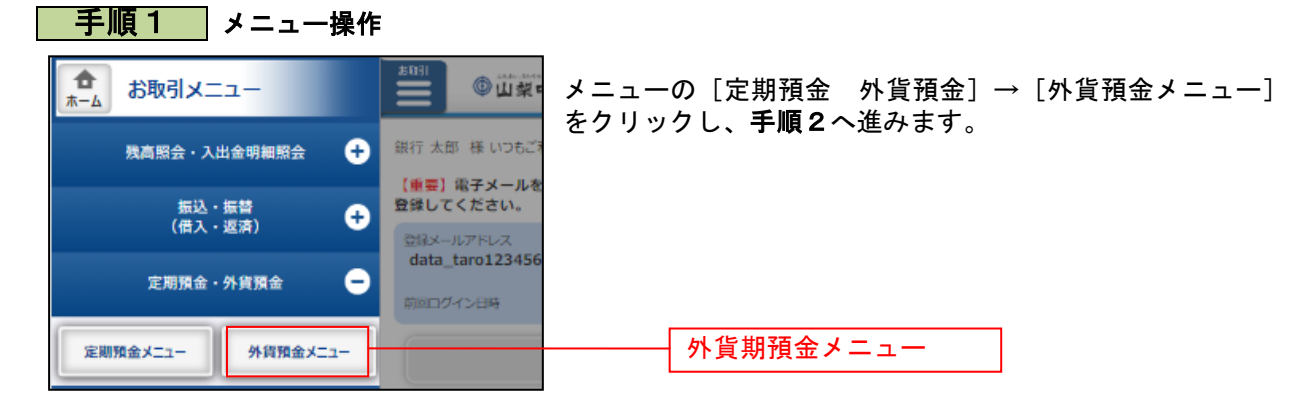

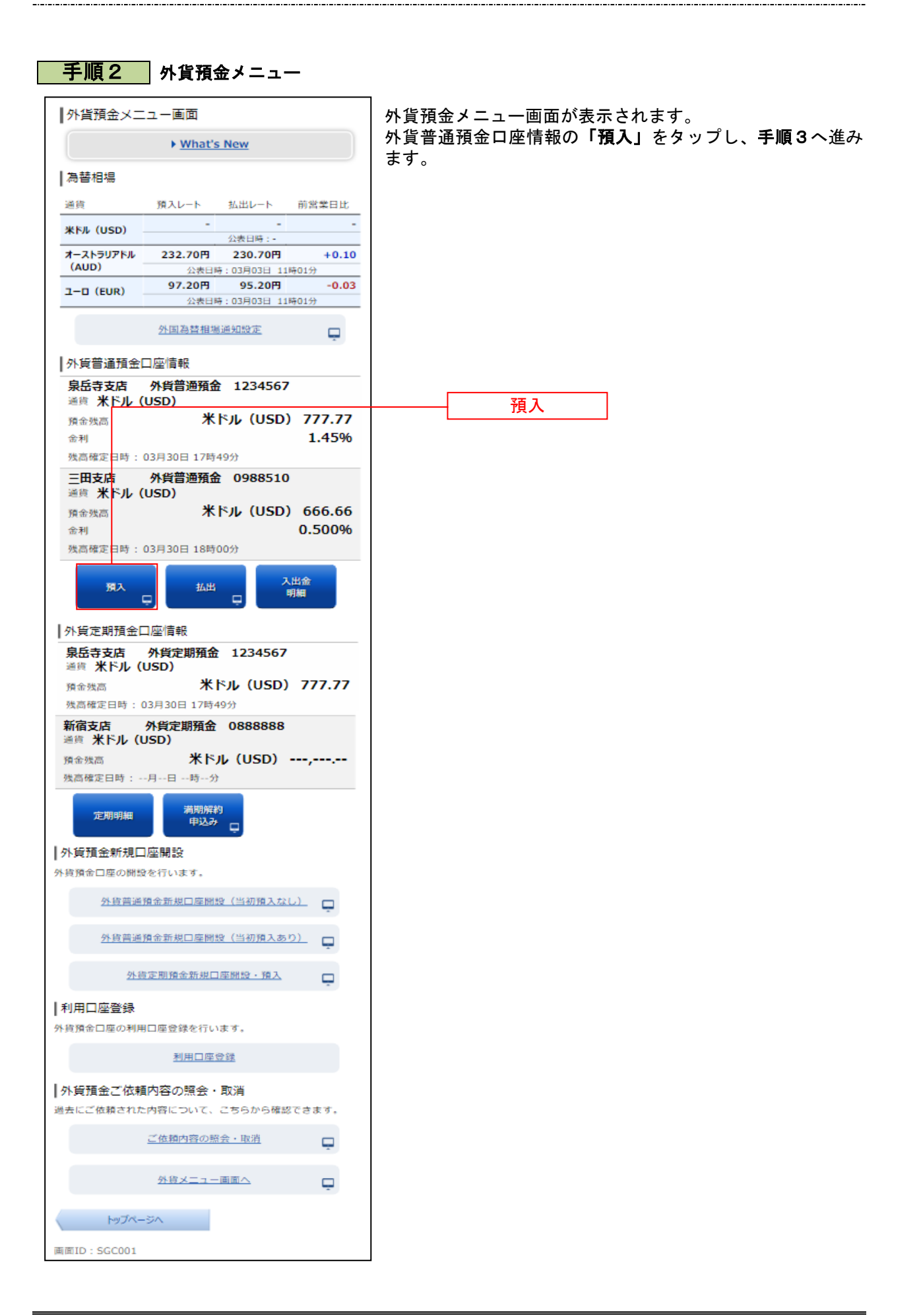

## ■ 手順3 規定類の確認

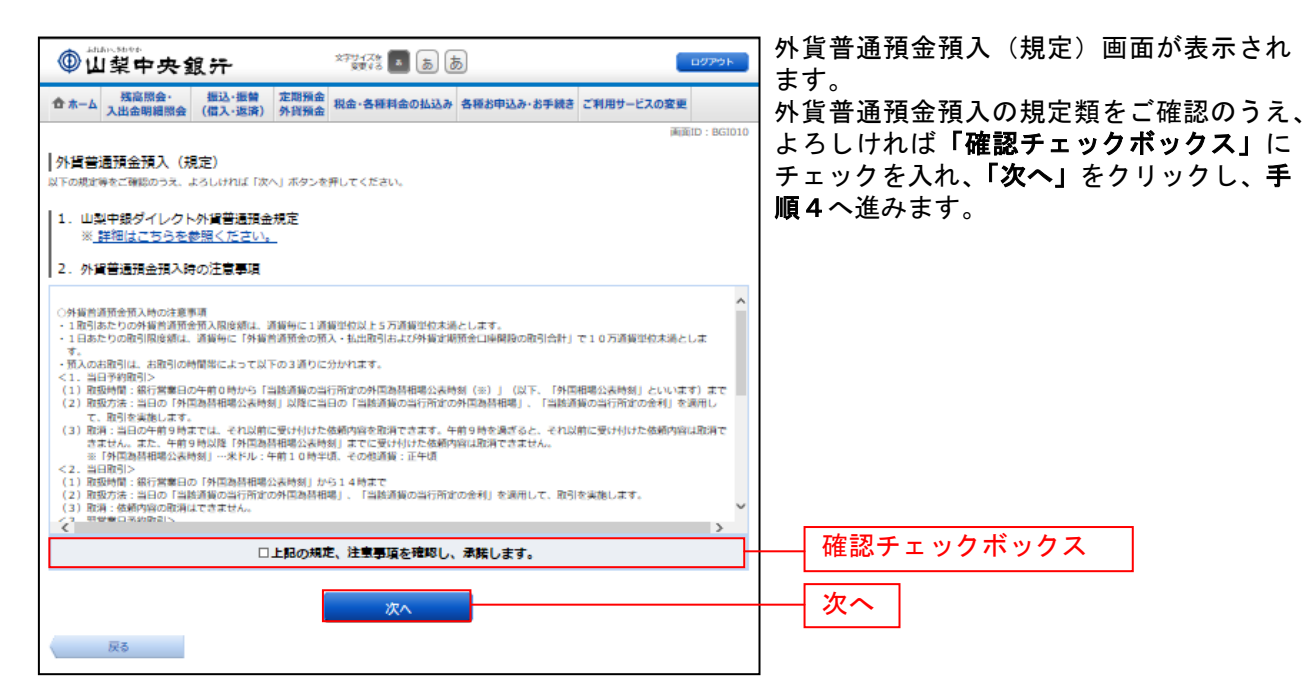

### 手順4 お引出し口座の選択

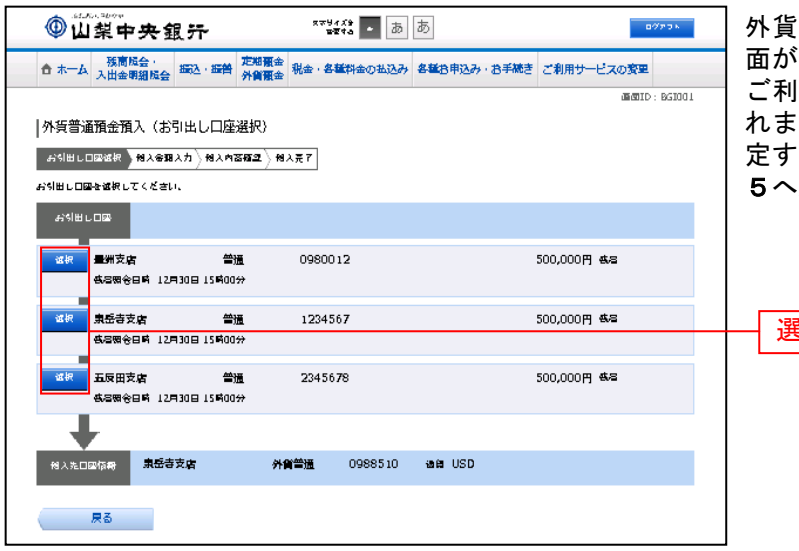

普通預金預入(お引出し口座選択)画 面が表示されます。 ご利用可能なお引出し口座の一覧が表示さ

れますので、この中からお引出し口座に指 定する口座の「選択」をクリックし、手順 進みます。

選択

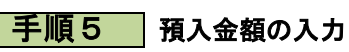

. . . . . . .

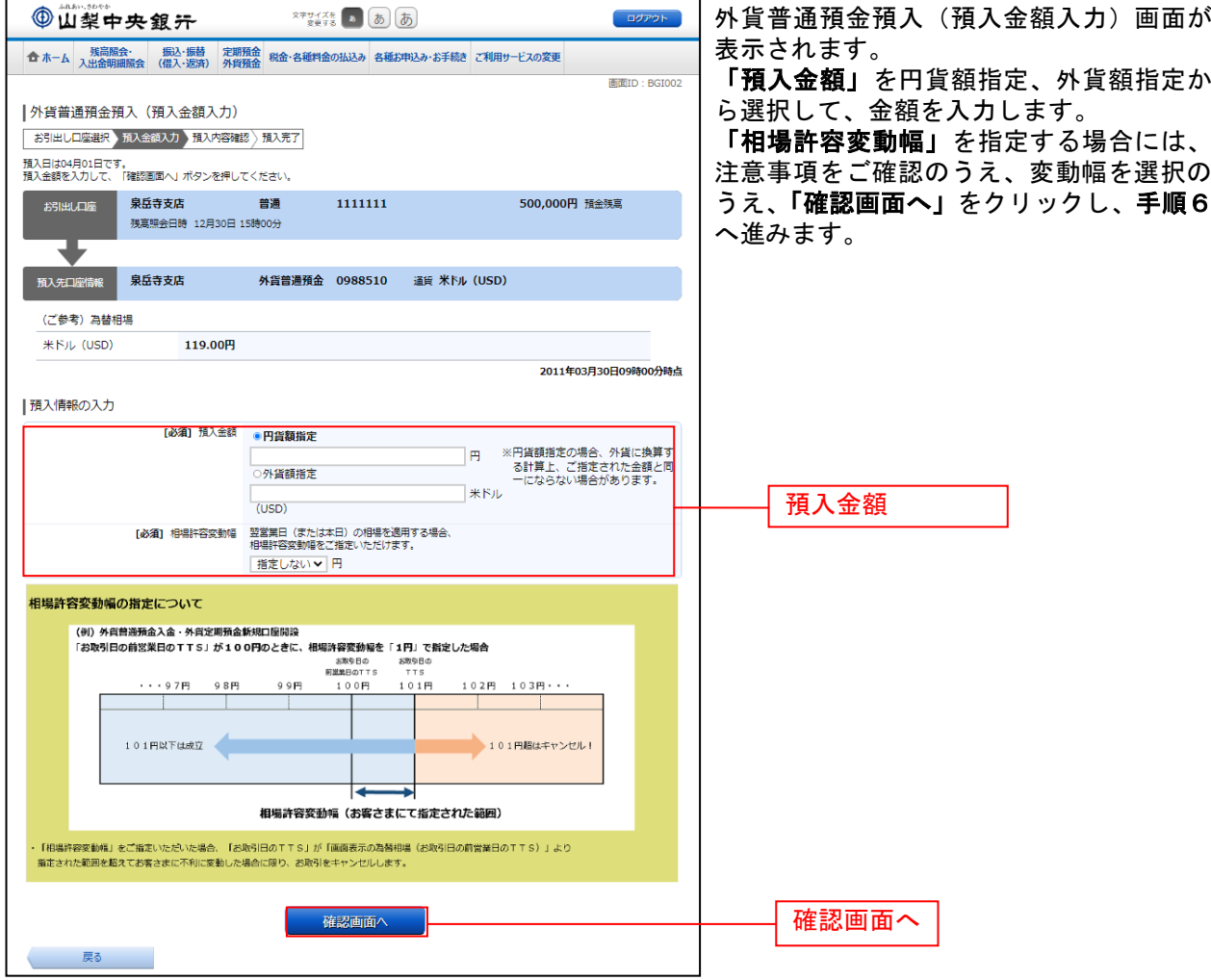

\_\_\_\_\_\_\_\_\_\_\_\_\_\_\_\_\_\_\_

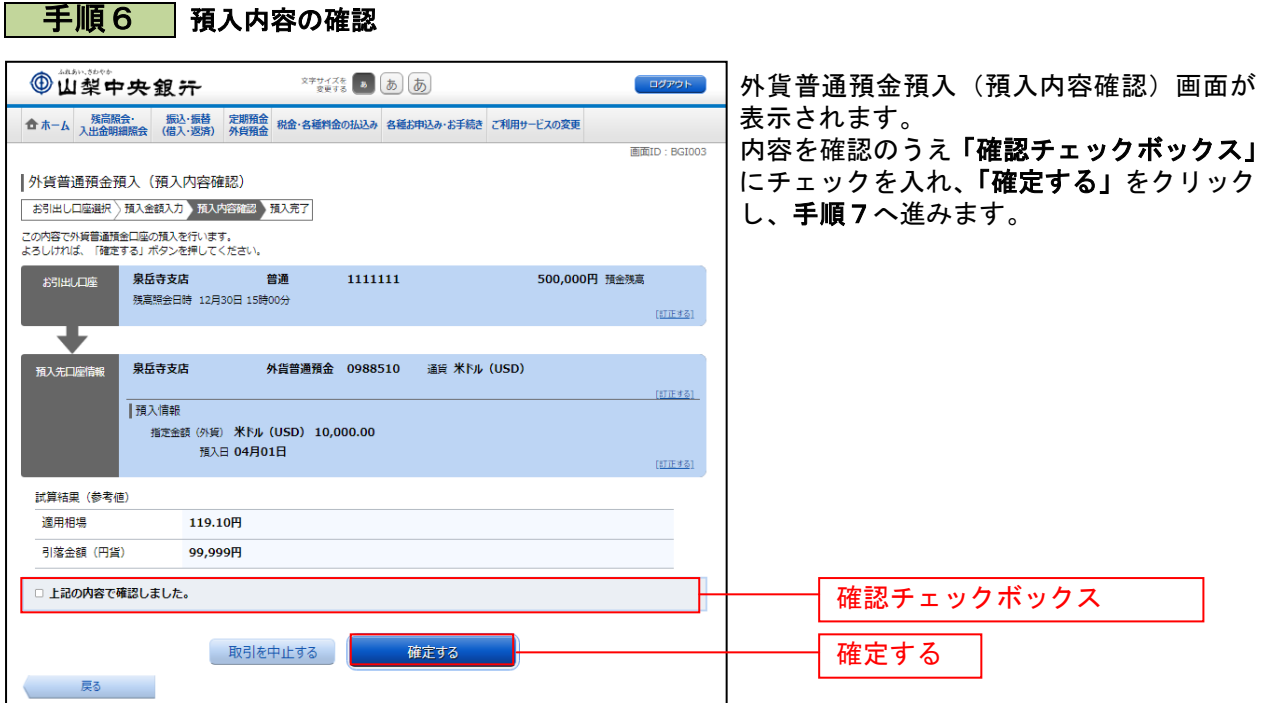

# ▌ 手順7 預入完了

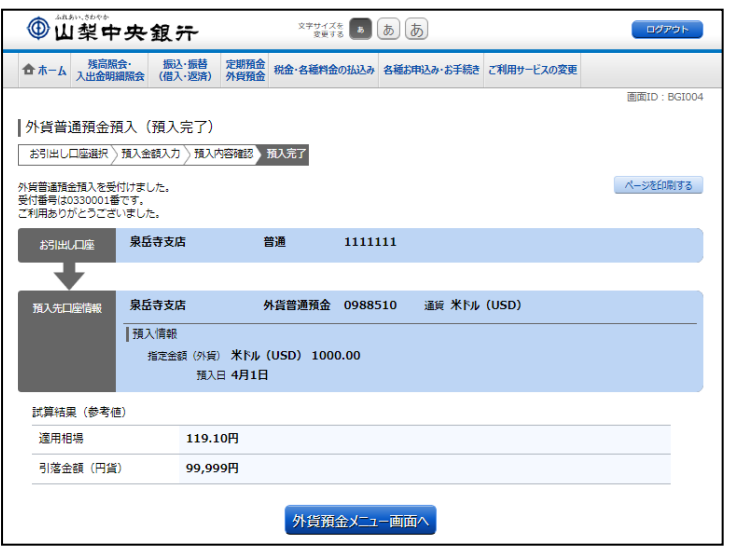

#### 外貨普通預金預入(預入完了)画面が表示 されます。 内容をご確認ください。

...............

※ パソコンでの操作の場合、「ページを 印刷する」ボタンをクリックすることで、 表示されている内容を印刷することが できます。

# 外貨普通預金払出

外貨普通預金口座からお客さまの口座へ払出を行うことができます。

※ パソコン用画面での操作のみのとなります(スマートフォンの場合もパソコン用画面で操作いただき ます)。

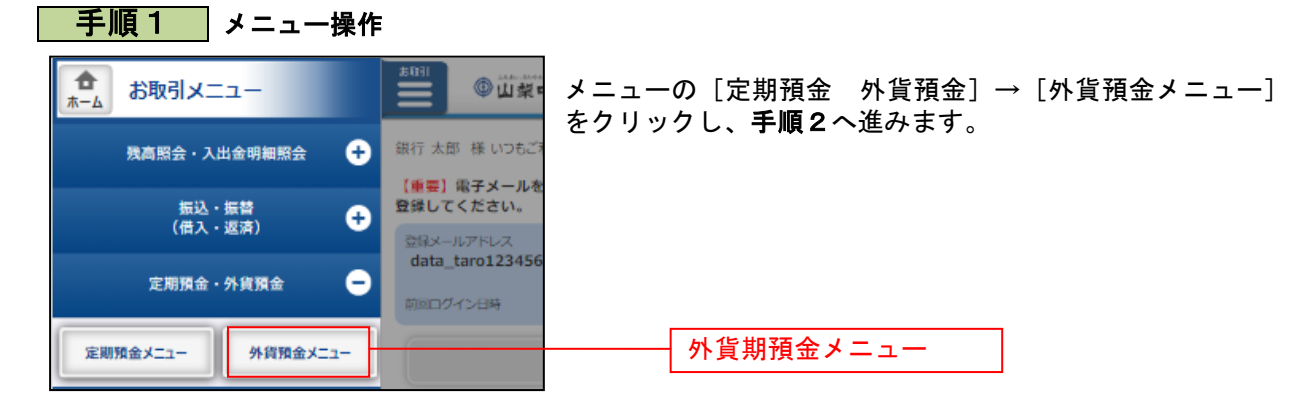

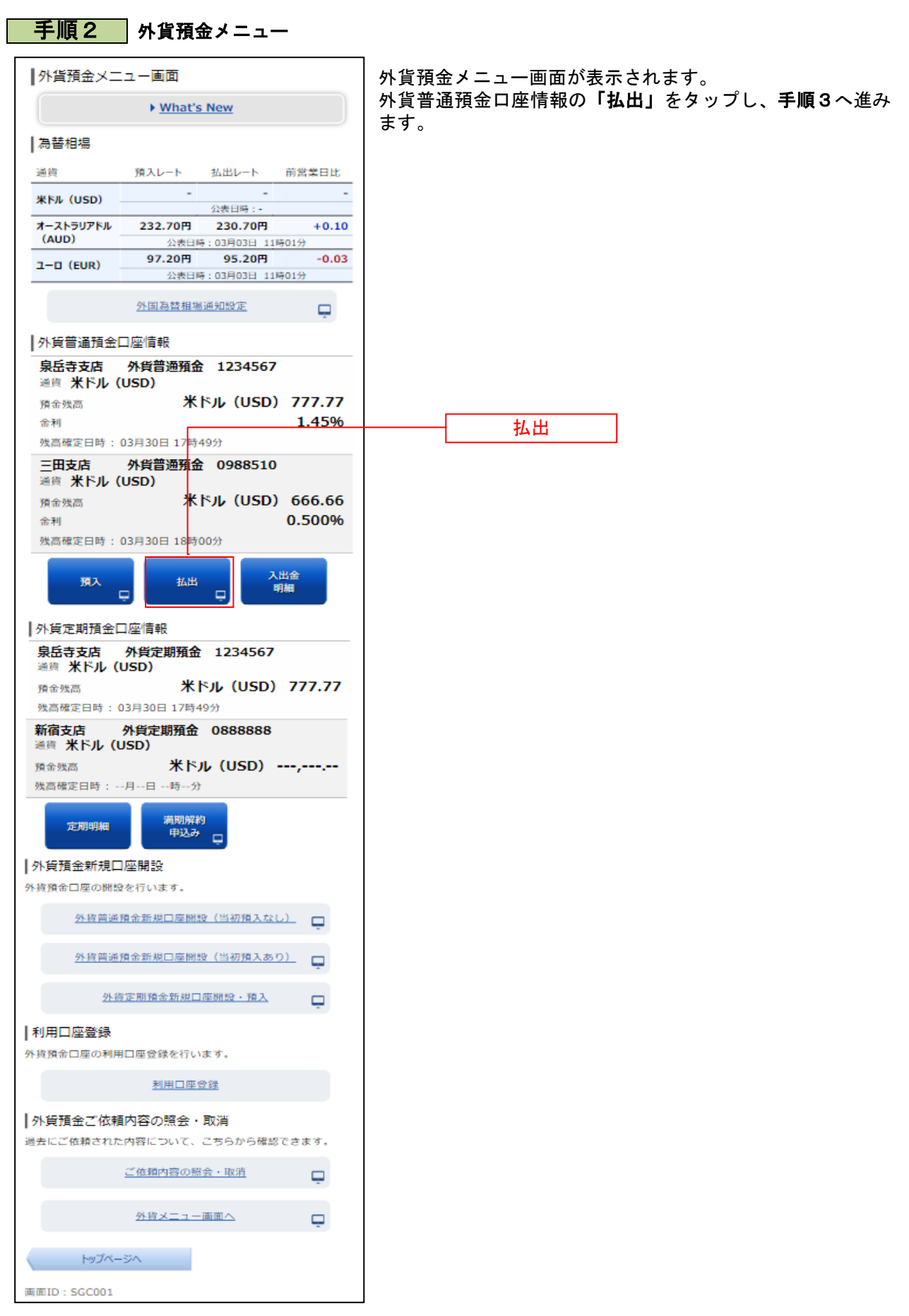

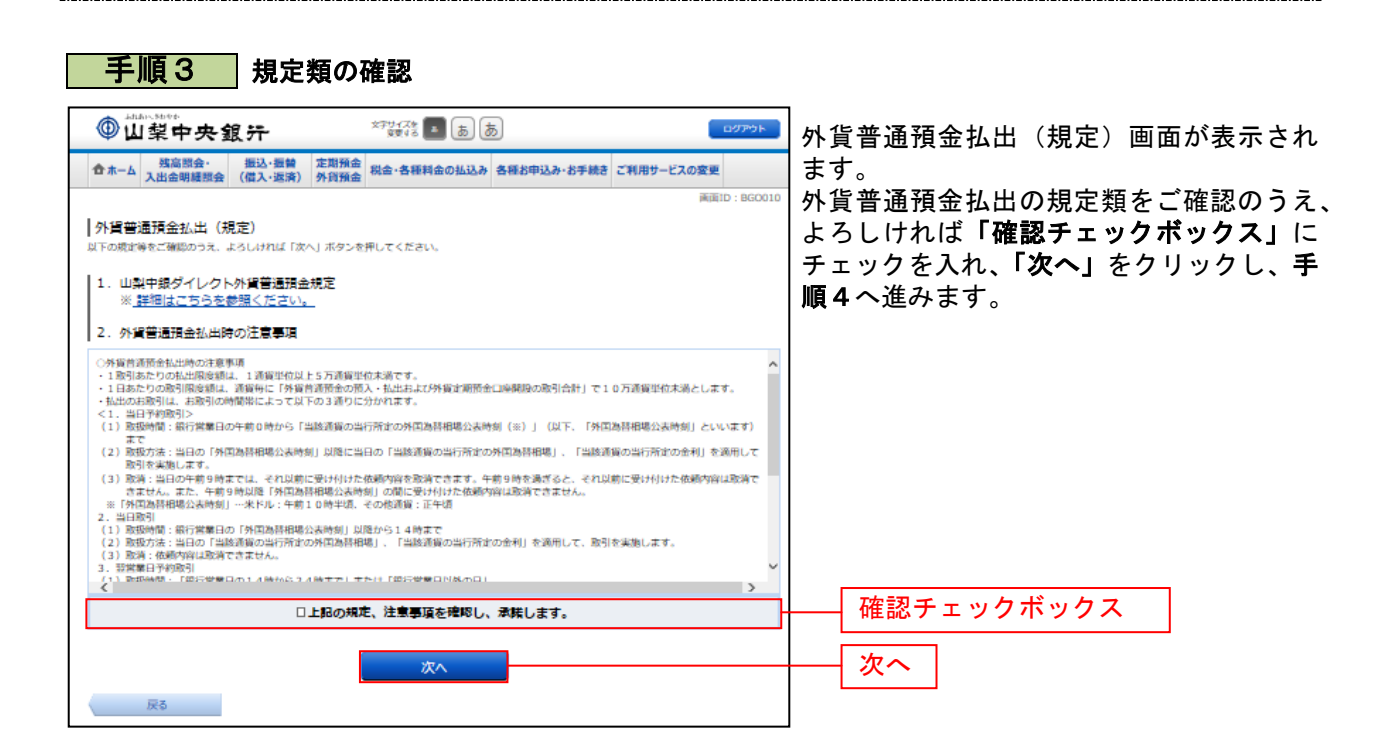

## 手順4 入金先口座の選択

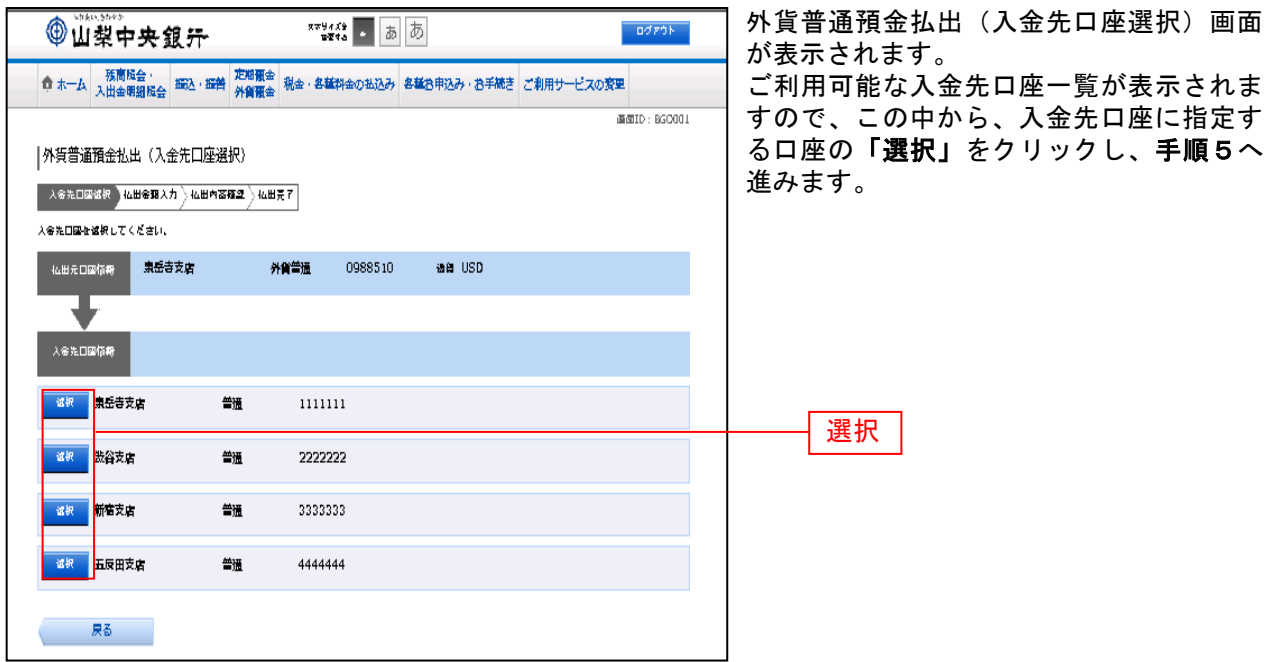

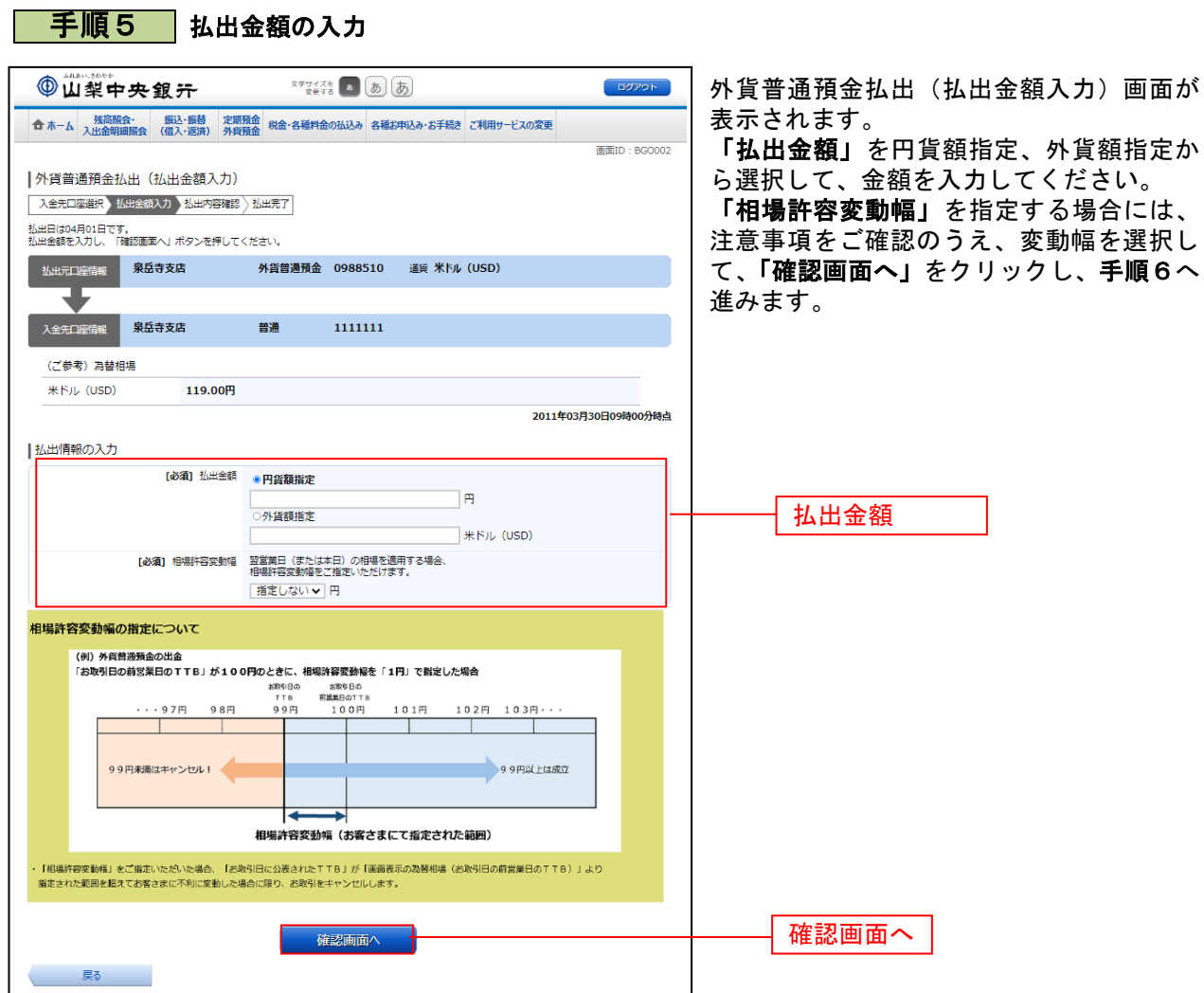

. . . . . .

................

. . . . . . .

#### | 手順6 払出内容の確認

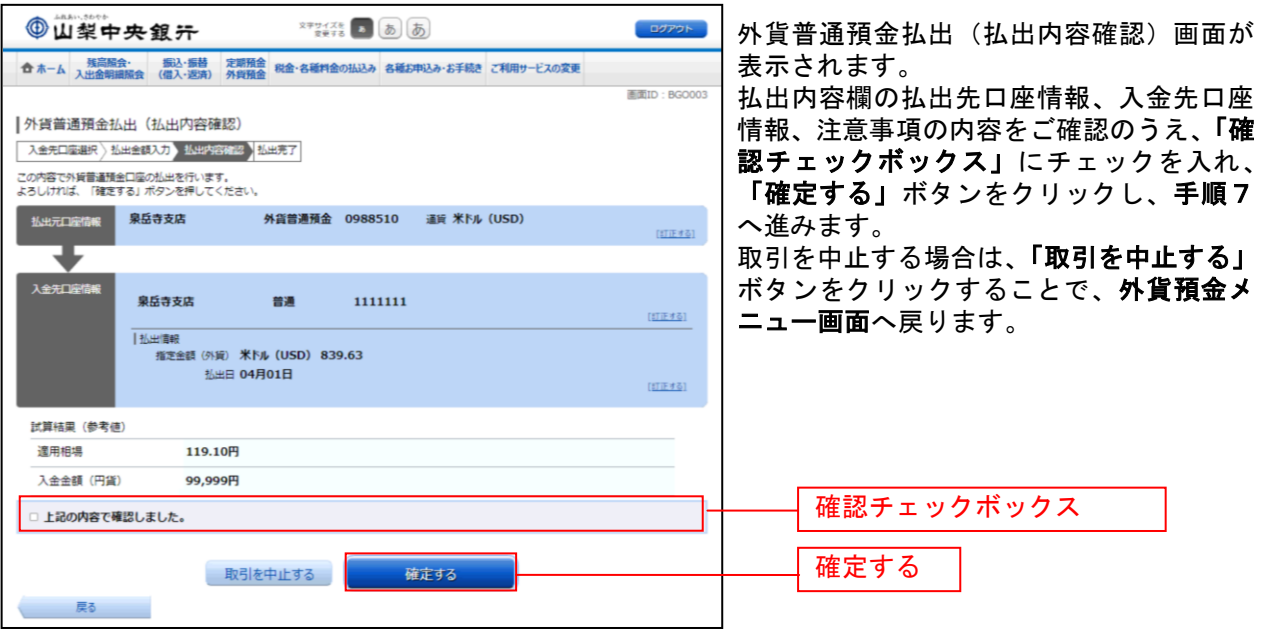

│ 手順7 ╽出完了

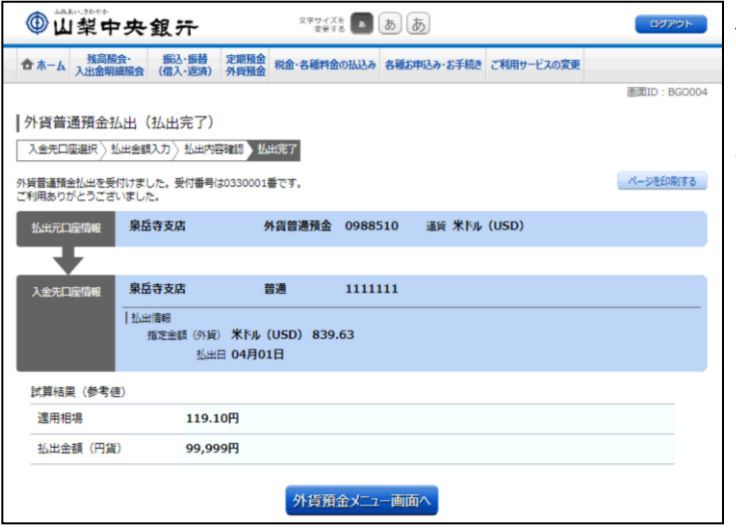

外貨普通預金払出(払出完了)画面が表示 されます。 内容をご確認ください。

................

※ パソコンでの操作の場合、「ページを印 刷する」をクリックすることで、表示され ている内容を印刷することができます。

# 外貨普通預金入出金明細照会

外貨普通預金口座の入出金明細を照会することができます。

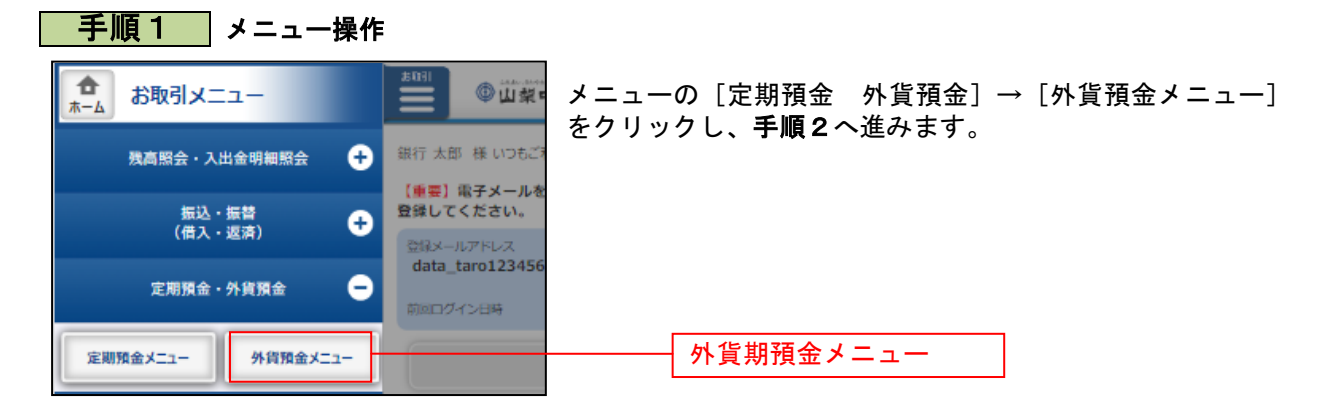

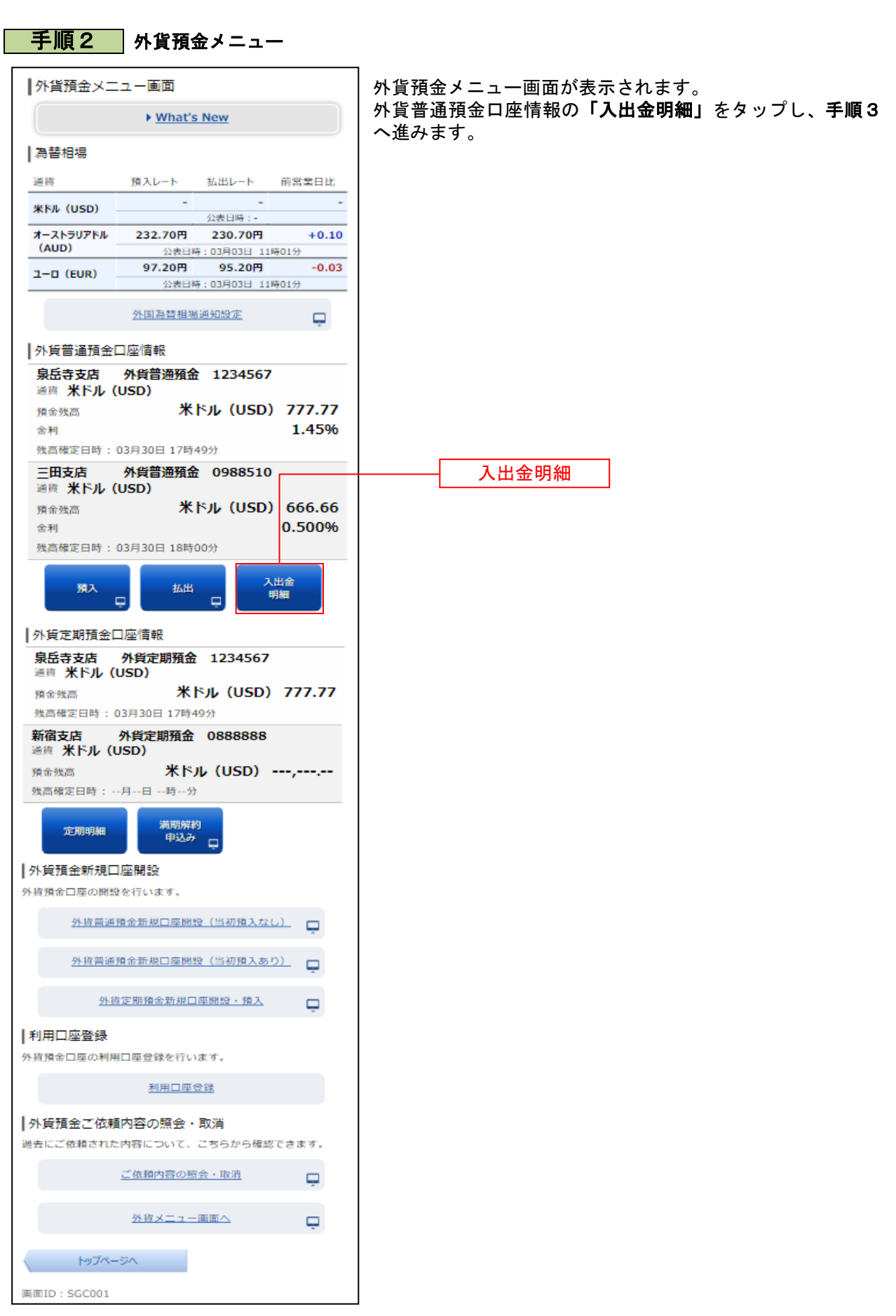

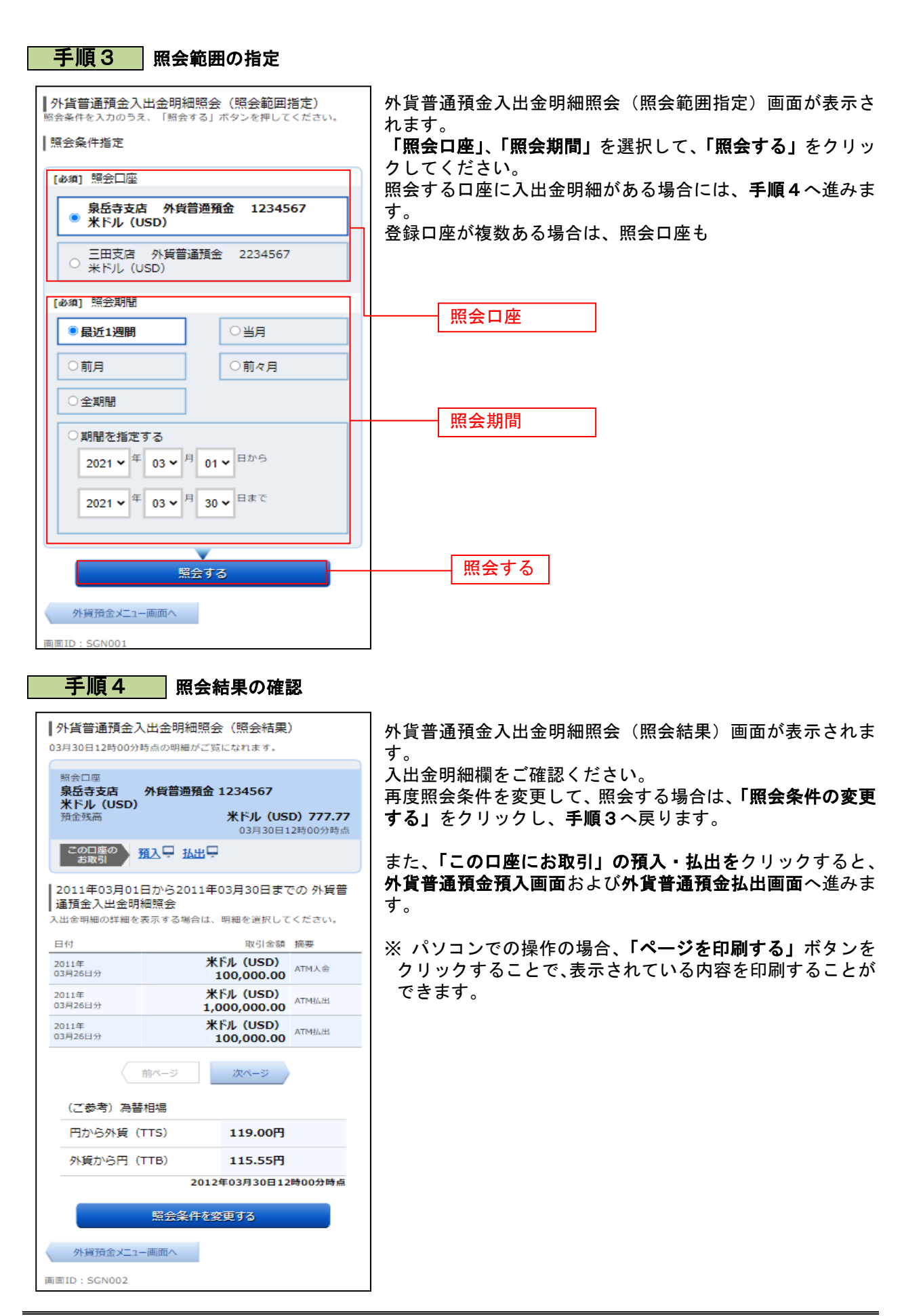

# 外貨定期預金口座開設・預入

外貨定期預金口座を新規に開設し、同時にお客さまの口座から外貨定期預金口座へ預入を行うことができます。 ※ パソコン用画面での操作のみのとなります(スマートフォンの場合もパソコン用画面で操作いただき ます)。

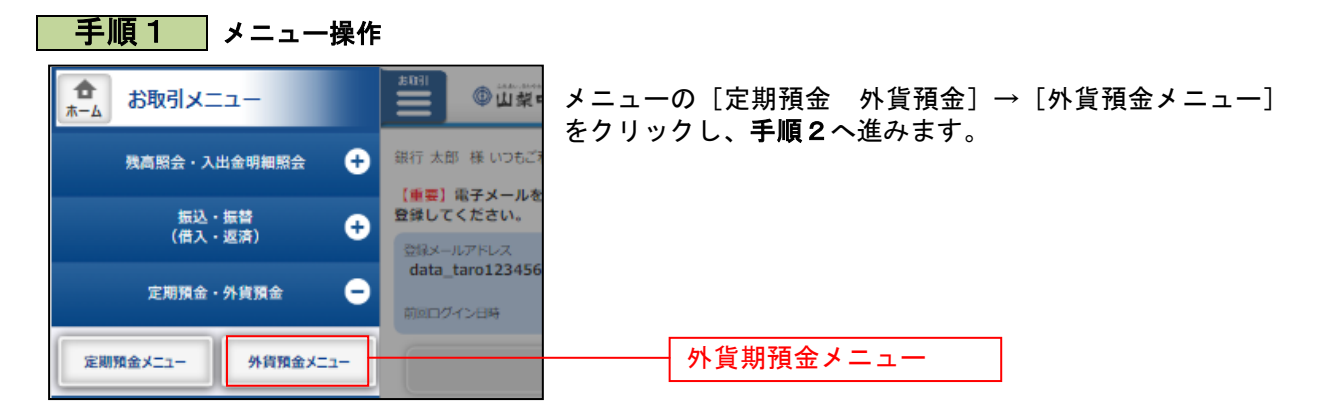

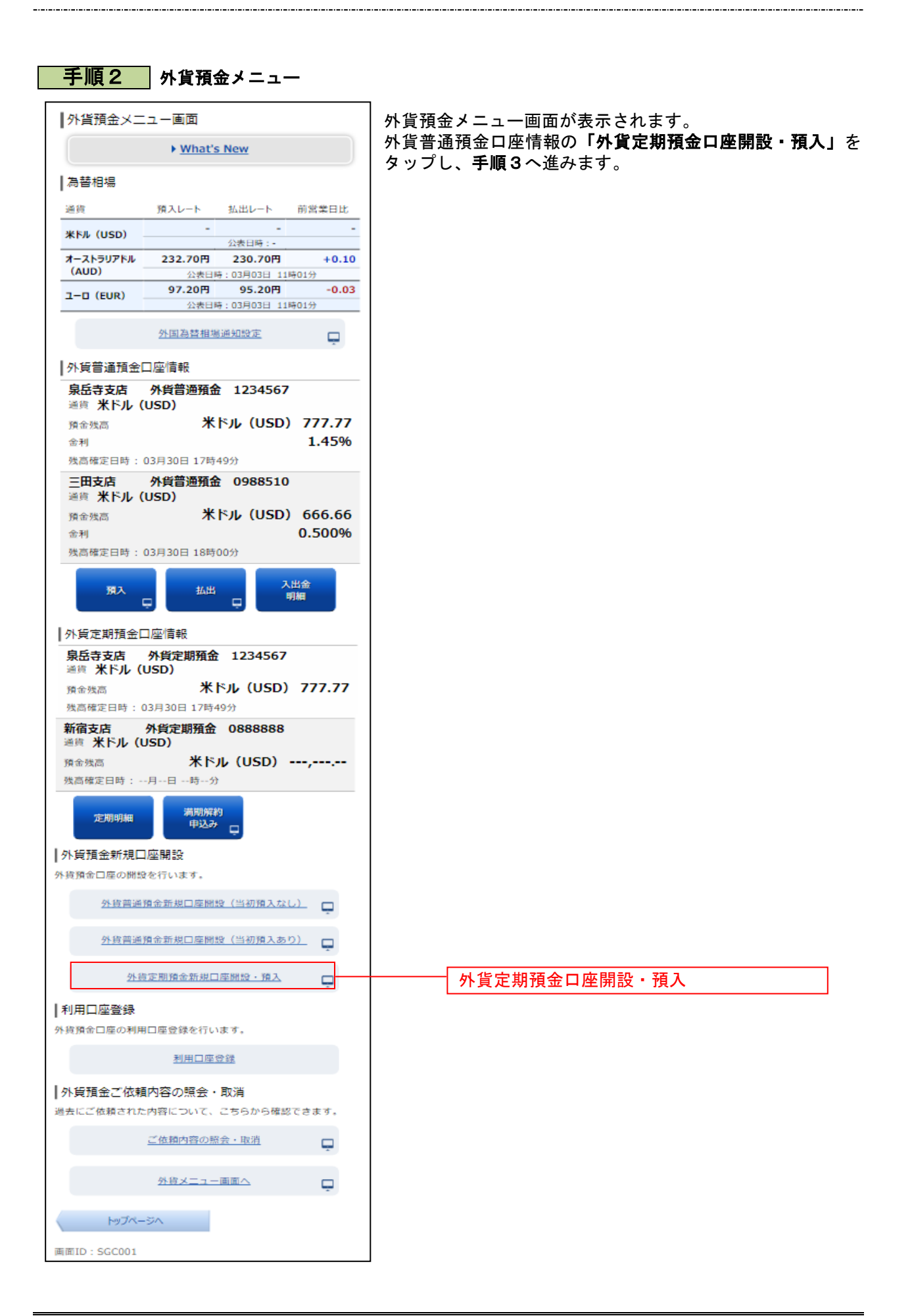

# ■ 手順3 | 規定類の確認

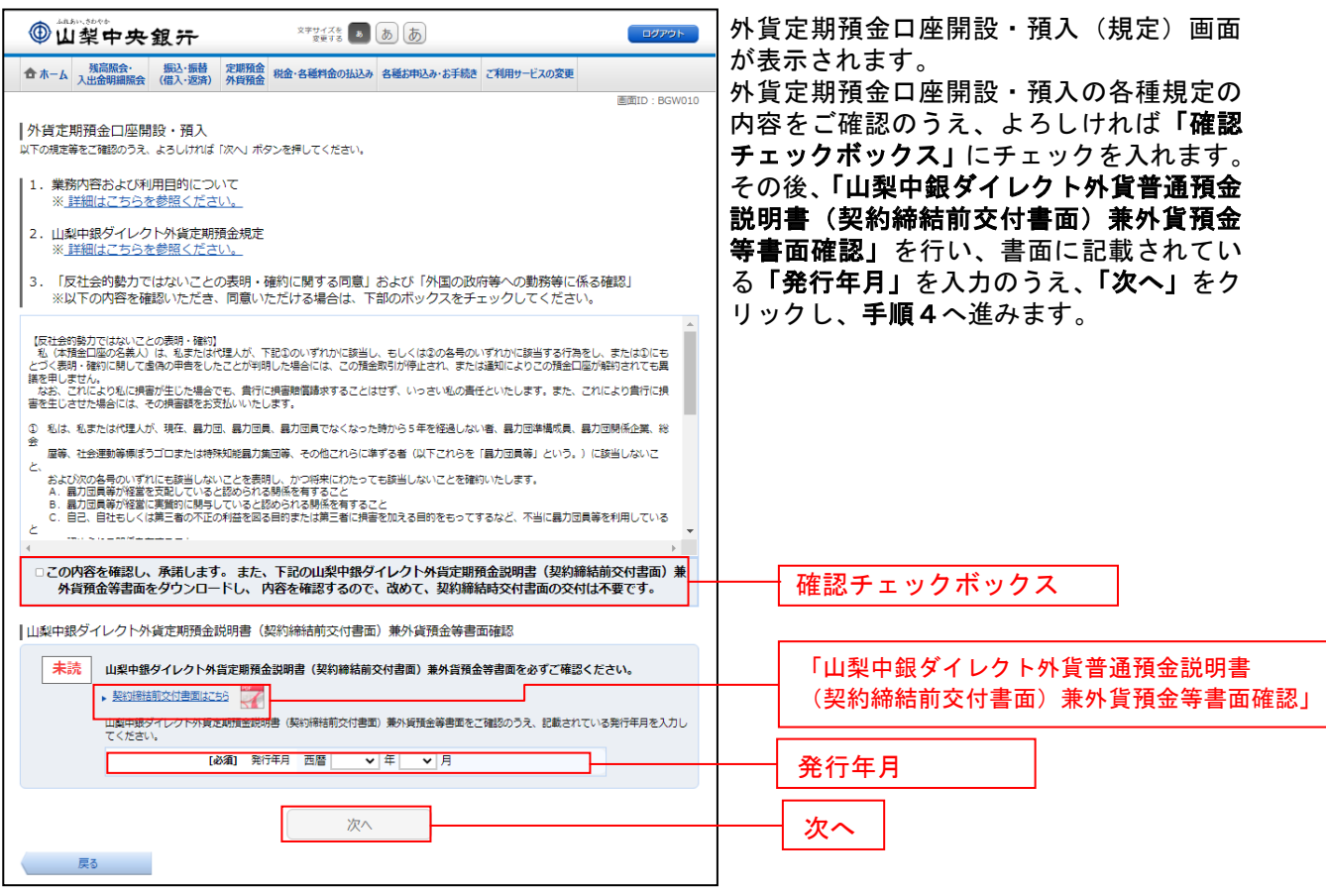

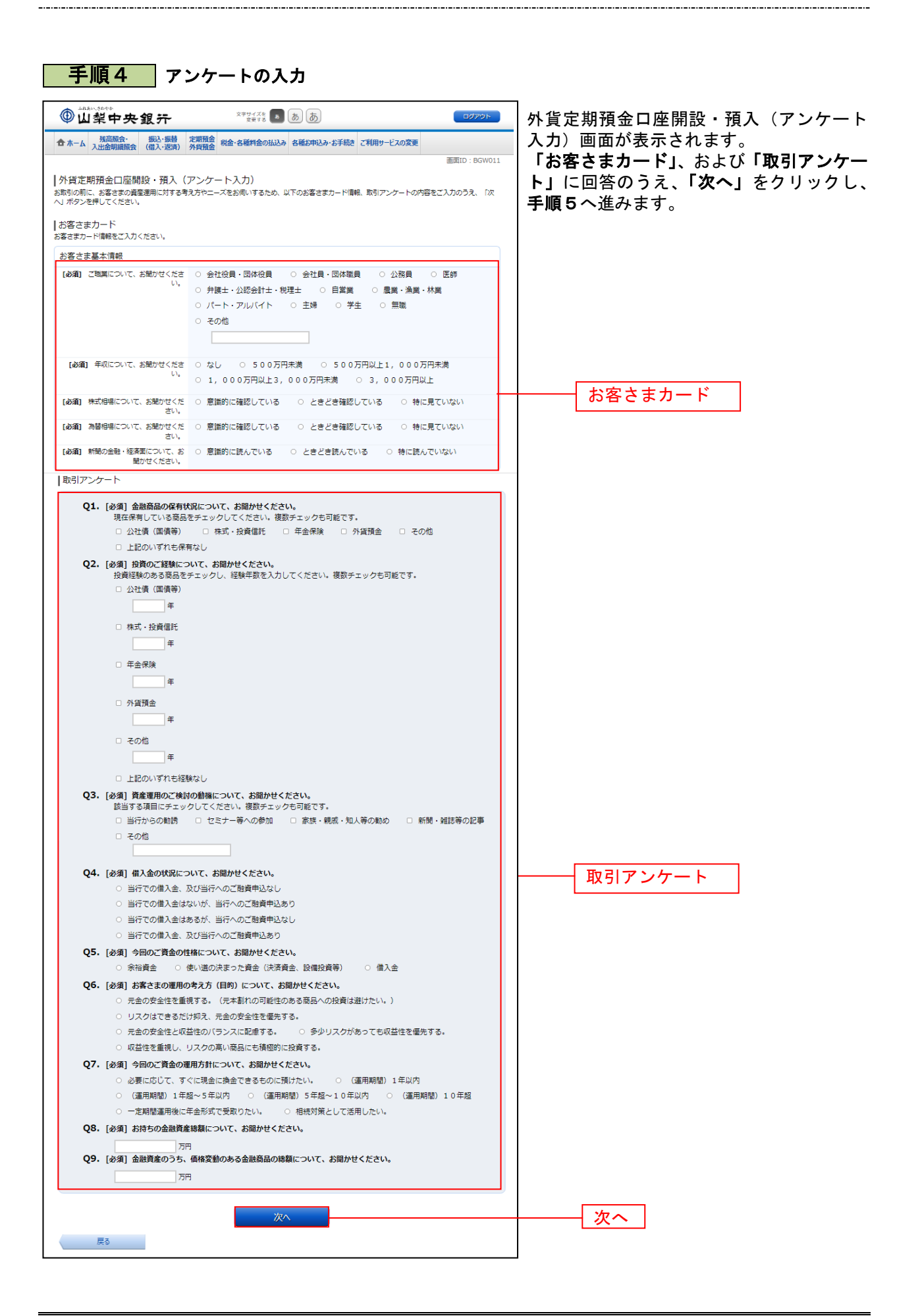

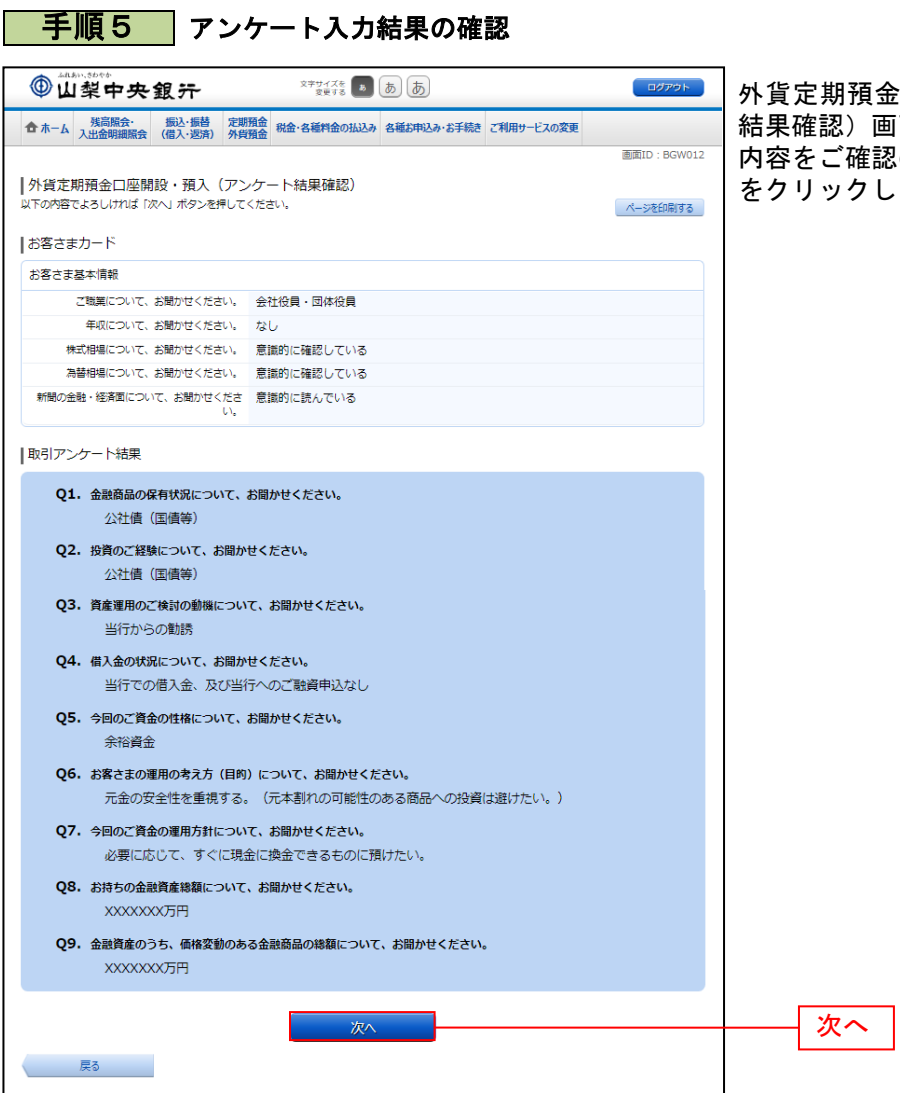

金口座開設・預入(アンケート 画面が表示されます。 内容をご確認のうえ、よろしければ「次へ」 をクリックし、手順6へ進みます。
#### 手順6 開設口座の選択

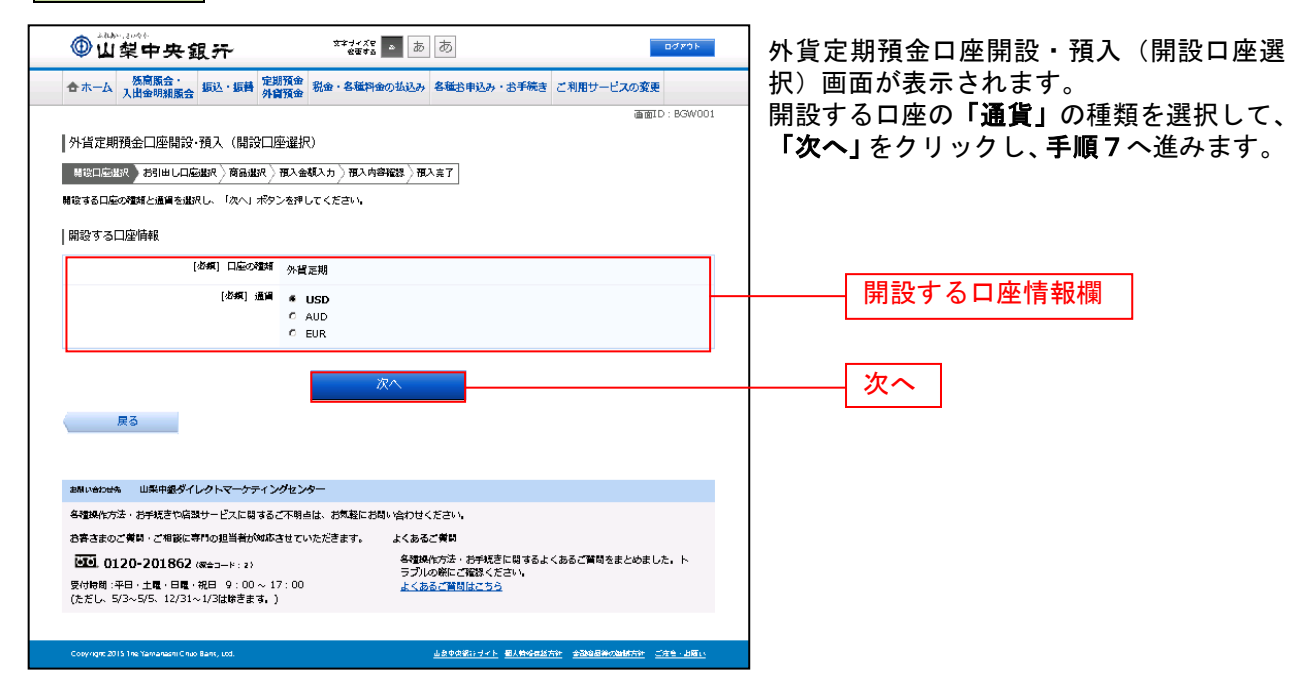

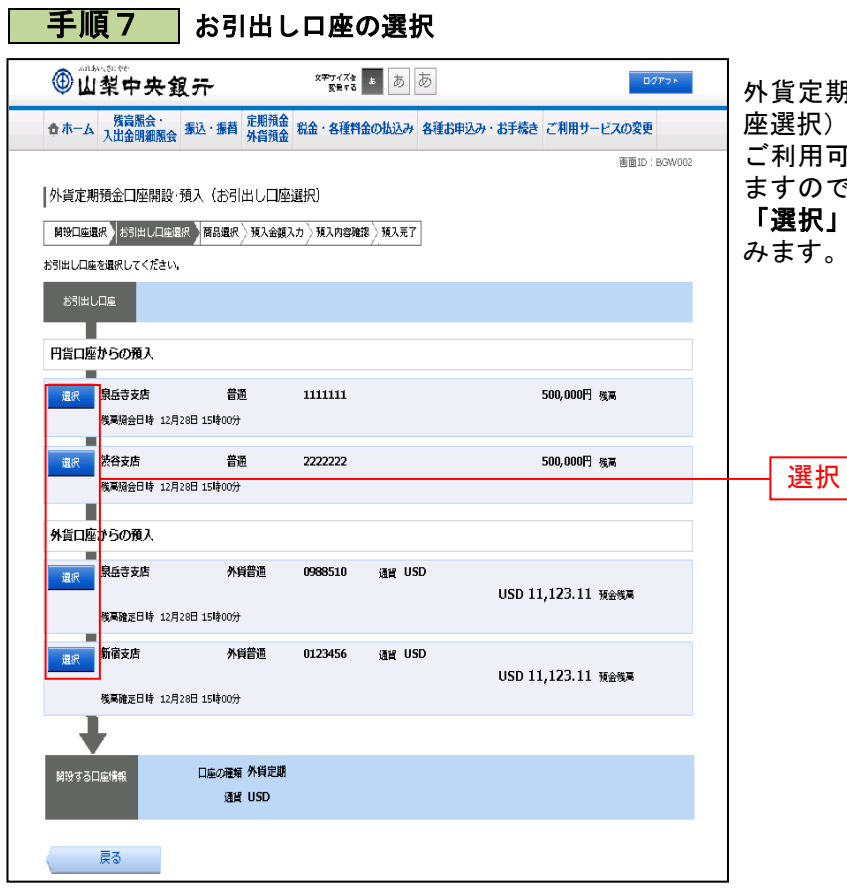

外貨定期預金口座開設・預入(お引出し口 座選択)が表示されます。 ご利用可能なお引出し口座一覧が表示され

ますので、お引出し口座に指定する口座の 「選択」ボタンをクリックし、手順8へ進 みます。

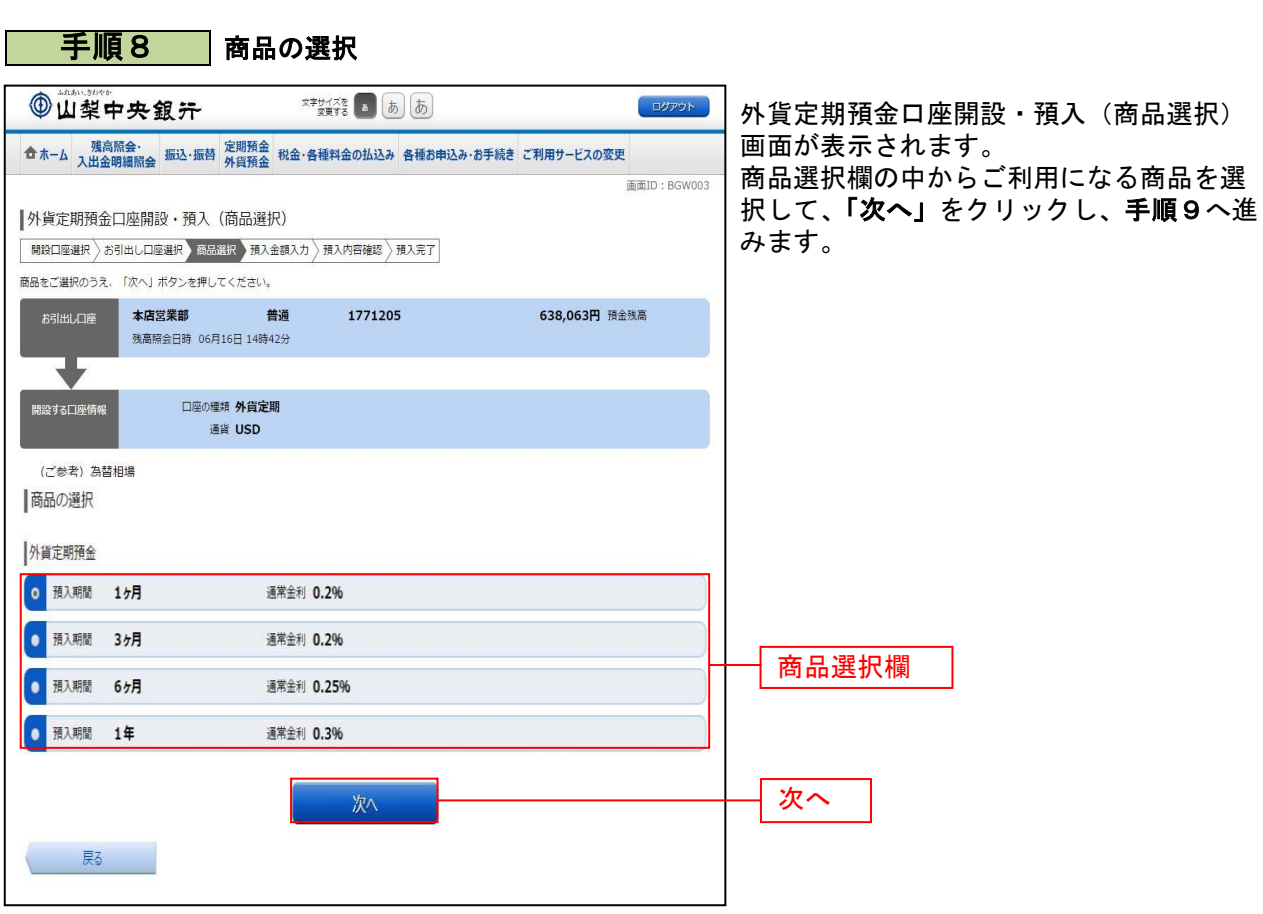

\_\_\_\_\_\_\_\_\_\_\_\_\_\_\_\_\_\_\_\_\_\_\_\_\_\_\_\_\_

. . . . . . . . . . . . . . . . . . . . . . .

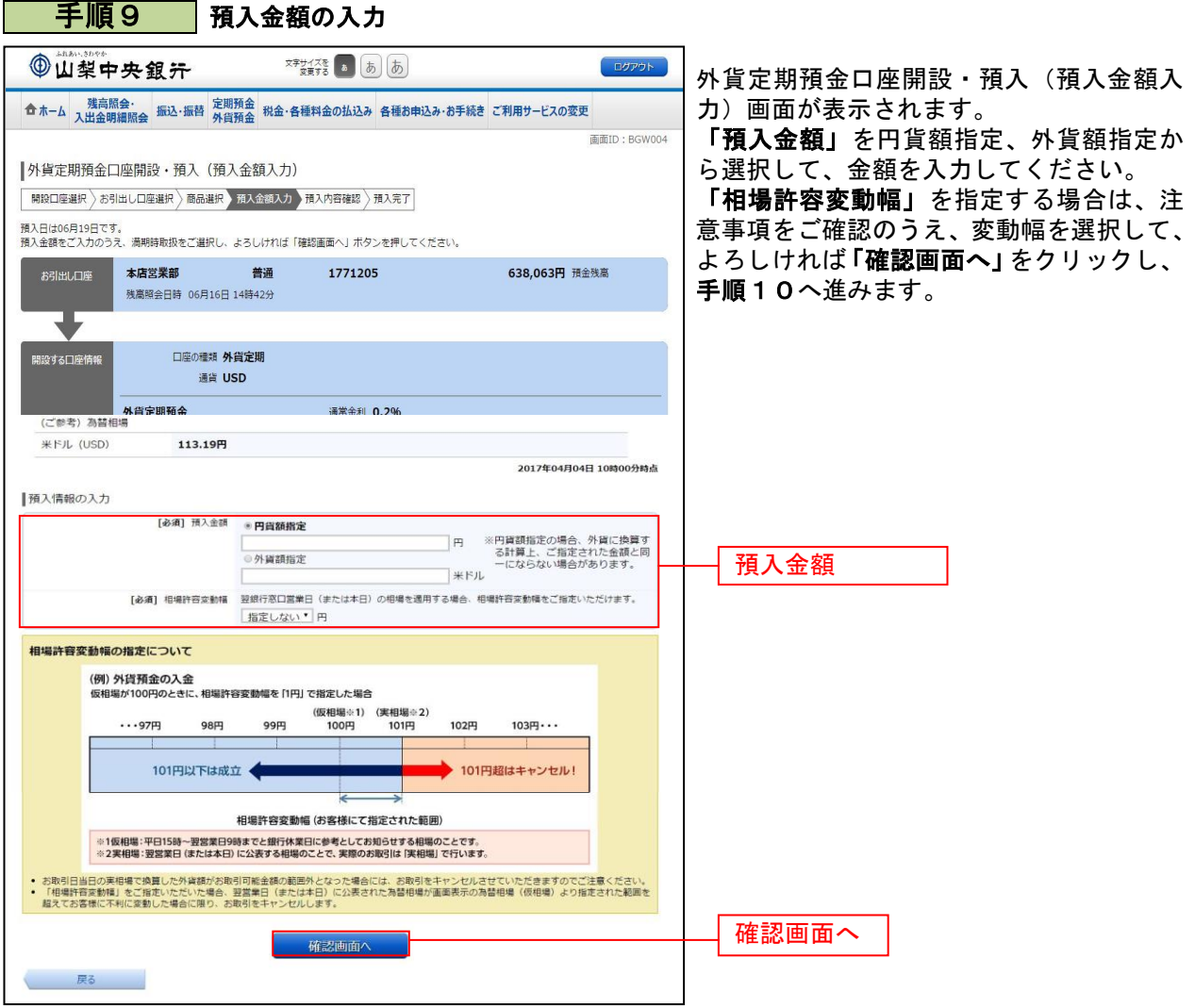

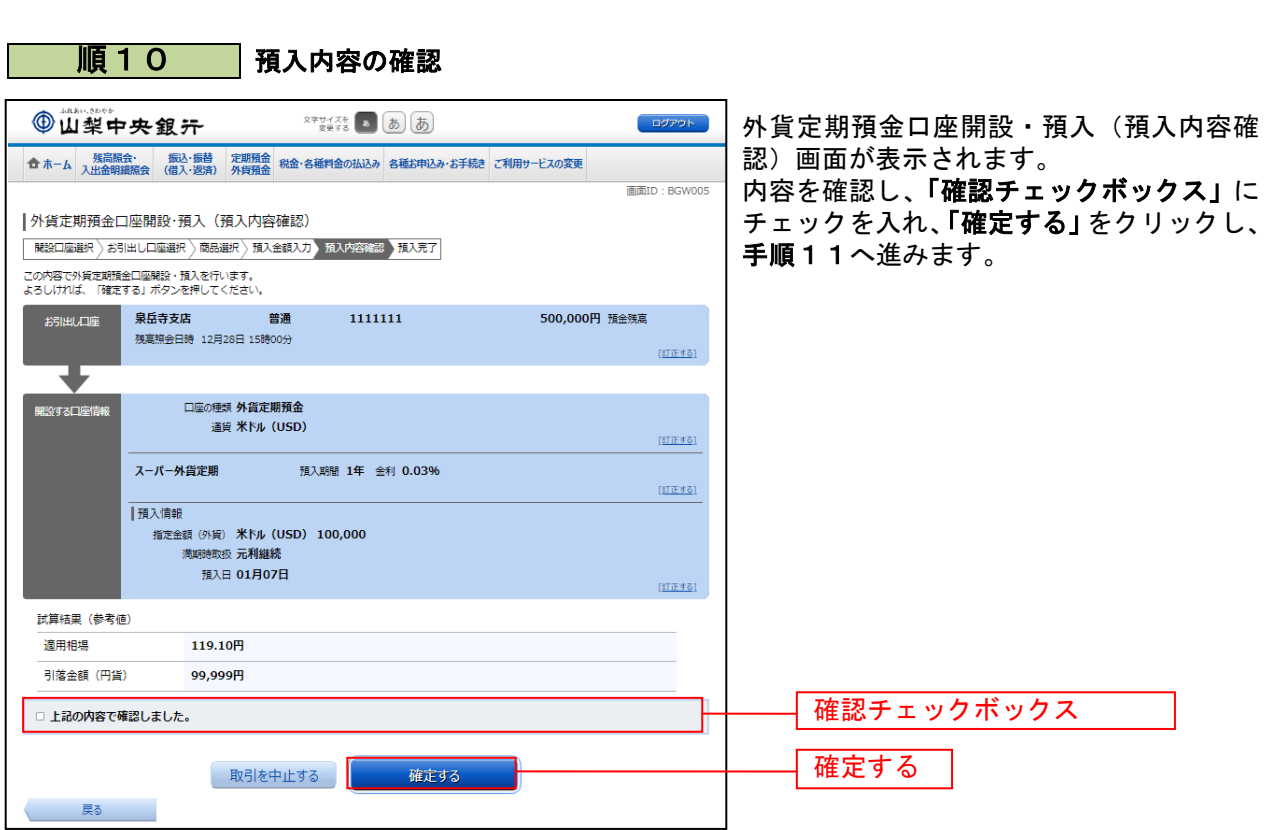

........................

.......

. . . . . . .

. . . . . . .

. . . . . . . . .

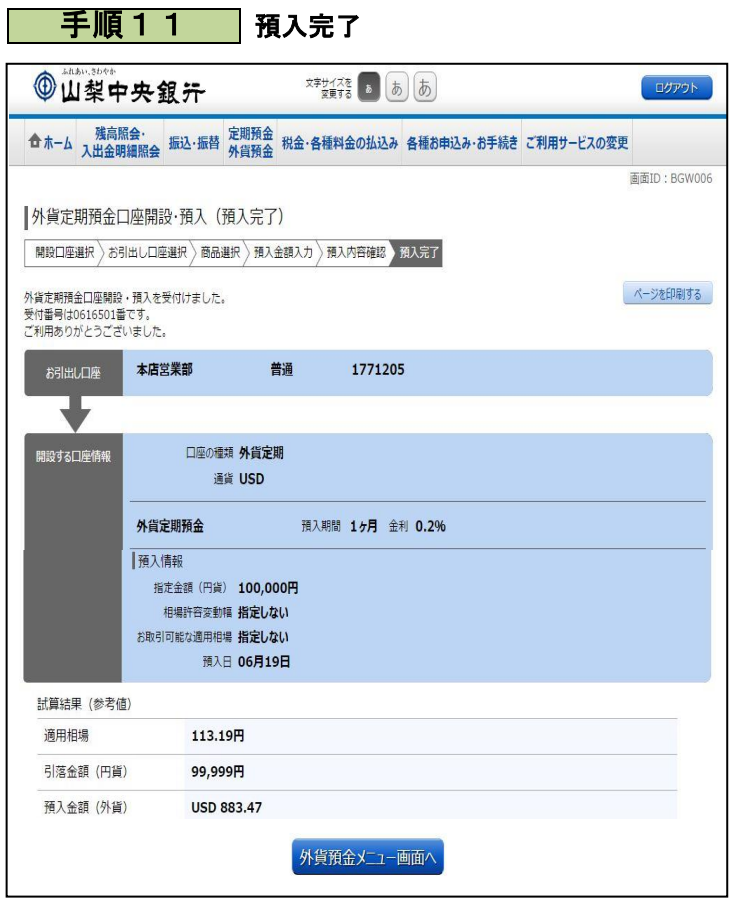

外貨定期預金口座開設·預入(預入完了) 画面が表示されます。 内容をご確認ください。

................................

※ パソコンでの操作の場合、「ページを印 刷する」ボタンをクリックすることで、 表示されている内容を印刷することがで きます。

### 外貨定期預金満期解約申込み

外貨定期預金の満期解約の予約を行うことができます。

※ パソコン用画面での操作のみのとなります(スマートフォンの場合もパソコン用画面で操作いただき ます)。

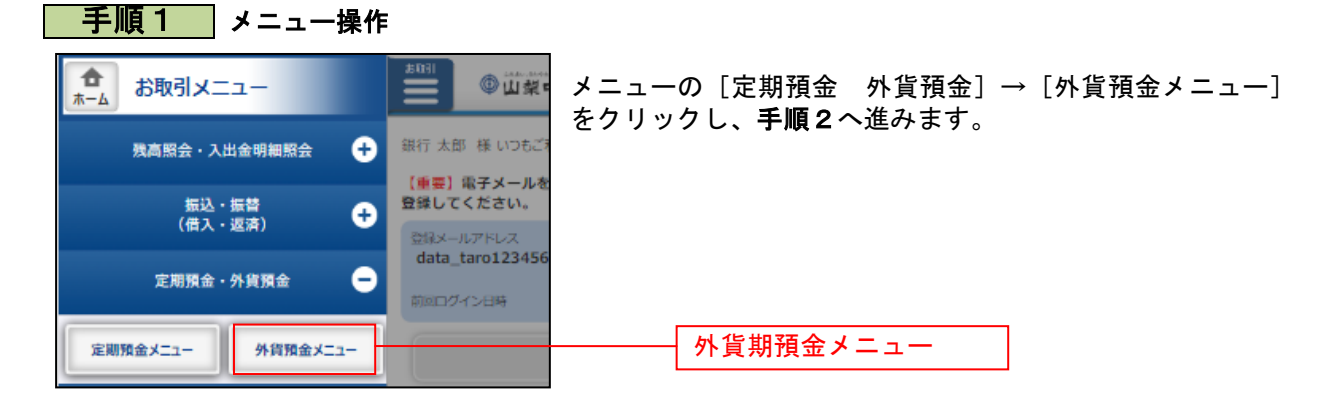

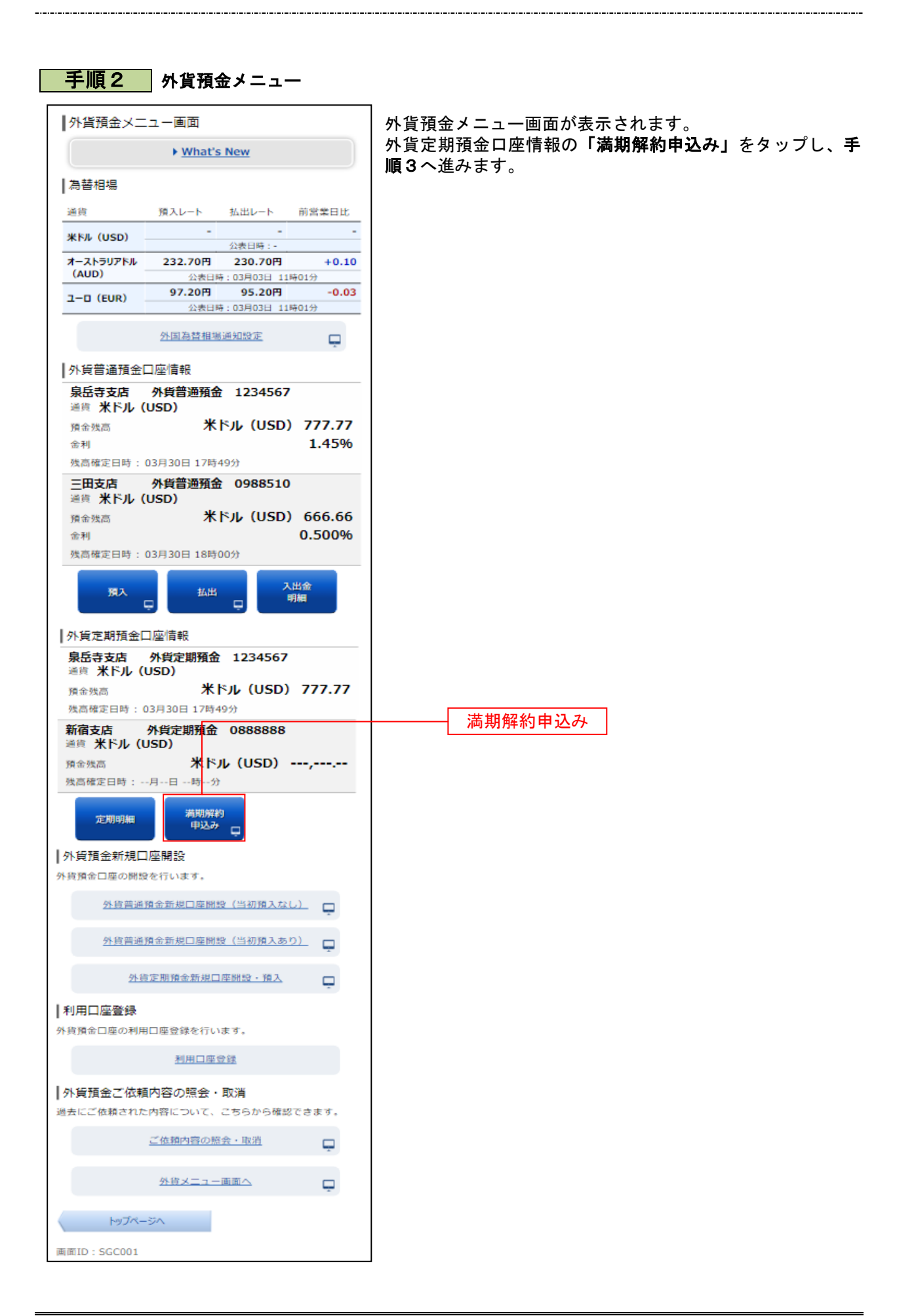

### ■ 手順3 注意事項の確認

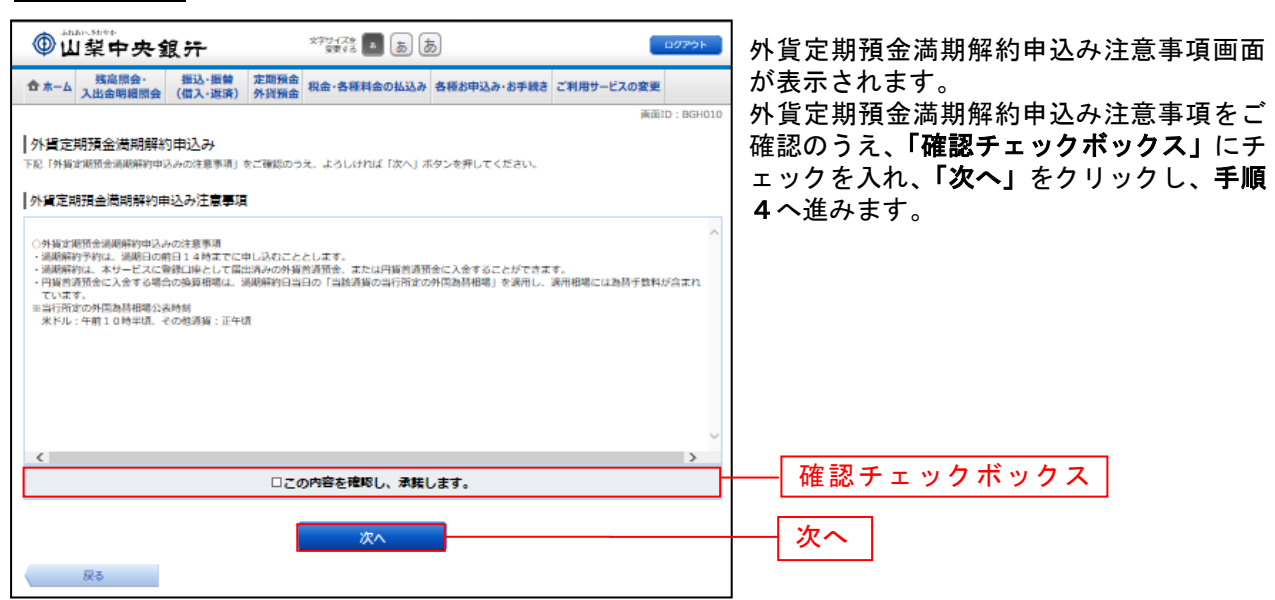

## 5 手順4 外貨定期預金の選択

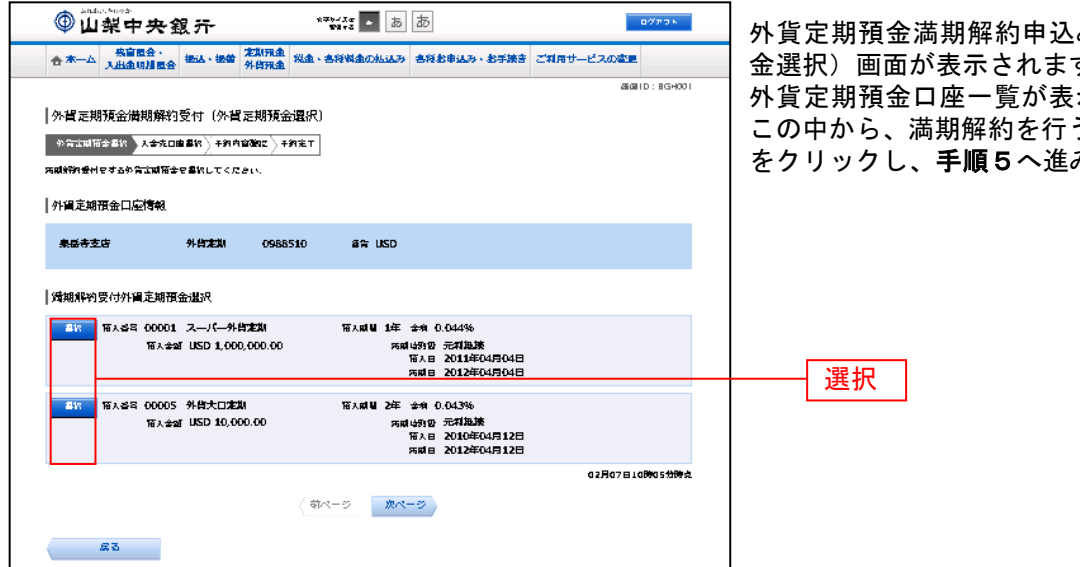

み(外貨定期預 す。 外貨定期預金口座一覧が表示されますので、 この中から、満期解約を行う口座の「選択」 みます。

# <mark> 手順5 </mark> 入金先口座の選択

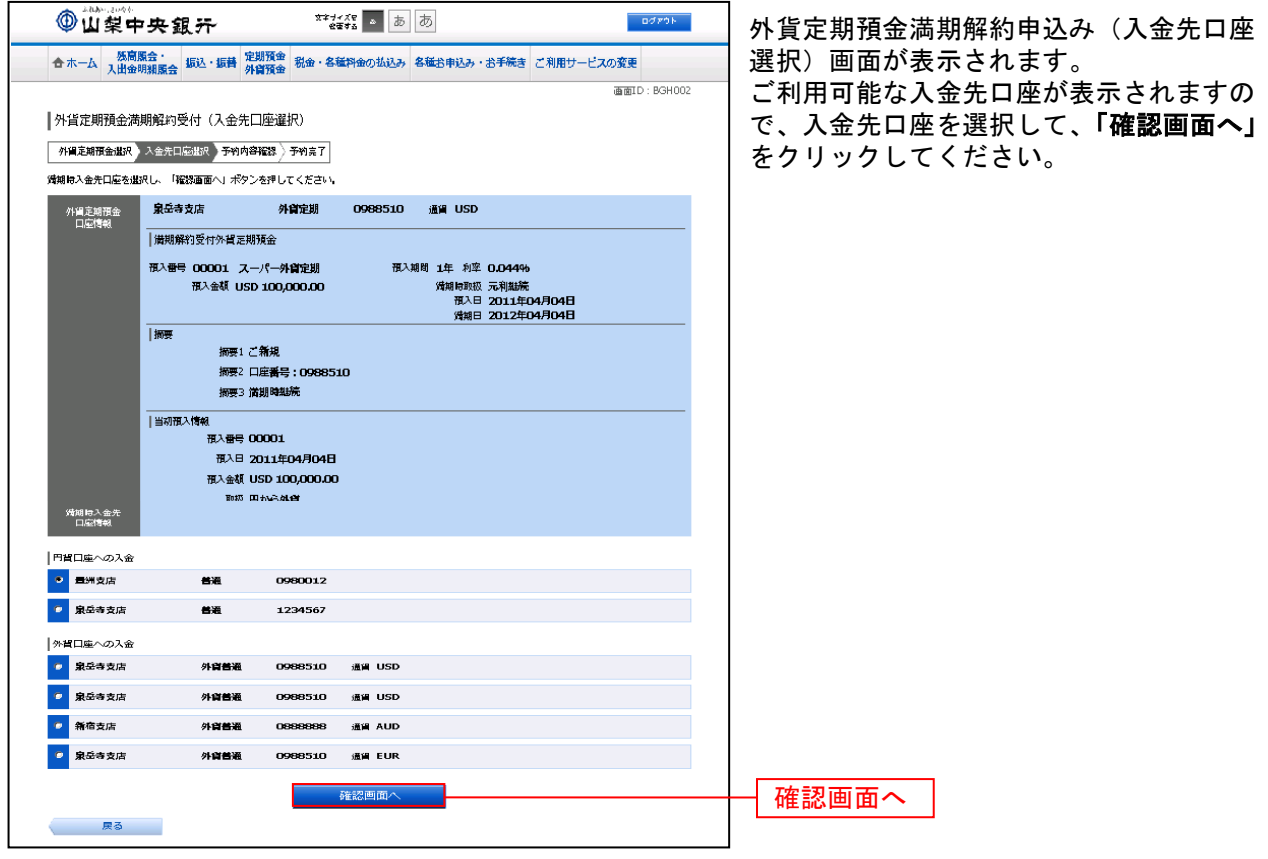

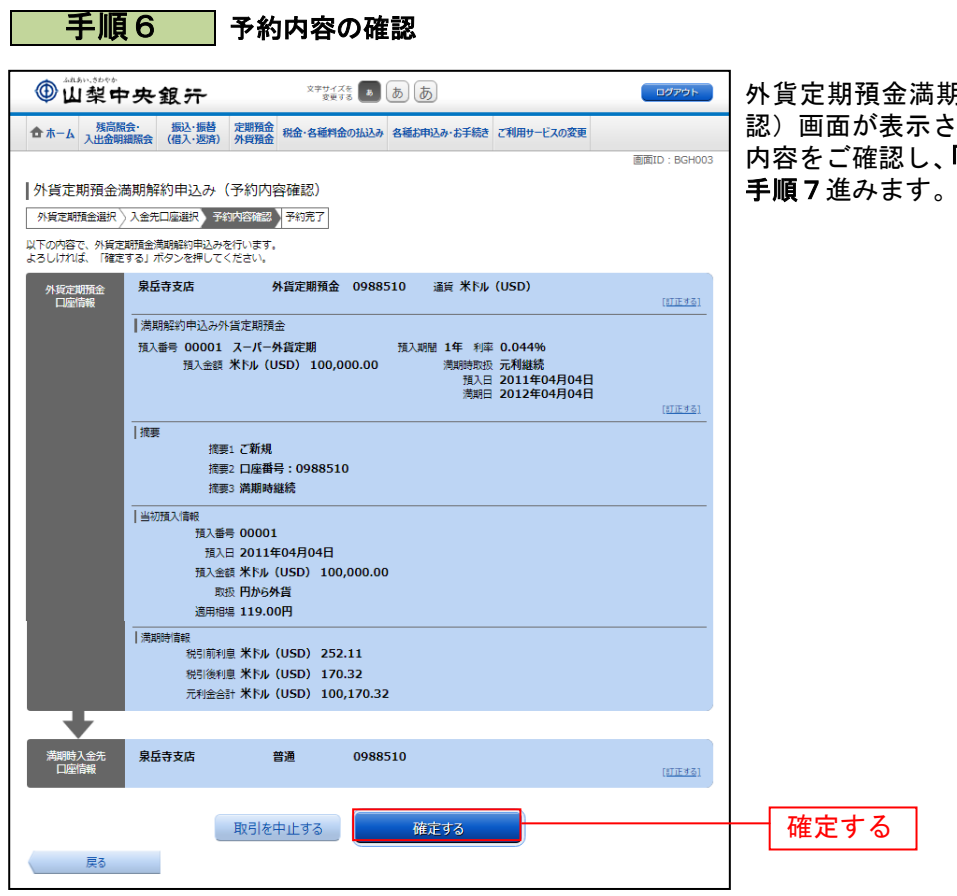

..............

Ē

外貨定期預金満期解約申込み(予約内容確 認)画面が表示されます。 内容をご確認し、「確定する」をクリックし、

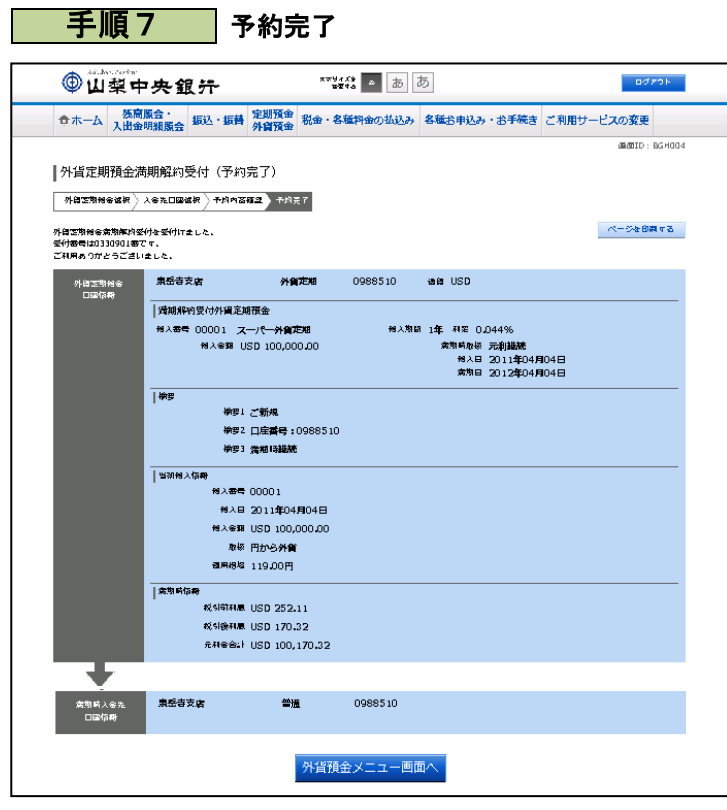

外貨定期預金満期解約申込み(予約完了) 画面が表示されます。 内容をご確認ください。

※ パソコンでの操作の場合、「ページを印 刷する」ボタンをクリックすることで、 表示されている内容を印刷することがで きます。

### 外貨定期預金明細照会

外貨定期預金のお取引の明細を照会することができます。

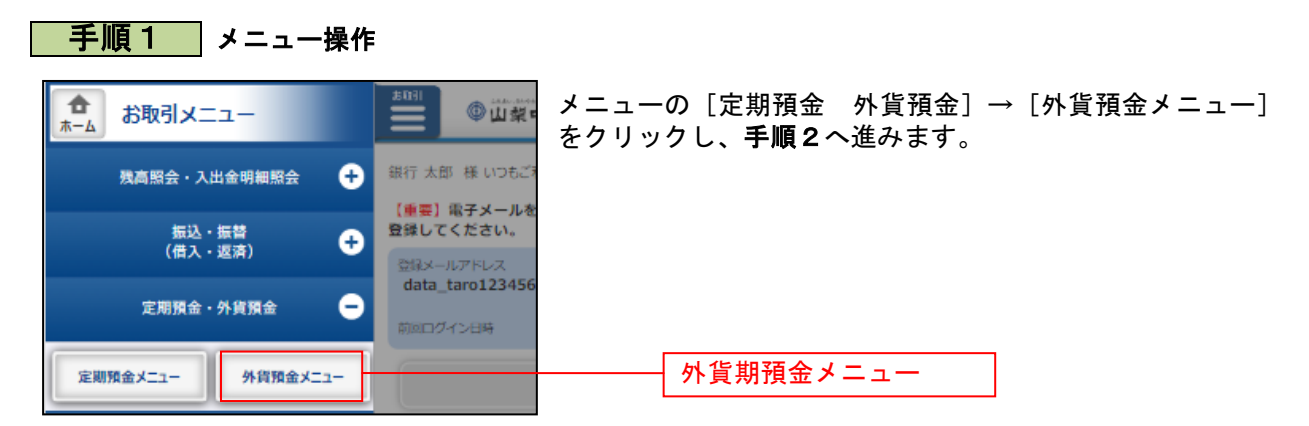

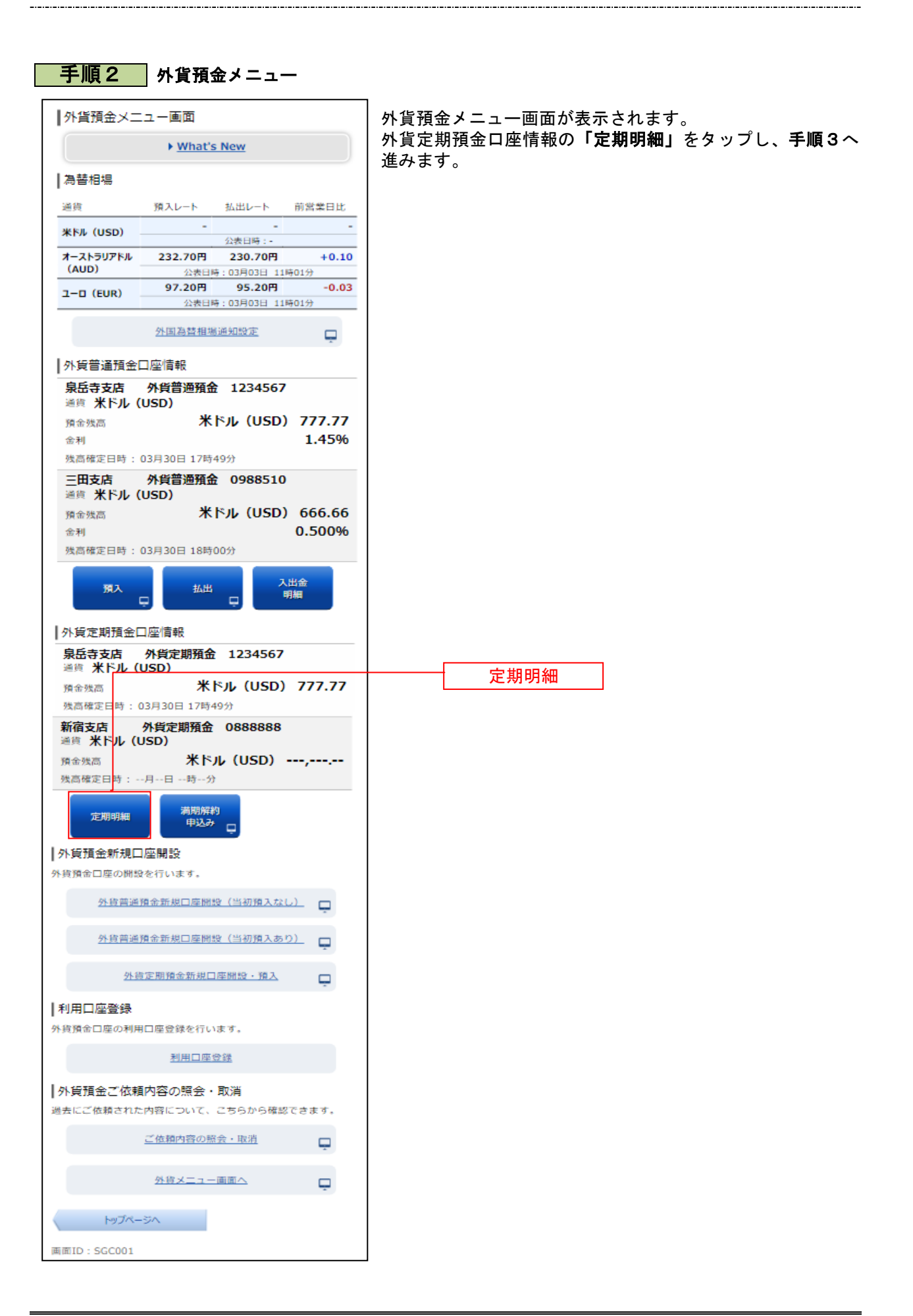

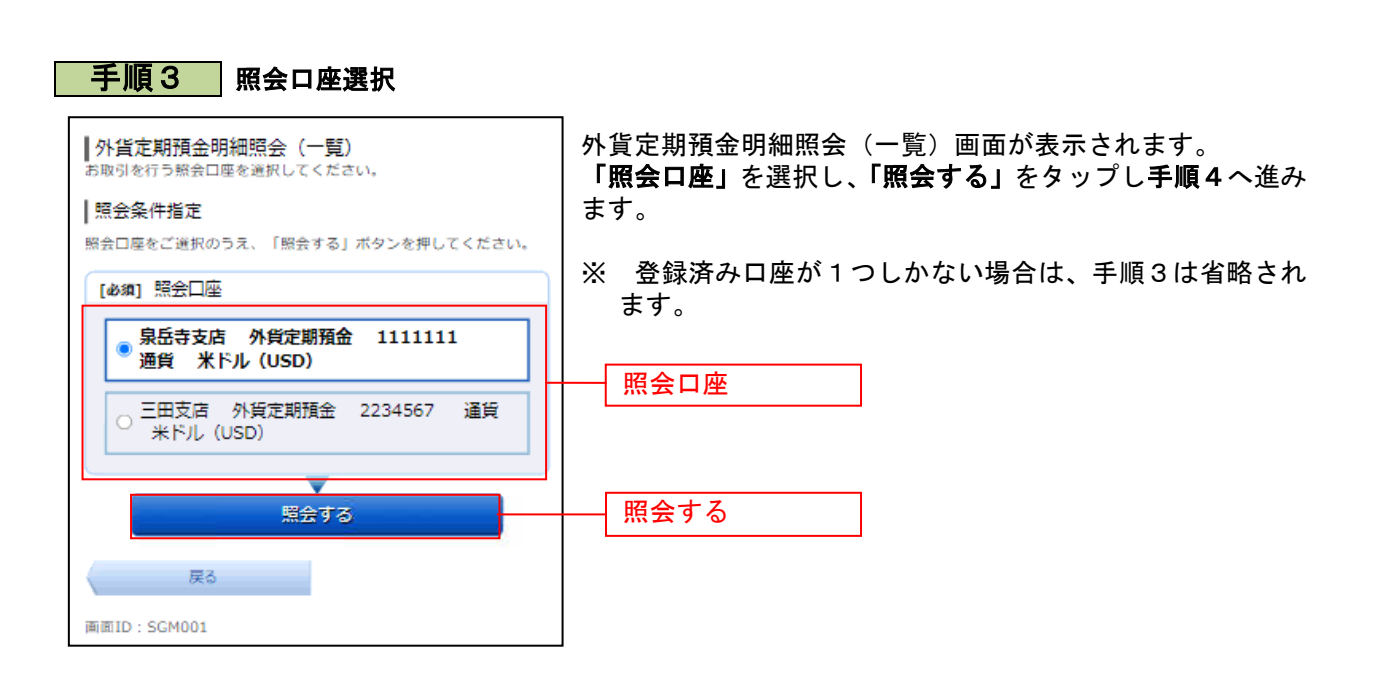

\_\_\_\_\_\_\_\_\_\_\_\_\_\_\_\_\_\_\_\_\_

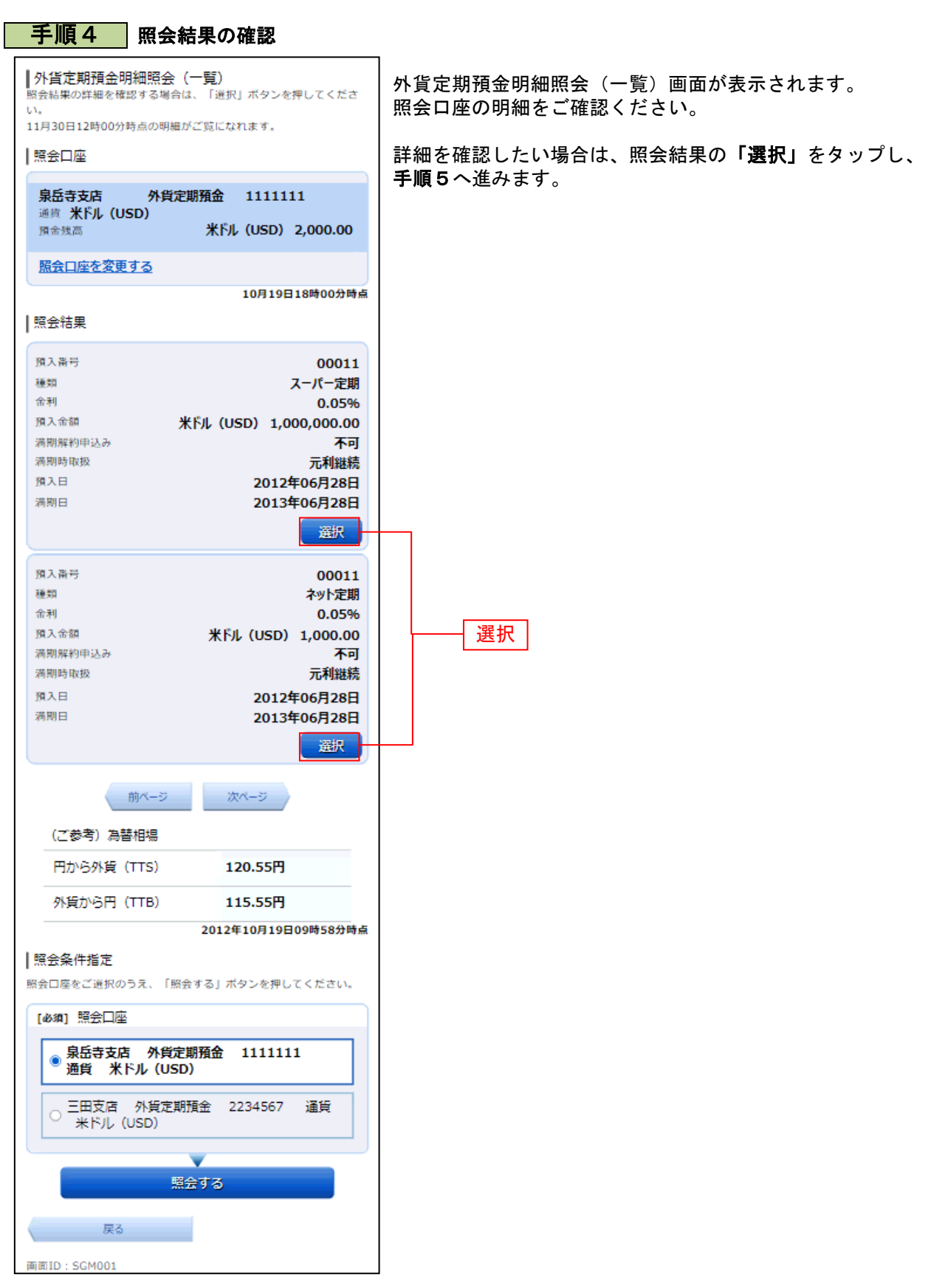

## 手順5 詳細結果の確認

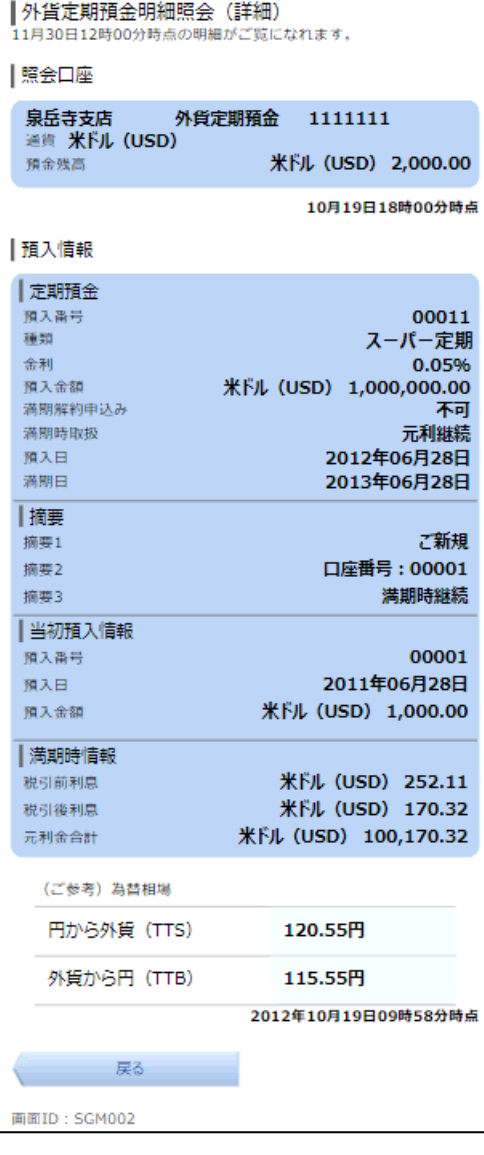

外貨定期預金明細照会(詳細)画面が表示されます。 詳細内容欄をご確認ください。

................................

### 外国為替相場通知設定

お客さまが設定した外国為替相場の条件を満たした際に、メールお知らせすることができます。 ※ パソコン用画面での操作のみのとなります(スマートフォンの場合もパソコン用画面で操作いただき ます)。

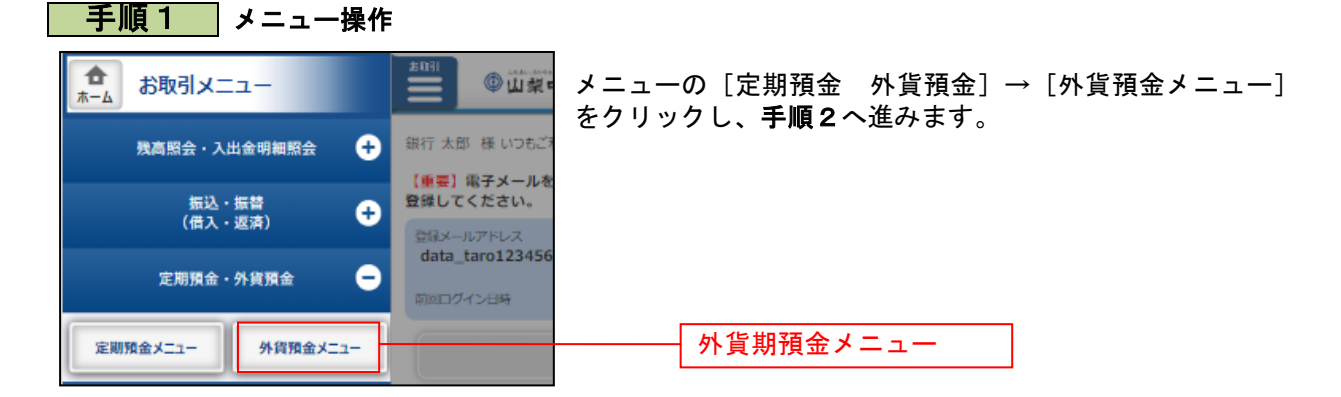

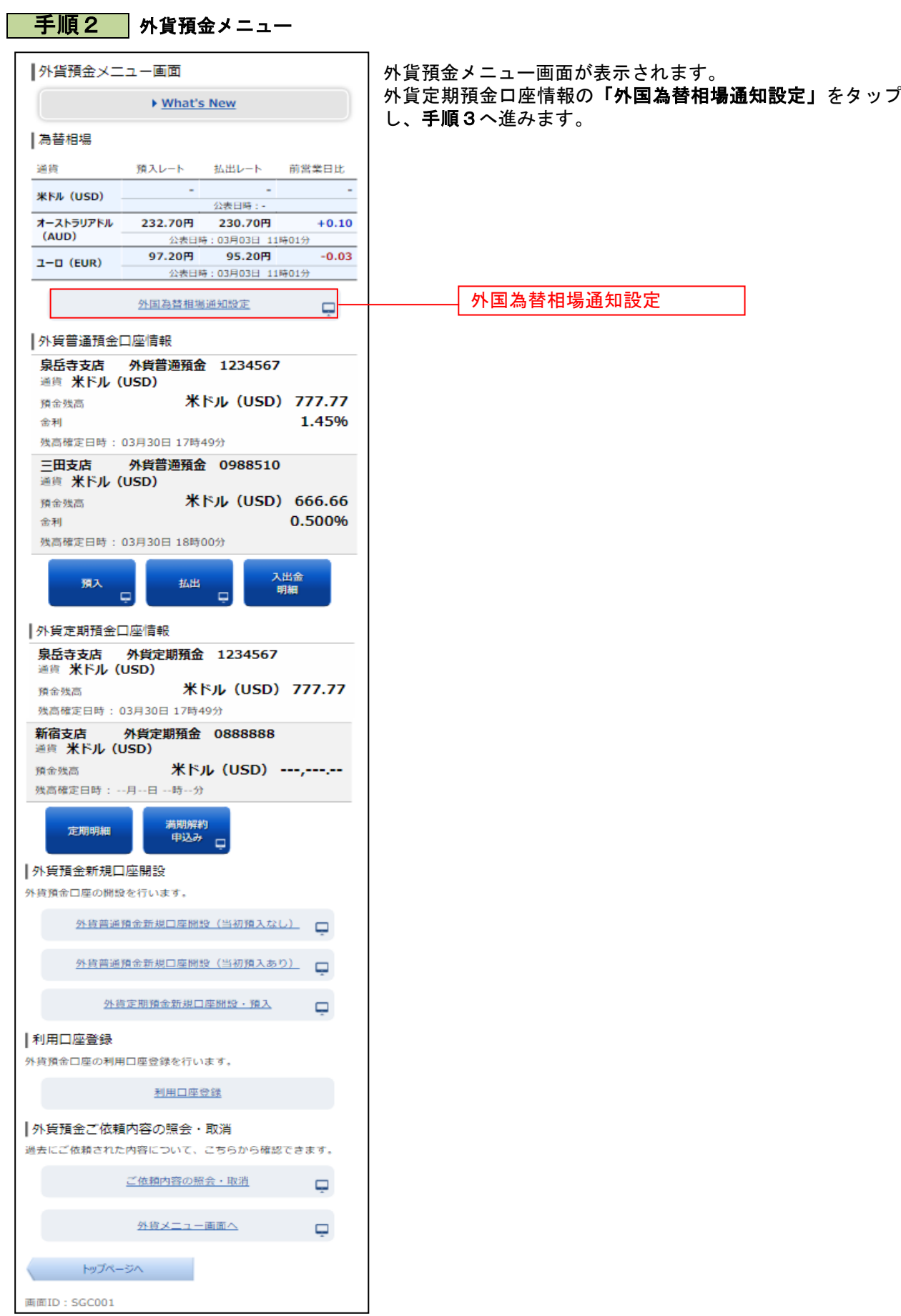

## <mark>| 手順3 </mark>設定内容の入力

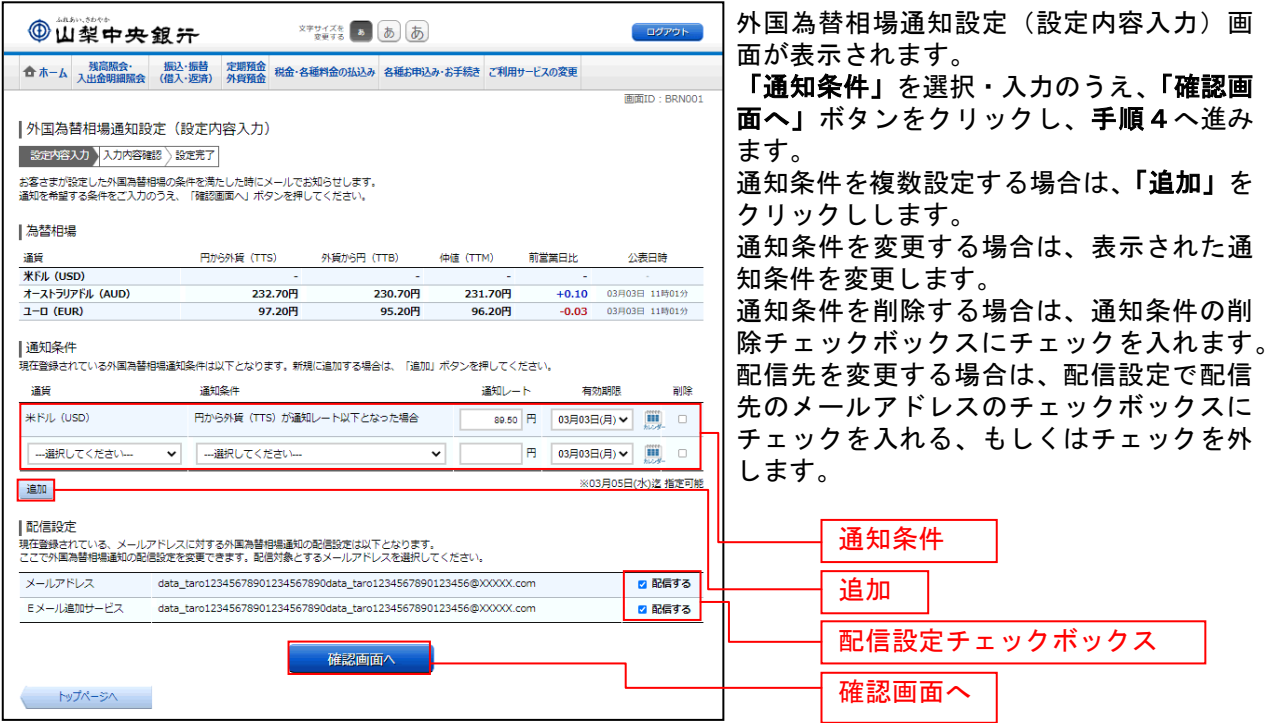

### | 手順4 入力内容の確認

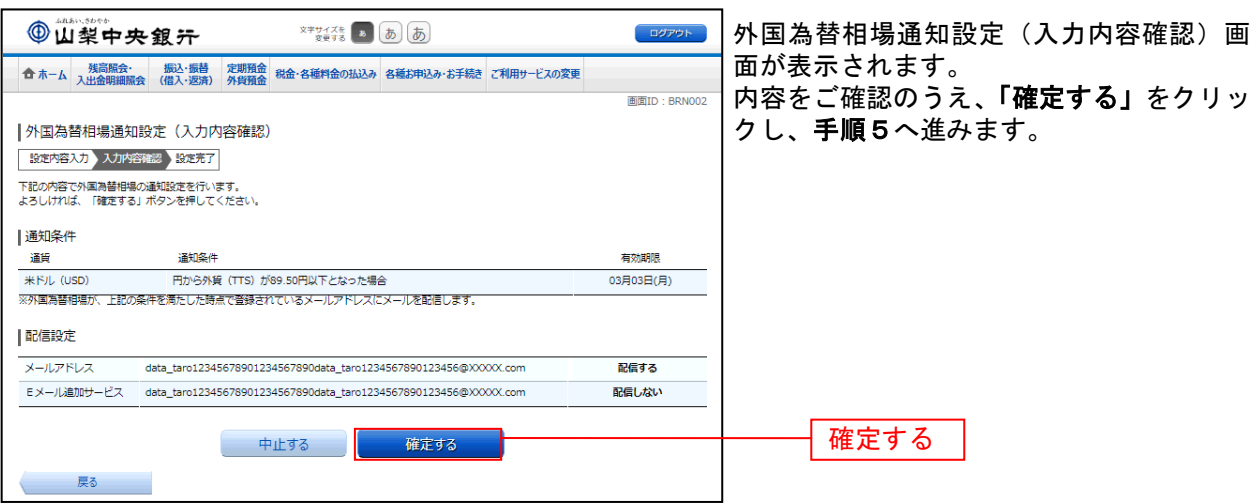

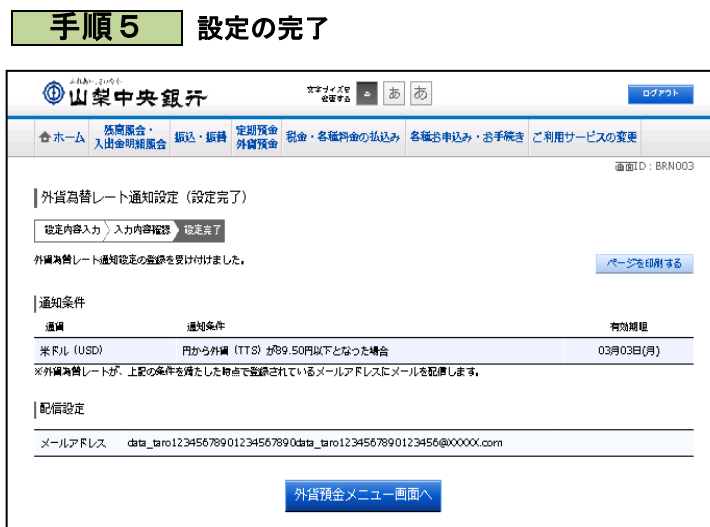

Ē

外国為替相場通知設定(設定完了)画面が 表示されます。 通知条件の内容をご確認ください。

-------------

### 外貨定期預金満期解約申込み照会・依頼取消

手続きを行った外貨預金取引のご依頼内容の照会、およびご依頼内容の取消を行うことができます。 ※ パソコン用画面での操作のみのとなります(スマートフォンの場合もパソコン用画面で操作いただき ます)。

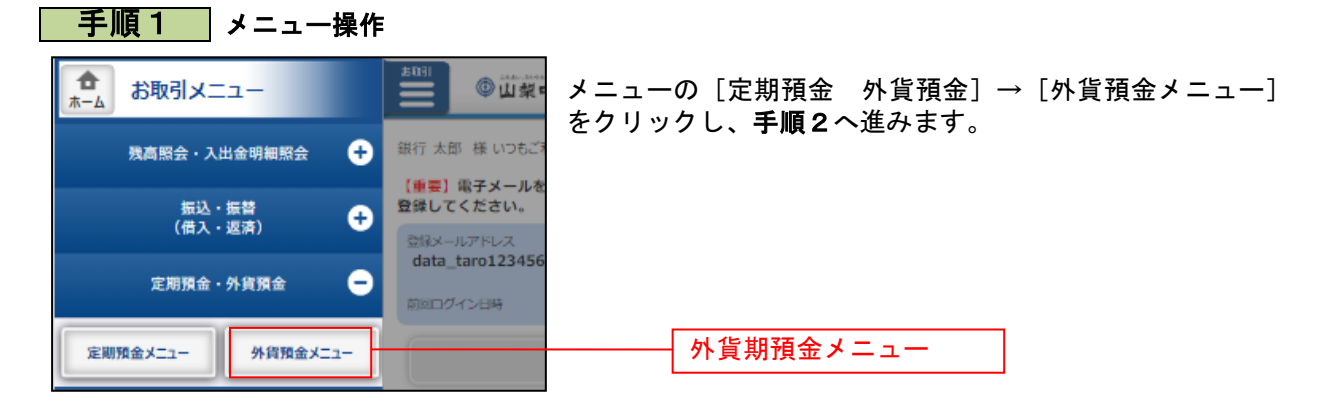

# ■ 手順2 ■ 外貨預金メニュー

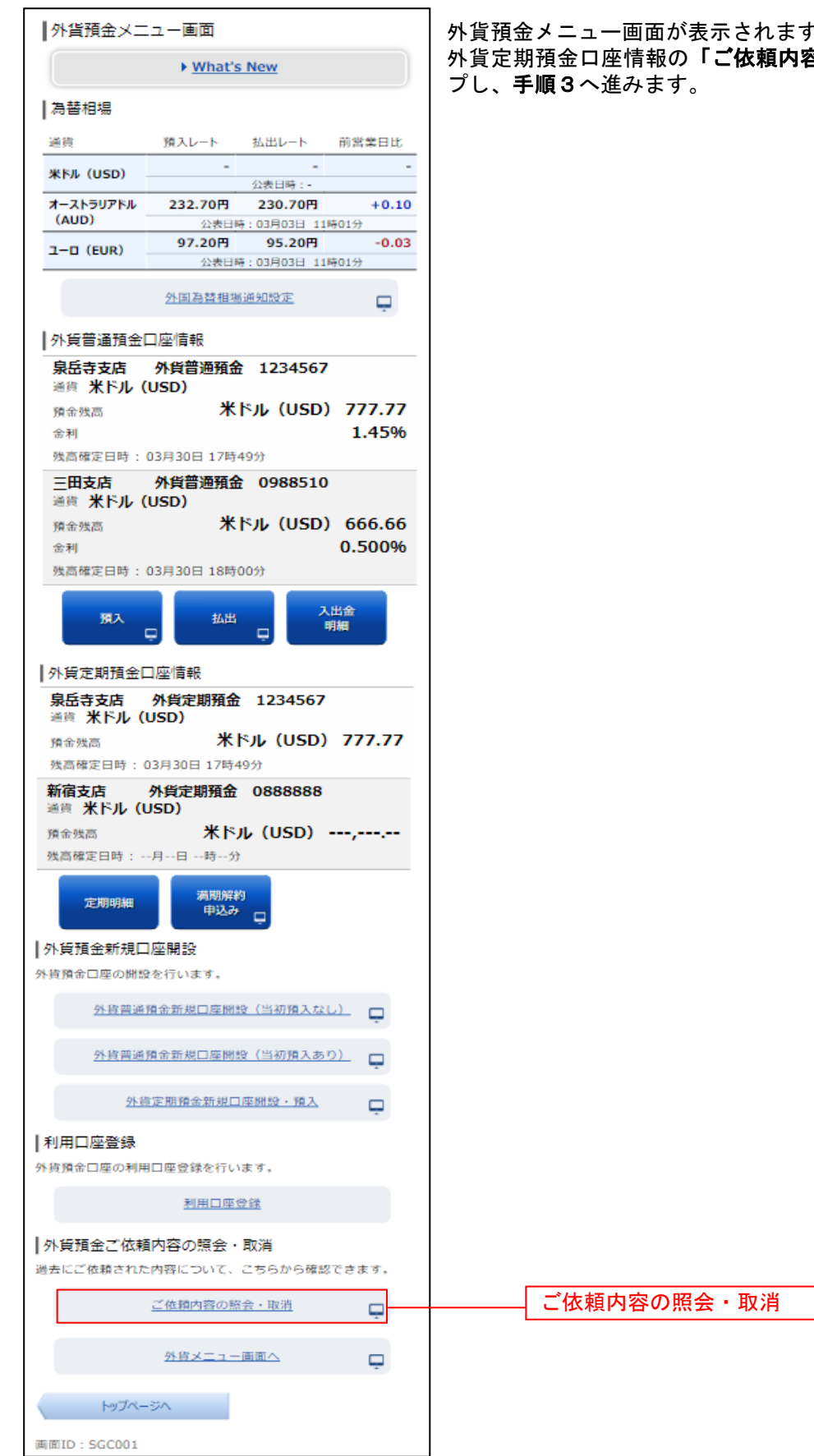

外貨預金メニュー画面が表示されます。 <sub>す。</sub><br>**容の照会・取消」**をタッ

## <mark>| 手順3 </mark>ご依頼内容一覧

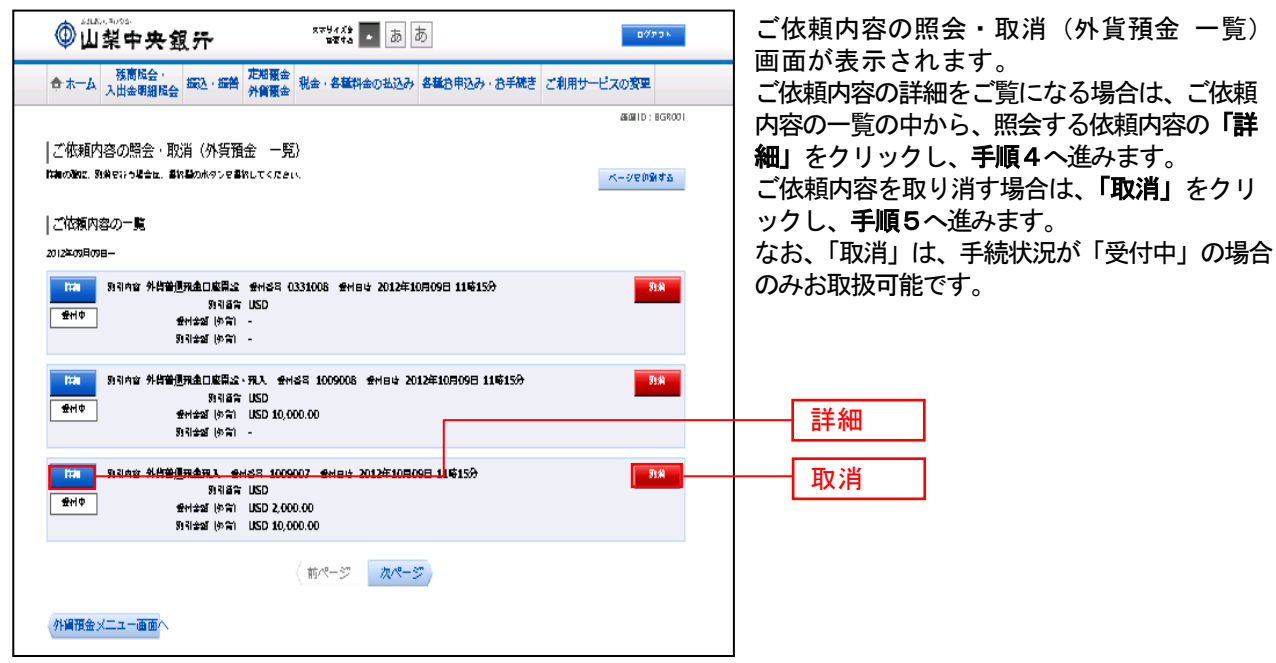

\_\_\_\_\_\_\_\_\_\_\_\_\_\_\_\_\_\_\_\_\_\_

### 手順4 内容の照会

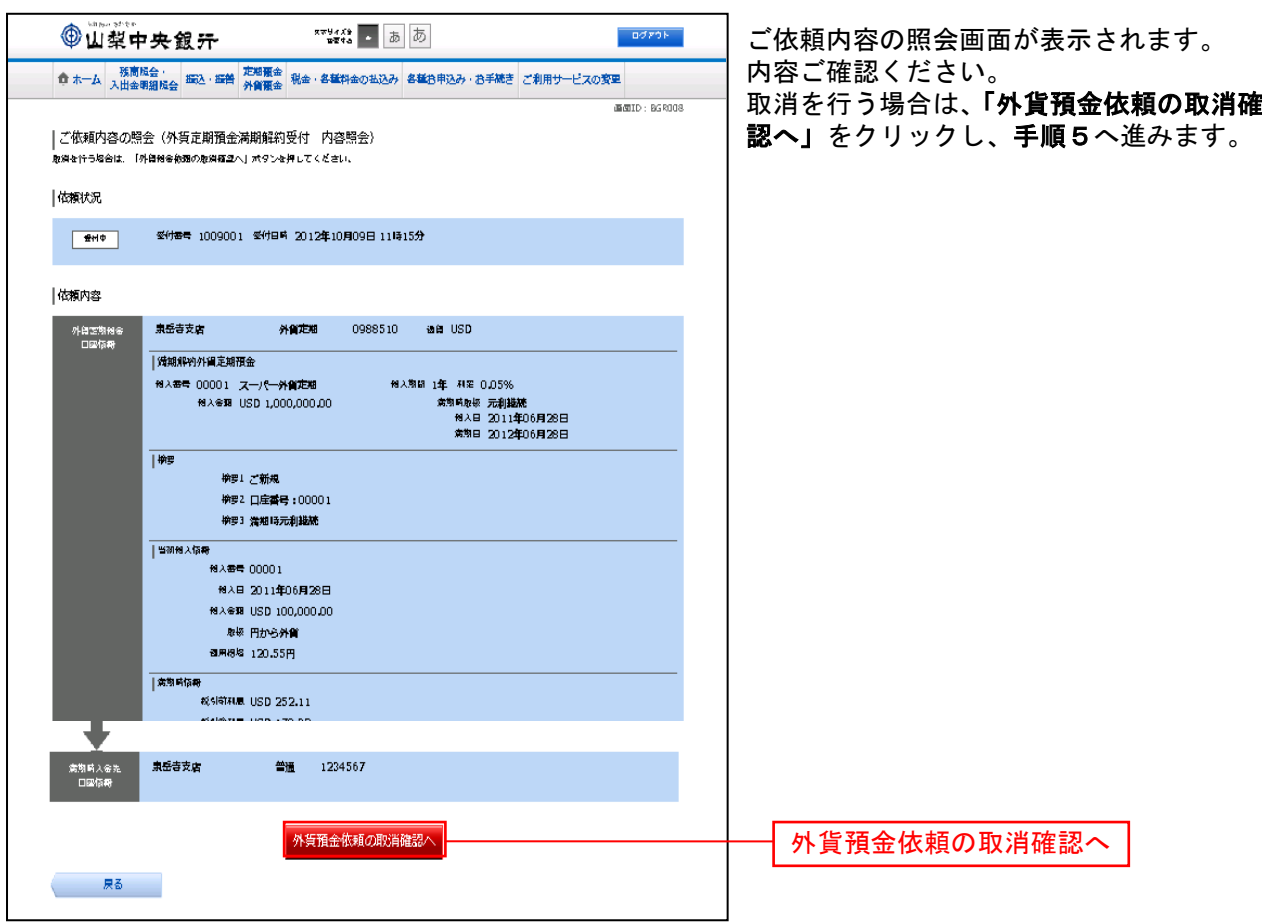

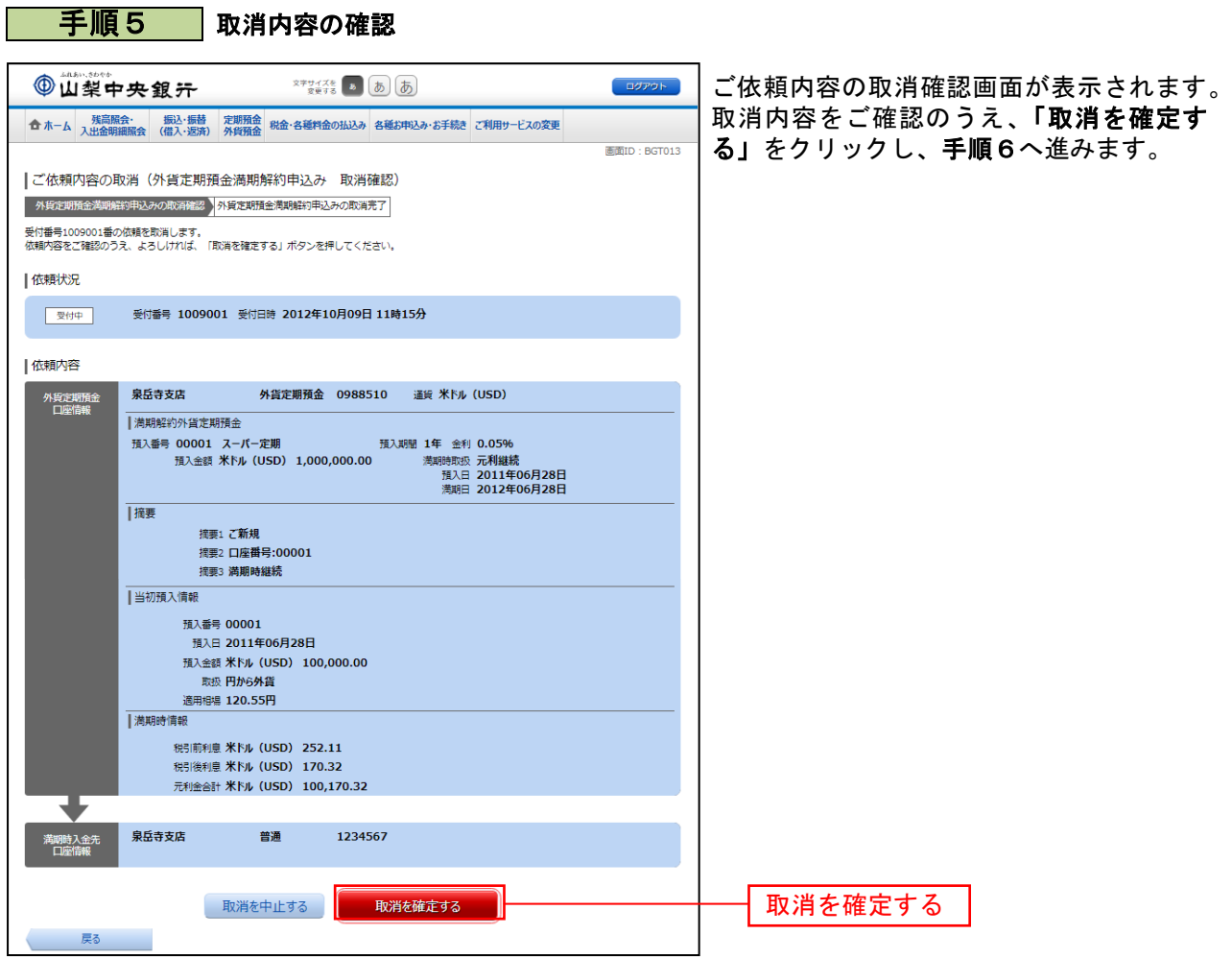

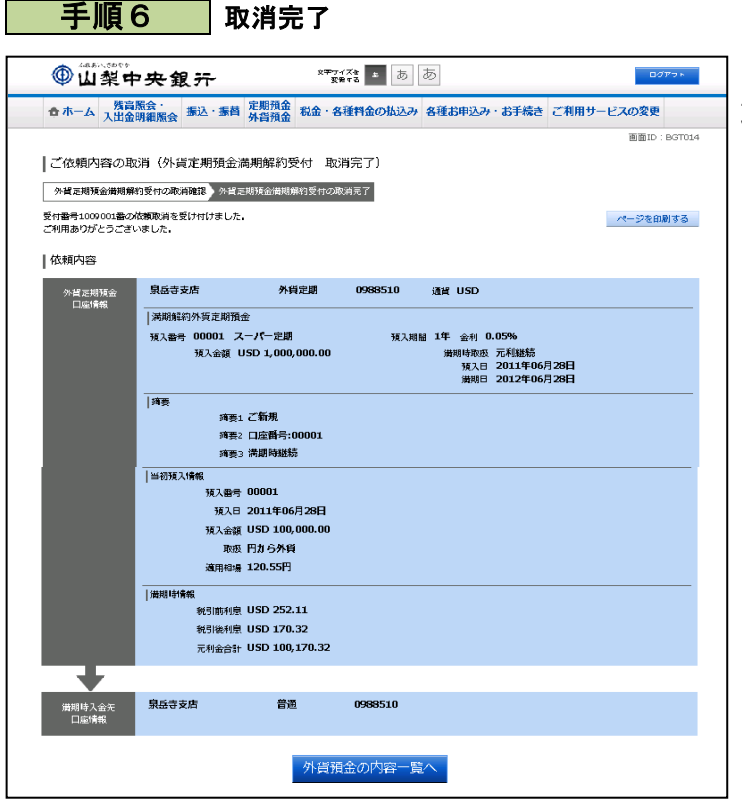

..... ......

..............

ご依頼内容の取消完了画面が表示されます。 取消した内容をご確認ください。

# パスワード等初期化・再発行

### ログインパスワードの再発行

ログインパスワードを忘れた場合、ログインパスワードの再発行を行うことができます。

#### 千順1 山梨中央銀行ホームページにアクセス

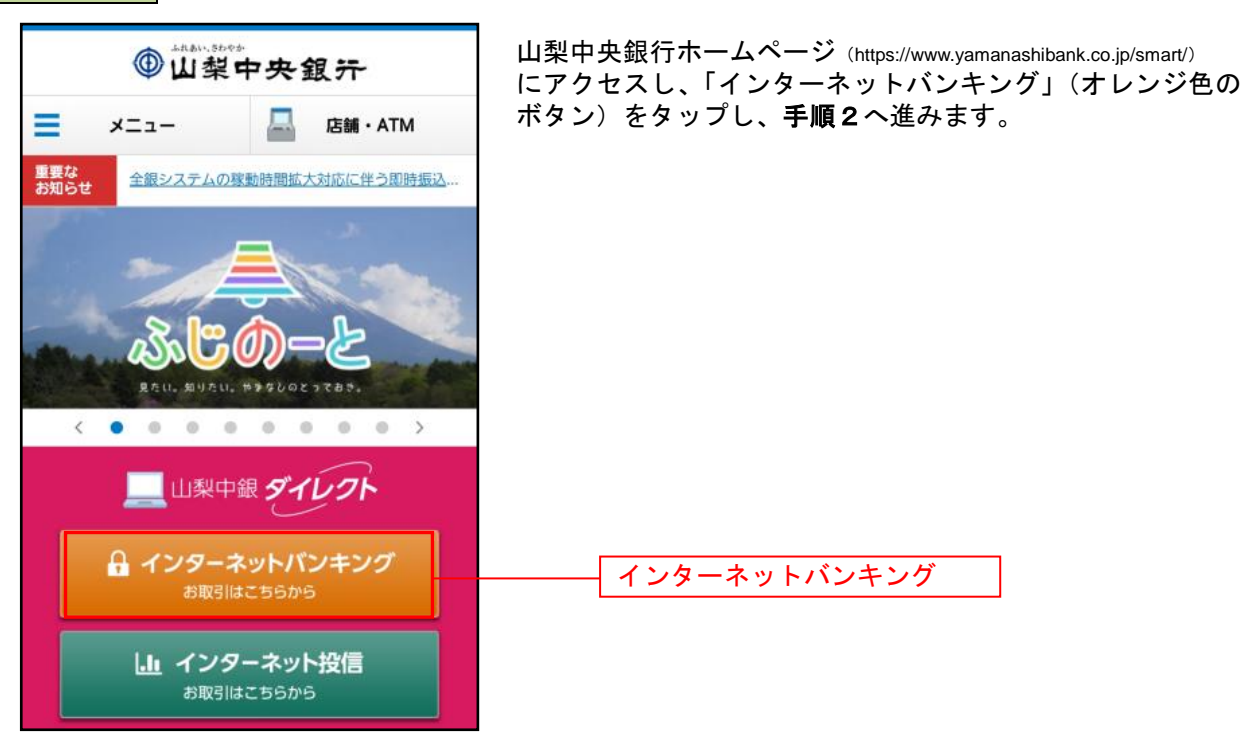

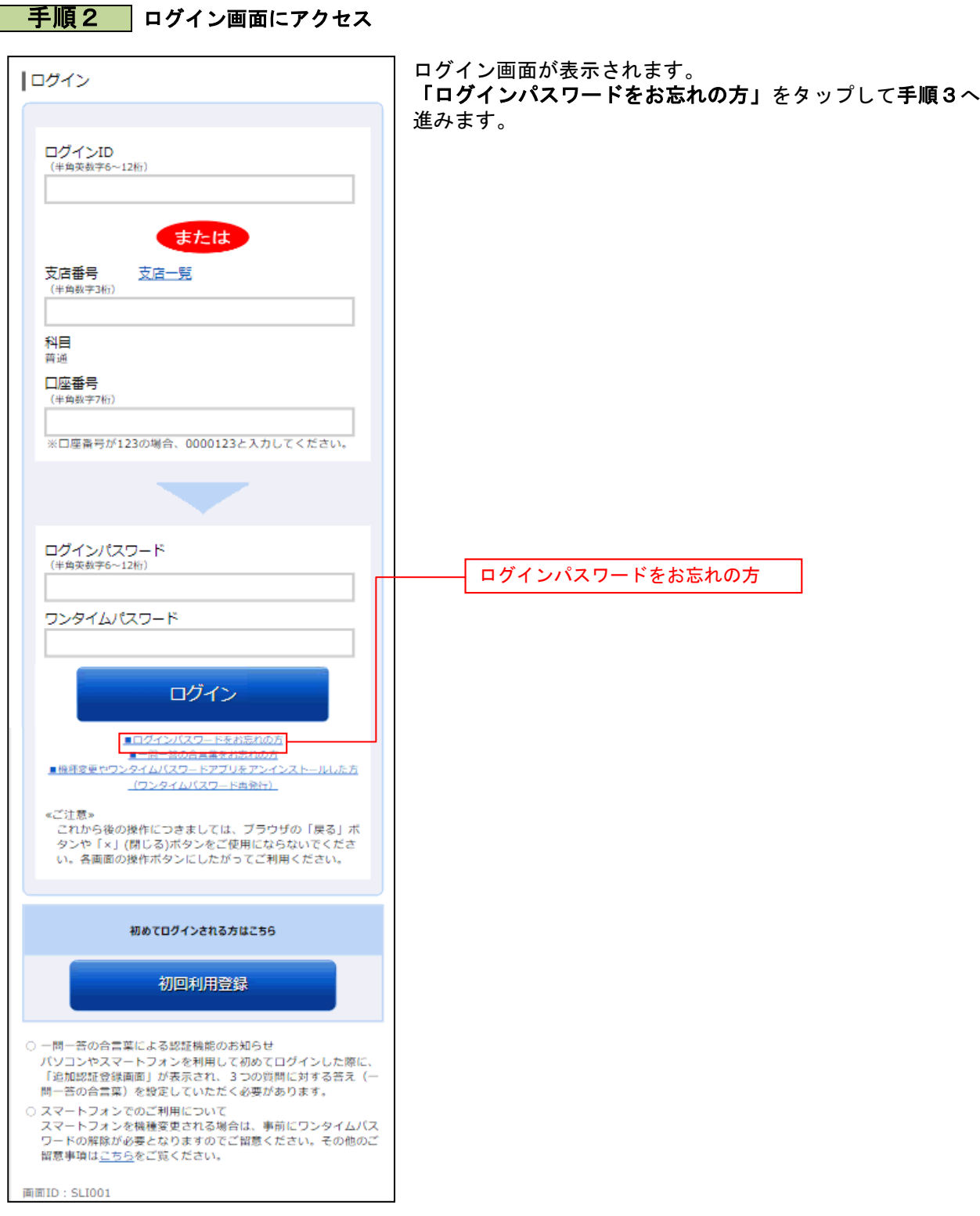

......

......................

### 手順3 お客さま情報の入力

. . . . . . . . .

. . . . . . . . .

. . . . . . . . .

........ . . . . . . . .

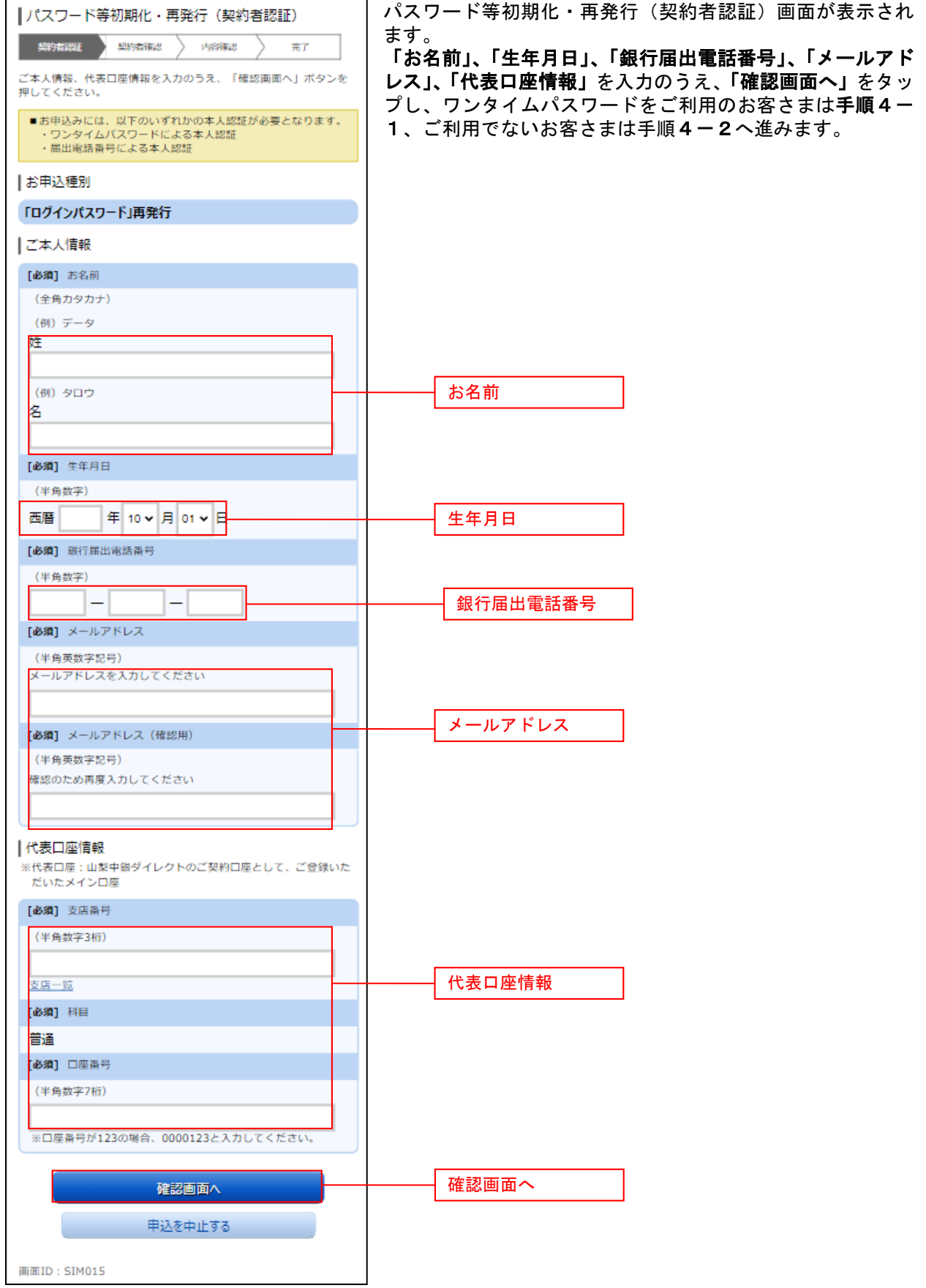

### 手順4**-**1 ワンタイムパスワードの入力

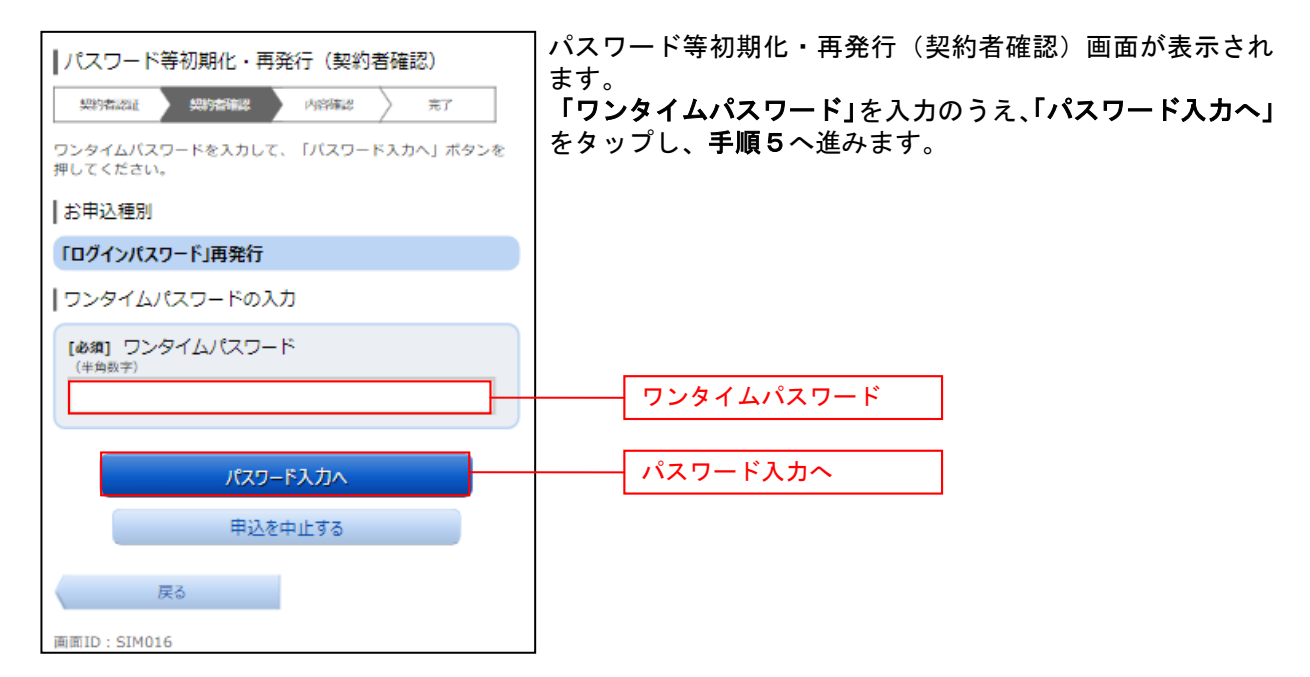

### 手順4**-**2 ワンタイムパスワードの入力

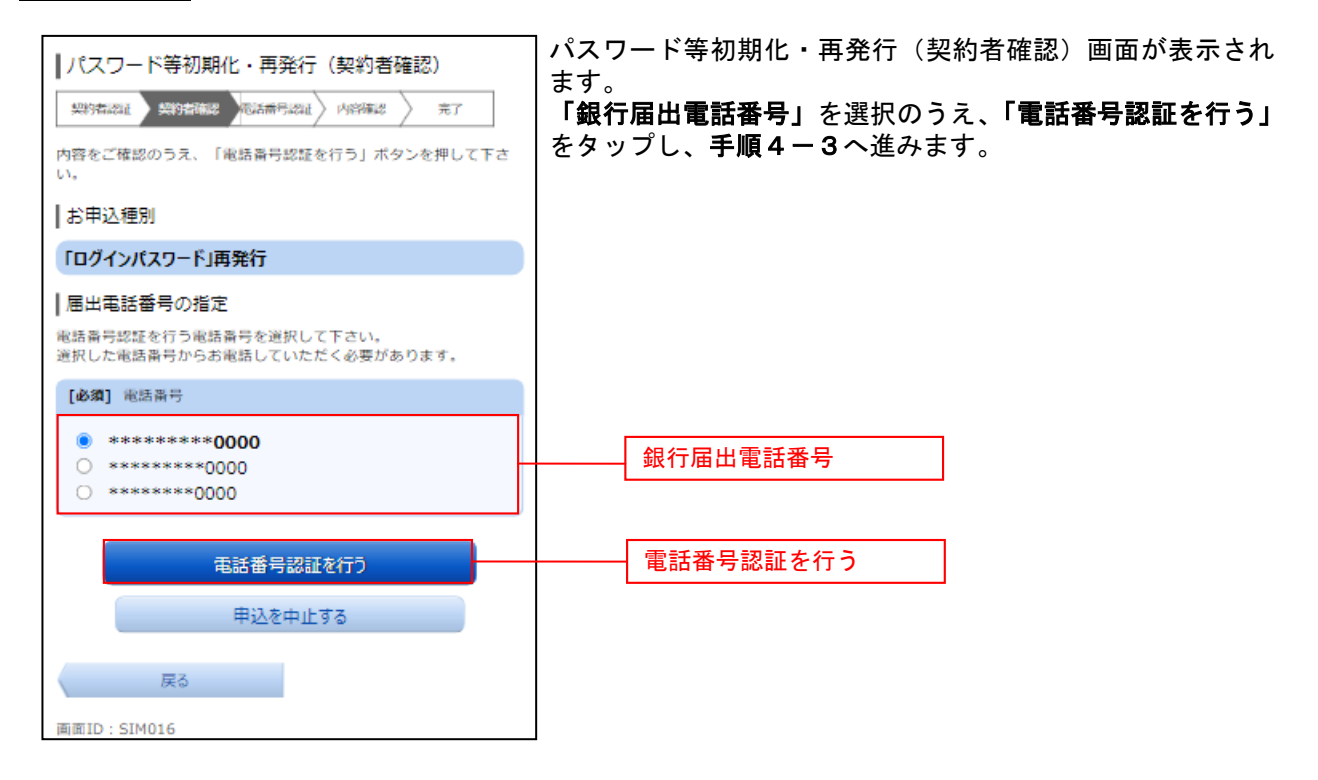

# **|手順4-3|**届出電話番号による認証

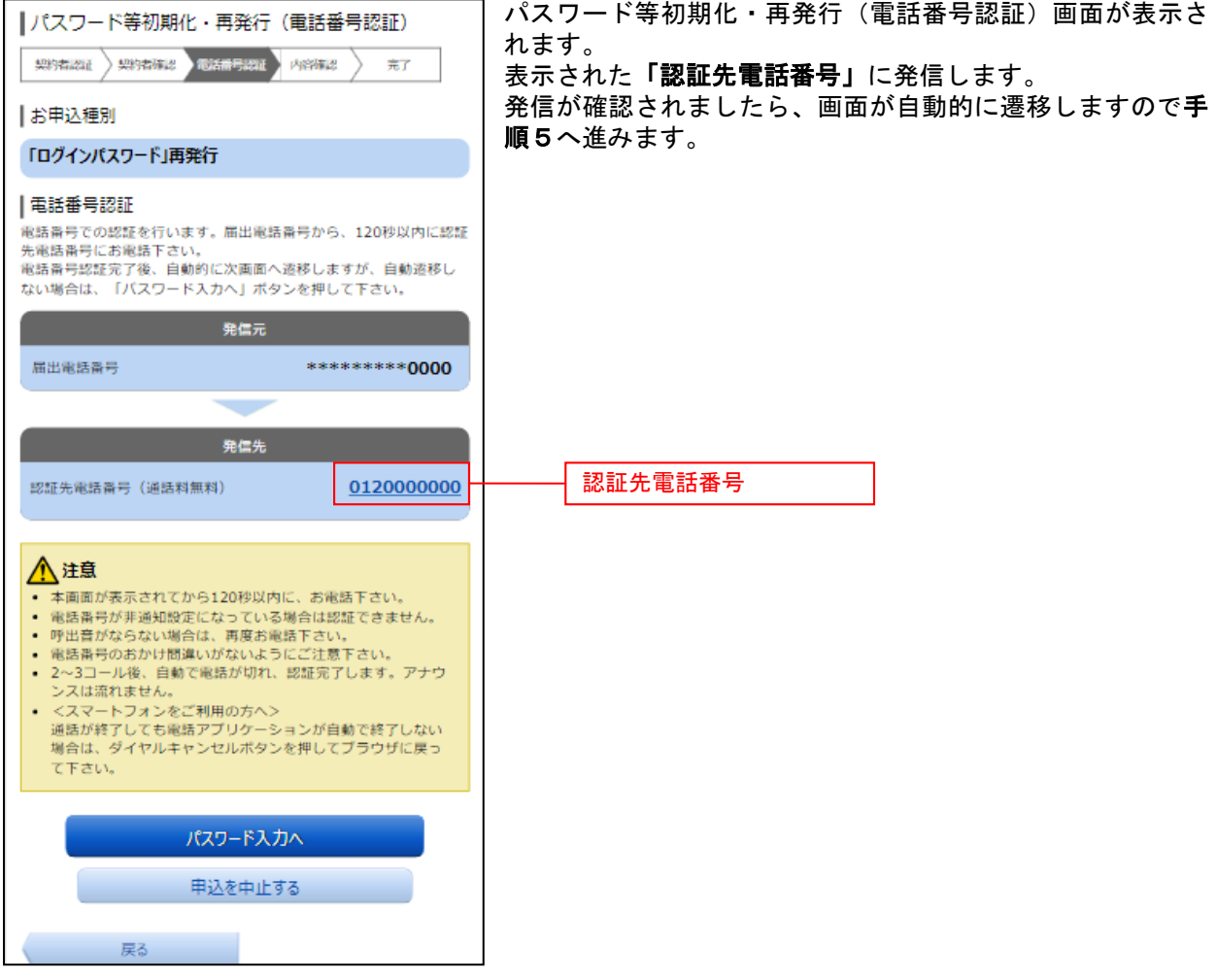

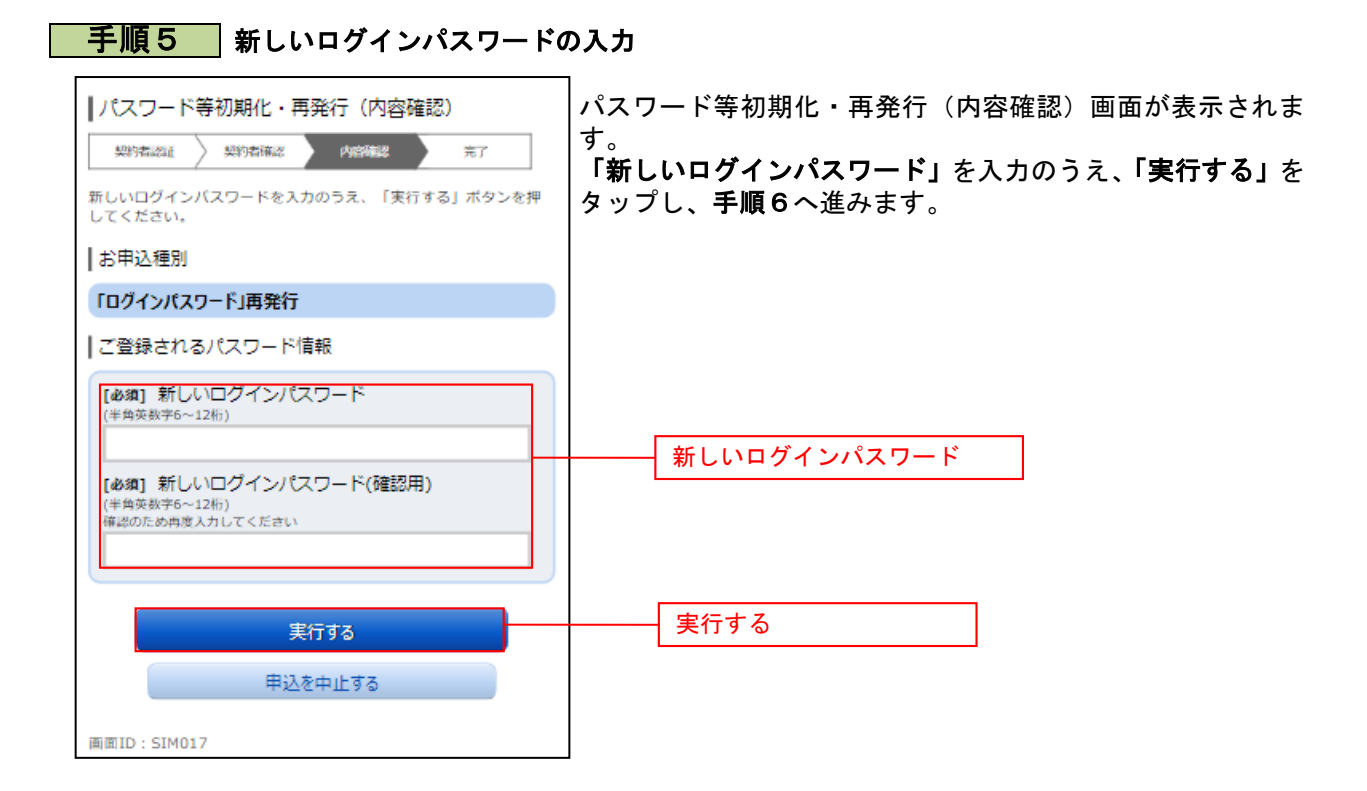

### 手順6 ログインパスワード再発行完了

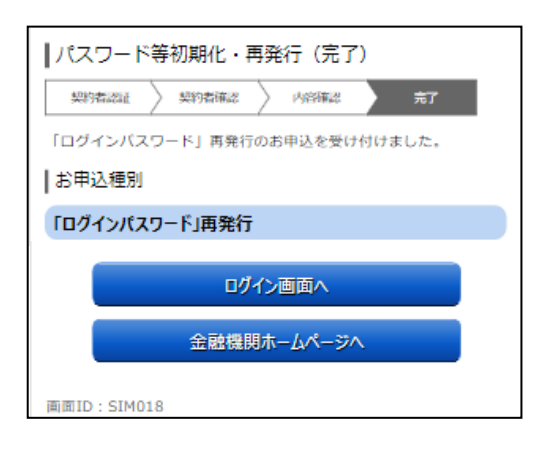

パスワード等初期化・再発行(完了)画面が表示され、ログ インパスワード再発行が完了となります。

### 一問一答の合言葉の初期化

一問一答の合言葉を忘れた場合、初期化を行うことができます。

#### | 手順1 | 山梨中央銀行ホームページにアクセス

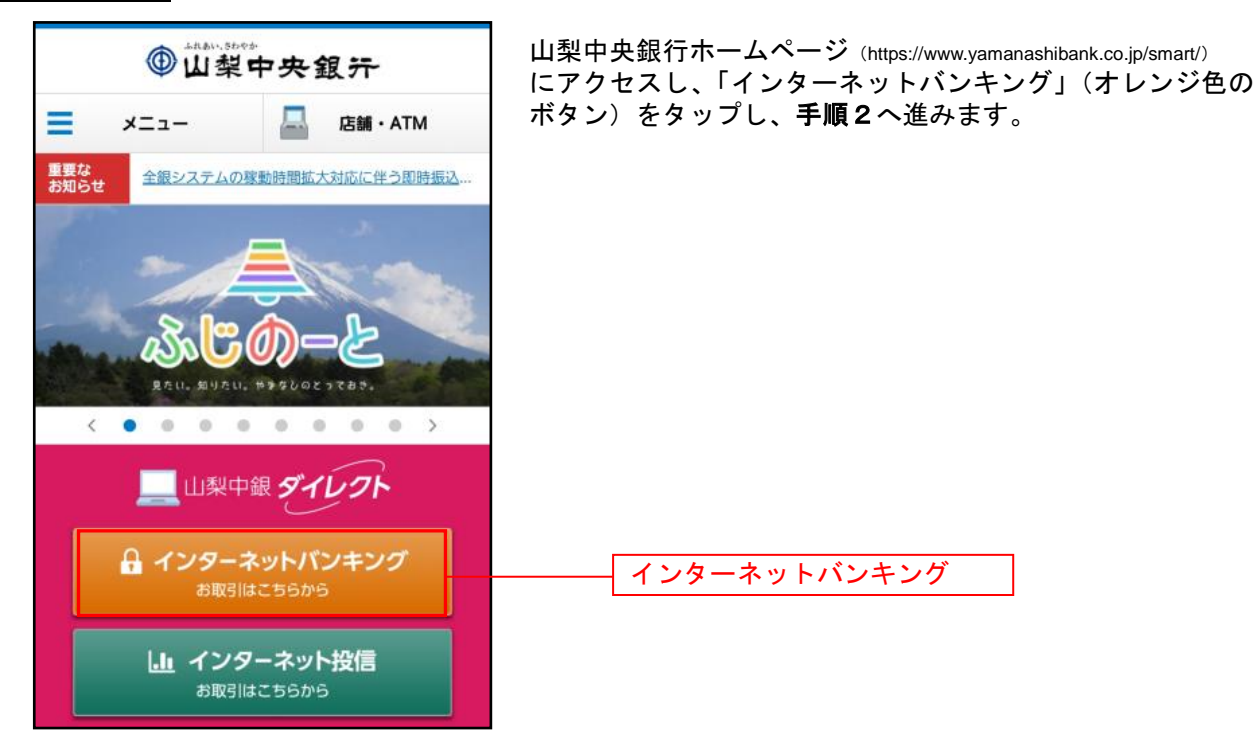

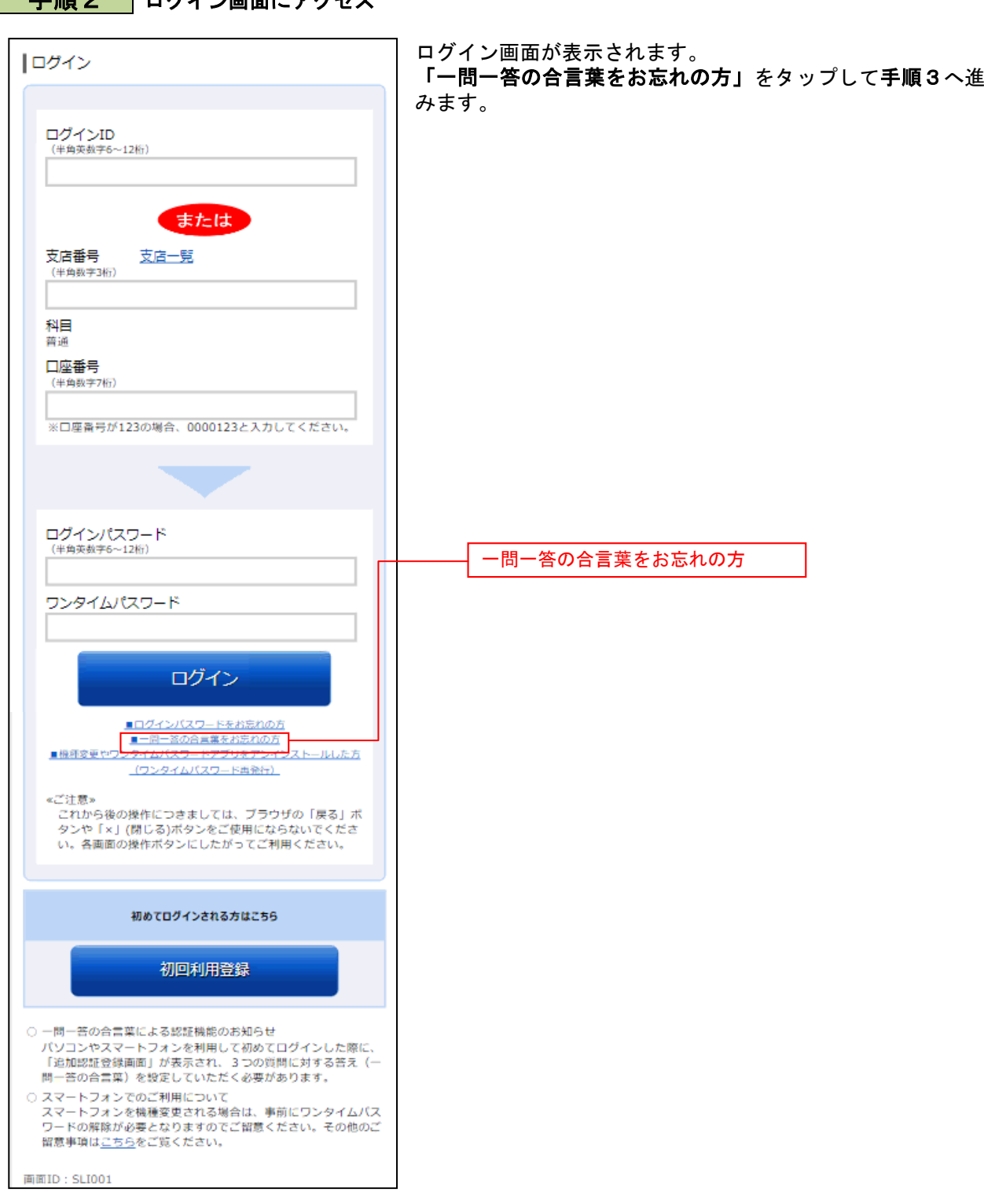

\_\_\_\_\_\_\_\_\_\_\_\_\_\_\_\_\_\_\_\_\_\_\_

### 手順3 お客さま情報の入力

. . . . . . ........ .......

. . . . . . . .

. . . . . . . .

. . . . . . . . . . . . . . . . .

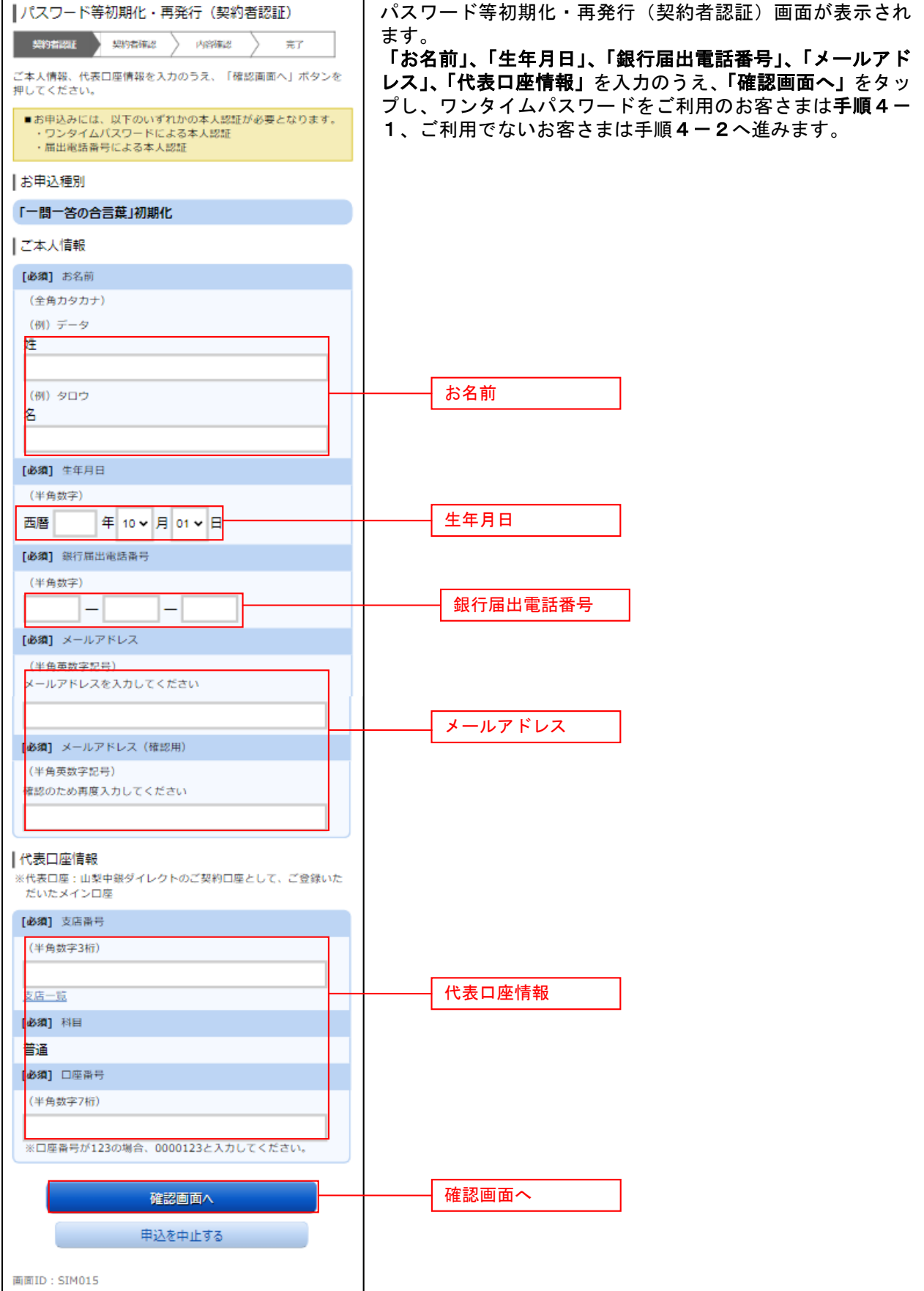

### 手順4**-**1 ワンタイムパスワードの入力

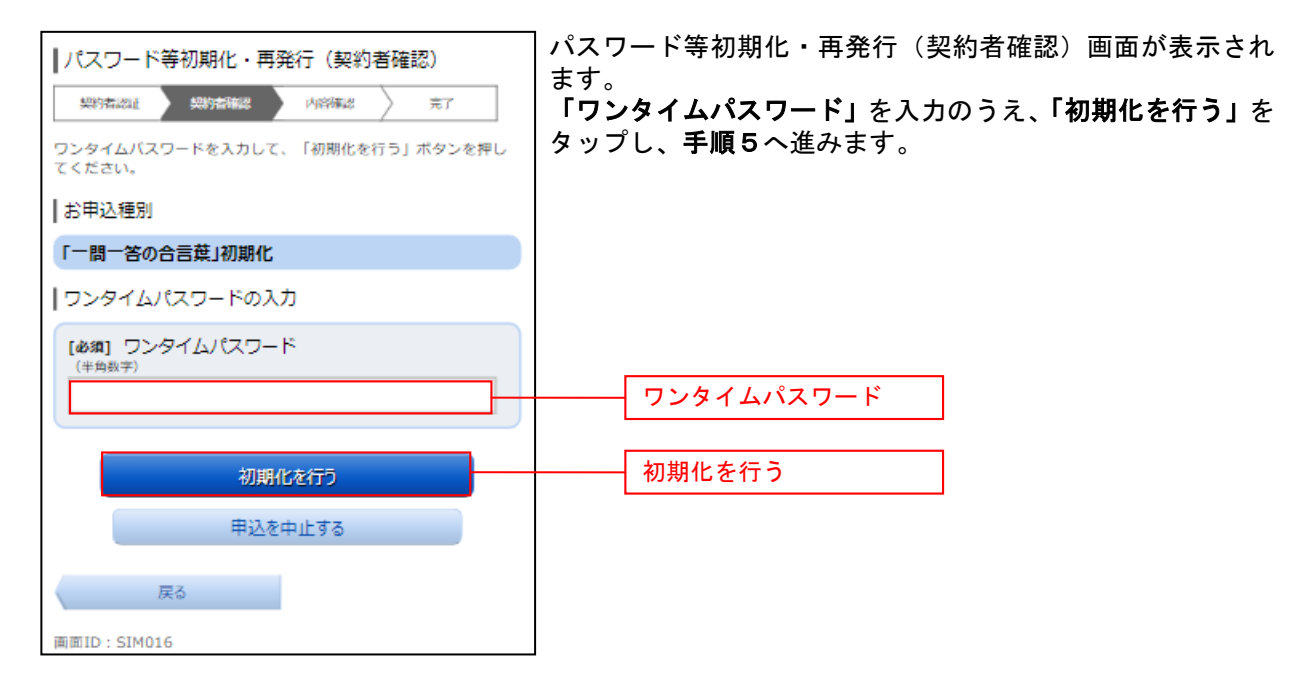

### 手順4**-**2 ワンタイムパスワードの入力

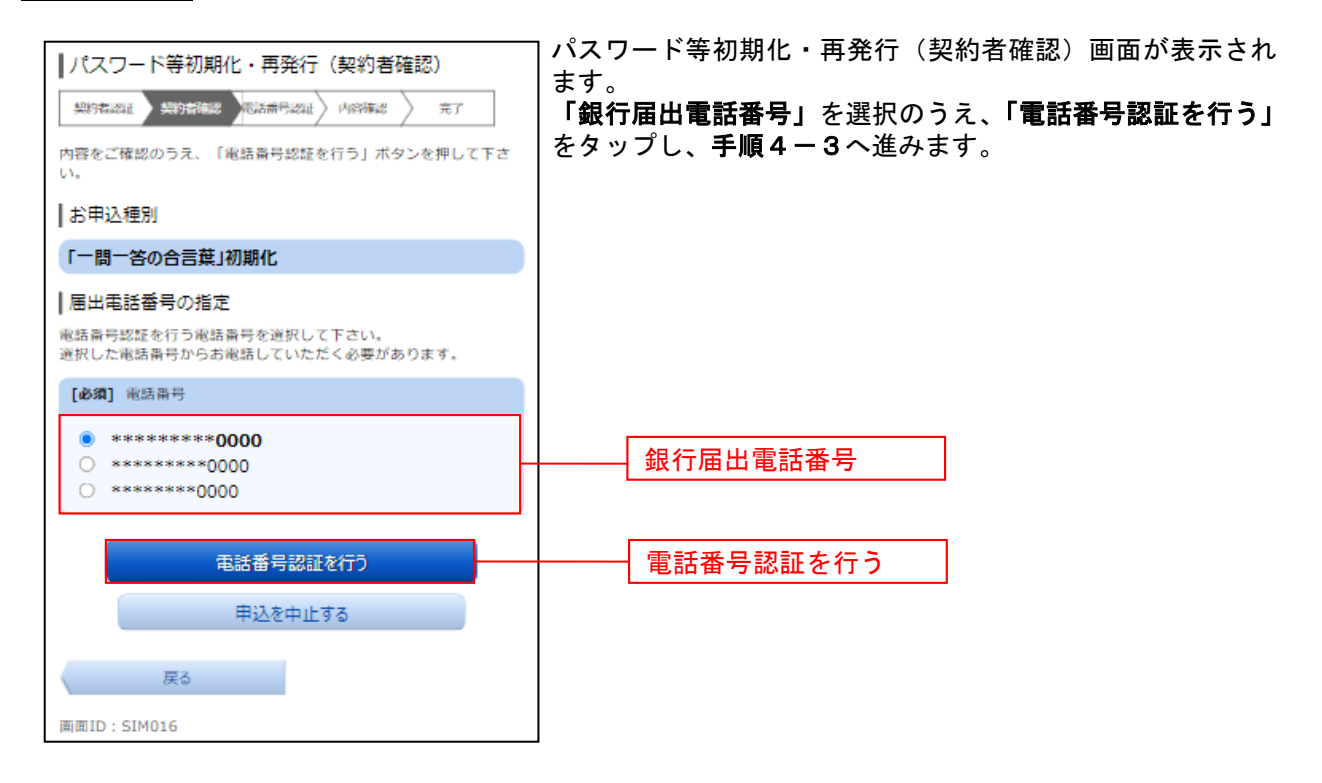
## **手順4-3 届出電話番号による認証**

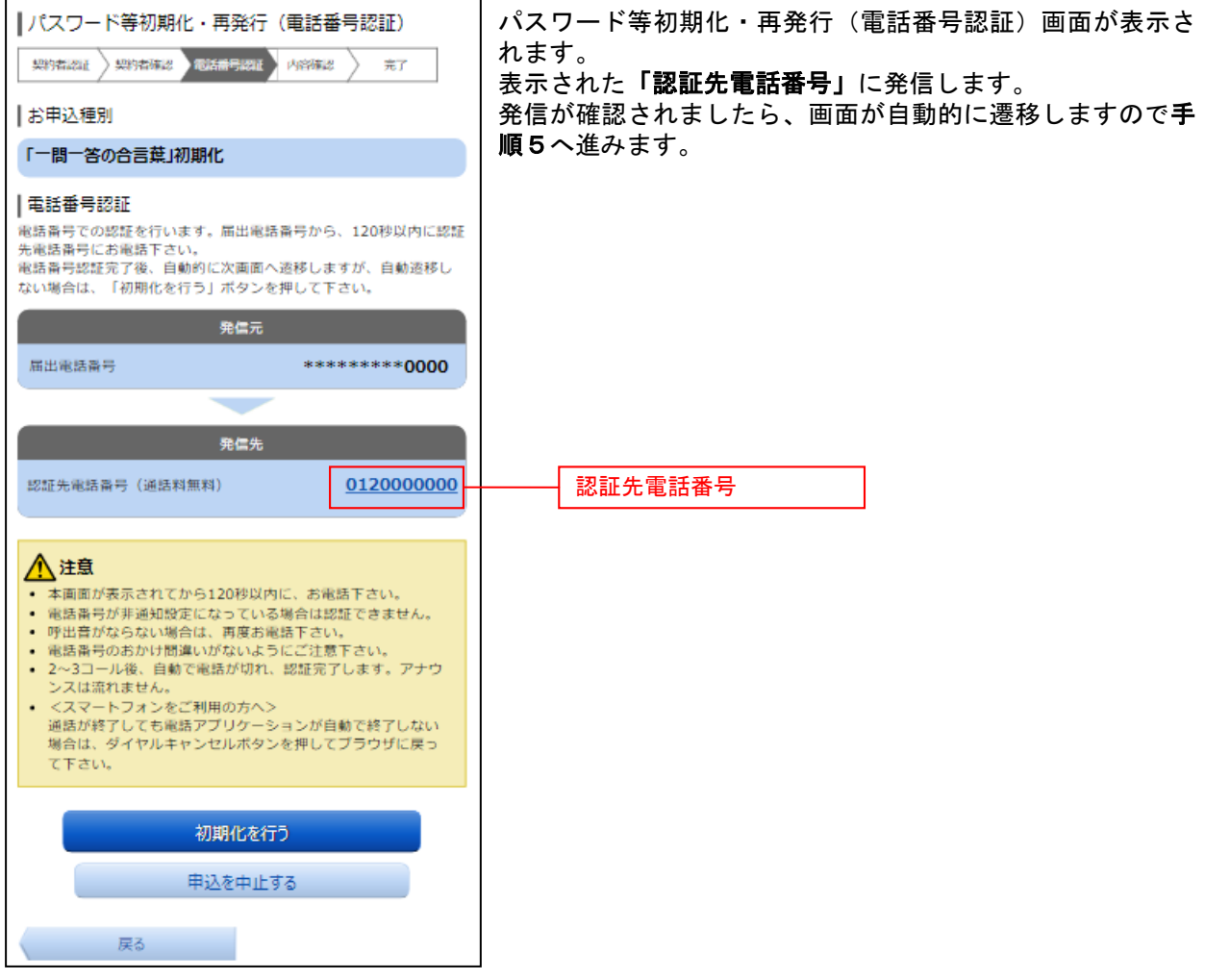

.................................

## パスワード等初期化・再発行(内容確認)画面が表示されま |パスワード等初期化・再発行 (内容確認) す。 **美的右体器 内容精度 完了** 樂精器 「実行する」をタップし、手順6へ進みます。 内容をご確認のうえ、「実行する」ボタンを押してください。 ┃お申込種別 「一間一答の合言葉」初期化 実行する実行する 申込を中止する 画面ID: SIM017

## 手順6 一問一答の合言葉初期化完了

千順5 新しいログインパスワードの入力

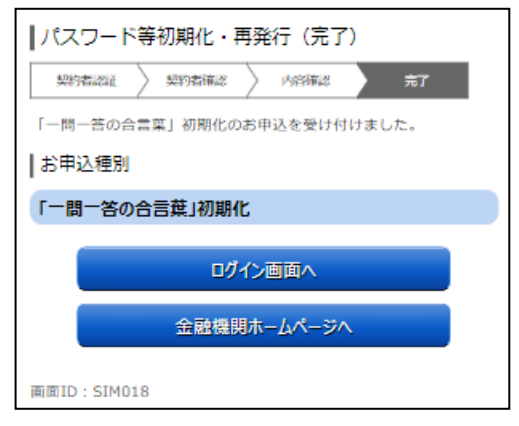

パスワード等初期化・再発行(完了)画面が表示され、一問 一答の合言葉の初期化が完了となります。